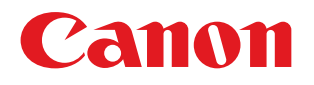

# imageCLASS M F 4 3 8 0 d n / M F 4 3 7 0 d n<br>M F 4 3 5 0 d / M F 4 3 4 0 d<br>M F 4 3 3 0 d / M F 4 3 2 0 d **Basic Operation Guide**

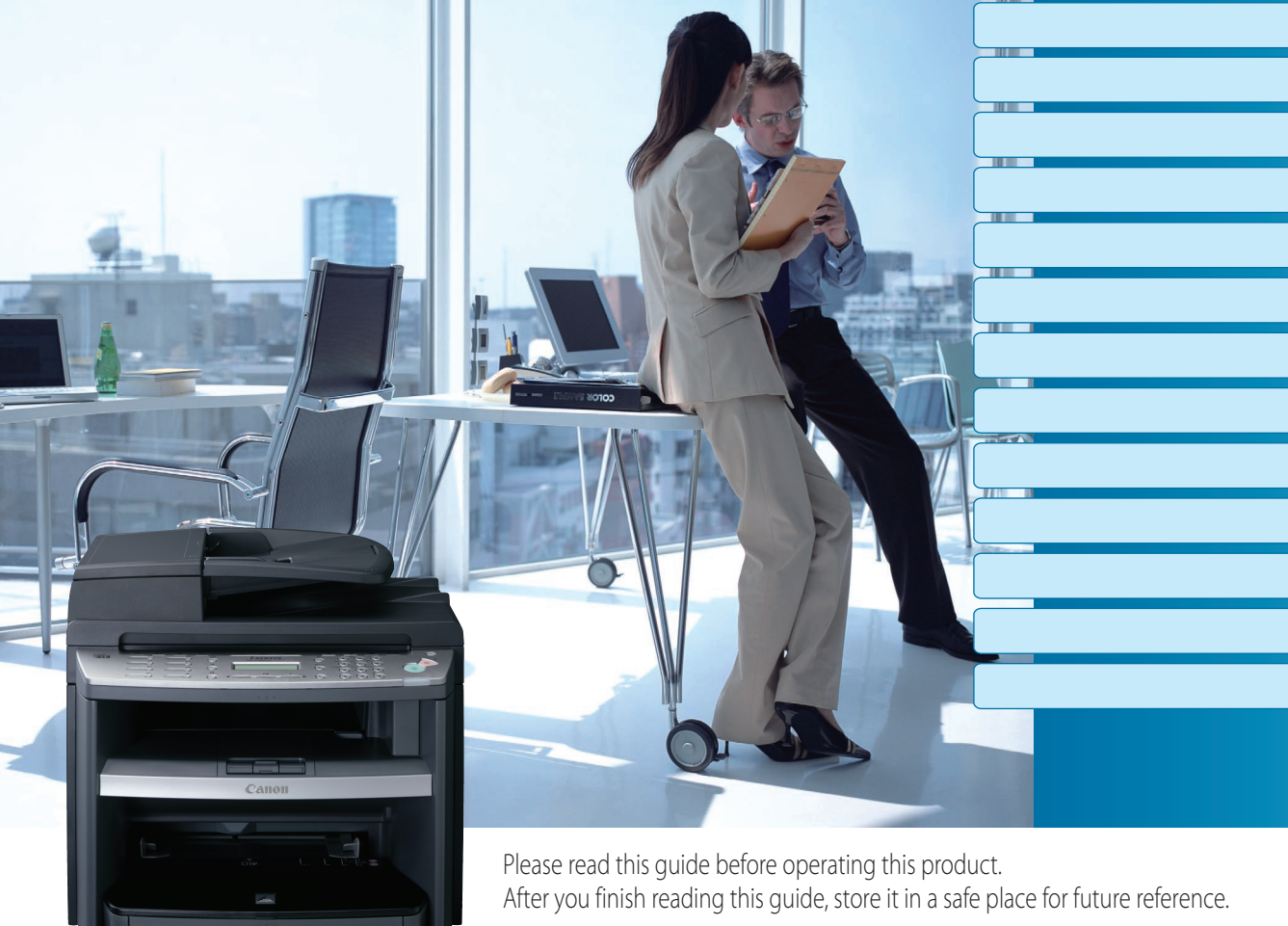

**ENG** 

# Manuals for the Machine Manuals for the Machine

# **Manuals for the Machine**

The manuals for this machine are divided as follows. Please refer to them for detailed information.

Read this manual first.

<span id="page-1-0"></span> $M_{\rm{max}}$  for the Machinese for the Machinese for the Machinese for the Machinese for the Machinese for the Machinese for the Machinese for the Machinese for the Machinese for the Machinese for the Machinese for the Machi

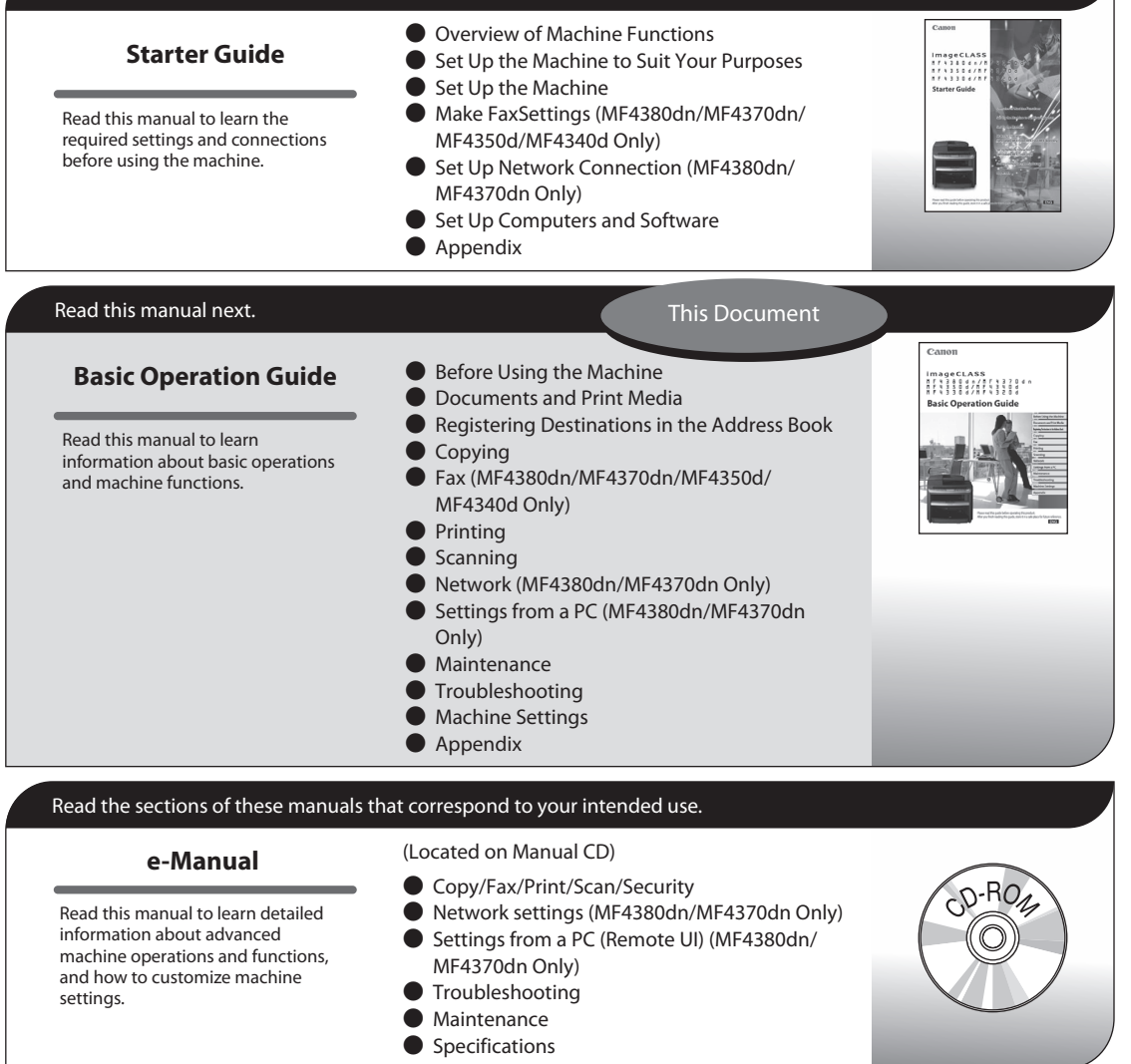

- To view the manuals in PDF format, Adobe Reader/Adobe Acrobat Reader is required. If Adobe Reader/ Adobe Acrobat Reader is not installed on your system, please download it from the Adobe Systems Incorporated website.
- Considerable effort has been made to make sure that the manuals for the machine are free of inaccuracies and omissions. However, as we are constantly improving our products, if you need an exact specification, please contact Canon.
- The machine illustration in this manual may differ slightly from your machine. ●

## **Overview of the Machine Functions**

Depending on the system configuration and product purchased, some functions may not be available.

# **Copying**

You can use various copy functions.

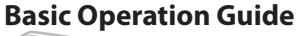

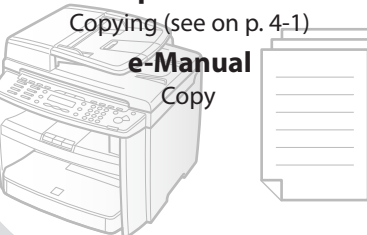

### **Faxing (MF4380dn/MF4370dn/ MF4350d/MF4340d Only)**

In addition to the normal faxing, you can send faxes from a computer.

> **Basic Operation Guide** Fax (see on p. [5-1](#page-93-0)) **e-Manual** Fax

# **Printing**

You can use various print functions by printing from a computer.

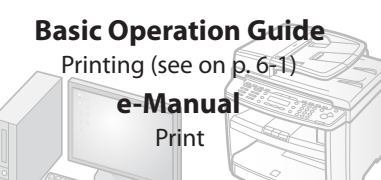

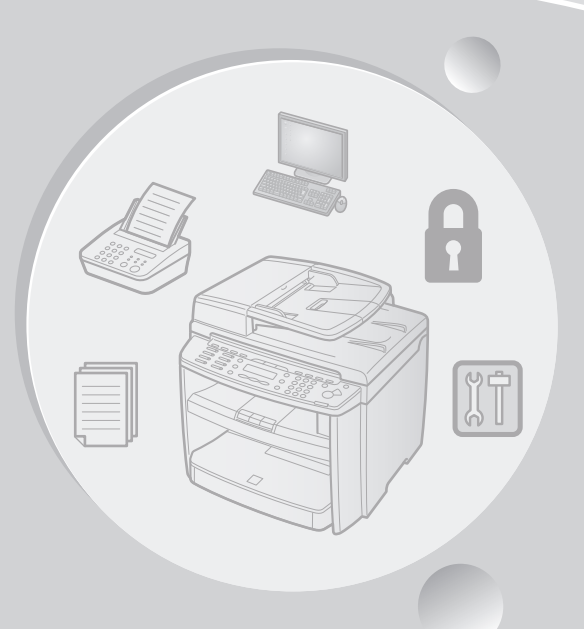

## **Scanning**

You can retrieve documents scanned with this machine to your computer.

### **Basic Operation Guide**

Scanning (see on p. [7-1](#page-155-0))

**e-Manual**

**Scan** 

### **Network (MF4380dn/MF4370dn Only)**

 $\Box$ 

This machine can be connected to a network. Connecting to a network enables you to use various functions.

#### **Basic Operation Guide**

Network (see on p. [8-1](#page-161-0))

**e-Manual** Network Settings

### **Remote User Interface**

### **(MF4380dn/MF4370dn Only)**

You can set and manage this machine easily and quickly from a computer.

#### **Basic Operation Guide** Settings from a PC (see on p. [9-1](#page-165-0))

**e-Manual** Settings from a PC  $\sqrt{3}$ 

# **Contents**

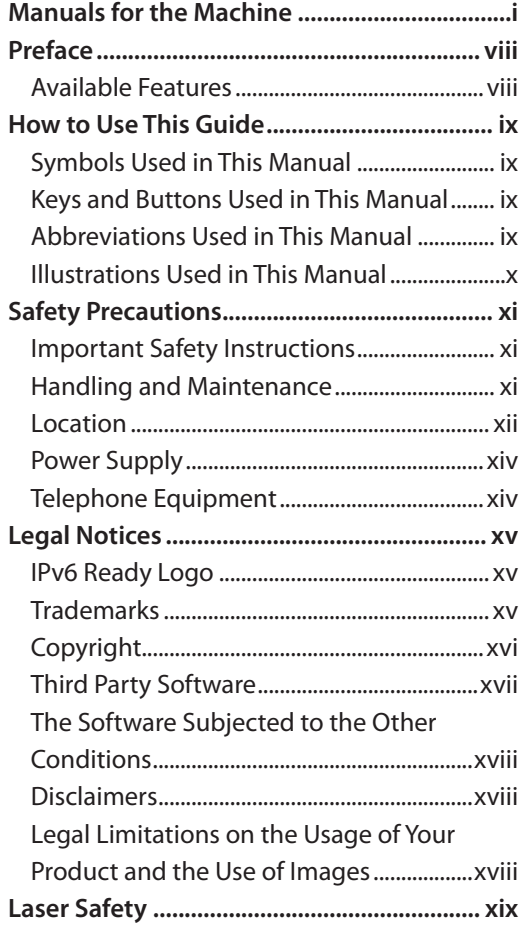

### **1 [Before Using the Machine......1-1](#page-21-0)**

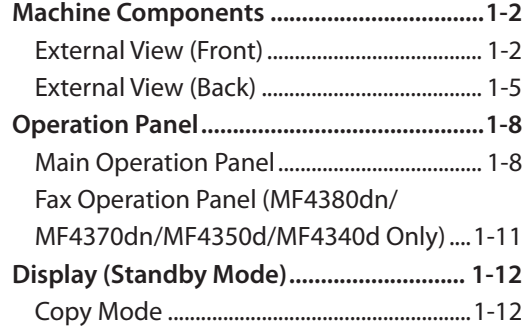

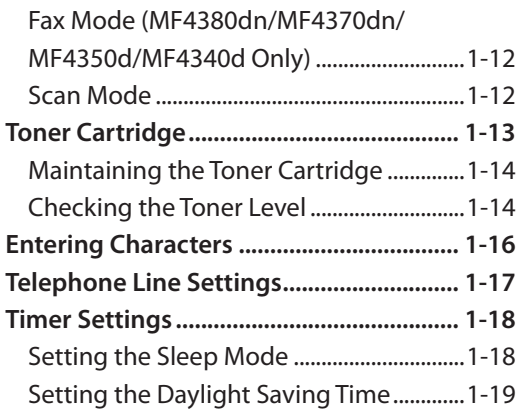

### **2 [Documents and Print](#page-41-0)**

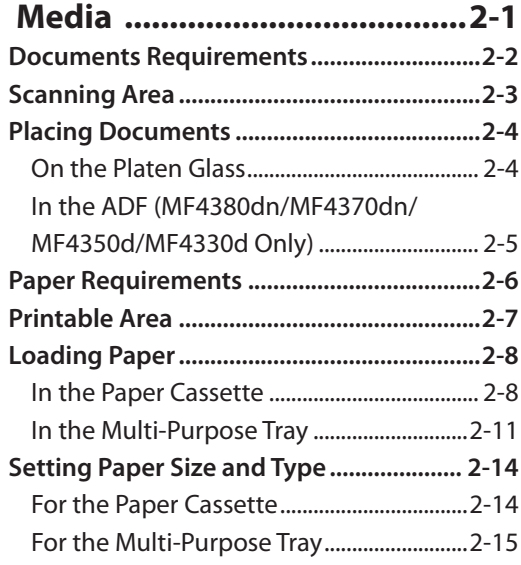

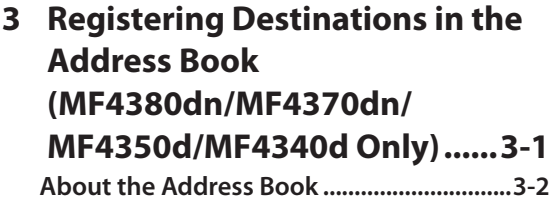

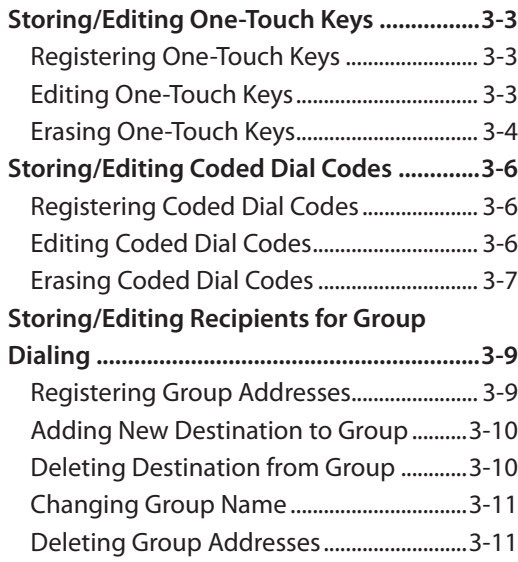

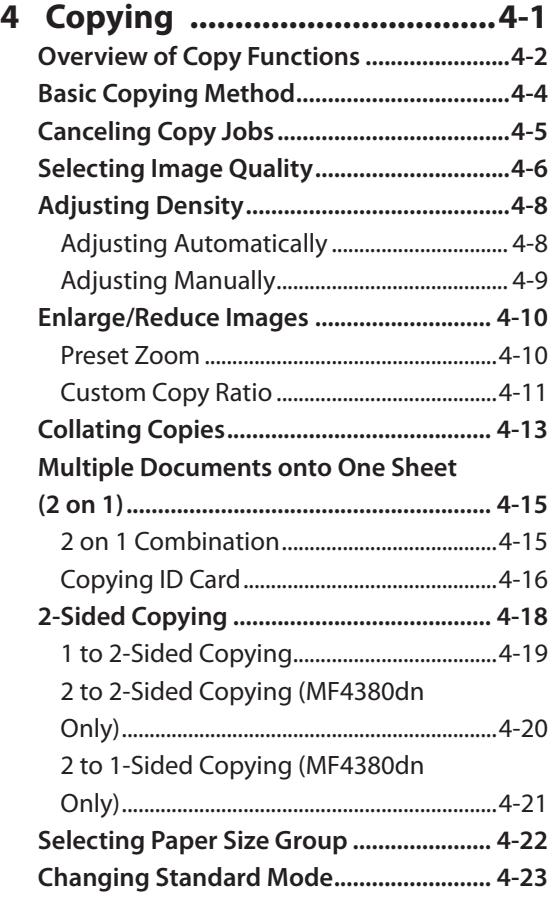

**[Viewing Copy Settings](#page-92-0) .............................. 4-24**

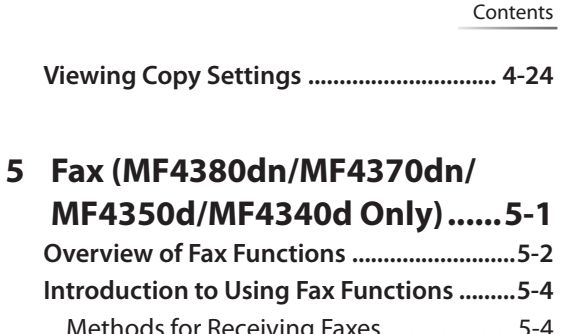

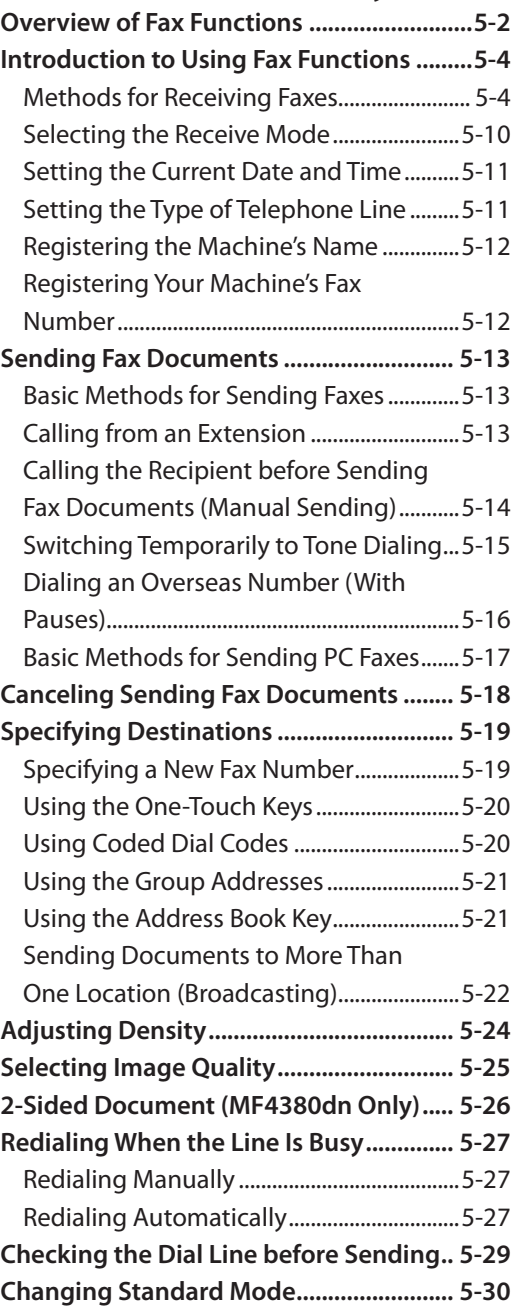

**[Printing the TX Terminal ID....................... 5-31](#page-123-0)**

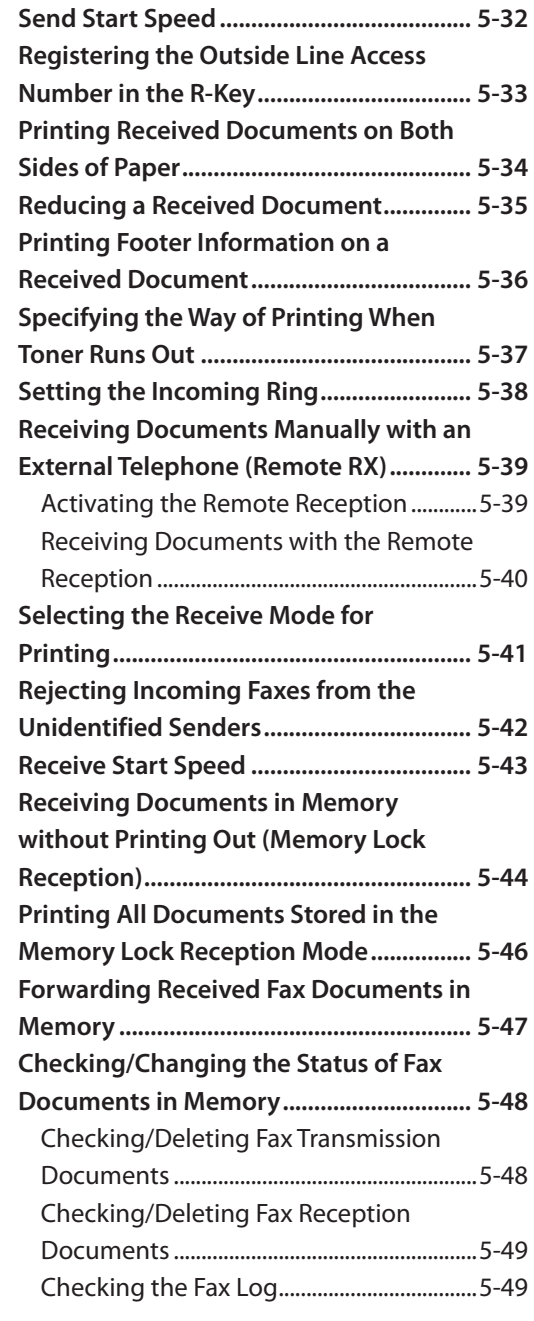

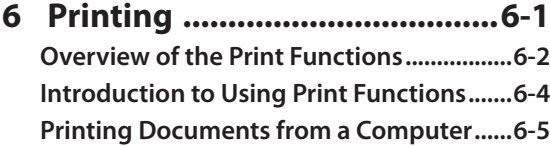

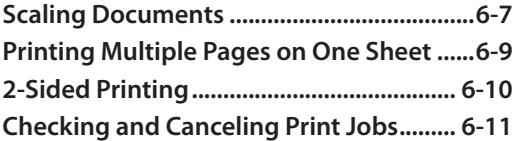

### **7 [Scanning .................................7-1](#page-155-1) [Overview of Scanner Functions..................7-2](#page-156-0) [Introduction to Using Scanner](#page-157-0)  [Functions.........................................................7-3](#page-157-0)** [For Scanning Documents to a Computer](#page-157-0)  [Connected with USB Cable........................... 7-3](#page-157-0) [For Scanning Documents from a](#page-157-0)  [Networked Computer \(MF4380dn/](#page-157-0) [MF4370dn Only\)............................................... 7-3](#page-157-0) **[Basic Scanning Operations..........................7-4](#page-158-0)** [Scanning Documents to a Computer](#page-158-0)  [Connected with USB Cable........................... 7-4](#page-158-0) [Scanning Documents from a](#page-158-0)  [Networked Computer \(MF4380dn/](#page-158-0) [MF4370dn Only\)............................................... 7-4](#page-158-0) [Canceling Scan Jobs to a Computer](#page-159-0)  [Connected with USB Cable........................... 7-5](#page-159-0)

### **8 [Network \(MF4380dn/](#page-161-1)**

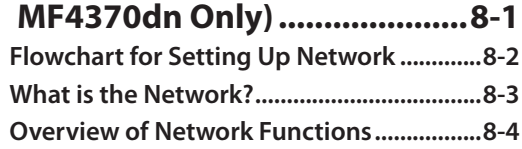

### **9 [Settings from a PC](#page-165-1)  [\(MF4380dn/MF4370dn Only\)..9-1](#page-165-1)**

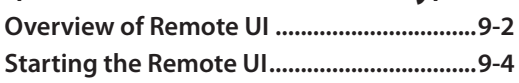

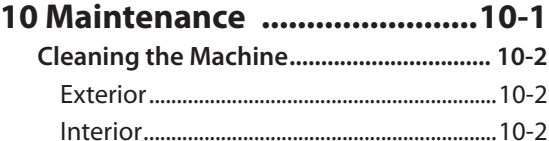

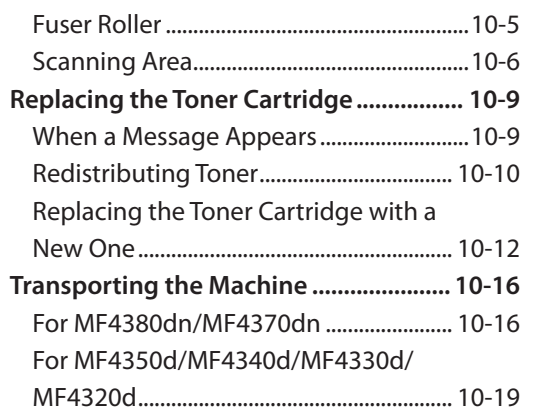

### **11 [Troubleshooting ..................11-1](#page-193-0)**

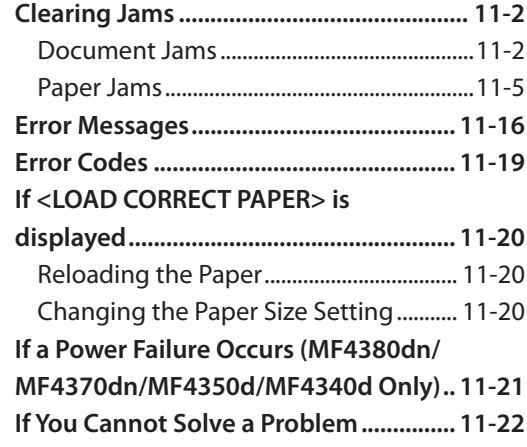

### **12 [Machine Settings .................12-1](#page-215-0)**

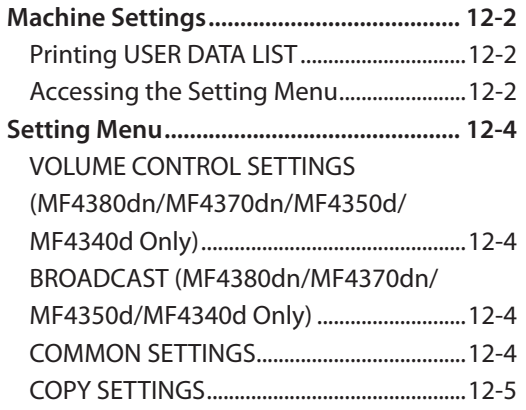

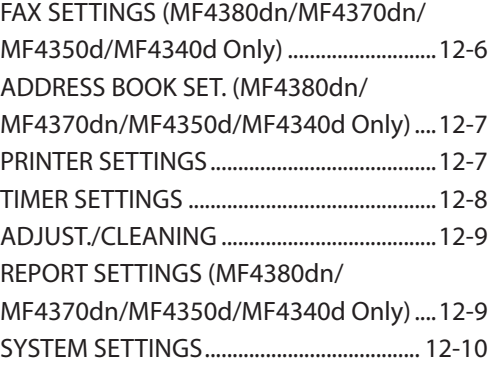

### **13 [Appendix ..............................13-1](#page-233-0)**

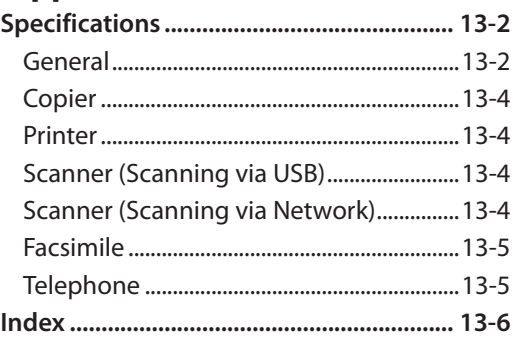

# **Preface**

Thank you for choosing a Canon product. Before using the machine, please read the following instructions for your safety.

#### Model Names

<span id="page-8-0"></span>Preface

F156602 (MF4380dn/MF4370dn/MF4350d/MF4340d) F156600 (MF4330d/MF4320d)

### <span id="page-8-1"></span>**Available Features**

The procedures described in this manual are based on the imageCLASS MF4380dn. Depending on the system configuration and product purchased, some features described in the manuals may not be functional. The table below shows the available features on a product basis.

 $\mathcal{V}$ : available

—: not available

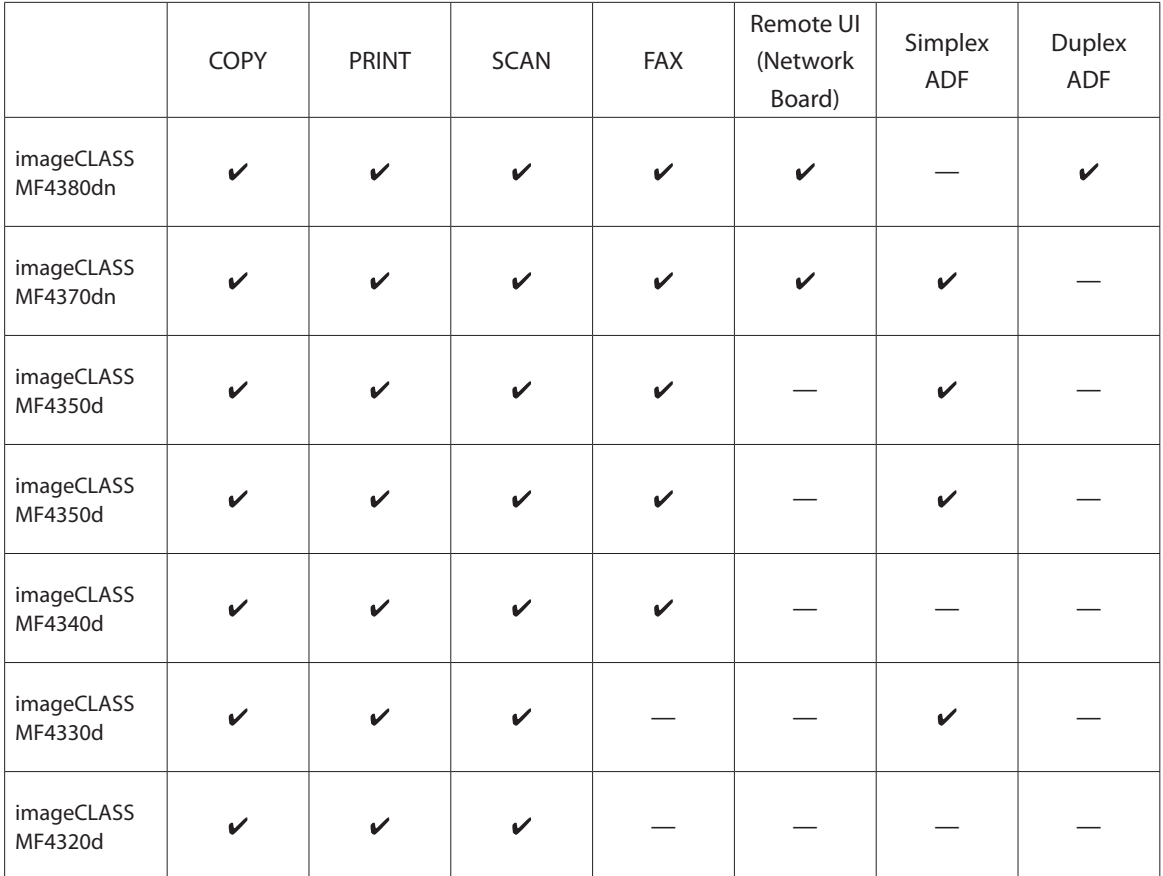

### <span id="page-9-0"></span> $H = H \times H$ **How to Use This Guide**

### **Symbols Used in This Manual**

The following symbols are used in this manual to explain procedures, restrictions, handling precautions, and instructions that should be observed for safety.

**WARNING** Indicates a warning that may lead to death or serious injury if not observed.

**CAUTION** Explains how to avoid actions that could injure you or damage your machine.

 $\mathscr{D}$  note Explains operating restrictions and how to avoid minor difficulties.

### **Keys and Buttons Used in This Manual**

The following symbols and key names are a few examples of how keys to be pressed are expressed in this manual.

- Operation Panel Keys: <Key icon> + [Key name] Example:  $\circled{S}$  [Stop/Reset].
- Buttons on the computer operation screen: [Button name] Example: [OK]
- Information in the display appears in angle brackets: <LOAD PAPER>.

### **Abbreviations Used in This Manual**

In this manual, product names and model names are abbreviated as follows: Microsoft Windows 2000 operating system : Windows 2000 Microsoft Windows XP operating system : Windows XP Microsoft Windows Vista operating system : Windows Vista Microsoft Windows 7 operating system : Windows 7 Microsoft Windows Server 2003 operating system : Windows Server 2003 Microsoft Windows Server 2008 operating system : Windows Server 2008 Microsoft Windows operating system : Windows

### <span id="page-10-0"></span>**Illustrations Used in This Manual**

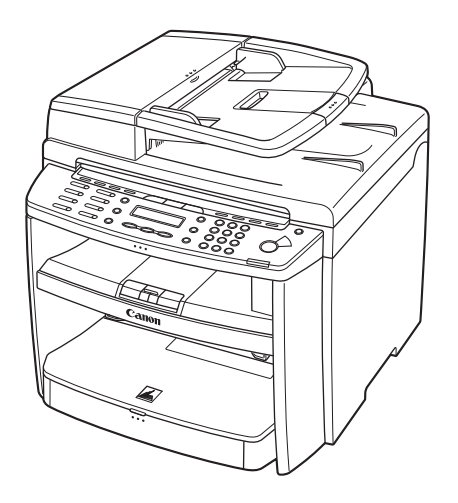

Illustrations used in this manual are the model MF4380dn. When there is any difference among MF4380dn, MF4370dn, MF4350d, MF4340d, MF4330d, and MF4320d, it is clearly indicated in the text, e.g., "For MF4380dn."

For information on the standard features for each model, see ["Available Features](#page-8-1)," on p. [viii.](#page-8-1)

The display used in this manual is the factory preset display for the MF4380dn in default setting. Depending on the system configuration and product purchased, the appearance of the display may differ.

# **Safety Precautions**

### **Important Safety Instructions**

### **WARNING**

<span id="page-11-0"></span>Safety Precautions

Except as specifically described in this guide, do not attempt to service the machine yourself. Never attempt to disassemble the machine: opening and removing its interior covers will expose you to dangerous voltages and other risks. For all service, contact your local authorized Canon dealer.

### **Handling and Maintenance**

### $\mathbf{\Lambda}$  CAUTION

Be careful when removing printed paper from output trays or when aligning it, because it may be hot and result in burn injury.

- Follow all warnings and instructions marked on the machine.
- Do not subject the machine to strong physical shocks or vibrations.
- Always unplug the machine before moving or cleaning it.
- $-$  To avoid paper jams, never unplug the power cord, open the left cover or add or remove paper in the  $\,$ machine while printing.
- When transporting the machine, be sure to remove the toner cartridge from the machine.
- $-$  Place the toner cartridge in its original protective bag or wrap it in a thick cloth to prevent exposure to light.
- Always grip the handle on the sides of the machine when you lift the machine. Never lift the machine by any of its trays or attachments.
- Do not insert any objects into the slots or openings on the machine since they may touch dangerous voltage points or short out parts. This could result in fire or electric shock.
- Do not allow small objects (such as pins, paper clips, or staples) to fall into the machine.
- To avoid spillage in or around the machine, do not eat or drink near it.
- Keep the machine clean. Dust accumulation can prevent the machine from operating properly.
- Toner cartridge for this machine will be available for at least seven (7) years (or any such longer period as required by applicable laws) after production of this machine model has been discontinued.
- Unplug the machine from the wall outlet and contact your local authorized Canon dealer in any of the following cases:
	- When the power cord or plug is damaged or frayed. •
	- If liquid or small object has fallen into the machine.
	- If the machine has been exposed to rain or water.
	- $\cdot$  If the machine does not operate normally when you have followed the instructions in this guide. Adjust only those controls that are covered by the instructions in this guide. Improper adjustment of other controls may result in damage and may require extensive work by a qualified technician to restore the product to normal operation.
	- If the machine has been dropped.
	- $\cdot$  If the machine exhibits a distinct change in performance, indicating a need for servicing.

#### <span id="page-12-0"></span>Safety Precautions

- Do not place your hands, hair, clothing, etc., near the exit and feed rollers. Even if the machine is not in operation, your hands, hair, or clothing may get caught in the rollers, which may result in personal injury or damage if the machine suddenly starts printing.
- Be careful when removing printed paper from paper delivery tray or when aligning it, because it may be hot and result in burn injury.

### **Location**

- $-$  Place the machine on a flat, stable, vibration-free surface that is strong enough to support its weight.
- Place the machine in a cool, dry, clean, well ventilated place.
- Make sure the area is free from dust. –
- Make sure the location is not exposed to high temperature or humidity. –
- $-$  Keep the machine away from direct sunlight as this can damage it. If you have to place the machine near a window, install heavy curtains or blinds.
- Do not use the machine near water. Make sure that no wet or humid objects come into contact with the machine.
- Do not use or store the machine outdoors. –
- Do not place the machine near devices that contain magnets or generate magnetic fields, such as speakers. –
- If possible, place the machine near an existing telephone line outlet for easy connection of the telephone line cord, and to avoid the expense of installing a new outlet.
- Place the machine near a standard 220-240 V AC (50/60 Hz) power outlet.
- To ensure reliable operation of the machine and to protect it from overheating (which can cause it to operate abnormally and create a fire risk), do not block the exhaust vent. Never block or cover any openings on the machine by placing it on a bed, sofa, rug, or other similar surface. Do not place the machine in a cupboard or built-in installation, or near a radiator or other heat source unless proper ventilation is provided. Leave at least 100 mm around all sides of the machine.

#### ● MF4380dn

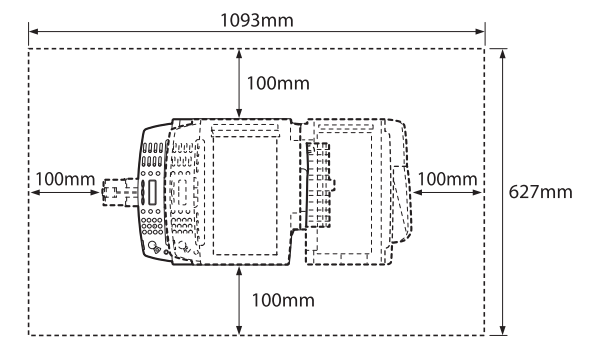

#### ● MF4370dn

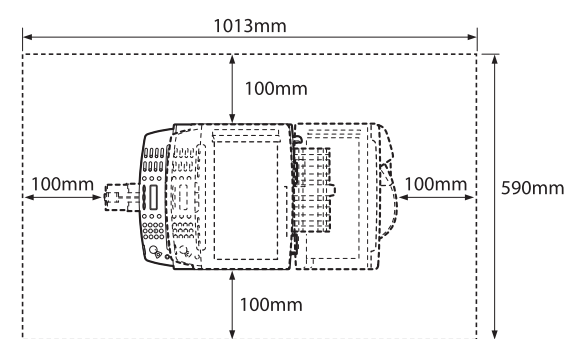

#### ● MF4350d/MF4330d

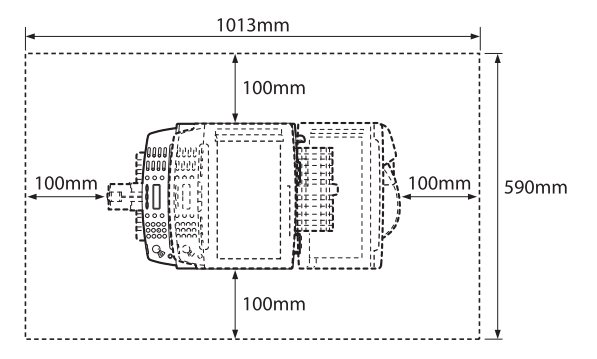

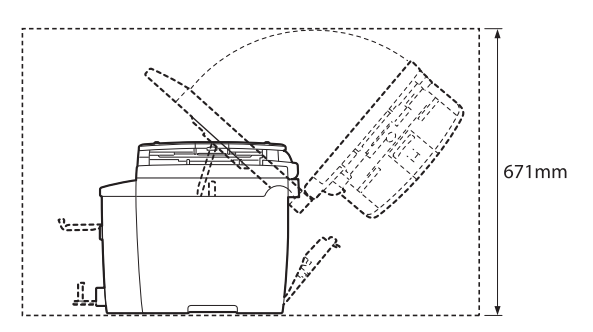

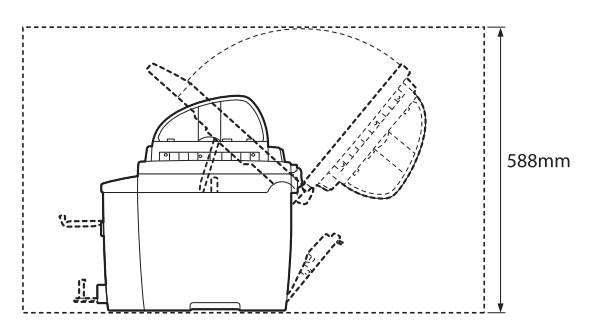

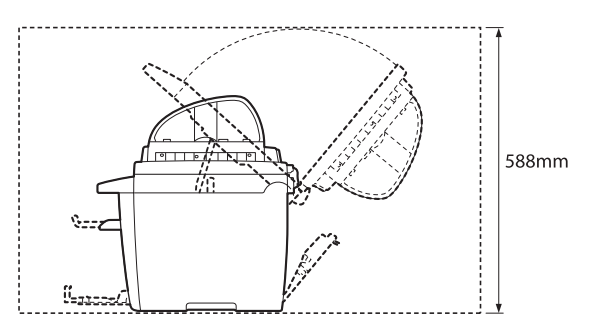

#### <span id="page-14-0"></span>MF4340d/MF4320d  $\bullet$

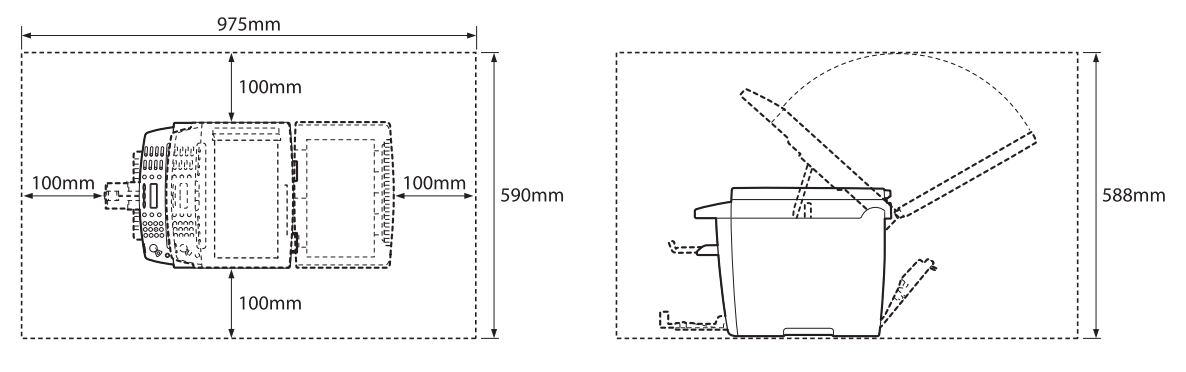

- Do not stack boxes or furniture around the power outlet. Keep the area free so you can reach the outlet quickly. If you notice anything unusual (smoke, strange odors, noises) around the machine, unplug the power cord immediately. Contact your local authorized Canon dealer. –
- Do not allow anything to rest on the power cord, and do not place the machine where the cord will be walked on. Make sure the cord is not knotted or kinked.

### **Power Supply**

- During electrical storms, unplug the power cord from the power outlet. (Any sent or received documents stored in memory are backed up for about 5 minutes.)
- Whenever you unplug the power cord, wait at least five seconds before you plug it in again. –
- Do not plug the power cord into an uninterruptible power supply (UPS). –

### **WARNING**

This product emits low level magnetic flux. If you use a cardiac pacemaker and feel abnormalities, please move away from this product and consult your doctor.

### **Telephone Equipment**

### **WARNING**

When using telephone equipment, basic safety precautions should always be followed to reduce the risk of fire, electric shock, and injury to persons, including the following:

- 1. Do not use this machine near water (i.e., near a bathtub, kitchen sink, or laundry tub), or in a wet basement or near a swimming pool.
- 2. Avoid using the telephone during an electrical storm, as there may be a remote risk of electric shock from lightning.
- 3. Do not use the telephone to report a gas leak in the vicinity of the leak.

Legal Notices

Legal Notices

# **Legal Notices**

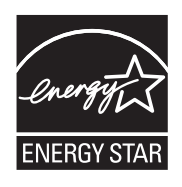

<span id="page-15-0"></span> $\overline{\phantom{a}}$ 

As an ENERGY STAR Partner, Canon Inc. has determined that this product meets the ENERGY STAR Program for energy efficiency.

The International ENERGY STAR Office Equipment Program is an international program that promotes energy saving through the use of computers and other office equipment.

The program backs the development and dissemination of products with functions that effectively reduce energy consumption. It is an open system in which business proprietors can participate voluntarily.

The targeted products are office equipment, such as computers, displays, printers, facsimiles, and copiers. The standards and logos are uniform among participating nations.

### **IPv6 Ready Logo**

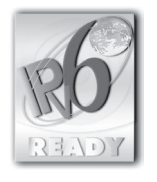

The protocol stack included in this machine has obtained the IPv6 Ready Logo Phase-1 established by the IPv6 Forum.

### **Trademarks**

Canon, the Canon logo, and imageCLASS are registered trademarks of Canon Inc. in the United States and may also be trademarks or registered trademarks in other countries.

Microsoft, Windows, Windows Server and Windows Vista are trademarks or registered trademarks of Microsoft Corporation in the U.S. and/or other countries.

All other product and brand names are registered trademarks, trademarks or service marks of their respective owners.

### <span id="page-16-0"></span>**Copyright**

 Copyright © 2010 by Canon Inc. All rights reserved. No part of this publication may be reproduced, transmitted, transcribed, stored in a retrieval system, or translated into any language or computer language in any form or by any means, electronic, mechanical, magnetic, optical, chemical, manual, or otherwise, without the prior written permission of Canon Inc.

 This product contains software made available to Canon Inc. or its licenser(s) under the terms (a) through (c) listed below.

 (a) Copyright © 1990 The Regents of the University of California. All rights reserved.

 Redistribution and use in source and binary forms are permitted provided that the above copyright notice and this paragraph are duplicated in all such forms and that any documentation, advertising materials, and other materials related to such distribution and use acknowledge that the software was developed by the University of California, Berkeley. The name of the University may not be used to endorse or promote products derived from this software without specific prior written permission.

 THIS SOFTWARE IS PROVIDED "AS IS'' AND WITHOUT ANY EXPRESS OR IMPLIED WARRANTIES, INCLUDING, WITHOUT LIMITATION, THE IMPLIED WARRANTIES OF MERCHANTABILITY AND FITNESS FOR A PARTICULAR PURPOSE.

The software was developed by the University of California, Berkeley.

(b)

 Copyright © 1995, 1996 Cygnus Support. All rights reserved.

 Redistribution and use in source and binary forms are permitted provided that the above copyright notice and this paragraph are duplicated in all such forms and that any documentation, advertising materials, and other materials related to such distribution and use acknowledge that the software was developed at Cygnus Support, Inc. Cygnus Support, Inc. may not be used to endorse or promote products derived from this software without specific prior written permission.

 THIS SOFTWARE IS PROVIDED "AS IS'' AND WITHOUT ANY EXPRESS OR IMPLIED WARRANTIES, INCLUDING, WITHOUT LIMITATION, THE IMPLIED WARRANTIES OF MERCHANTABILITY AND FITNESS FOR A PARTICULAR PURPOSE.

The software was developed at Cygnus Support, Inc.

<span id="page-17-0"></span>Copyright © 1994, 1997 Cygnus Solutions. All rights reserved.

Redistribution and use in source and binary forms are permitted provided that the above copyright notice and this paragraph are duplicated in all such forms and that any documentation, advertising materials, and other materials related to such distribution and use acknowledge that the software was developed at Cygnus Solutions. Cygnus Solutions may not be used to endorse or promote products derived from this software without specific prior written permission.

(c)

THIS SOFTWARE IS PROVIDED "AS IS'' AND WITHOUT ANY EXPRESS OR IMPLIED WARRANTIES, INCLUDING, WITHOUT LIMITATION, THE IMPLIED WARRANTIES OF MERCHANTABILITY AND FITNESS FOR A PARTICULAR PURPOSE.

The software was developed at Cygnus Solutions.

### **Third Party Software**

This product includes software and/or software modules that are licensed by third parties (LICENSORS). Use and distribution of this software and/or software modules (the "SOFTWARE") are subject to conditions (1) through (9) below unless the other conditions accompany the software and/or software module. In such cases, these software and/or software module are subject to the other conditions.

(1) You agree that you will comply with any applicable export control laws, restrictions or regulations of the countries involved in the event that the SOFTWARE is shipped, transferred or exported into any country. (2) LICENSORS retain in all respects the title, ownership and intellectual property rights in and to the SOFTWARE. Except as expressly provided herein, no license or right, expressed or implied, is hereby conveyed or granted by Canon's licenser to you for any intellectual property of LICENSORS.

(3) You may use the SOFTWARE solely for use with the Canon product you purchased (the "PRODUCT").

(4) You may not assign, sublicense, market, distribute, or transfer the SOFTWARE to any third party without prior written consent of Canon and LICENSORS.

(5) Notwithstanding the foregoing, you may transfer the SOFTWARE only when (a) you assign all of your rights to the PRODUCT and all rights and obligations under the conditions to transferee and (b) such transferee agrees to be bound by all these conditions.

(6) You may not decompile, reverse engineer, disassemble or otherwise reduce the code of the SOFTWARE to human readable form.

(7) You may not modify, adapt, translate, rent, lease or loan the SOFTWARE or create derivative works based on the SOFTWARE.

(8) You are not entitled to remove or make separate copies of the SOFTWARE from the PRODUCT.

(9) The human-readable portion (the source code) of the SOFTWARE is not licensed to you.

### <span id="page-18-0"></span>**The Software Subjected to the Other Conditions**

Please refer to e-Manual on a CD-ROM bundled with this product, for more detail and corresponding license conditions.

### **Disclaimers**

The information in this document is subject to change without notice.

CANON INC. MAKES NO WARRANTY OF ANY KIND WITH REGARD TO THIS MATERIAL, EITHER EXPRESS OR IMPLIED, EXCEPT AS PROVIDED HEREIN, INCLUDING WITHOUT LIMITATION, THEREOF, WARRANTIES AS TO MARKETABILITY, MERCHANTABILITY, FITNESS FOR A PARTICULAR PURPOSE OF USE OR NON-INFRINGEMENT. CANON INC. SHALL NOT BE LIABLE FOR ANY DIRECT, INCIDENTAL, OR CONSEQUENTIAL DAMAGES OF ANY NATURE, OR LOSSES OR EXPENSES RESULTING FROM THE USE OF THIS MATERIAL.

### **Legal Limitations on the Usage of Your Product and the Use of Images**

Using your product to scan, print or otherwise reproduce certain documents, and the use of such images as scanned, printed or otherwise reproduced by your product, may be prohibited by law and may result in criminal and/or civil liability.

A non-exhaustive list of these documents is set forth below. This list is intended to be a guide only. If you are uncertain about the legality of using your product to scan, print or otherwise reproduce any particular document, and/or of the use of the images scanned, printed or otherwise reproduced, you should consult in advance with your legal advisor for guidance.

- 
- Money Orders Food Stamps
- Certificates of Deposit Passports
- Postage Stamps (canceled or uncanceled) Immigration Papers
- 
- 
- Checks or Drafts Issued by Governmental Theory Stock Certificates Agencies
- Motor Vehicle Licenses and Certificates of Title
- Paper Money Travelers Checks
	-
	-
	-
- Identifying Badges or Insignias Theorem Content of Revenue Stamps (canceled or uncanceled)
- Selective Service or Draft Papers Bonds or Other Certificates of Indebtedness
	-
	- Permission of Copyright Owner - Copyrighted Works/Works of Art without

# **Laser Safety**

#### **Laser Safety Information**

<span id="page-19-0"></span>Laser Safety

 Laser radiation could be hazardous to the human body. For this reason, laser radiation emitted inside this equipment is hermetically sealed within the protective housing and external cover. No radiation can leak from the machine in the normal operation of the product by the user.

This machine is classified as a Class 1 Laser Product under IEC60825-1:2007 and EN60825-1:2007.

#### **220–240 V Model**

The label shown below is attached to the laser scan unit on the machine.

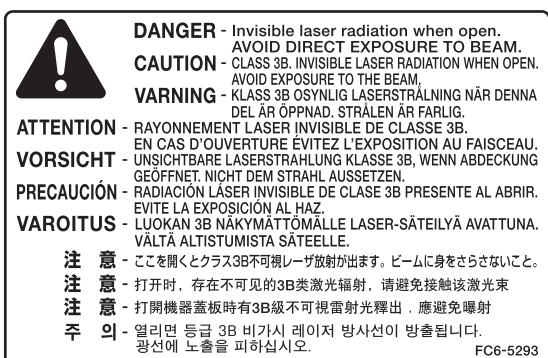

 This machine has been classified under IEC60825-1:2007 and EN60825-1:2007 and conforms to the following classes:

 CLASS 1 LASER PRODUCT LASER KLASSE 1 APPAREIL A RAYONNEMENT LASER DE CLASSE 1 APPARECCHIO LASER DI CLASSE 1 PRODUCTO LASER DE CLASE 1 APARELHO A LASER DE CLASSE 1

This machine is confirmed as the class 1 laser product in IEC60825-1:2007. Laser Diode Information

- wavelength: 775-795 nm
- maximum power: 5 mW

### **CAUTION**

 Use of controls, adjustments, or performance of procedures other than those specified in the manuals for the machine may result in hazardous radiation exposure.

# <span id="page-21-0"></span>**12 Before Using the Chapter Machine**

**This chapter describes what you should know before using this machine, such as the names of the parts and their functions, and basic settings to use various functions.**

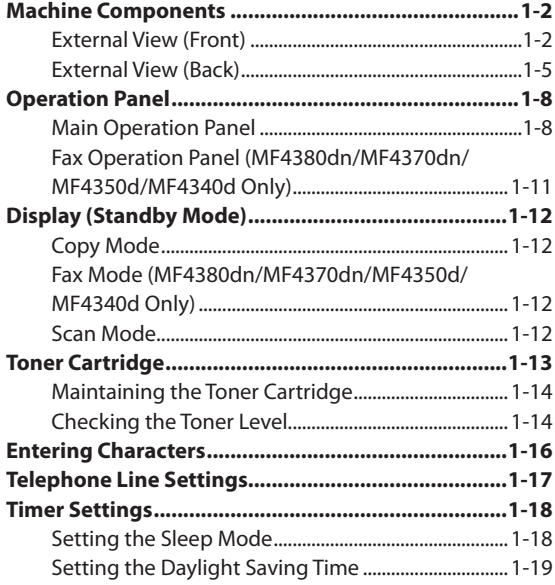

# <span id="page-22-0"></span>**Machine Components**

This section describes the parts names of the machine and their functions.

### **External View (Front)**

● **MF4380dn**

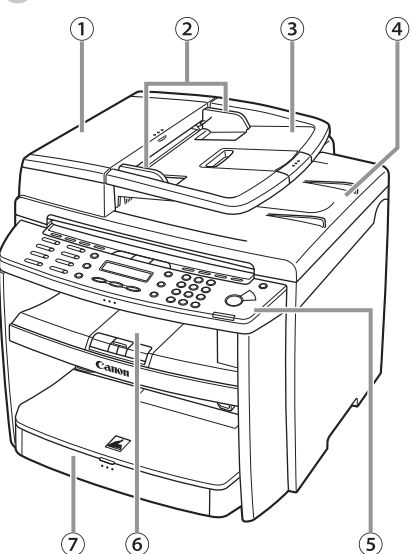

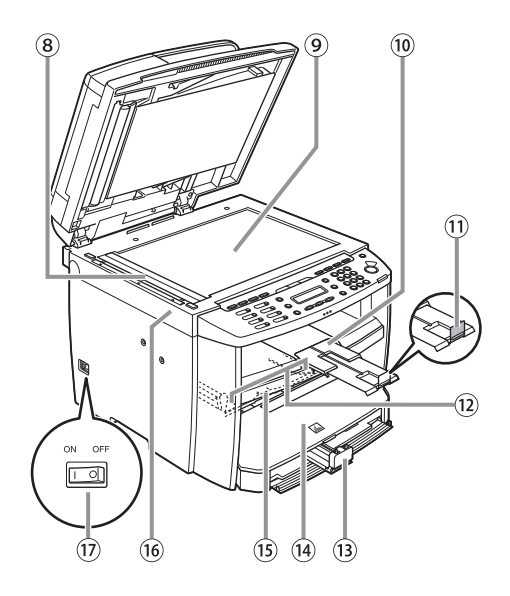

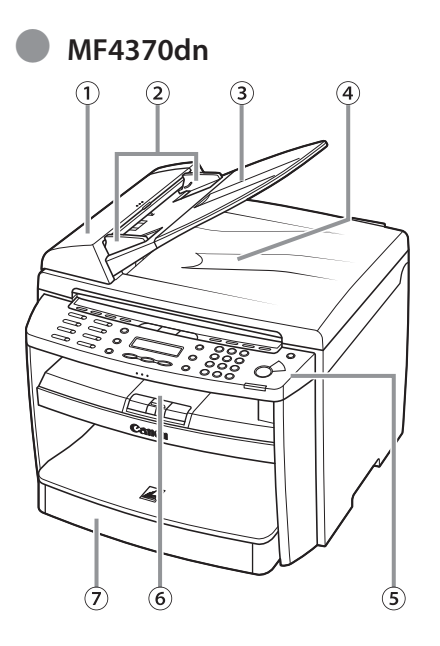

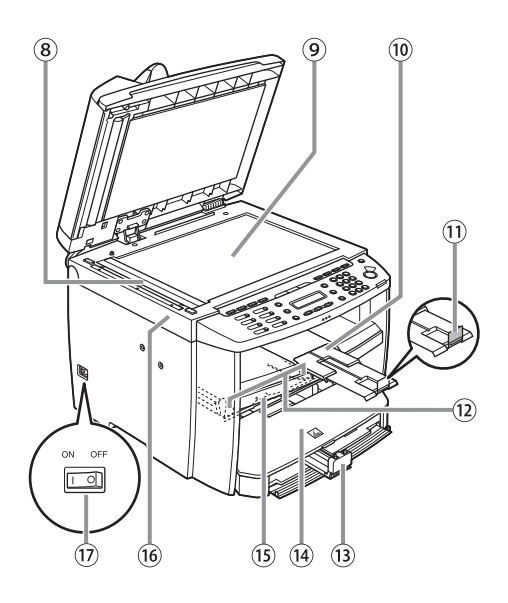

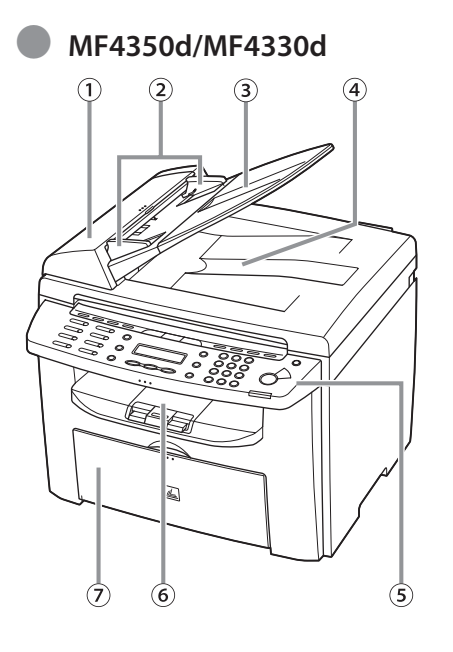

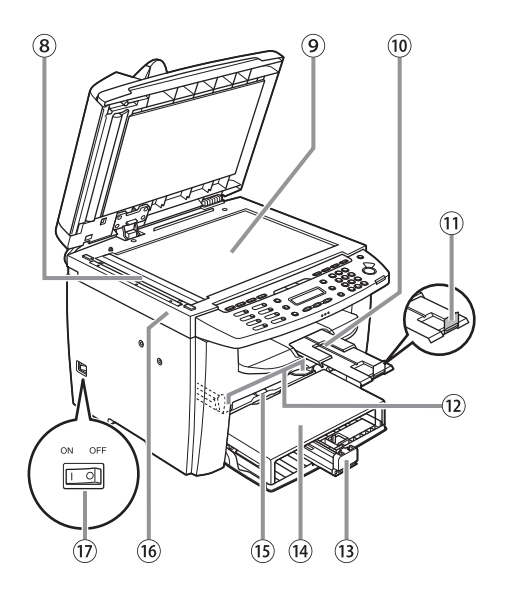

● **MF4340d/MF4320d**

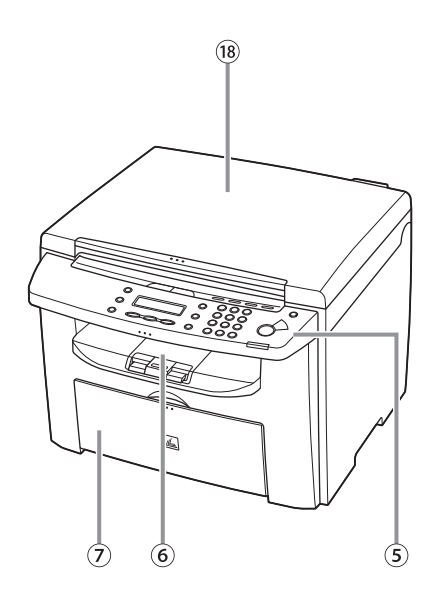

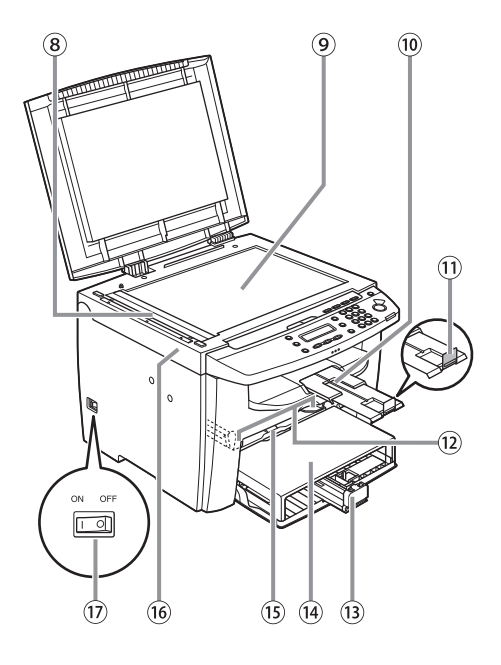

#### Machine Components

- ①ADF (Automatic Document Feeder) Holds documents and feeds them automatically into the scanning area.
- ②Slide guides Adjust to the width of the document.
- ③Document feeder tray Holds documents.
- ④Document delivery tray Receives documents.
- ⑤Operation panel Controls the machine.
- ⑥Output tray
	- Receives copies, prints and faxes.
- ⑦Paper cassette (For MF4380dn/MF4370dn)/Paper feeding tray (For MF4350d/MF4340d/MF4330d/ MF4320d)
	- Loads the paper supply.
- ⑧Scanning area Scans documents from the ADF.
- ⑨Platen glass
- Place documents.
- ⑩Output tray extension
	- Extends for the output tray.

⑪Paper stopper

Prevents the paper from falling off the output tray. Open the paper stopper from its original position for A4/LTR paper. For LGL paper, pull out the output tray extension first, and then open the paper stopper.

- ⑫Slide guides for multi-purpose tray Adjust to the width of the paper.
- ⑬Paper guide rail

Holds the paper supply.

⑭Dust cover

Protects the paper supply in the paper cassette or paper feeding tray from the dirt and dust.

⑮Multi-purpose tray

Feeds paper when you insert one by one manually.

⑯Scanning platform

Open this platform when replacing the toner cartridge or clearing paper jams.

⑰Main power switch

Turns the power ON or OFF.

⑱Platen glass cover

Open this cover when placing a document on the platen glass.

### <span id="page-25-0"></span>**External View (Back)**

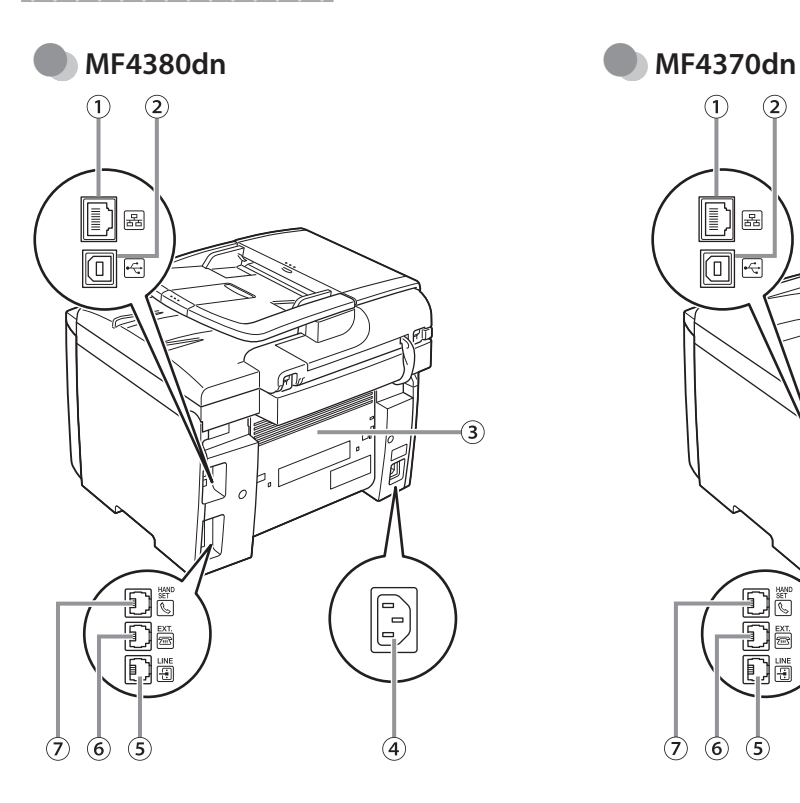

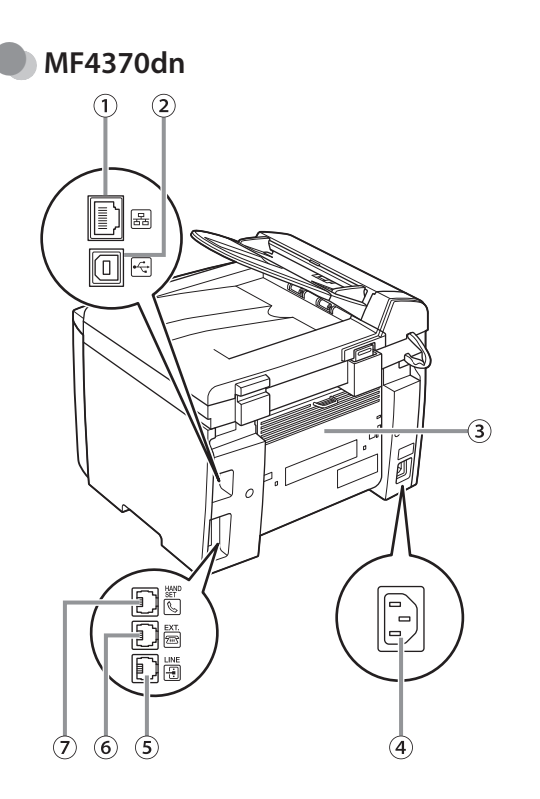

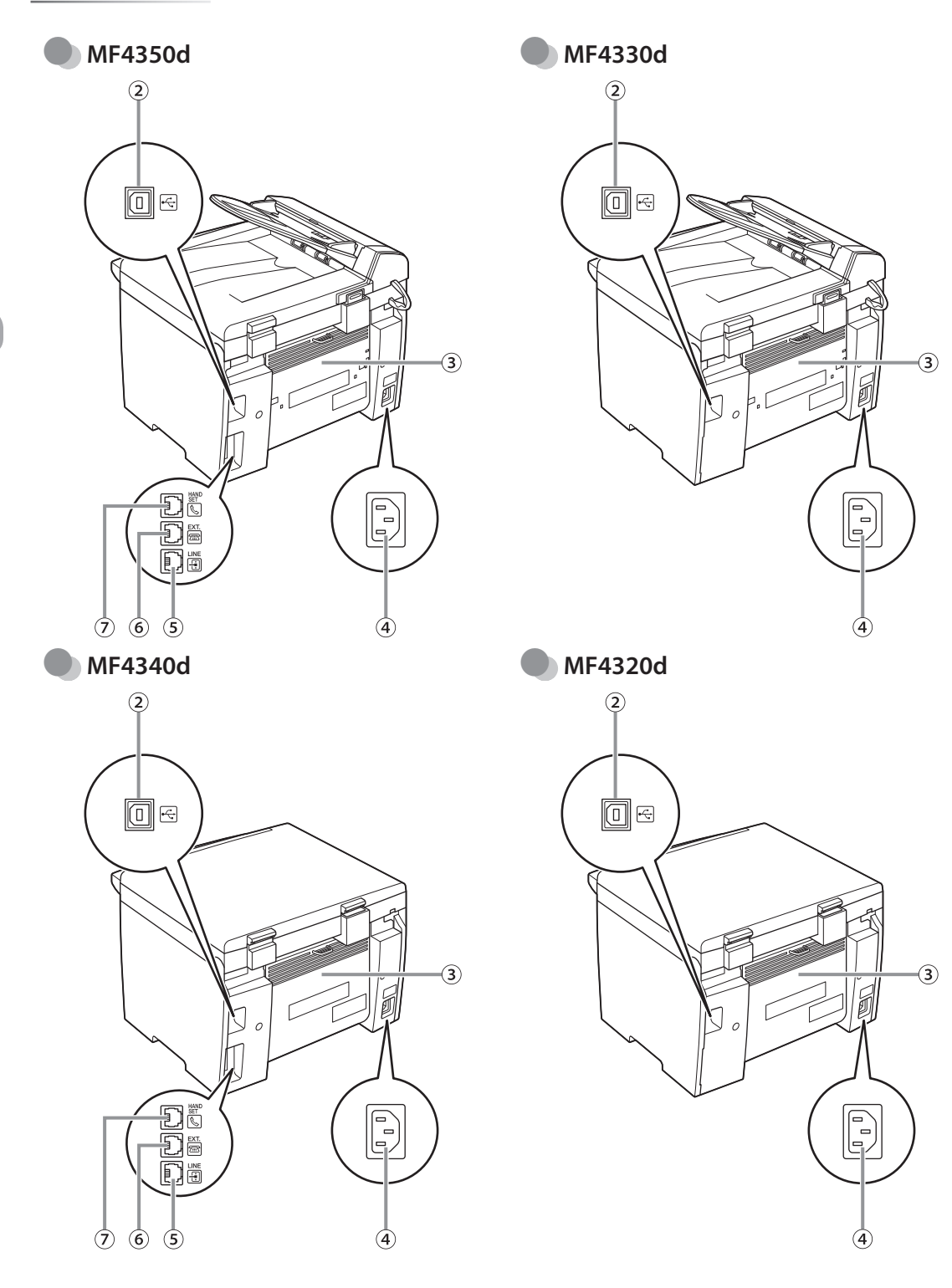

- ①Ethernet port (MF4380dn/MF4370dn Only)
	- Connect the network cable.
- ②USB port

Connect the USB (Universal Serial Bus) cable.

③Rear cover

Open this cover when clearing paper jams.

④Power socket

Connect the power cord.

⑤Telephone line jack

Connect the telephone cable.

⑥External device jack

Connect an external device.

⑦Handset jack

Connect an optional handset cable.

<span id="page-28-0"></span>This section describes the names and functions of the operation panel keys, and describes all the parts on the operation panel.

### **Main Operation Panel**

#### **MF4380dn/MF4370dn/MF4350d/MF4340d** ●

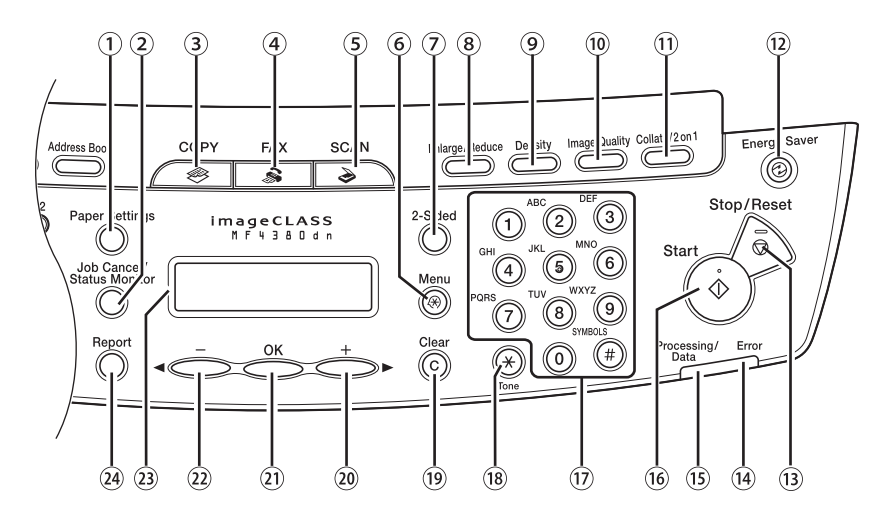

#### **MF4330d/MF4320d** ●

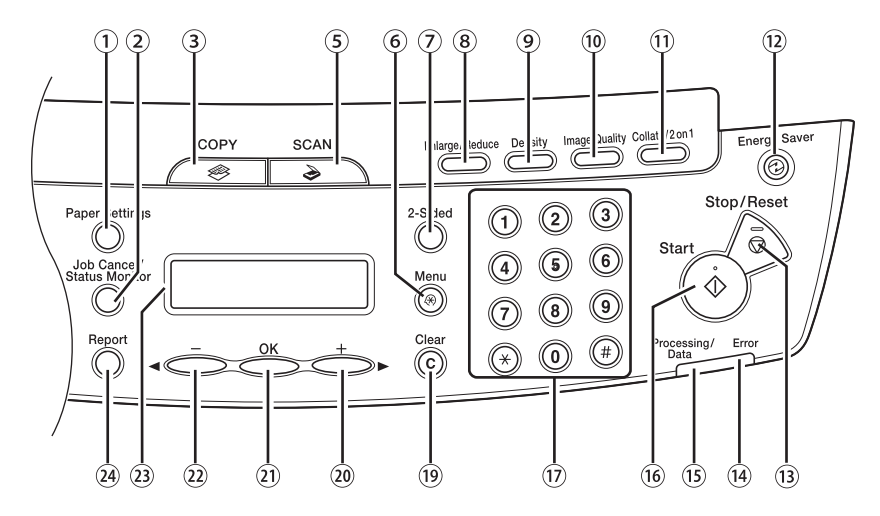

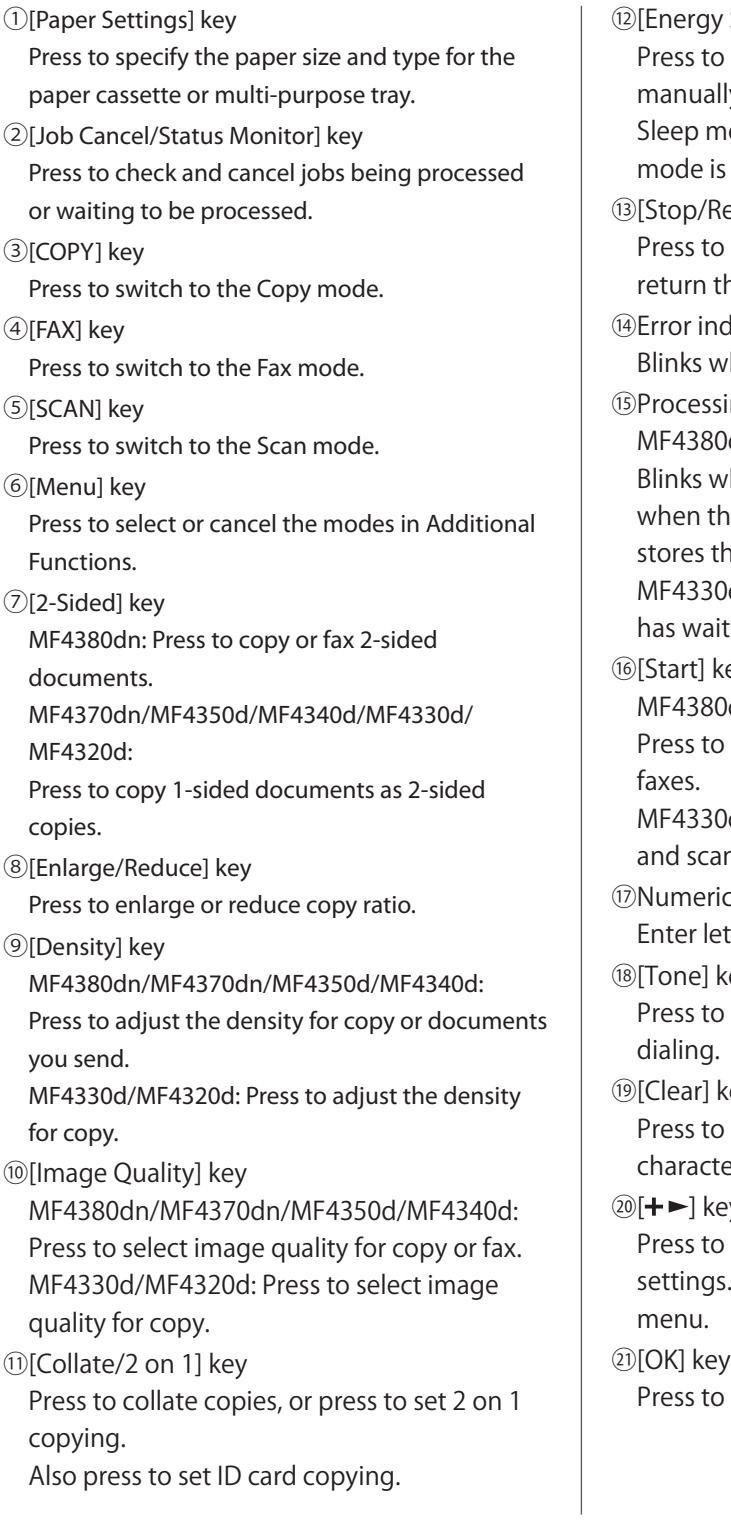

Saver] key set or cancel the Sleep mode ly. The key lights green when the ode is set, and goes off when the canceled. eset] kev stop a current job. Also, press to he machine to the standby mode. dicator hen an error has occurred. ing/Data indicator MF4380dn/MF4370dn/MF4350d/MF4340d: hile sending or receiving faxes. Lights he machine has waiting jobs and he data in memory. d/MF4320d: Lights when the machine ting jobs. ey MF4380dn/MF4370dn/MF4350d/MF4340d: start copying, scanning and sending d/MF4320d: Press to start copying nning. c keys tters and numbers. ⑱[Tone] key switch from rotary pulse to tone ⑲[Clear] key clear entered alphanumeric ers. يږ. increase the value for various . Also press to see the next item in the accept a set function or mode.

### $\textcircled{2}$ [<ley key

Press to decrease the value for various settings. Also press to see the previous item in the menu.

### ㉓Display

Displays messages and prompts during operation. Displays selection, text, and numbers when adjusting the settings.

### ㉔[Report] key

MF4380dn/MF4370dn/MF4350d/MF4340d: Press to print reports and lists manually. MF4330d/MF4320d: Press to print the USER DATA LIST.

### <span id="page-31-0"></span>**Fax Operation Panel (MF4380dn/MF4370dn/MF4350d/MF4340d Only)**

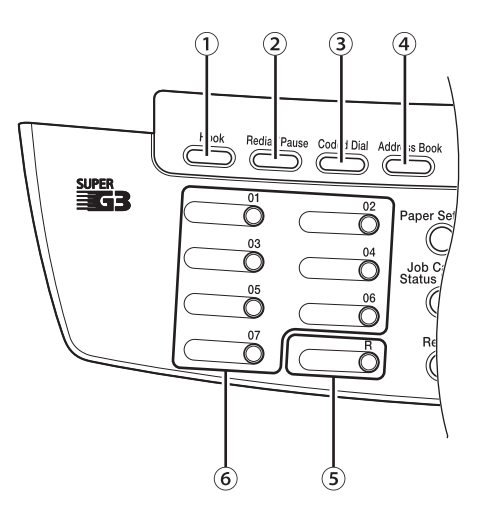

### ①[Hook] key

Press when you want to dial without lifting up the handset of the external telephone.

②[Redial/Pause] key

Press to redial the last dialed number when fax is standing by, or press to insert a pause when entering a fax number.

③[Coded Dial] key

Press to specify recipients registered under coded dial codes.

④[Address Book] key

Press to search pre-registered recipients under one-touch keys and coded dial codes by name or fax number.

⑤[R] key

Press to dial an outside line access number or an extension number when the machine is connected through a switchboard (PBX).

⑥One-Touch keys

Press to specify recipients registered under one-touch keys.

# <span id="page-32-0"></span>**Display (Standby Mode)**

### **Copy Mode**

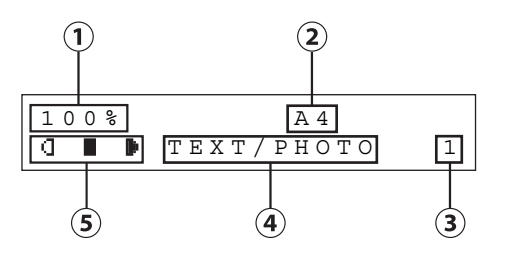

①Zoom ratio

②Paper size

③Quantity

④Image quality

⑤Density

### **Fax Mode (MF4380dn/MF4370dn/ MF4350d/MF4340d Only)**

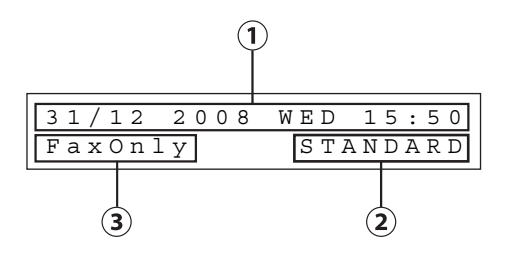

- ①Date & Time
- ②Image quality
- ③Receive mode

### **Scan Mode**

S CANNING MODE

### **O** NOTE

- Depending on your needs, you can change the standby display which appears when the main power switch is turned ON. For details, see "Introduction of the Machine," in the e-Manual.
- When the main power switch is turned ON, the display displays <PLEASE WAIT> until the standby display appears.
- If the machine remains idle for one minute, the display returns to the standby mode (Auto Clear Function).

# <span id="page-33-0"></span>**Toner Cartridge**

The average print yield of the Canon genuine starter toner cartridge which comes with the machine is 1,000 pages, the Canon genuine replacement toner cartridge is 2,000 pages. The page counts are on the basis of "ISO/ IEC 19752"\* when printing A4 size paper with the default print density setting. The level of toner consumption varies depending on the type of documents printed. If your average document contains a lot of graphics, tables, or charts, the print yield of your toner cartridge will be fewer as they consume more toner. When you are replacing a toner cartridge, make sure to use a toner cartridge designed for this product. To purchase the Canon genuine replacement toner cartridge, contact your local authorized Canon dealer or Canon help line.

\* "ISO/IEC 19752" is the global standard related to "Method for the determination of toner cartridge yield for monochromatic electrophotographic printers and multi-function devices that may contain printer components" issued by ISO (International Organization for Standardization).

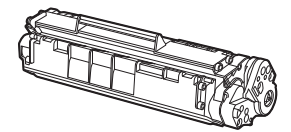

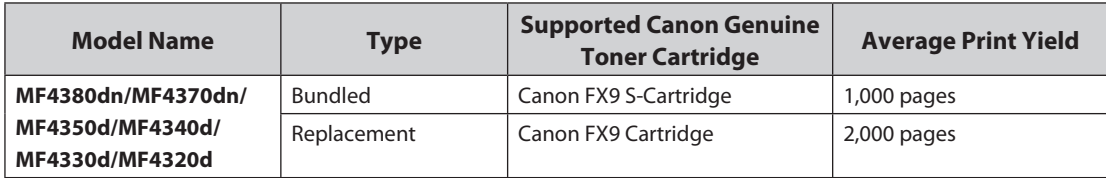

### <span id="page-34-0"></span>**Maintaining the Toner Cartridge**

Note the following when handling the toner cartridge.

### **A** CAUTION

- Do not place the toner cartridge in fire. Toner powder is flammable.
- If there is a toner powder leakage, make sure not to inhale or touch the toner powder. If it comes in contact with your skin, rinse with cold water using soap. If you feel an irritation on your skin or inhale the powder, consult a doctor immediately.
- When removing the toner cartridge from the machine, make sure to remove it carefully. If not removed with care, the toner powder may scatter and come in contact with your eyes and mouth. If this happens, rinse with water and consult a doctor immediately.
- Keep the toner cartridge away from small children. If they ingest the toner powder, consult a doctor immediately. –
- Do not disassemble the toner cartridge. The toner powder may scatter and come in contact with your eyes and mouth. If this happens, rinse with water and consult a doctor immediately.

### **O** NOTE

- Keep the toner cartridge away from computer screens, disk drives, and floppy disks. The magnet inside the toner cartridge may harm these items.
- Avoid locations subject to high temperature, high humidity, or rapid changes in temperature.
- Do not expose the toner cartridge to direct sunlight or bright light for more than five minutes.
- Store the toner cartridge in its protective bag. Do not open the bag until you are ready to install the toner cartridge in the machine.
- Save the toner cartridge's protective bag in case you need to repack and transport the toner cartridge at a later date.
- Do not store the toner cartridge in a salty atmosphere or where there are corrosive gases such as from aerosol sprays.
- Do not remove the toner cartridge from the machine unnecessarily.
- Do not open the drum protective shutter on the toner cartridge. Print quality may deteriorate if the drum surface is exposed to light or is damaged.
- Always hold the toner cartridge by its handle to avoid touching the drum protective shutter.
- Do not place the toner cartridge in an upright or an upside down position. If toner becomes caked in the toner cartridge, it may become impossible to free it even by shaking the toner cartridge.
- For optimum print quality, when you replace toner cartridges, using Canon genuine ones is recommended.
- Be careful of counterfeit toner cartridges
	- Please be aware that there are counterfeit Canon toner cartridges in the marketplace. Use of counterfeit toner cartridge may result in poor print quality or machine performance. Canon is not responsible for any malfunction, accident or damage caused by the use of counterfeit toner cartridge.

For more information, see http://www.canon.com/counterfeit.

### **Checking the Toner Level**

You can check the amount of toner remaining in the toner cartridge.

**1** Press  $\bigcirc$  [Job Cancel/Status Monitor]<br>repeatedly to select <TONER GAUGE>, then press [OK].

T O N E R G A U G E

The toner level is displayed in the display at five levels. If the toner gauge indicates that the toner is empty, it is recommended that the toner cartridge be replaced. (See ["Replacing the Toner](#page-179-1)  [Cartridge](#page-179-1)," on p. [10-9](#page-179-1).)

#### ■Toner full

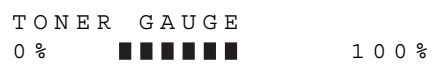

#### ■Toner high

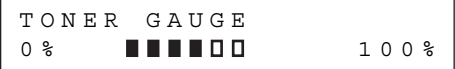

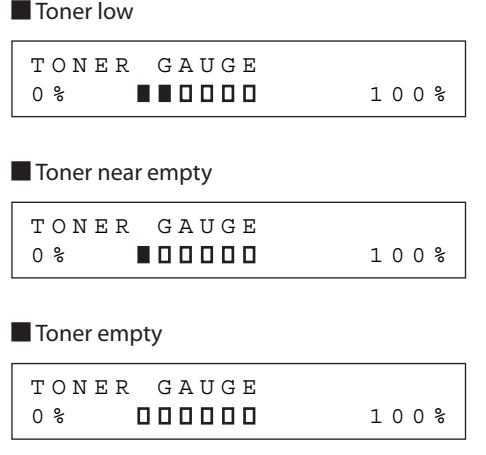

**2** Press  $\circledcirc$  [Stop/Reset] to return to the standby mode.

Before Using the Machine Before Using the Machine
## **Entering Characters**

For displays that require alphanumeric entries, follow the procedure below to enter characters.

Example: Enter <Canon>. For details on entering characters, see "Information About the Keys," in the Starter Guide or "Set Up the Machine," in the e-Manual.

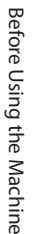

Press 2 repeatedly until an uppercase <C> appears.

 $\underline{\mathsf{C}}$ N A M E [ A ]

**2** Press [**+ ►**] to move the cursor to the right, then press ② until an <a> appears.

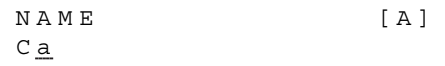

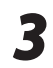

**3** Press  $\circledast$  until an <n> appears.

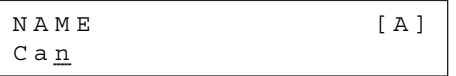

**4** Press [**+ ►**] to move the cursor to the right, then press **⑥** until an <o> appears.

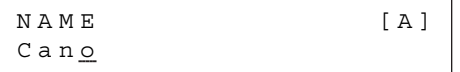

**5** Press  $[+ \rightharpoonup]$  to move the cursor to the right, then press  $\circledcirc$  until an  $\langle n \rangle$  appears.

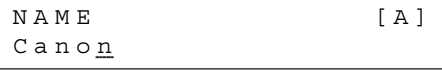

## **Telephone Line Settings Settings (MF4380dn/ MF4370dn/MF4350d/MF4340d Only)**

Set the type of telephone line that is connected to the machine. If this setting is incorrect, you will be unable to communicate with other machines. Make sure to check the type of telephone line that you are using, and make the correct setting. The default setting is <TOUCH TONE>

**1** Press  $\circledast$  [Menu].

**2** Press [ $\blacktriangleleft$ -] or [ $\blacktriangleleft$   $\blacktriangleright$ ] to select <FAX SETTINGS>, then press [OK].

5 F A X S E T T I N G S M E N U

 $\bullet$  Press  $[ \bullet - ]$  or  $[ \bullet - ]$  to select <USER SETTINGS>, then press [OK].

> 2 USER SETTINGS FAX SETTINGS

**4** Press  $\begin{bmatrix} -1 \\ -1 \end{bmatrix}$  to select <TEL LINE TYPE>, then press [OK].

> 3 TEL LINE TYPE USER SETTINGS

**5** Press [< -] or [+ >] to select the telephone line type, then press [OK].

 T O U C H T O N E TEL LINE TYPE

- <TOUCH TONE>: Tone dialing –
- <ROTARY PULSE>: Pulse dialing
- If you do not know the type of telephone line you use, contact your local telephone company.

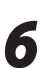

**6** Press  $\circledcirc$  [Stop/Reset] to return to the standby mode.

## **Timer Settings**

The timer settings enables you to set the Sleep Mode and the Daylight Saving Time.

#### **Setting the Sleep Mode**

If the machine remains idle for a certain period of time, it automatically enters the Sleep mode.

The default settings are as follows:

- <AUTO SLEEP>: ON –
- <AUTO SLEEP TIME>: 5MIN. –

Press @ [Menu].

Press  $[ \leftarrow ]$  or  $[ \leftarrow ]$  to select <TIMER SETTINGS>, then press [OK].

8 TIMER SETTINGS M E N U

Press  $\left[ \blacktriangleleft \right]$  or  $\left[ \blacktriangleleft \right]$  to select <AUTO SLEEP>, then press [OK].

AUTO SLEEP

O N

Press  $[ \triangleleft \rightharpoonup ]$  or  $[ \dashv \rightharpoonup ]$  to select <ON>, then press [OK].

 O N AUTO SLEEP

**5** Press  $\left[ - \right]$  or  $\left[ + \right]$  to select the desired interval, then press [OK].

> 5 M I N . AUTO SLEEP TIME

- You can set the interval from 3 to 30 minutes (in one-minute increments).
- $-$  You can also enter values using  $\odot -$ [numeric keys].

#### **6** Press  $\circledcirc$  [Stop/Reset] to return to the standby mode.

#### **O** NOTE

- $\equiv \textcircled{\small{}}$  [Energy Saver] lights green when the machine enters the Sleep mode.
- To enter the Sleep mode manually, press [Energy Saver] on the operation panel.
- The machine will not enter the Sleep mode when:
	- the machine is in operation
	- the Processing/Data indicator lights or blinks
	- a message appears on the display and the Error indicator blinks
	- paper is loaded in the multi-purpose tray
	- a paper jam occurs in the machine
	- the optional handset or the handset of the external telephone is off the hook
- The machine will leave the Sleep mode when:
	- you press @ [Energy Saver] on the operation panel
	- a fax is received
	- the optional handset or the handset of the external telephone is off the hook
	- a print job is sent from a computer, and the print is started

#### **Setting the Daylight Saving Time**

In some countries or areas, time is advanced throughout the summer season. This is called "Daylight Saving Time." This section describes how to set the Daylight Saving Time.

The default setting is <ON>.

#### **O NOTE**

This function is not available for Singapore, Hong Kong, and Malaysia.

Press (®) [Menu].

Press  $[ \leftarrow ]$  or  $[ \leftarrow ]$  to select <TIMER SETTINGS>, then press [OK].

> 8 TIMER SETTINGS M E N U

Press  $[ \leftarrow ]$  or  $[ \leftarrow ]$  to select <DAYLIGHT SV.TIME>, then press [OK].

> 4 DAYLIGHT SV. TIME TIMER SETTINGS

**4** Press  $\left[ \begin{array}{cc} - \end{array} \right]$  or  $\left[ \begin{array}{cc} + \end{array} \right]$  to select <ON>, then press [OK].

> O N DAYLIGHT SV.TIME

**5** Press  $\left[ \begin{array}{cc} - \\ - \end{array} \right]$  or  $\left[ \begin{array}{cc} + \\ - \end{array} \right]$  to select <BEGIN<br> **5** DATE/TIMES then press IOK1 DATE/TIME>, then press [OK].

> 1 BEGIN DATE/TIME DAYLIGHT SV.TIME

 $\overline{\mathbf{6}}$  Press  $\left[ \begin{array}{cc} \mathsf{Press} & \mathsf{[} \mathsf{I} \mathsf{=} \end{array} \right]$  to select <MONTH>, then press [OK].

> 1 M O N T H B E G I N D A T E / T I M E

Press  $[ \triangleleft \rightharpoonup ]$  or  $[ \dashv \rightharpoonup ]$  to select the month, then press [OK].

M O N T H

M A R C H

**8** Press  $\left[ \begin{array}{cc} - \\ \end{array} \right]$  or  $\left[ + \begin{array}{cc} + \\ \end{array} \right]$  to select <WEEK>, then press  $\left[ OK \right]$ then press [OK].

> 2 W E E K B E G I N D A T E / T I M E

**9** Press  $\left[ \begin{array}{cc} - \\ - \end{array} \right]$  or  $\left[ + \begin{array}{cc} - \\ \end{array} \right]$  to select the week, then press [OK].

W E E K

- SECOND WEEK
- **10** Press  $\left[ \begin{array}{c} \\ \end{array} \right]$  or  $\left[ \begin{array}{c} + \\ \end{array} \right]$  to select <DAY>, then press [OK].

3 D A Y B E G I N D A T E / T I M E

Press  $[-]$  or  $[+]$  to select the day, then press [OK].

D A Y

S U N D A Y

Press [**⊲** –] or [**+** ►] to select <END DATE/ TIME>, then press [OK].

> 2 END DATE/TIME DAYLIGHT SV. TIME

**1-19**

```
13 Press \left[ \begin{array}{cc} - \\ - \end{array} \right] or \left[ \begin{array}{cc} + \\ \end{array} \right] to select <MONTH>,
            then press [OK].
                END DATE/TIME
```
1 M O N T H

**14** Press  $\left[ \begin{array}{cc} - \end{array} \right]$  or  $\left[ + \begin{array}{cc} - \end{array} \right]$  to select the month, then press [OK].

M O N T H

N O V E M B E R

SECOND WEEK

**15** Press  $\left[ \begin{array}{c} - \\ - \end{array} \right]$  or  $\left[ \begin{array}{c} + \\ - \end{array} \right]$  to select <WEEK>, then press [OK].

```
2 W E E K
END DATE/TIME
```
**16** Press  $\left[\begin{array}{c} \leftarrow \end{array}\right]$  or  $\left[\begin{array}{c} \leftarrow \end{array}\right]$  to select the week, then press [OK].

W E E K

**17** Press  $[ \neg \neg ]$  or  $[ \neg \rhd \rhd ]$  to select <DAY>, then press [OK].

> 3 D A Y E N D D A T E / T I M E

**18** Press  $\left[\begin{array}{c} \leftarrow \ \end{array}\right]$  or  $\left[\begin{array}{c} \leftarrow \ \end{array}\right]$  to select the day, then press [OK].

D A Y

S U N D A Y

**19** Press *S* [Stop/Reset] to return to the standby mode.

# **2 Documents**<br> **2 Chapter**<br> **2 Media and Print Media**

**This chapter describes the types of paper and documents that can be used with the machine and how to load paper in the paper cassette and the multi-purpose tray.**

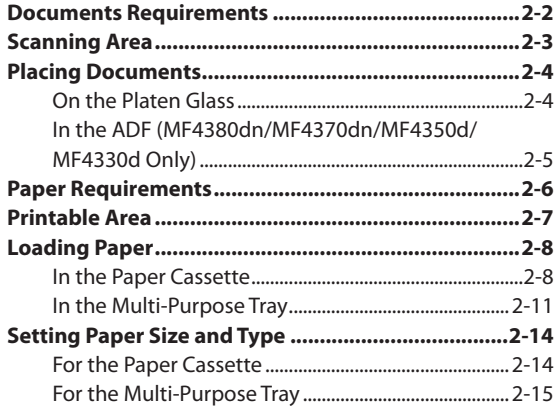

## **Documents Requirements**

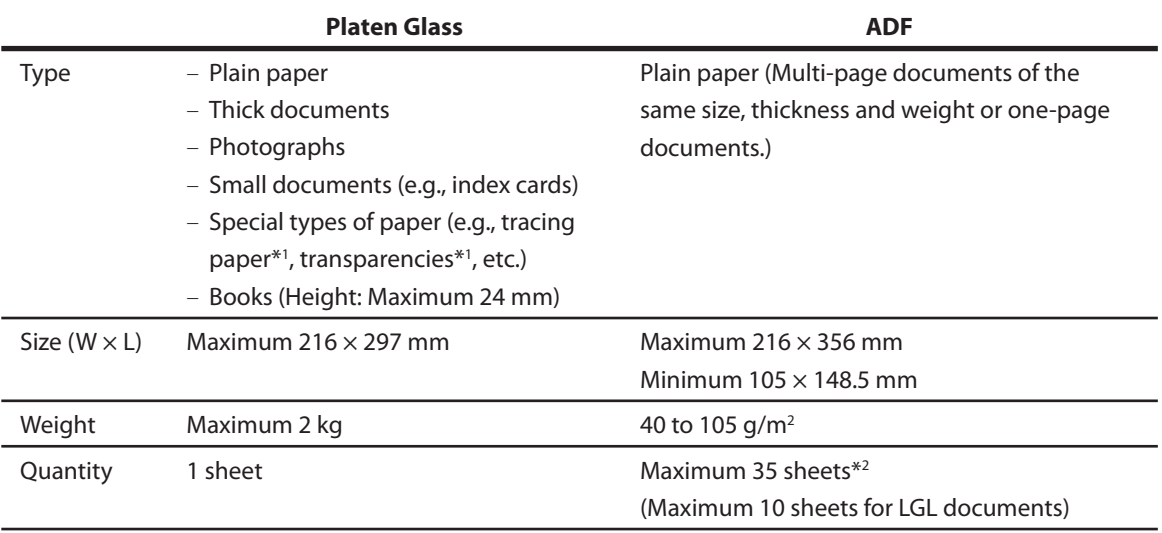

\*1 When copying transparent documents such as tracing paper or transparencies, use a piece of plain white paper to cover the document after placing it face-down on the platen glass.

 $*$ <sup>2</sup> 80 g/m<sup>2</sup> paper

<span id="page-42-0"></span>Documents Requirements

- Do not place the document on the platen glass or in the ADF until the glue, ink or correction fluid on the document is completely dry.
- To prevent document jams in the feeder, do not use any of the following:
	- Wrinkled or creased paper •
	- Carbon paper or carbon-backed paper
	- Curled or rolled paper
	- Coated paper
	- Torn paper
	- Onion skin or thin paper
	- Documents with staples or paper clips attached
	- Paper printed with a thermal transfer printer
	- Transparencies

## **Scanning Area**

<span id="page-43-0"></span>Scanning Area

Make sure your document's text and graphics fall within the shaded area in the following diagram. Note that the margin widths listed are approximate and there may be slight variations in actual use.

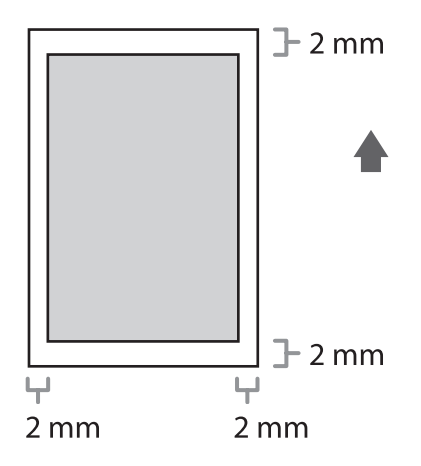

## <span id="page-44-0"></span>**Placing Documents**

This section describes how to place your documents on the platen glass and in the ADF.

#### **On the Platen Glass**

*1* Lift up the ADF.

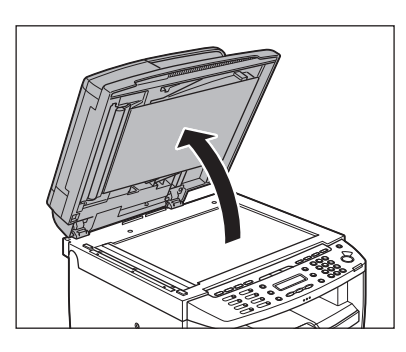

Place a document face down.

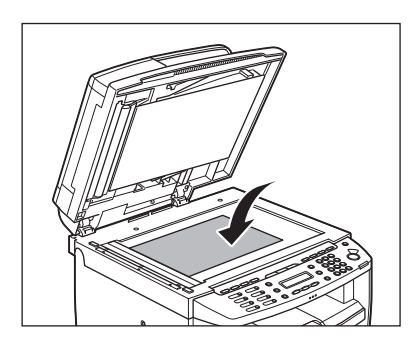

**3** Align the document with the appropriate paper size marks.

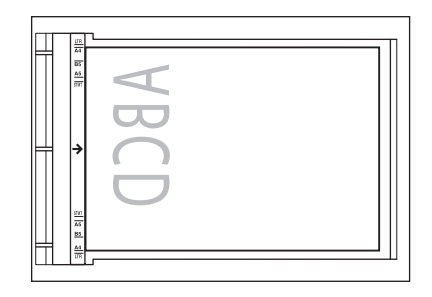

If your document does not match any of the paper size marks, align the center of your document with the arrow mark.

#### <span id="page-45-0"></span>*4* Gently lower the ADF.

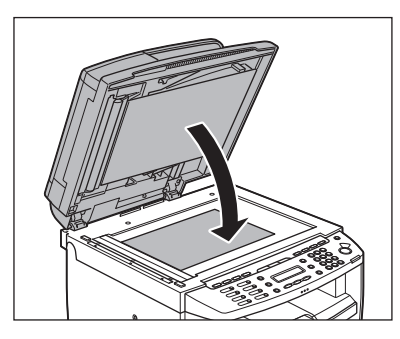

The document is ready for scanning.

#### $\mathbf \Omega$  CAUTION

- When closing the ADF, be careful not to get your fingers caught, as this may result in personal injury.
- Do not press down the ADF forcefully, as this may damage the platen glass and cause personal injury.

#### **B** NOTE

Remove the document from the platen glass when scanning is complete.

### **In the ADF (MF4380dn/MF4370dn/ MF4350d/MF4330d Only)**

*1* Fan the documents stack and even the edges.

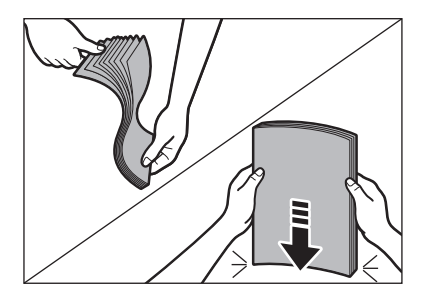

*2* Adjust the slide guides to the width of the documents.

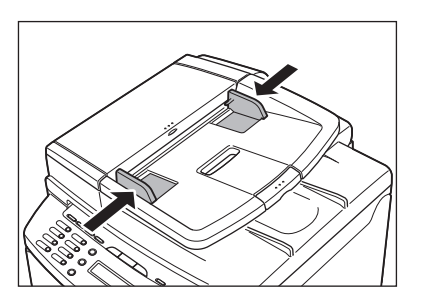

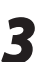

**3** Neatly place the documents face up in<br>the document feeder tray the document feeder tray.

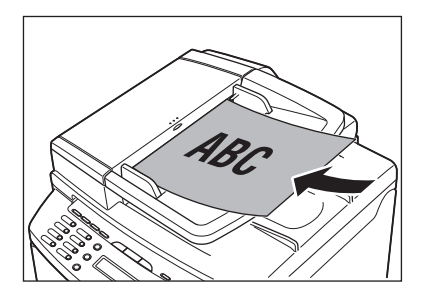

The documents are ready for scanning.

#### **B** NOTE

- Do not add or remove documents while they are being scanned.
- When scanning is complete, remove the documents from the document delivery tray to avoid paper jams.
- Avoid using ADF to scan the same documents more than 30 times. When scanned repeatedly, documents can become folded or torn, which may cause paper jams.
- If the feeder rollers are soiled from scanning documents written in pencil, clean them. (See ["Cleaning the Machine](#page-172-0)," on p. [10-2.](#page-172-0))

## **Paper Requirements**

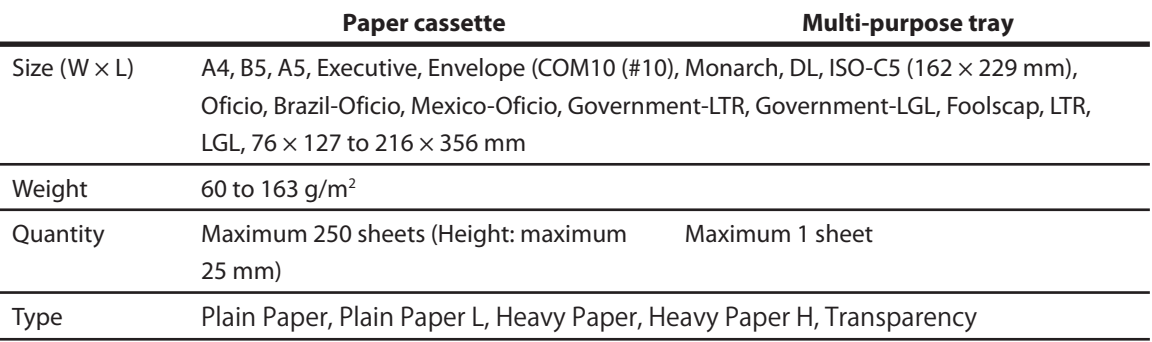

#### **O** NOTE

<span id="page-46-0"></span>Paper Requirements

The default paper size is A4. If you use a different paper size, you need to change the paper size settings. (See "Setting Paper Size and [Type](#page-54-1)," on p. [2-14](#page-54-1).)

- To prevent paper jams, do not use any of the following:
	- Wrinkled or creased paper
	- Curled or rolled paper
	- Coated paper
	- Torn paper
	- Damp paper
	- Very thin paper
	- $\bm{\cdot}$  Paper which has been printed on using a thermal transfer printer (Do not copy on the reverse side.)
- The following types of paper do not print well:
	- Highly textured paper
	- Very smooth paper
	- Shiny paper
- Make sure the paper is free from dust, lint, and oil stains.
- Make sure to test paper before purchasing large quantities.
- Store all paper wrapped and on a flat surface until ready for use. Keep opened packs in their original packaging in a cool, dry location.
- Store paper at 18°C-24°C, 40%-60% relative humidity.
- Use only the transparencies designed for laser printers. Canon recommends you to use Canon type transparencies with this machine.

<span id="page-47-0"></span>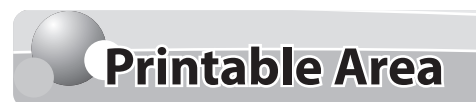

The shaded area indicates the approximate printable area of A4 paper. Note that the margin widths listed are approximate and there may be slight variations in actual use.

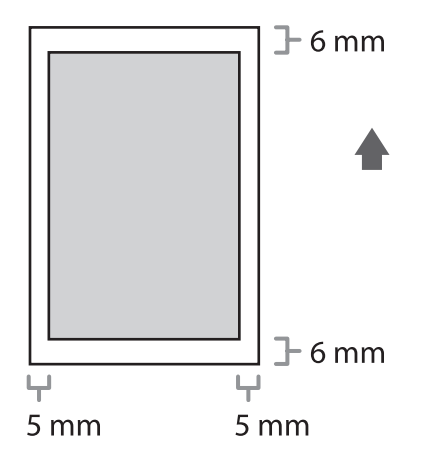

## <span id="page-48-0"></span>**Loading Paper**

#### This section describes how to load paper in the paper cassette and the multi-purpose tray.

#### **B** NOTE

The default paper size/type is set to <A4> and <PLAIN PAPER> in the setting menu. When you load other size and/or type of paper, change the paper size/type setting by pressing  $\bigcirc$  [Paper Settings]. (See ["Setting Paper Size and Type,](#page-54-1)" on p. [2-14.](#page-54-1))

#### **In the Paper Cassette**

Follow the procedure below to load paper in the paper cassette.

#### **For MF4380dn/MF4370dn** ●

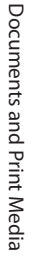

Take out the dust cover.

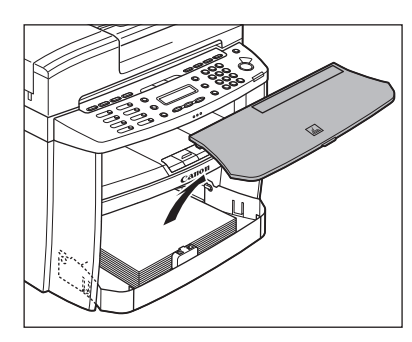

*2* Open the front panel of the paper cassette.

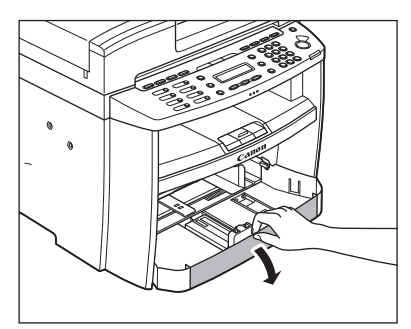

*3* Slide out the paper guide rail (A).

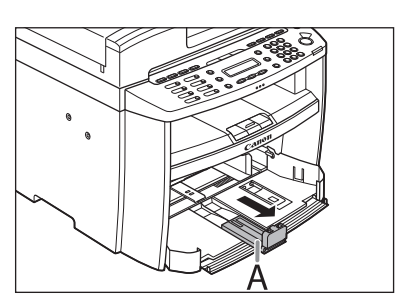

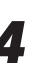

*4* Slide the side paper guides (A) to match the size of paper.

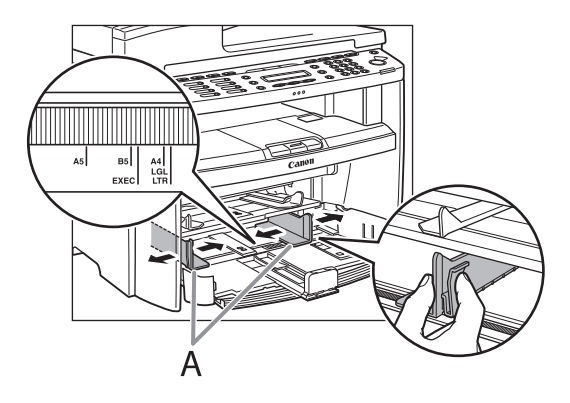

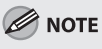

If the paper guides do not fit the size of the paper, the printout may be skewed.

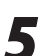

## **5** Fan the paper stack and even the edges.

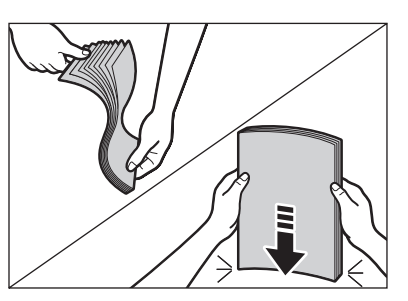

**6** Load the paper into the paper cassette with the print side up. Make sure the paper stack sits below the small fin (A) on the side paper guide.

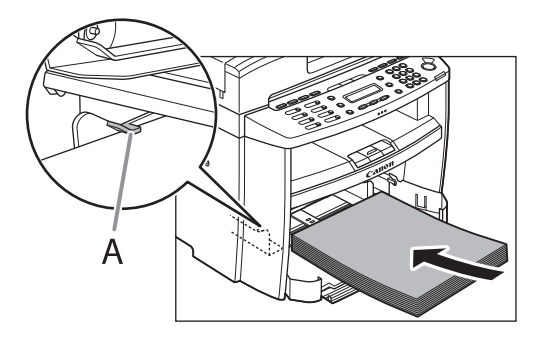

*7* Adjust the paper guide rail to match the size of paper.

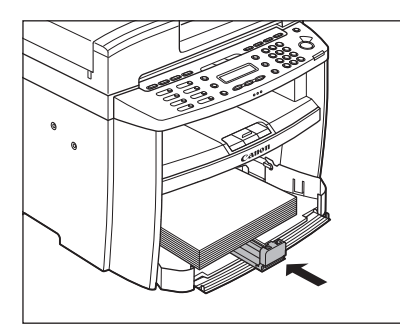

**8** Close the front panel of the paper<br>cassette. cassette.

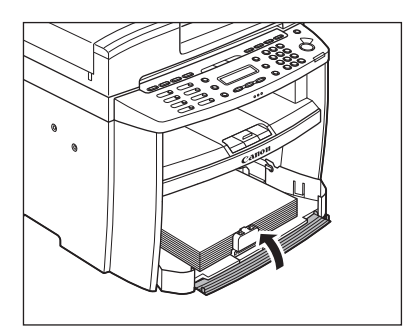

#### **O** NOTE

To load Legal-size paper, leave the front panel of paper cassette open and adjust the paper guide rail (A) for Legal size paper.

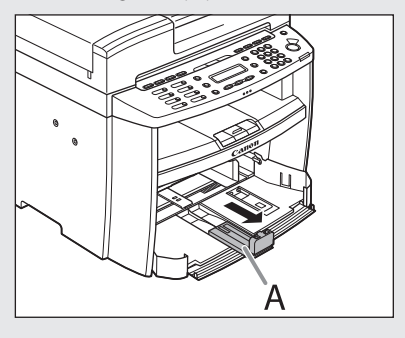

**9** Match up the edge of the dust cover (A) and the edge of the paper cassette (B), and place the cover on top of the cassette.

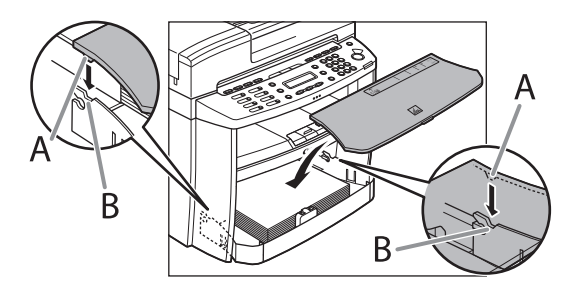

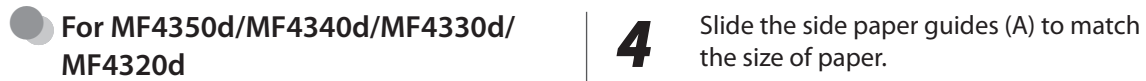

*1* Open the paper feeding tray.

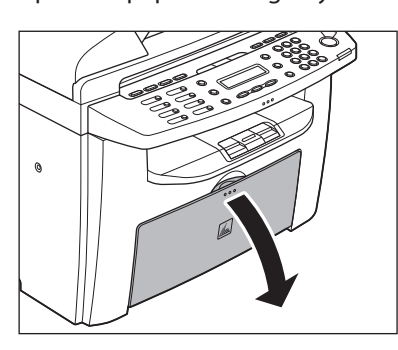

*2* Take out the dust cover from inside the machine.

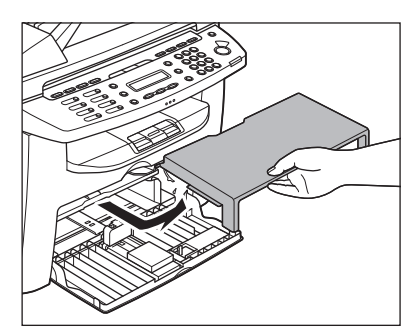

*3* Slide out the paper guide rail (A).

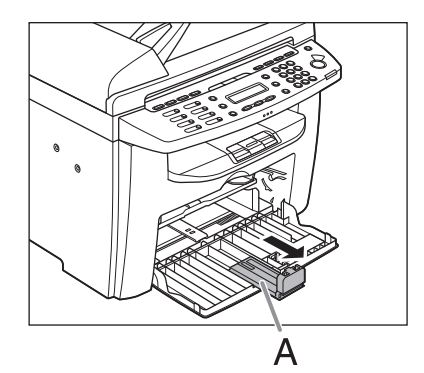

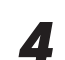

the size of paper.

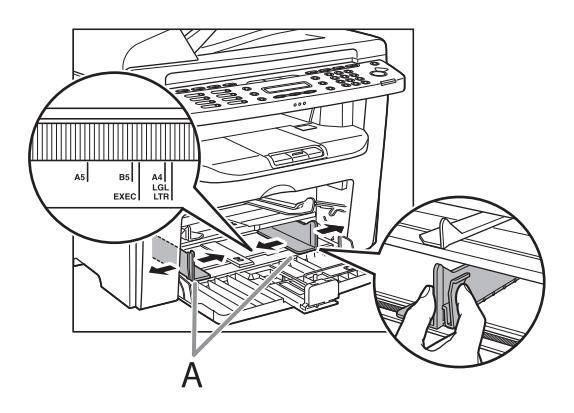

#### **B** NOTE

If the paper guides do not fit the size of the paper, the printout may be skewed.

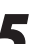

**5** Fan the paper stack and even the edges.

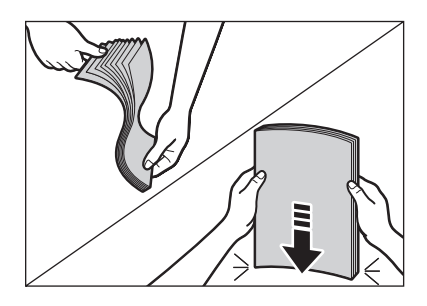

<span id="page-51-0"></span>**6** Load the paper into the paper feeding<br>tray with the print side up. Make sure the paper stack sits below the hook (A) on the side paper guide.

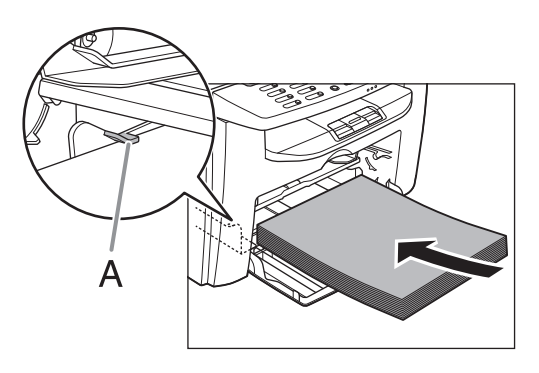

*7* Adjust the paper guide rail to match the size of paper.

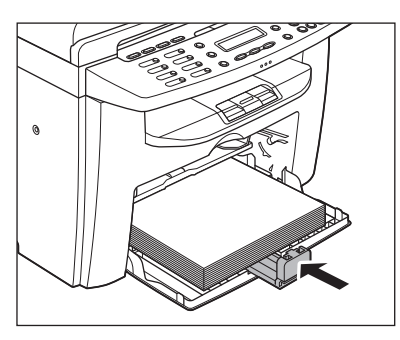

**8** Aligning the protrusions (A) on the both sides of the dust cover to the guides (B) inside the machine, set the dust cover.

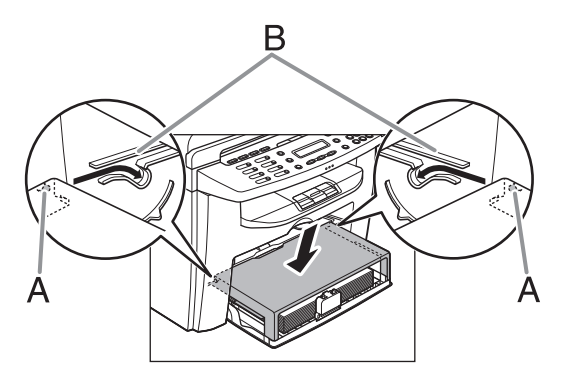

#### **In the Multi-Purpose Tray**

Use the multi-purpose tray when you want to copy or print on the different paper which is in the paper cassette. Load paper one by one in the multipurpose tray.

#### **O** NOTE

- The paper in the multi-purpose tray is fed prior to the paper in the paper cassette.
- The recommended envelopes are COM10 (#10), MONARCH, DL, and ISOC5. Using other envelopes may affect the quality of the printout.
- Make sure to set the correct paper size in the printer driver.
- When printing received documents or reports, paper can be fed only from the paper cassette. If paper is loaded into the multi-purpose tray, <REMOVE MP PAPER> appears.

#### **For MF4380dn/MF4370dn** ●

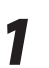

*1* Spread the paper guides a little wider than the actual paper width.

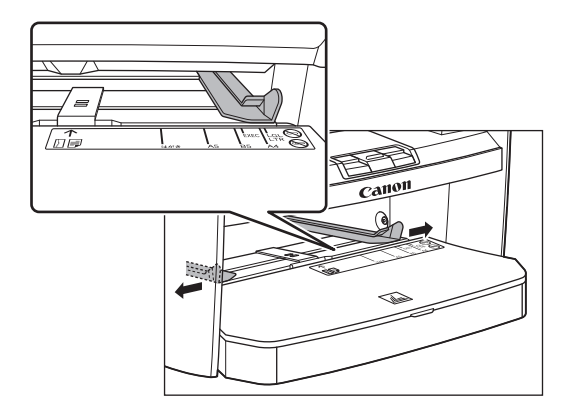

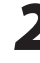

2 When setting paper, gently insert the paper into the multi-purpose tray with the print side up.

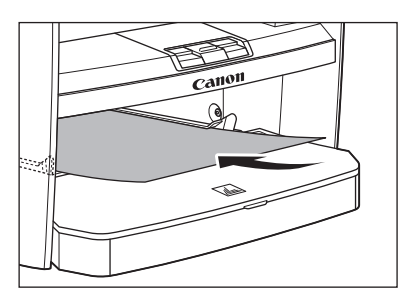

When setting an envelope, gently insert the envelope into the multi-purpose tray with the print side up and the right edge (i.e., closer to the stamp) first.

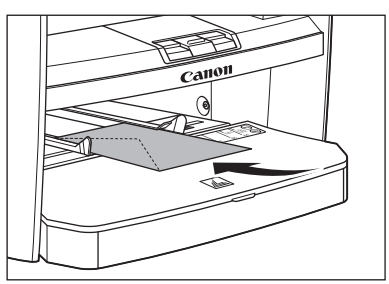

#### **B** NOTE

When you load paper with a logo on, position the paper with the print side up (logo side) and insert it so that the top of the paper feeds first in the multi-purpose tray.

**3** Slide the paper guides so that they fit to hoth sides of the paper both sides of the paper.

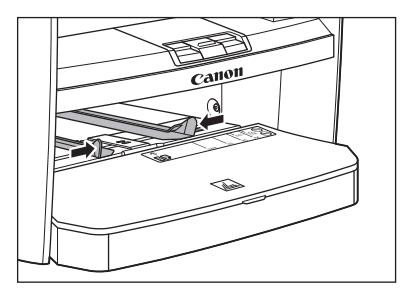

#### **B** NOTE

If the paper guides do not fit the size of the paper, the print quality may be deteriorated.

#### *4* Specify the size and the type of the paper you load.

For details on how to specify the paper size and type, see ["Setting Paper Size and Type](#page-54-1)," on p. [2-](#page-54-1) [14](#page-54-1).

#### **For MF4350d/MF4340d/MF4330d/ MF4320d** ●

**1** Spread the paper guides a little wider than the actual paper width.

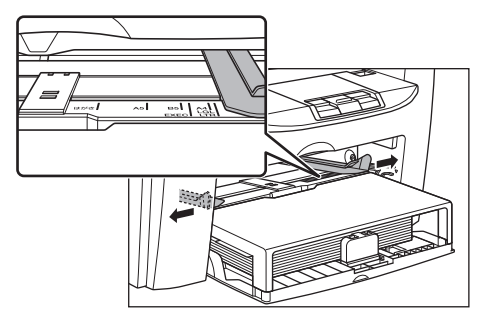

2 When setting paper, gently insert the paper into the multi-purpose tray with the print side up.

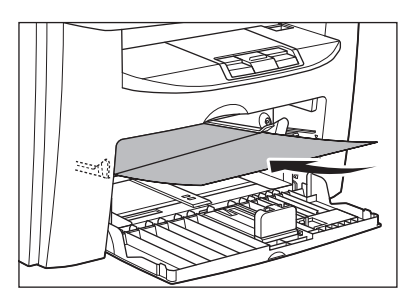

When setting an envelope, gently insert the envelope into the multi-purpose tray with the print side up and the right edge (i.e., closer to the stamp) first.

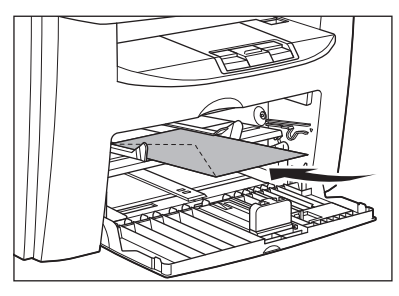

#### **B** NOTE

When you load paper with a logo on, position the paper with the print side up (logo side) and insert it so that the top of the paper feeds first in the multi-purpose tray.

**3** Slide the paper guides so that they fit to both sides of the paper both sides of the paper.

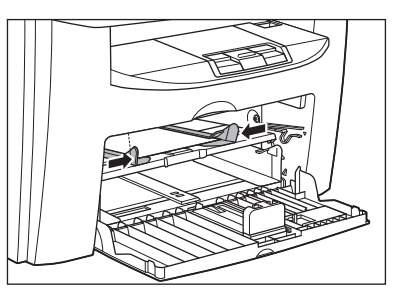

#### **B** NOTE

If the paper guides do not fit the size of the paper, the print quality may be deteriorated.

#### *4* Specify the size and the type of the paper you load.

For details on how to specify the paper size and type, see ["Setting Paper Size and Type,](#page-54-1)" on p. [2-](#page-54-1) [14](#page-54-1).

## <span id="page-54-1"></span><span id="page-54-0"></span>**Setting Paper Size and Type**

This section describes how to specify the paper size and type you are loading in the paper cassette and the multi-purpose tray. Whenever you change the paper size and type in the cassette and the tray, follow the procedure in this section to adjust the paper size and type settings for the cassette and the tray.

The default settings are as follows:

- <PAPER SIZE>: A4 –
- <PAPER TYPE>: PLAIN PAPER –

#### **For the Paper Cassette**

**1** Press  $\bigcirc$  [Paper Settings] repeatedly to select <CASSETTE>, then press [OK].

C A S S E T T E

*2* Press [ ] or [ ] to select the paper size, then press [OK].

Ex.

P A P E R S I Z E

A 4

You can select from the following paper sizes: <A4>, <B5>, <A5>, <EXECUTIVE>, <COM10>, <MONARCH>, <DL>, <ISO-C5>, <OFICIO>, <BRAZIL-OFICIO>, <MEXICO-OFICIO>, <GOVERNMENT-LETTER>, <GOVERNMENT-LEGAL>, <FOOLSCAP>, <LTR>, <LGL>

#### **3** Press  $\left[ \begin{array}{c} \leftarrow \end{array} \right]$  or  $\left[ \begin{array}{c} \leftarrow \end{array} \right]$  to select the paper type, then press [OK].

Ex.

 P L A I N P A P E R P A P E R T Y P E

You can select from the following paper types:

- <PLAIN PAPER> or <PLAIN PAPER L>\*1 for Plain paper (64 g/m<sup>2</sup> to 90 g/m<sup>2</sup>)
- <HEAVY PAPER> or <HEAVY PAPER H>\*2 for Heavy paper (Paper cassette: 105 g/m<sup>2</sup> to 128 g/m<sup>2</sup>, Multi-purpose tray: 105 g/m<sup>2</sup> to 163 g/m<sup>2</sup>) or Envelope
- <TRANSPARENCY> for Transparency –
- \*1 If paper curls excessively when printed with <PLAIN PAPER> selected, select <PLAIN PAPER  $\vert$   $>$ .
- \*2 If print fixing is not sufficient when printed with <HEAVY PAPER> selected, select <HEAVY PAPER H>.

#### **O** NOTE

If you have selected <B5>, <A5>, <EXECUTIVE>, <COM10>, <MONARCH>, <DL> or <ISO-C5> for the paper size in step 2, <PAPER TYPE> is not displayed.

#### <span id="page-55-0"></span>**For the Multi-Purpose Tray**

**Press**  $\bigcirc$  **[Paper Settings] repeatedly to** select <MP TRAY>, then press [OK].

M P T R A Y

Press  $[ \leftarrow ]$  or  $[ \leftarrow ]$  to select the paper size, then press [OK].

PAPER SIZE Ex.

A 4

You can select from the following paper sizes: <A4>, <B5>, <A5>, <EXECUTIVE>, <COM10>, <MONARCH>, <DL>, <ISO-C5>, <OFICIO>, <BRAZIL-OFICIO>, <MEXICO-OFICIO>, <GOVERNMENT-LETTER>, <GOVERNMENT-LEGAL>, <FOOLSCAP>, <LTR>, <LGL>

**3** Press  $\left[ \begin{array}{cc} - \\ 1 \end{array} \right]$  or  $\left[ + \begin{array}{cc} - \\ 1 \end{array} \right]$  to select the paper type then press  $\left[ \begin{array}{cc} \text{OK} \\ \text{OK} \end{array} \right]$ type, then press [OK].

> P L A I N P A P E R P A P E R T Y P E Ex.

You can select from the following paper types:

- <PLAIN PAPER> or <PLAIN PAPER L>\*1 for Plain paper (64  $g/m^2$  to 90  $g/m^2$ )
- <HEAVY PAPER> or <HEAVY PAPER H>\*2 for Heavy paper (Paper cassette: 105 g/m<sup>2</sup> to 128 g/m<sup>2</sup>, Multi-purpose tray: 105 g/m<sup>2</sup> to 163 g/m2 ) or Envelope
- <TRANSPARENCY> for Transparency –
- \*1 If paper curls excessively when printed with <PLAIN PAPER> selected, select <PLAIN PAPER  $l$

\*2 If print fixing is not sufficient when printed with <HEAVY PAPER> selected, select <HEAVY PAPER H>.

#### **B** NOTE

If you have selected <B5>, <A5>, <EXECUTIVE>, <COM10>, <MONARCH>, <DL> or <ISO-C5> for the paper size in step 2, <PAPER TYPE> is not displayed.

Documents and Print Media Documents and Print Media

# **Registering Destinations**<br> **in the Address Book in the Address Book**

**(MF4380dn/MF4370dn/MF4350d/MF4340d Only)**

**This chapter describes how to register destinations in the Address Book, and how to edit and erase registered information.**

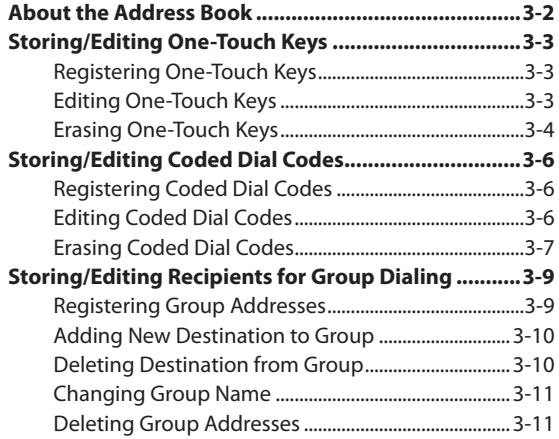

## <span id="page-58-0"></span>**About the Address Book**

The Address Book is a feature used for storing fax numbers. The Address Book is divided into one-touch keys and coded dial codes. You can store up to 7 destinations in one-touch keys, and 100 destinations in coded dial codes, for a total of 107 destinations in the whole Address Book. You can also register multiple destinations for a group address, and assign a one-touch key or coded dial code to this group. Registering a destination in the Address Book saves you the effort of entering that destination's fax number each time you send a fax.

#### **B** NOTE

- Destinations stored in the Address Book can be exported to your computer as a file, which can be imported into the machine. For information on exporting the Address Book, see Online Help.
- For easy reference, it is recommended to print the list of recipients registered in one-touch keys or coded dial codes. (See "Introduction of the Machine," in the e-Manual.)

## <span id="page-59-0"></span>**Storing/Editing One-Touch Keys**

This section describes how to register destinations for one-touch keys and to edit the registered one-touch keys.

### **Registering One-Touch Keys** Press  $\circledast$  [Menu]. Press  $[ \triangleleft \rightharpoondown ]$  or  $[ \nightharpoondown]$  to select <ADDRESS BOOK SET.>, then press [OK]. 6 A D D R E S S B O O K S E T . M E N U Press  $\left[ \begin{array}{cc} - \\ - \end{array} \right]$  or  $\left[ + \begin{array}{cc} + \\ - \end{array} \right]$  to select <1-TOUCH SPD DIAL>, then press [OK]. 1 1-TOUCH SPD DIAL A D D R E S S B O O K S E T . **4** Press  $\left[ \begin{array}{cc} - \end{array} \right]$  or  $\left[ + \begin{array}{cc} - \end{array} \right]$  to select a one-touch key (01 to 07) for which you want to register the fax number, then press [OK]. [ 0 1 ] N O T R E G I S T E R E D 1 - T O U C H S P D D I A L You can also select a one-touch key by pressing the corresponding one-touch key. **5** Enter the destination name (up to 20 letters, including spaces) with  $\odot$  -[numeric keys], then press [OK]. Canon A  $N A M E$  [ A ] Ex. Ex.

**6** Enter the fax number you register (up to 50 digits, including spaces and pauses) with  $\circled{0}$  –  $\circled{9}$  [numeric keys], then press [OK].

> 1 2 3 X X X X X X X TEL NUMBER ENTRY

To register another one-touch key, repeat the procedure from step 4.

**Press**  $\otimes$  **[Stop/Reset] to return to the** standby mode.

### **Editing One-Touch Keys**

**Press** @ [Menu].

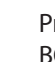

**2** Press  $\left[\begin{array}{c} \blacksquare \ \blacksquare \end{array}\right]$  or  $\left[\begin{array}{c} \blacksquare \ \blacksquare \end{array}\right]$  to select <ADDRESS BOOK SET.>, then press [OK].

> 6 A D D R E S S B O O K S E T . M E N U

**3** Press  $\left[ \begin{array}{c} \leftarrow \end{array} \right]$  or  $\left[ \begin{array}{c} \leftarrow \end{array} \right]$  to select <1-TOUCH spon plats then press  $\left[ \begin{array}{c} \text{OK} \end{array} \right]$ SPD DIAL>, then press [OK].

> 1 1-TOUCH SPD DIAL A D D R E S S B O O K S E T .

**3-3**

<span id="page-60-0"></span>**4** Press [**◄ -**] or [**+ ▶**] to select the one-<br>touch key (01 to 07) you want to edit, then press [OK].

> [ 0 1 ] C a n o n A 1 - TOUCH SPD DIAL Ex.

You can also select a one-touch key by pressing the corresponding one-touch key.

**5** Press  $[+ \rightharpoonup]$  repeatedly to go to the<br>character you want to change, then press  $\odot$  [Clear].

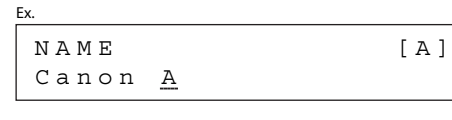

To delete the entire entry, press and hold [Clear].

**6** Enter a new character with  $\circled{0}$  -<br> $\circled{0}$  [numeric keys], then press [OK].

```
Canon B
N A M E [ A ]
Ex.
```
**7** Press [**+**  $\blacktriangleright$ ] repeatedly to go to the number you want to change, then press [Clear].

> 1 2 3 X X X X X X X TEL NUMBER ENTRY

To delete the entire entry, press and hold [Clear].

**8** Enter a new number with  $\circled{0}$  –  $\circled{0}$  [numeric<br>keyel, then pross IQK] keys], then press [OK].

Ex.

Ex.

1 2 4 X X X X X X X TEL NUMBER ENTRY

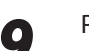

**9** Press  $\circledast$  [Stop/Reset] to return to the standby mode standby mode.

#### **Erasing One-Touch Keys**

- Press  $\circledast$  [Menu].
- Press  $[ \triangleleft \rightharpoonup ]$  or  $[ \dashv \rightharpoonup ]$  to select <ADDRESS BOOK SET.>, then press [OK].

6 A D D R E S S B O O K S E T. M E N U

Press  $\left[ \leftarrow \right]$  or  $\left[ \leftarrow \right]$  to select <1-TOUCH SPD DIAL>, then press [OK].

1 1-TOUCH SPD DIAL A D D R E S S B O O K S E T .

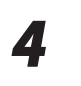

**4** Press  $\left[ -\frac{1}{2} \right]$  or  $\left[ +\frac{1}{2} \right]$  to select a one-touch key (01 to 07) you want to erase, then press [OK].

> [ 0 1 ] C a n o n A 1-TOUCH SPD DIAL Ex.

You can also select a one-touch key by pressing the corresponding one-touch key.

**5** Press and hold © [Clear] to erase the destination name, then press [OK].

N A M E [ A ]

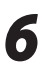

**6** Press and hold  $\circled{c}$  [Clear] to erase the fax number, then press [OK]. number, then press [OK].

TEL NUMBER ENTRY

#### **O NOTE**

If you erase the fax number, the registered name is cleared automatically.

**Press**  $\hat{\diamond}$  **[Stop/Reset] to return to the** standby mode.

## <span id="page-62-0"></span>**Storing/Editing Coded Dial Codes**

This section describes how to register destinations for coded dial codes and to edit the registered coded dial codes.

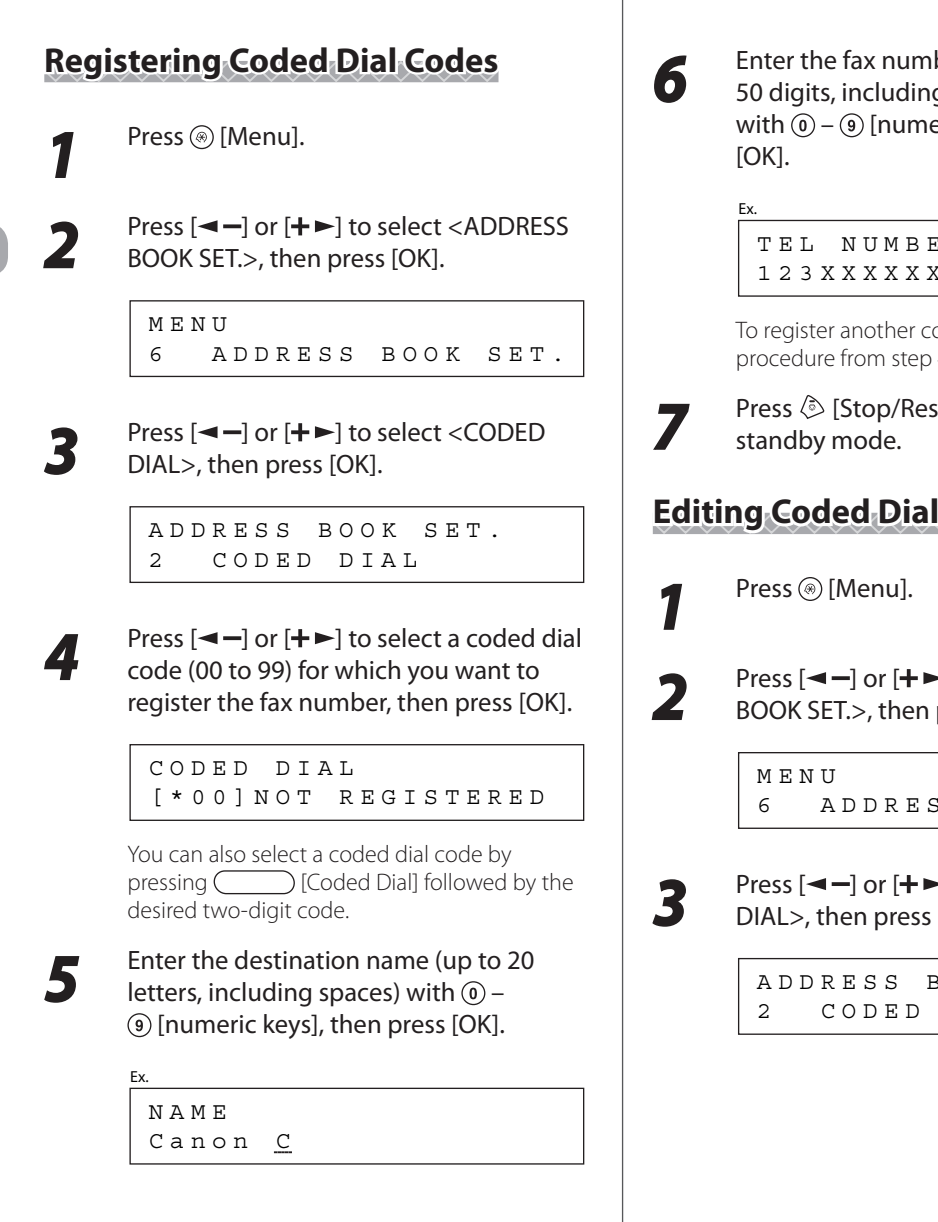

Registering Destinations in the Address Book (MF4380dn/MF4370dn/MF4350d/MF4340d Only)

**6** Enter the fax number you register (up to<br>50 digits including spaces and pauses) 50 digits, including spaces and pauses) with  $\omega$  –  $\omega$  [numeric keys], then press

> 1 2 3 X X X X X X X TEL NUMBER ENTRY

To register another coded dial code, repeat the procedure from step 4.

**Press**  $\Diamond$  **[Stop/Reset] to return to the** 

#### **Editing Coded Dial Codes**

Press  $\left[ \begin{array}{cc} - \end{array} \right]$  or  $\left[ + \begin{array}{cc} + \end{array} \right]$  to select <ADDRESS<br>pook set > then press  $\left[ \begin{array}{cc} O & \end{array} \right]$ BOOK SET.>, then press [OK].

6 ADDRESS BOOK SET.

**3** Press  $\left[ \begin{array}{c} - \\ - \end{array} \right]$  or  $\left[ + \begin{array}{c} + \\ - \end{array} \right]$  to select <CODED<br>DIALS then press [OK] DIAL>, then press [OK].

> 2 CODED DIAL A D D R E S S B O O K S E T .

<span id="page-63-0"></span>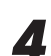

**4** Press [**◄ -**] or [**+ ►**] to select the coded dial code (00 to 99) you want to edit, then press [OK].

> $[*00]$  Canon C C O D E D D I A L

You can also select a coded dial code by pressing **[Coded Dial]** followed by the two-digit code.

**5** Press  $[+ \rightharpoonup]$  repeatedly to go to the<br>character you want to change, then press  $\odot$  [Clear].

Ex.

Ex.

Canon C N A M E

To delete the entire entry, press and hold [Clear].

**6** Enter a new character with  $\circled{0}$  -<br> $\circled{0}$  [numeric keys], then press [OK].

N A M E Ex.

Canon D

Press  $[+$   $\blacktriangleright$  ] repeatedly to go to the number you want to change, then press [Clear].

1 2 3 X X X X X X X TEL NUMBER ENTRY Ex.

To delete the entire entry, press and hold [Clear].

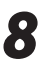

Enter a new number with  $\omega$  –  $\omega$  [numeric keys], then press [OK].

Ex.

1 2 4 X X X X X X X TEL NUMBER ENTRY

**Press**  $\otimes$  **[Stop/Reset] to return to the** standby mode.

## **Erasing Coded Dial Codes**

Press (\*) [Menu].

 $2$  Press  $\left[ - \right]$  or  $\left[ + \right]$  to select <ADDRESS<br>ROOK SET > then press  $\left[ 0 \right]$ BOOK SET.>, then press [OK].

> 6 A D D R E S S B O O K S E T . M E N U

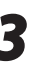

*3* Press [ ] or [ ] to select <CODED DIAL>, then press [OK].

2 CODED DIAL A D D R E S S B O O K S E T .

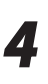

**4** Press [**◄ -**] or [**+ ►**] to select the coded dial code (00 to 99) you want to erase, then press [OK].

Ex.

[ \* 0 0 ] C a n o n C C O D E D D I A L

You can also select a coded dial code by  $presing$  [Coded Dial] followed by the two-digit code.

Press and hold  $\odot$  [Clear] to erase the destination name, then press [OK].

```
N A M E [ A ]
```
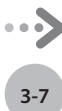

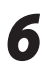

**6** Press and hold  $\circled{C}$  [Clear] to erase the fax number, then press [OK]. number, then press [OK].

TEL NUMBER ENTRY

#### **O** NOTE

If you erase the fax number, the registered name is cleared automatically.

#### *7* Press [Stop/Reset] to return to the standby mode.

**Press**  $\circledS$  **[Stop/Reset] to return to the** 

standby mode.

## <span id="page-65-0"></span>**Storing/Editing Recipients for Group Dialing**

This section describes how to register destinations for group addresses and to edit the registered group addresses.

#### <span id="page-65-1"></span>**5** Enter the group name (up to 20 letters,<br>including spaces) with the numeric keys, **Registering Group Addresses** then press [OK]. **B** NOTE The recipients must be registered in one-touch keys or coded Ex. dial codes beforehand. N A M E [ A ] Canon Group Press  $\circledast$  [Menu]. **6** Select the destinations you want to<br>register in the group (up to 50 Press [**⊲** –] or [**+** ►] to select <ADDRESS register in the group (up to 50 BOOK SET.>, then press [OK]. destinations) until all destinations are registered, then press [OK]. M E N U Ex. 6 ADDRESS BOOK SET. N O . 0 0 2 = 1 2 3 X X X X X X  $[02]$  Canon E Press [**→** - ] or [**+** > ] to select <GROUP DIAL>, then press [OK]. - To enter a recipient stored under a one-touch dial key, press the desired one-touch dial key. A D D R E S S B O O K S E T . - To enter a recipient stored under a coded dial code, press **comes** [Coded Dial], then enter 3 GROUP DIAL the two-digit code with  $\omega - \omega$  [numeric keys]. For multiple entries, press *4* Press [ ] or [ ] to select an empty [Coded Dial] between each entry. one-touch key that you want to set as the - To register another group, repeat the group address, then press [OK]. procedure from step 4. GROUP DIAL **O** NOTE [ 0 5 ] N O T R E G I S T E R E D You can review the destinations which have been You can also select a one-touch dial key by already entered with  $[$   $\blacktriangleleft$   $\lnot$  or  $[$   $\blacktriangleright$   $\blacktriangleright$   $]$ . pressing the corresponding one-touch dial key.

#### <span id="page-66-0"></span>**Adding New Destination to Group**

*1* Press [Menu].

Press [**⊲** –] or [**+** ►] to select <ADDRESS BOOK SET.>, then press [OK].

6 A D D R E S S B O O K S E T . M E N U

Press  $\left[ \leftarrow \right]$  or  $\left[ \leftarrow \right]$  to select <GROUP DIAL>, then press [OK].

3 GROUP DIAL A D D R E S S B O O K S E T .

Press  $\left[\blacktriangleleft -\right]$  or  $\left[\blacktriangleleft \blacktriangleright \right]$  to select a group to edit, then press [OK].

#### Ex.

[05] Canon Group GROUP DIAL

You can specify a group to edit by pressing the corresponding one-touch key.

#### *5* Press [OK].

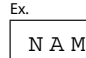

Ex.

Canon Group N A M E [ A ]

Select the destination you want to add to<br>the group then press IOK1 the group, then press [OK].

> $[03]$  Canon F N O . 0 0 3 = 1 2 3 X X X X X X

For details on specifying a recipient from Address Book, see ["Registering Group Addresses,](#page-65-1)" on p. [3-9.](#page-65-1)

**Press**  $\circledS$  **[Stop/Reset] to return to the** standby mode.

### **Deleting Destination from Group**

*1* Press [Menu].

Press [**⊲** –] or [**+** ►] to select <ADDRESS BOOK SET.>, then press [OK].

> 6 A D D R E S S B O O K S E T . M E N U

Press  $\left[ \triangleleft \right]$  or  $\left[ \leftarrow \right]$  to select <GROUP DIAL>, then press [OK].

3 GROUP DIAL A D D R E S S B O O K S E T .

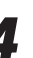

Press  $\left[ \leftarrow \right]$  or  $\left[ +\right\}$  to select a group to edit, then press [OK].

[ 0 5 ] Canon Group GROUP DIAL

You can specify a group to edit by pressing the corresponding one-touch key.

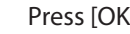

Ex.

Ex.

Ex.

*5* Press [OK].

Canon Group N A M E [ A ]

**6** Press [ $\blacktriangleleft$ -] or [ $\blacktriangleleft$   $\blacktriangleright$ ] to display the recipient you want to delete from the group, then press  $\odot$  [Clear].

> $[03]$  Canon F N O . 0 0 3 = 1 2 3 X X X X X X

Repeat this step if you want to delete another recipient.

[ 0 2 ] C a n o n E N O . 0 0 2 = 1 2 3 X X X X X X Ex.

**8** Press  $\circledcirc$  [Stop/Reset] to return to the standby mode.

#### **Changing Group Name**

<span id="page-67-0"></span>*7* Press [OK].

Press <sup>(a)</sup> [Menu].

Press  $[ \triangleleft \rightharpoonup ]$  or  $[ \dashv \rightharpoonup ]$  to select <ADDRESS BOOK SET.>, then press [OK].

> 6 ADDRESS BOOK SET. M E N U

Press  $\left[ \leftarrow \right]$  or  $\left[ \leftarrow \right]$  to select <GROUP DIAL>, then press [OK].

> 3 GROUP DIAL A D D R E S S B O O K S E T .

Press  $\left[ \triangleleft \begin{array}{c} - \end{array} \right]$  or  $\left[ \begin{array}{c} + \end{array} \right]$  to select a group to edit, then press [OK].

Ex.

[ 0 5 ] Canon Group A GROUP DIAL

You can specify a group to edit by pressing the corresponding one-touch key.

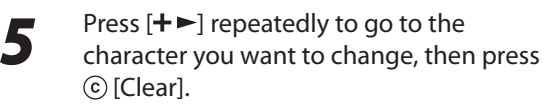

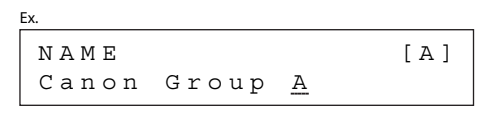

To delete the entire name, press and hold [Clear].

**6** Enter a new character with  $\circled{0}$  -<br> $\circled{0}$  [numeric keys], then press [OK]. Canon Group B N A M E [ A ] Ex. *7* Press [OK]. [ 0 5 ] Canon Group B G R O U P D I A L Ex. **8** Press  $\circledcirc$  [Stop/Reset] to return to the standby mode. **Deleting Group Addresses Press** @ [Menu]. Press  $\left[ \begin{array}{cc} - \\ \end{array} \right]$  or  $\left[ + \begin{array}{cc} \\ \end{array} \right]$  to select <ADDRESS<br>ROOK SET > then press  $\left[ \begin{array}{cc} \\ \end{array} \right]$ BOOK SET.>, then press [OK]. 6 A D D R E S S B O O K S E T . M E N U

 $\sum_{P|A| > 1}$  Press  $\left[\blacksquare - \right]$  or  $\left[\blacksquare - \right]$  to select <GROUP DIAL>, then press [OK].

> 3 GROUP DIAL A D D R E S S B O O K S E T .

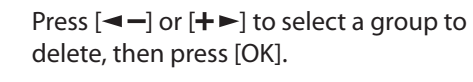

[ 0 5 ] Canon Group GROUP DIAL Ex.

You can specify a group to delete by pressing the corresponding one-touch key.

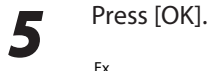

Canon Group N A M E [ A ] Ex.

**6** Press © [Clear] repeatedly until all recipients are deleted, then press [OK].

 $N O . 0 0 1 =$ 

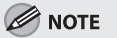

When you delete all destinations, the registered name is cleared automatically.

#### *7* Press [Stop/Reset] to return to the standby mode.

# **Copying Chapter**

#### **This chapter describes the copying features.**

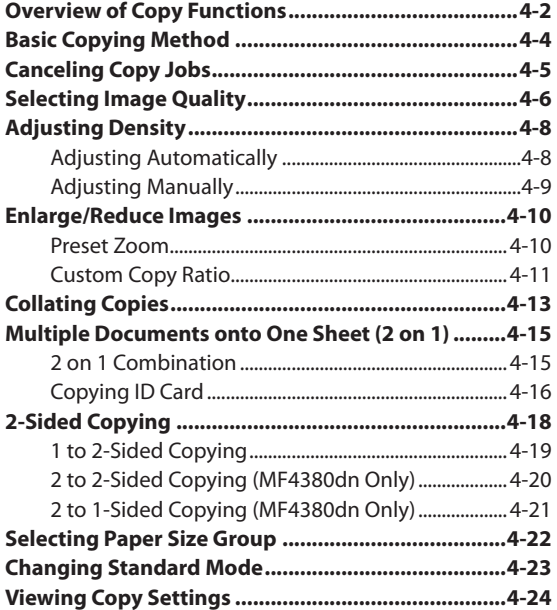

## **COVERVIEW of Copy Functions**

In addition to enlarging/reducing copies, you can make 2-sided copies or use the 2 on 1 mode, which reduces 2 page documents to fit on one sheet of paper.

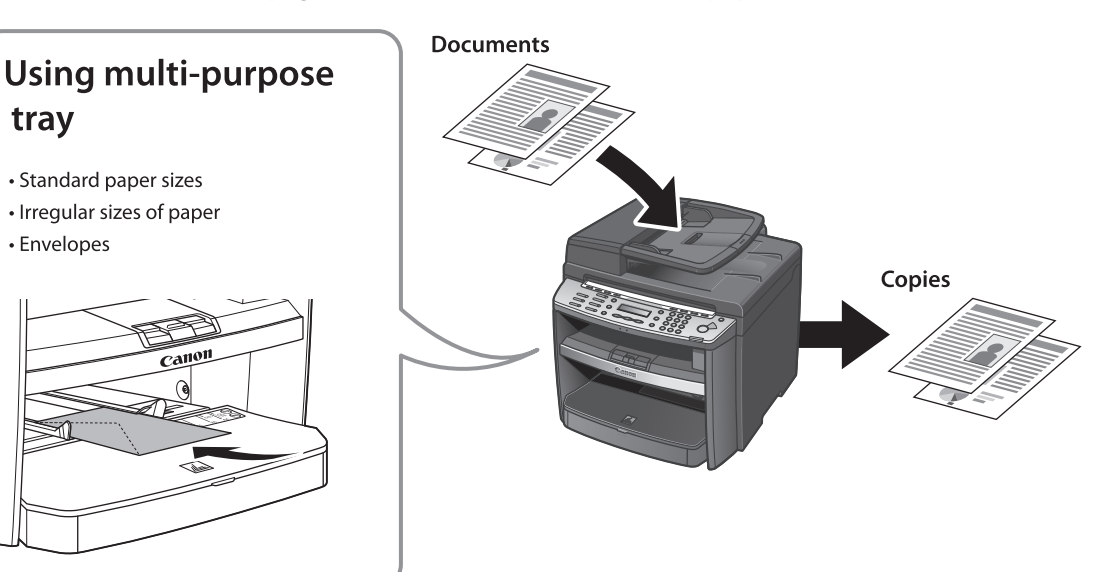

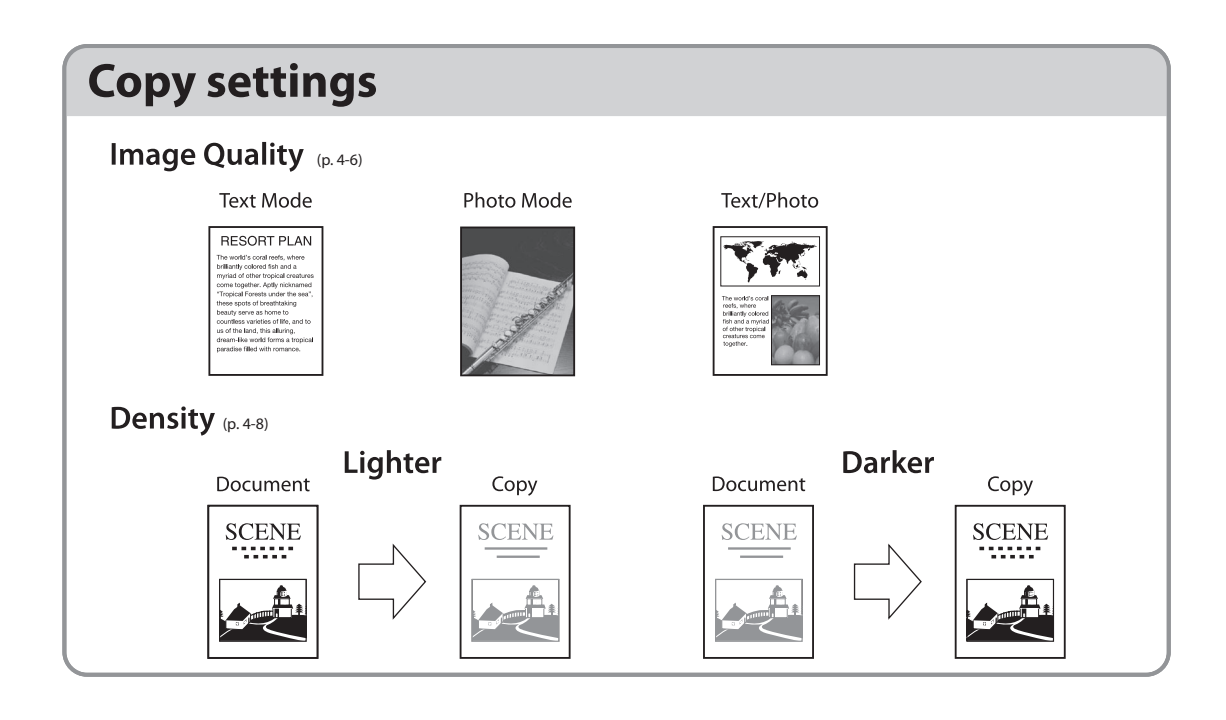

<span id="page-70-0"></span> $\overline{\phantom{a}}$  of  $\overline{\phantom{a}}$   $\overline{\phantom{a}}$   $\$ 

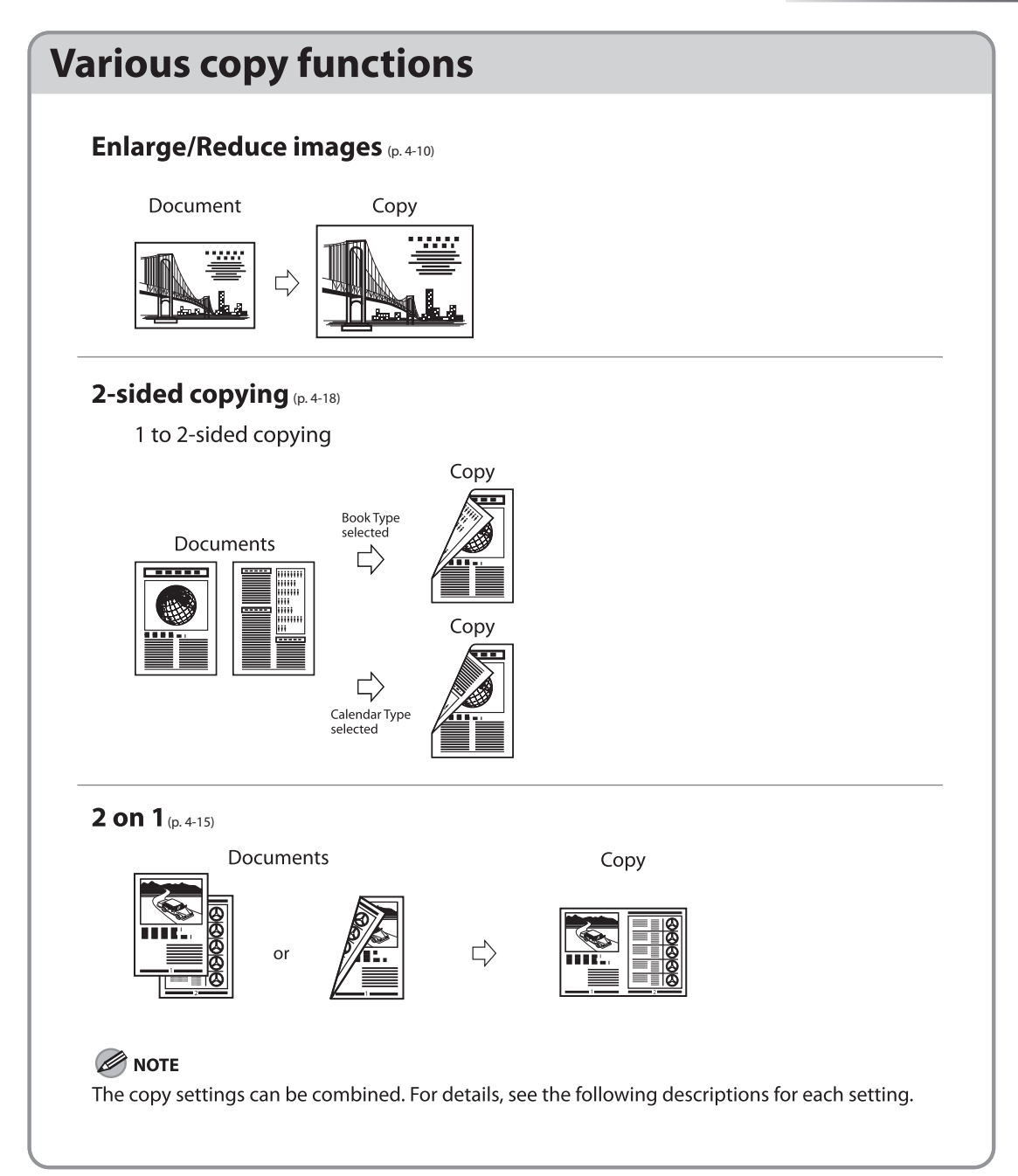
# **Basic Copying Method**

#### This section describes the basic procedure for copying.

*1* Place documents on the platen glass or load them in the ADF.

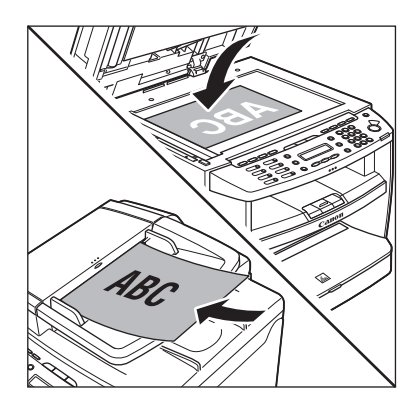

- For details, see "[Placing Documents,](#page-44-0)" on p. [2-4.](#page-44-0)
- Close the ADF/platen glass cover after placing your documents.
- For documents you can copy, see "Documents [Requirements,](#page-42-0)" on p. [2-2.](#page-42-0)

- **2** Press *e* [COPY].<br>
If you want to adjust the image quality, see ["Selecting Image Quality,](#page-74-0)" on p. [4-6](#page-74-0).
	- If you want to adjust the density, see ["Adjusting Density"](#page-76-0) on p. [4-8.](#page-76-0)
	- If you want to adjust the zoom ratio, see ["Enlarge/Reduce Images](#page-78-0)" on p. [4-10.](#page-78-0)

 $3$  Use  $\circledcirc$  –  $\circledcirc$  [numeric keys] to enter the desired copy quantity (1 to 99).

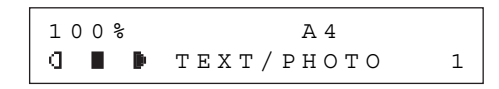

- The copy quantity appears on the right side of the display.
- If you make a mistake when entering values, press [Clear] and enter the correct values.

### **O** NOTE

You cannot change the copy quantity while the machine is copying.

## Press  $\circledR$  [Start].

# **Canceling Copy Jobs**

#### You can cancel scanning or ongoing jobs.

### **B** NOTE

If you cancel a copy job during scanning, make sure to remove the document.

*1* Press [Stop/Reset].

When the <CANCEL COPYING?> message appears, press  $[ \blacktriangleleft \rightharpoondown ]$  to select <YES>.

 $\langle YES \rangle$  NO  $\ge$ CANCEL COPYING?

The job is canceled, and the copy quantity is reset.

# <span id="page-74-0"></span>**Selecting Image Quality**

You can adjust the image quality of copies according to the types of documents. A correct selection is necessary for the optimal reproduction of the colors of the document. These settings return to the default values if the machine remains idle for a certain period of time or if you press  $\Diamond$  [Stop/Reset].

The default settings is <TEXT/PHOTO>.

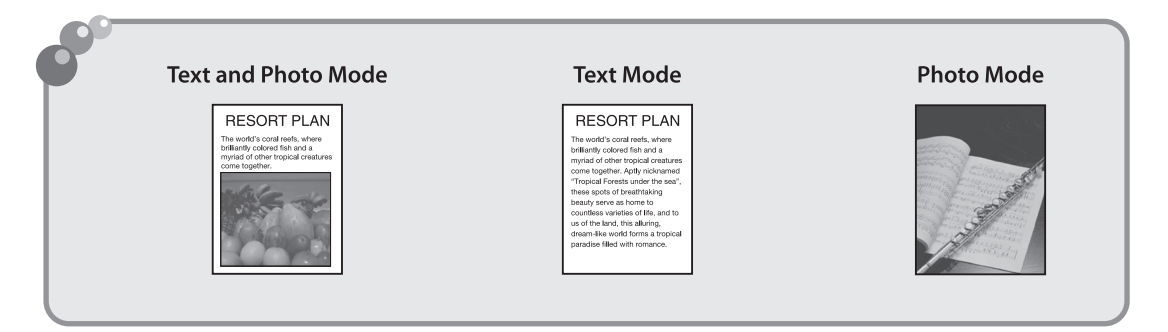

### **B** NOTE

- Combinations of these four modes (TEXT/PHOTO, TEXT, PHOTO, TEXT/PHOTO+) cannot be selected at the same time. If you select one of these modes, the previously set mode is canceled.
- If the document is a transparency, select the document type, then adjust the exposure to the most appropriate level for the document.

### *1* Place documents.

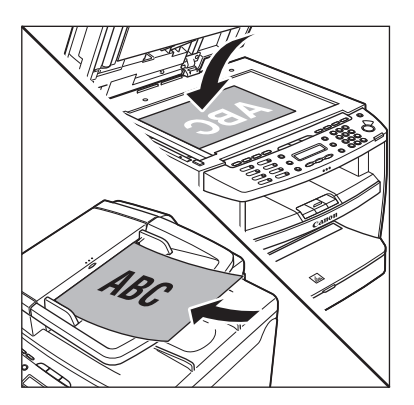

For details, see ["Placing Documents](#page-44-0)," on p. [2-4](#page-44-0).

Press  $\oslash$  [COPY].

#### Press (**If Image Quality** repeatedly to select the document type.

- <TEXT/PHOTO>: For documents that contain text and photos
- <TEXT>: For text documents –
- <PHOTO>: For documents that contain fine text or photos
- <TEXT/PHOTO+>: For documents that –contain fine text and photos

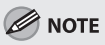

Copy density automatically changes to the manual mode when <TEXT/PHOTO>, <PHOTO>, or <TEXT/PHOTO+> is set.

 $44$  Use  $\circledcirc$  –  $\circledcirc$  [numeric keys] to enter the desired copy quantity (1 to 99). desired copy quantity (1 to 99).

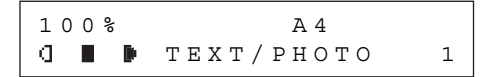

**5** Press *n* [Start].<br>If you want to copy multiple documents using the platen glass, place a document and press [Start] once for each page. When scanning is complete, press [OK].

# <span id="page-76-0"></span>**Adjusting Density**

#### You can adjust the density to the most appropriate level for the document either automatically or manually.

The default setting is <MANUAL> (5).

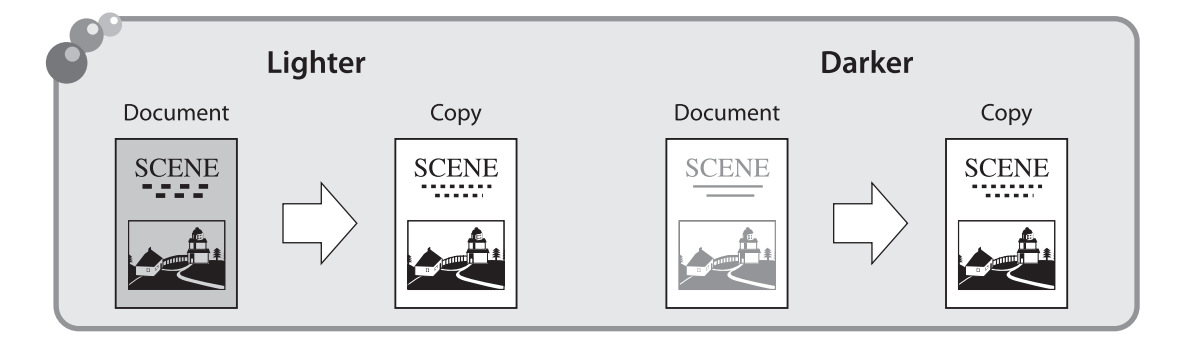

# **Adjusting Automatically**

You can adjust the density to the most appropriate level for the document automatically.

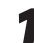

*1* Place documents.

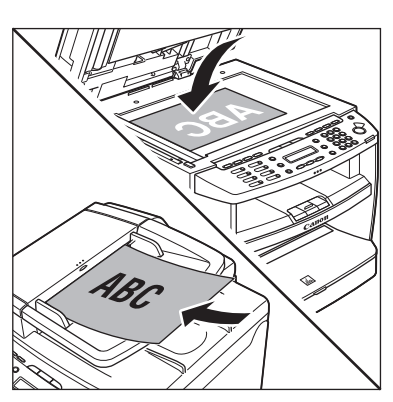

For details, see ["Placing Documents](#page-44-0)," on p. [2-4](#page-44-0).

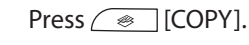

#### **3** Press **in Clean** [Density] twice to select <AUTO>, then press [OK].

D E N S I T Y

A U T O

**B** NOTE

The image quality is automatically set to <TEXT>.

Use  $\circled{0}$  –  $\circled{9}$  [numeric keys] to enter the desired copy quantity (1 to 99).

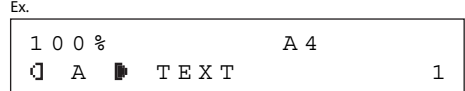

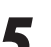

**5** Press *n* [Start].<br>If you want to copy multiple documents using the platen glass, place a document and press [Start] once for each page. When scanning is complete, press [OK].

# **Adjusting Manually**

You can adjust the density to the most appropriate level for the document manually.

*1* Place documents.

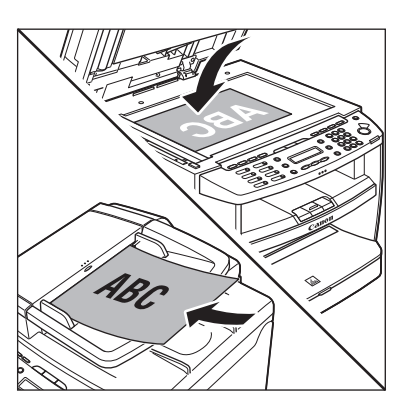

For details, see ["Placing Documents](#page-44-0)," on p. [2-4](#page-44-0).

Press  $\textcircled{\tiny\bullet}$  [COPY].

**3** Press **included** [Density] to select the manual mode.

**4** Press  $\left[ \begin{array}{c} \leftarrow \end{array} \right]$  or  $\left[ \begin{array}{c} \leftarrow \end{array} \right]$  to adjust the copy density, then press [OK].

> - L T 00000000000 D K + D E N S I T Y

 $[+ \rightarrow ]$ : to make light documents darker [<-]: to make dark documents lighter

## **O** NOTE

- To cancel all settings, press ◇ [Stop/Reset].
- When you switch the mode by pressing the mode keys such as  $\boxed{\bullet}$  [FAX], all settings will be canceled. If you want to keep the settings, set the density as follows: [Menu] → <COPY SETTINGS> → <STANDARD SETTINGS> → <DENSITY> → <MANUAL> (See

"[COPY SETTINGS](#page-219-0)," on p. [12-5](#page-219-0).)

 $\bf{5}$  Use  $\odot$  –  $\odot$  [numeric keys] to enter the desired copy quantity (1 to 99). desired copy quantity (1 to 99).

$$
\begin{array}{|c|c|c|}\n\hline\n100\% & A4 \\
\hline\n\text{I} & \text{I} & \text{F} & \text{E} & \text{N} & \text{T} \\
\hline\n\end{array}
$$

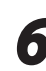

**6** Press *i* [Start].<br>If you want to copy multiple documents using the platen glass, place a document and press [Start] once for each page. When scanning is complete, press [OK].

# <span id="page-78-0"></span>**Enlarge/Reduce Images**

You can convert a standard-sized document to a different standard-sized copy (preset zoom), or you can enlarge or reduce images in 1% increments (custom copy ratio). The default setting is <100%>.

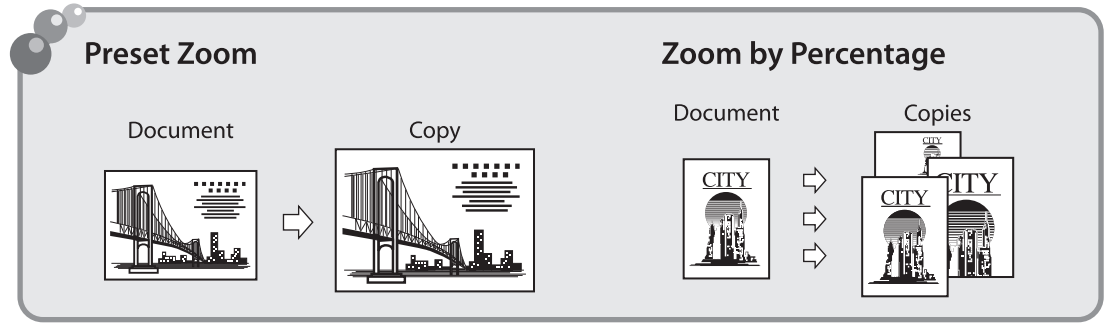

# **Preset Zoom**

You can enlarge or reduce standard size documents to another standard paper size.

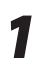

*1* Place documents.

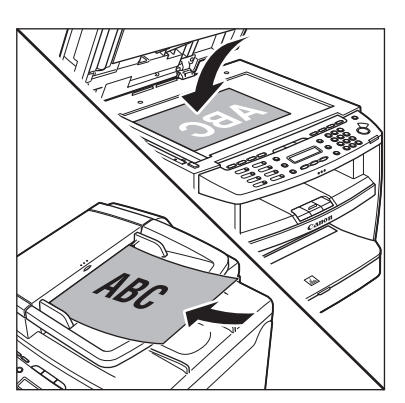

For details, see ["Placing Documents](#page-44-0)," on p. [2-4](#page-44-0).

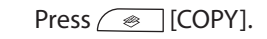

**3** Press **1** [Enlarge/Reduce].

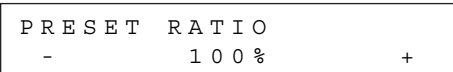

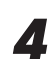

Press  $[ \triangleleft \rightharpoondown ]$  or  $[ \nightharpoondown]$  to select the copy ratio, then press [OK].

Ex.

 $70\%$   $A4 \rightarrow A5$ P R E S E T R A T I O

- <200% MAX.> –
- $-$  <141% A5  $\rightarrow$  A4 $>$
- $-$  <122% A5 → B5>
- $-$  <115% B5  $\rightarrow$  A4 $>$
- $-$  <100%>
- $-$  <86% A4  $\rightarrow$  B5>
- $-$  <81% B5  $\rightarrow$  A5>
- $-$  <70% A4  $\rightarrow$  A5>
- <50% MIN.> –

### **B** NOTE

When <PAPER SIZE GROUP> in the <COPY SETTINGS> menu is set to <INCHES> or <A>, the preset copy ratios change as follows: INCHES: 50%, 64%, 78%, 100%, 129%, 200% A: 50%, 70%, 100%, 141%, 200%

Use  $\circled{0}$  –  $\circled{9}$  [numeric keys] to enter the desired copy quantity (1 to 99).

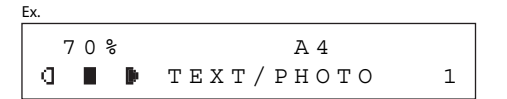

**6** Press *i* [Start].<br>If you want to copy multiple documents using the platen glass, place a document and press [Start] once for each page. When scanning is complete, press [OK].

## **Custom Copy Ratio**

You can enlarge or reduce images by any copy ratio, in 1% increments. The available copy ratios are from 50% to 200%.

*1* Place documents.

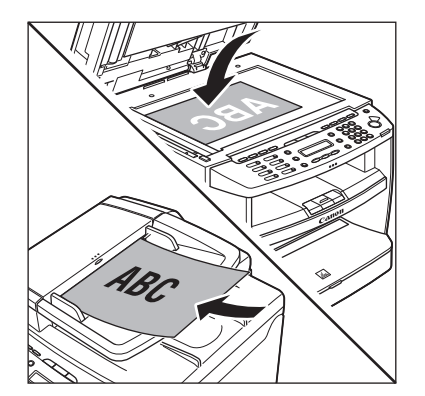

For details, see ["Placing Documents,](#page-44-0)" on p. [2-4](#page-44-0).

#### Press  $\sqrt{\alpha}$  [COPY].

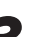

## Press  $\bigcirc$  [Enlarge/Reduce] twice.

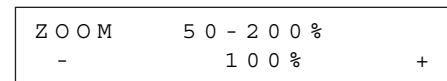

#### Use  $\textcircled{\scriptsize{0}}$  –  $\textcircled{\scriptsize{9}}$  [numeric keys] to enter the copy ratio, then press [OK].

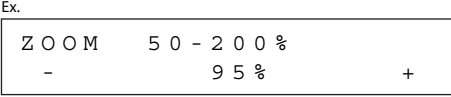

You can also use  $[ \blacktriangleleft \rightharpoondown ]$  or  $[ \nightharpoondown \rightharpoondown ]$  to adjust the zoom ratio. To increase the zoom ratio, press  $[+ \blacktriangleright]$ . To decrease the copy ratio, press  $[- \blacktriangleright]$ .

### **O** NOTE

To return the copy ratio to 100%, press [Enlarge/Reduce] repeatedly to display <100%>, then press [OK].

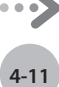

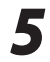

**5** Use  $\circledcirc$  –  $\circledcirc$  [numeric keys] to enter the desired copy quantity (1 to 99). desired copy quantity (1 to 99).

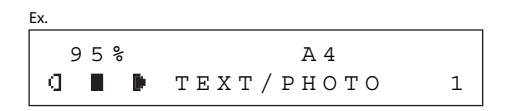

**6** Press *i* [Start].<br>If you want to copy multiple documents using the platen glass, place a document and press [Start] once for each page. When scanning is complete, press [OK].

# <span id="page-81-0"></span>**Collating Copies**

You can sort copies into sets arranged in page order. This function is useful when making handouts for meetings. This feature can be used together with both "[2-Sided Copying](#page-86-0)," (see p. [4-18](#page-86-0)) and "[Multiple Documents onto One Sheet \(2 on 1\)](#page-83-0)," (see p. [4-15\)](#page-83-0). The default setting is <OFF>.

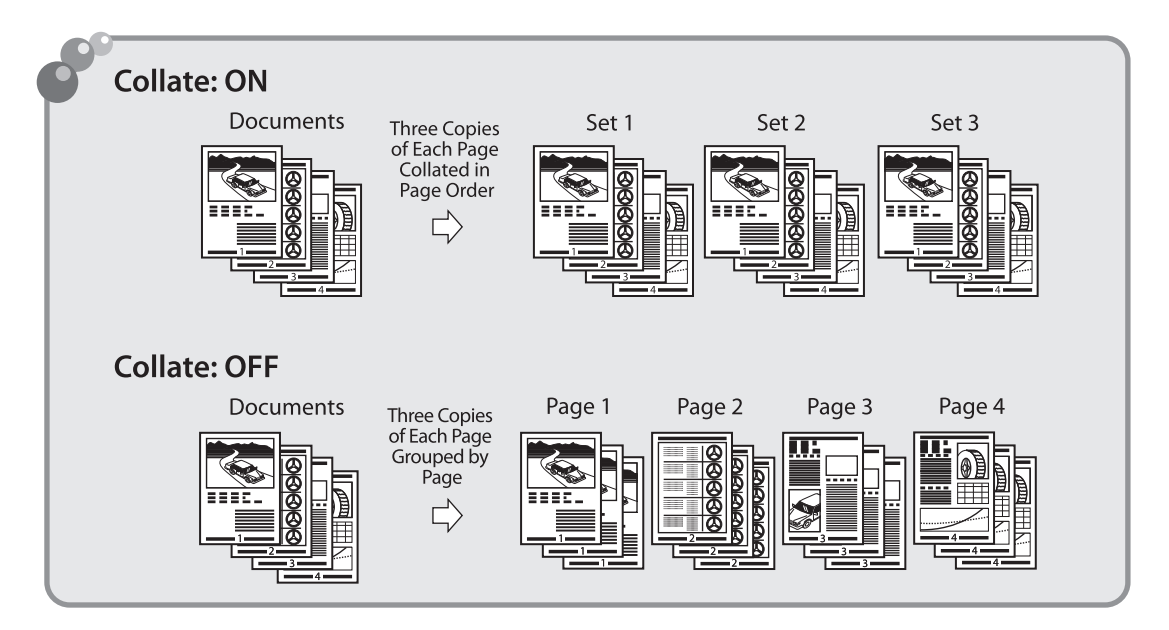

*1* Place documents.

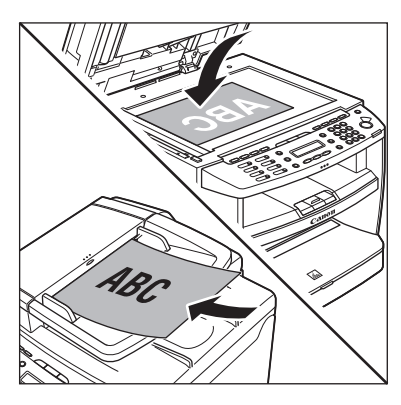

For details, see ["Placing Documents](#page-44-0)," on p. [2-4](#page-44-0).

Press  $\textcircled{\tiny\textcircled{\#}}$  [COPY].

#### **O** NOTE

If <AUTO COLLATE> is set to <ON> in <STANDARD SETTINGS> in <COPY SETTINGS>, skip to step 4.

**4-13**

# $\n Press \n Q[Collate/2 on 1].$ <br>  $\boxed{COLLATE / 2 ON 1}$

#### C O L L A T E C O L L A T E / 2 O N 1

- If you want to use <COLLATE> and "2 on 1 [Combination"](#page-83-1) (see p. [4-15](#page-83-1)) at the same time, select <COLLATE+2 ON 1>, then press [OK].
- If you want to use <COLLATE> and the 2sided copying at the same time, go to step 3 of "[1 to 2-Sided Copying](#page-87-0)" (see p. [4-19](#page-87-0)), ["2 to 2-](#page-88-0) [Sided Copying \(MF4380dn Only\)](#page-88-0)" (see p. [4-20\)](#page-88-0), or ["2 to 1-Sided Copying \(MF4380dn Only\)](#page-89-0)" (see p. [4-21](#page-89-0)).

#### Use  $\circled{0}$  –  $\circled{9}$  [numeric keys] to enter the desired copy quantity (1 to 99).

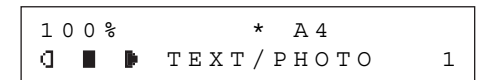

- **5** Press  $\circledcirc$  [Start].<br>  $\bullet$  If you want to copy multiple documents using the platen glass, place a document and press [Start] once for each page. When scanning is complete, press [OK].
	- The machine prints the remaining sets of copies.

## **O** NOTE

- To cancel all settings, press ◇ [Stop/Reset].
- When you switch the mode by pressing the mode keys such as  $\boxed{\bullet}$  [FAX], all settings will be canceled. If you want to keep the settings, set the collate mode as follows: [Menu] → <COPY SETTINGS> → <STANDARD SETTINGS> → <AUTO COLLATE> → <ON> (See
- "[COPY SETTINGS](#page-219-0)," on p. [12-5](#page-219-0).)" When scanning multiple page documents, – <MEMORY FULL> may appear in the display and scanning may be canceled. If this happens, press  $\circled{S}$  [Stop/Reset] to return to the standby mode.

# <span id="page-83-0"></span>**Multiple Documents onto One Sheet (2 on 1)**

This mode enables you to reduce two-page documents to fit on one sheet of paper (1-sided/ 2-sided).

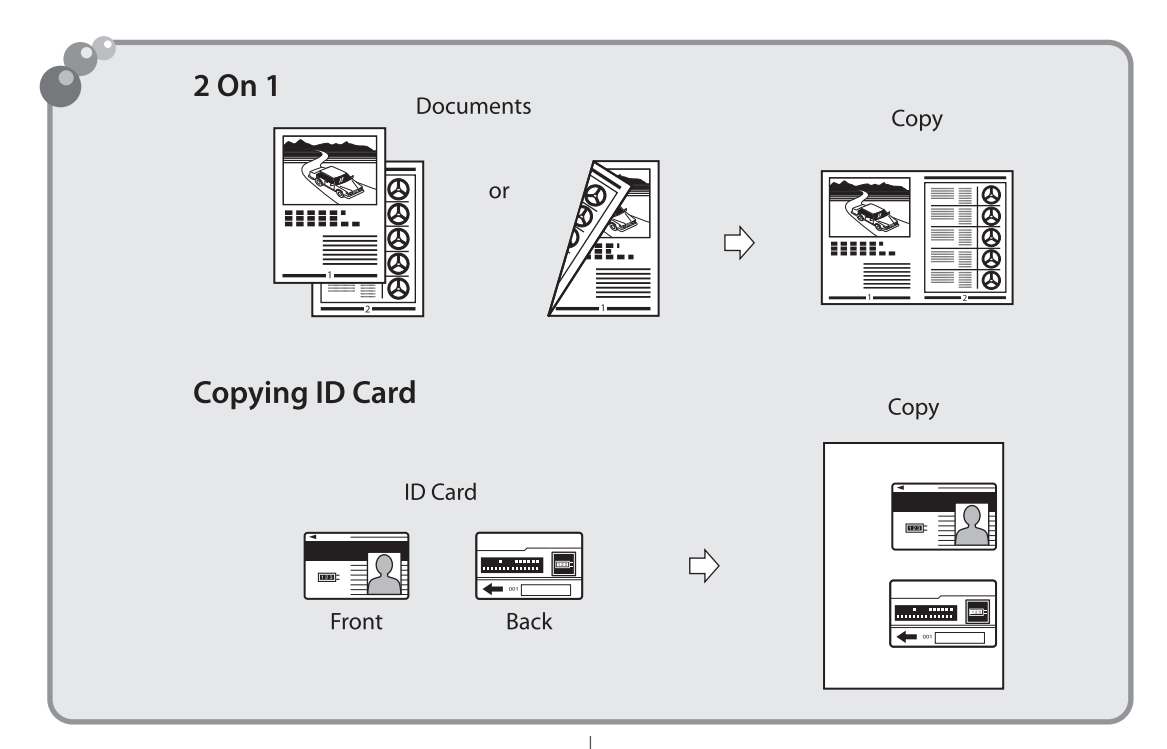

## <span id="page-83-1"></span>**2 on 1 Combination**

2 on 1 mode automatically reduces two documents to fit on the selected paper size. You can make wellorganized copies by copying multiple documents onto one sheet. This mode enables you to cut print costs by saving copy papers, and it is also useful for saving space. This feature can be used together with both ["Collating Copies"](#page-81-0) (see p. [4-13\)](#page-81-0) and ["2-Sided](#page-86-0)  [Copying](#page-86-0)" (see p. [4-18](#page-86-0)).

The default setting is <OFF>.

#### Ø **NOTE**

The reduction ratio is automatically set so that the documents fit onto the selected paper size.

*1* Place documents.

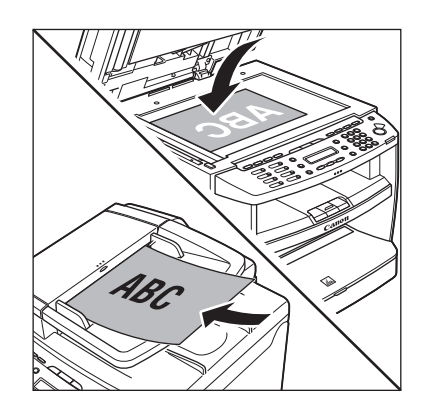

For details, see ["Placing Documents,](#page-44-0)" on p. [2-4](#page-44-0).

### Press  $\oslash$  [COPY].

Press (Collate/2 on 1] repeatedly to select <2 ON 1>, then press [OK].

2 ON 1 C O L L A T E / 2 O N 1

- If you want to use <2 ON 1> and "Collating [Copies](#page-81-0)" (see p. [4-13](#page-81-0)) at the same time, select <COLLATE+2 ON 1>, then press [OK].
- If you want to use < 2 ON 1 > and the 2-sided copying at the same time, go to step 3 of "[1 to](#page-87-0)  [2-Sided Copying](#page-87-0)" (see p. [4-19\)](#page-87-0), ["2 to 2-Sided](#page-88-0)  [Copying \(MF4380dn Only\)](#page-88-0)" (see p. [4-20](#page-88-0)), or "[2](#page-89-0)  [to 1-Sided Copying \(MF4380dn Only\)"](#page-89-0) (see p. [4-21](#page-89-0)).

# Use  $\circled{0}$  –  $\circled{0}$  [numeric keys] to enter the desired copy quantity (1 to 99).

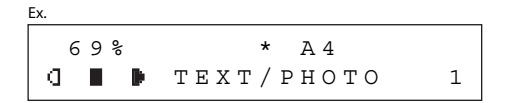

#### Press  $\circledS$  [Start].

- If you want to copy multiple documents using the platen glass, place a document and press [Start] once for each page. When scanning is complete, press [OK].

### **B** NOTE

- To cancel all settings, press <a>[Stop/Reset].
- A maximum of 1/8" (4 mm) margin will be produced between the two reduced documents in 2 on 1 copying.

# **Copying ID Card**

### You can make a copy of a 2-sided card onto one side of a paper. This mode is useful when copying ID cards.

## **OR NOTE**

- You must place a document on the platen glass when using this function.
- The zoom ratio will automatically be set to <100%> with this feature. You cannot change the copy size.
- The paper size you can use is A4 or LTR If you select other paper size in the paper size setting, the ID card copy function will be canceled automatically.
- When you select the ID card copy, the other copy settings you made, such as the copy ratio and paper size, will be canceled automatically.
- This function cannot be used with the 2 on 1 mode, the collating mode, or the 2-sided copying mode.

#### Place a card on the platen glass.

- Place a card as indicated below.

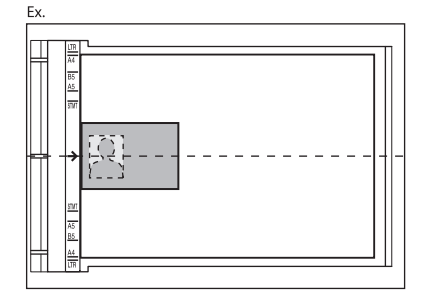

- Align the center of a card with the arrow mark.

Press  $\sqrt{\bullet}$  [COPY].

Press  $\bigcirc$  [Collate/2 on 1] repeatedly to select <ID CARD COPY>, then press [OK].

$$
\begin{array}{ccccc} \texttt{COLLATE/2 ON} & 1 \\ \texttt{ID CARD COPY} \end{array}
$$

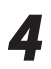

#### $44$  Use  $\circledcirc$  –  $\circledcirc$  [numeric keys] to enter the desired copy quantity (1 to 99). desired copy quantity (1 to 99).

 $\mathbf{I}$   $\blacksquare$   $\blacksquare$   $\$ 100% \* A4

**5** Press *O* [start].

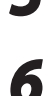

**6** Turn and place the card.<br>
– Place the card as indicated below.

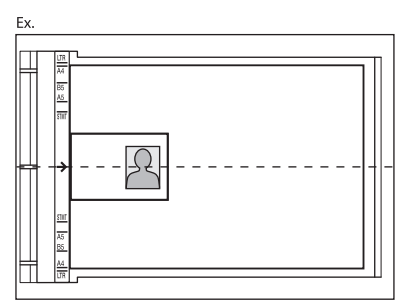

- Align the center of a card with the arrow mark.

# **7** Press  $\circledcirc$  [start].

### **O NOTE**

To cancel all settings, press  $\circledS$  [Stop/Reset]

# <span id="page-86-0"></span>**2-Sided Copying**

This mode enables you to make 2-sided copies from 1-sided or 2-sided documents, or make 1-sided copies from 2-sided documents. This enables you to cut print costs in half when copying in large quantities.

This feature can be used together with both "[Collating Copies"](#page-81-0) (see p. [4-13\)](#page-81-0) and "[2 on 1](#page-83-1)  [Combination"](#page-83-1) (see p. [4-15\)](#page-83-1).

The default setting is <OFF>.

 $\overline{\phantom{a}}$ 

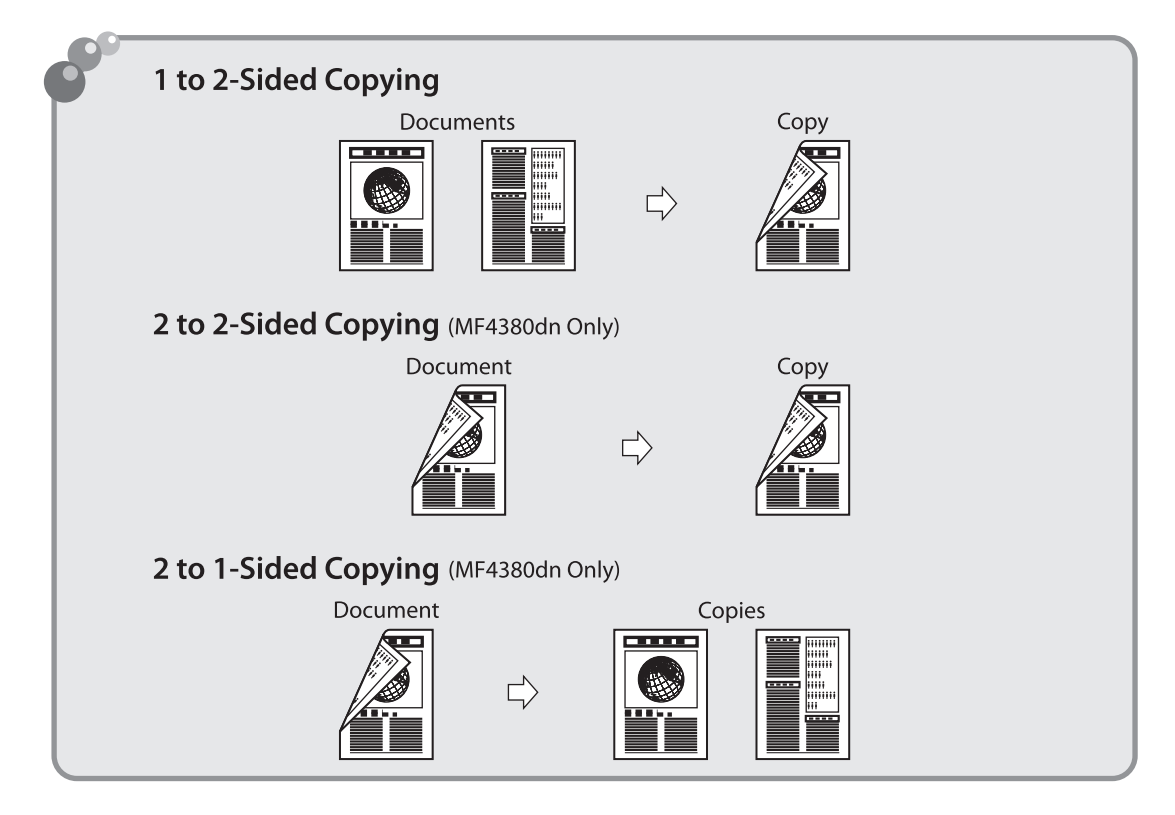

## **O** NOTE

Paper used to make 2-sided copies must conform to the following specifications:

- Paper size: A4, LTR (envelopes cannot be used for 2-sided copying)
- Paper weight: 64 to 80 g/m<sup>2</sup>

# <span id="page-87-0"></span>**1 to 2-Sided Copying**

You can make 2-sided copies from 1-sided documents.

#### *1* Place documents.

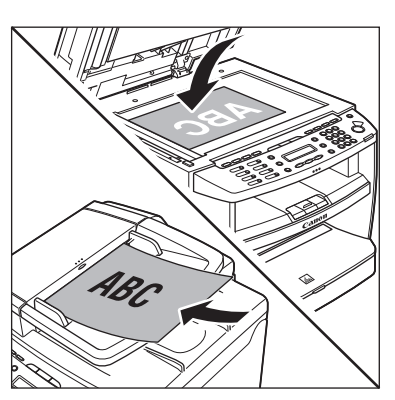

For details, see ["Placing Documents](#page-44-0)," on p. [2-4](#page-44-0).

### Press  $\textcircled{\tiny\textcircled{\#}}$  [COPY].

Press  $\bigcirc$  [2-Sided] to select <1 >2-SIDED>, then press [OK].

1 > 2 - S I D E D

2 - S I D E D

#### **O** NOTE

If there are odd number of documents when the 1-Sided to 2-Sided mode is used, the back side of the last copy is left blank.

**4** Press [**◄ -**] or [**+ ▶**] to select <BOOK<br>TYPE> or <CALENDAR TYPE>, then press [OK].

> B O O K T Y P E TYPE OF OUTPUT

<BOOK TYPE>: The front and back sides of the copy will have the same top-bottom orientation. <CALENDAR TYPE>: The front and back sides of the copy will have the opposite top-bottom orientation.

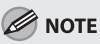

For the landscape oriented documents: When <BOOK TYPE> is selected, the front and back sides of the copy will have the opposite topbottom orientation. When <CALENDAR TYPE> is selected, the front and back sides of the copy will have the same top-bottom orientation.

# $\bf{5}$  Use  $\textcircled{0}-\textcircled{9}$  [numeric keys] to enter the desired copy quantity (1 to 99).

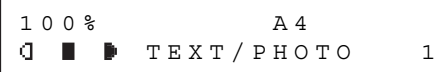

**6** Press *i* [Start].<br>If you want to copy multiple documents using the platen glass, place a document and press [Start] once for each page. When scanning is complete, press [OK].

**O** NOTE

- To cancel all settings, press [Stop/Reset]. –
- When you switch the mode by pressing the mode keys such as  $\boxed{\bullet}$  [FAX], all settings will be canceled. If you want to keep the settings, store the settings as follows:

[Menu] → <COPY SETTINGS> → <STANDARD SETTINGS> → <2-SIDED> (See ["COPY SETTINGS,](#page-219-0)" on p. [12-5.](#page-219-0))

- You can skip step 4. In this case, the machine scans 1-sided documents to make 2-sided, <BOOK TYPE> copies.

# <span id="page-88-0"></span>**2 to 2-Sided Copying (MF4380dn Only)**

You can make 2-sided copies from 2-sided documents.

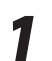

*1* Place documents in the ADF.

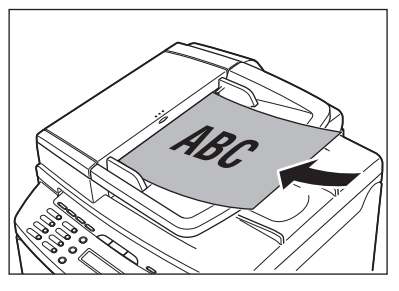

Copying

For details, see ["Placing Documents](#page-44-0)," on p. [2-4](#page-44-0).

Press  $\textcircled{\tiny\textcircled{\#}}$  [COPY].

Press  $\bigcirc$  [2-Sided] repeatedly to select <2 > 2-SIDED>, then press [OK].

> 2 > 2 - S I D E D 2 - S I D E D

Press  $\left[ \leftarrow \right]$  or  $\left[ +\right]$  to select <BOOK TYPE> or <CALENDAR TYPE> for the document layout, then press [OK].

 B O O K T Y P E TYPE OF ORIGINAL

<BOOK TYPE>: The front and back sides of the document will have the same top-bottom orientation.

<CALENDAR TYPE>: The front and back sides of the document will have the opposite topbottom orientation.

**5** Press [◀ –] or [**+** ►] to select <BOOK<br>
TYPE> or <CALENDAR TYPE> for the output layout, then press [OK].

> B O O K T Y P E TYPE OF OUTPUT

<BOOK TYPE>: The front and back sides of the copy will have the same top-bottom orientation. <CALENDAR TYPE>: The front and back sides of the copy will have the opposite top-bottom orientation.

#### Use  $\odot$  –  $\odot$  [numeric keys] to enter the desired copy quantity (1 to 99).

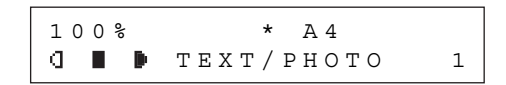

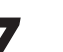

### **Press** *<sup>* $\circ$ *</sup> [Start].*

If you want to copy multiple documents using the platen glass, place a document and press [Start] once for each page. When scanning is complete, press [OK].

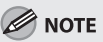

- To cancel all settings, press [Stop/Reset]. –
- When you switch the mode by pressing the mode keys such as  $\sqrt{s}$  [FAX], all settings will be canceled. If you want to keep the settings, store the settings as follows:

[Menu] → <COPY SETTINGS> → <STANDARD SETTINGS> → <2-SIDED> (See ["COPY SETTINGS,](#page-219-0)" on p. [12-5](#page-219-0).)

- You can skip steps 5 and 6. In this case, the machine scans 2-sided documents in the <BOOK TYPE> orientation and outputs the same way.
- If you press (b) [Start] in step 5 after selected <CALENDAR TYPE>, the machine scans 2-sided documents in the <CALENDAR TYPE> orientation and outputs the same way.

# <span id="page-89-0"></span>**2 to 1-Sided Copying (MF4380dn Only)**

You can make 1-sided copies from 2-sided documents.

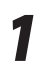

#### *1* Place documents in the ADF.

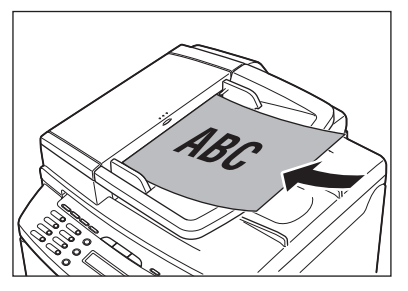

For details, see ["Placing Documents](#page-44-0)," on p. [2-4](#page-44-0).

Press  $\circ$  [COPY].

**3** Press  $\bigcirc$  [2-Sided] to select <2 >1-SIDED>, then press [OK].

> 2 > 1 - S I D E D 2 - S I D E D

Press [**⊲** −] or [**+** ►] to select <BOOK<br>TYPE> or <CALENDAR TYPE>, then press [OK].

> B O O K T Y P E TYPE OF ORIGINAL

- <BOOK TYPE>: The front and back sides of the document have the same top-bottom orientation.
- <CALENDAR TYPE>: The front and back sides of the document will have the opposite topbottom orientation.

 $\overline{\mathbf{5}}$  Use  $\overline{\mathbf{0}}$  –  $\overline{\mathbf{9}}$  [numeric keys] to enter the desired copy quantity (1 to 99). desired copy quantity (1 to 99).

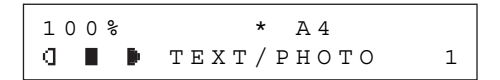

# **6** Press  $\circledcirc$  [Start].

- If you want to copy multiple documents using the platen glass, place a document and press [Start] once for each page. When scanning is complete, press [OK].
- You can skip step 5. In this case, the machine scans 2-sided documents in the <BOOK TYPE> orientation to make 1-sided copies.

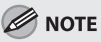

- To cancel all settings, press  $\circledS$  [Stop/Reset].
- When you switch the mode by pressing the mode keys such as  $\sqrt{s}$  [FAX], all settings will be canceled. If you want to keep the settings, store the settings as follows:

[Menu] → <COPY SETTINGS> → <STANDARD SETTINGS> → <2-SIDED> (See ["COPY SETTINGS,](#page-219-0)" on p. [12-5.](#page-219-0))

# **Selecting Paper Size Group**

This section describes how to select the paper size group. The default setting is <AB>.

**1** Press  $\circledast$  [Menu].

Press [**⊲** –] or [**+** ►] to select <COPY SETTINGS>, then press [OK].

> 4 C O P Y S E T T I N G S M E N U

Copying

**3** Press  $\left[\blacksquare\blacksquare\right]$  or  $\left[\blacksquare\blacktriangleright\right]$  to select <PAPER SIZE GROUP>, then press [OK].

> 2 PAPER SIZE GROUP C O P Y S E T T I N G S

**4** Press  $\left[ \begin{array}{cc} - \\ \end{array} \right]$  or  $\left[ \begin{array}{cc} + \\ \end{array} \right]$  to select a paper size group, then press [OK].

P A P E R S I Z E G R O U P

A B

You can select from the following paper size groups: <AB>, <INCHES>, <A>

# **Changing Standard Mode**

The Standard mode is the combination of copy modes that the machine automatically applies when the power is turned ON, or when  $\hat{\otimes}$  [Stop/Reset] is pressed. You can change the Standard mode to suit your needs.

The default settings are the followings:

- <IMAGE QUALITY>: TEXT/PHOTO –
- <DENSITY>: MANUAL (5)
- <ZOOM RATIO>: 100%
- <AUTO COLLATE>: OFF
- <2-SIDED>: OFF –

Press <sup>(a)</sup> [Menu].

Press  $\left[ \blacktriangleleft \frac{1}{2} \right]$  or  $\left[ \frac{1}{2} \right]$  to select <COPY SETTINGS>, then press [OK].

> 4 COPY SETTINGS M E N U

**3** Press [ $\blacktriangleleft$ -] or [ $\blacktriangleleft$   $\blacktriangleright$ ] to select <STANDARD<br>SETTINGS> then press [OK] SETTINGS>, then press [OK].

> 1 STANDARD SETTINGS COPY SETTINGS

**4** Press  $\begin{bmatrix} -1 \end{bmatrix}$  or  $\begin{bmatrix} +\\ \end{bmatrix}$  to select the desired setting item, then press [OK].

> 1 I MAGE QUALITY S T A N D A R D S E T T I N G S

You can specify the following settings:

- <IMAGE QUALITY> –
- <DENSITY> –
- <ZOOM RATIO>
- <AUTO COLLATE> –
- <2-SIDED> –

#### **O** NOTE

If you press [Stop/Reset] before pressing [OK], the setting will not be registered.

**5** Press  $\circledcirc$  [Stop/Reset] to return to the standby mode standby mode.

#### **O** NOTE

Press  $\circledast$  [Menu] to return to the previous display.

# **Viewing Copy Settings**

You can check the current copy settings for <COLLATE>, <2-SIDED>, <2 ON 1>, and <ID CARD COPY>.

**1** Press  $\bigcirc$  [Job Cancel/Status Monitor]<br>repeatedly to select <VIEW SETTINGS>, then press [OK].

VIEW SETTINGS

The current settings for <COLLATE>, <2-SIDED>, <2 ON 1>, and <ID CARD COPY> appear on the LCD display.

2 O N 1

# **Fax** (MF4380dn/MF4370dn/ Chapter **5 MF4350d/MF4340d Only)**

**This chapter describes how to use fax functions.**

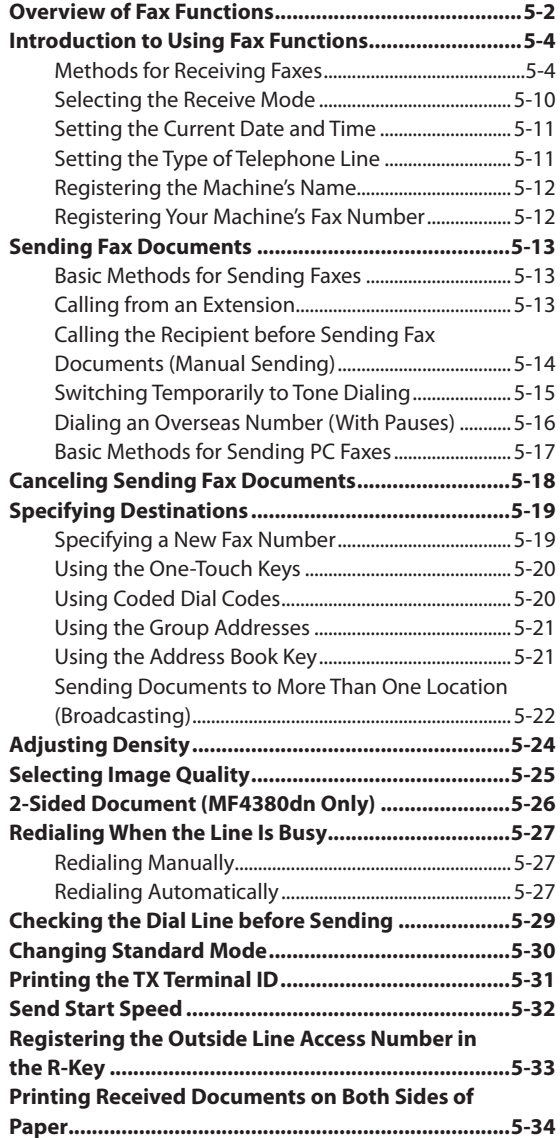

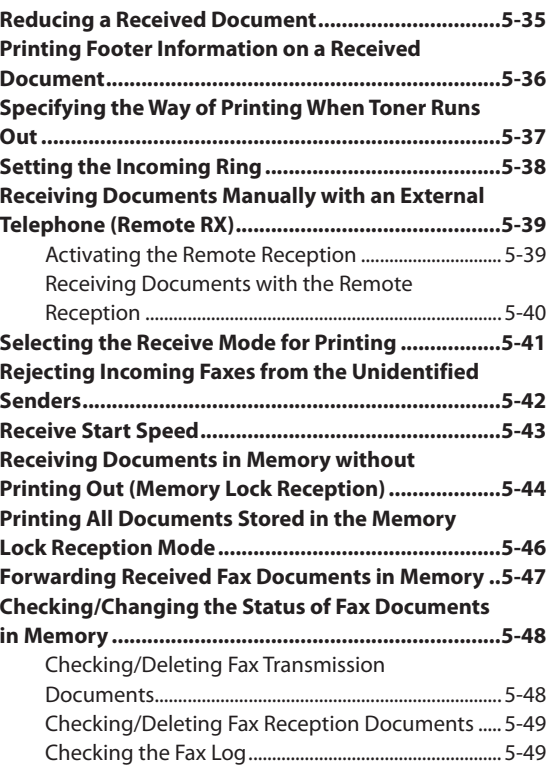

# **Overview of Fax Functions**

<span id="page-94-0"></span> $\overline{\phantom{a}}$ 

In addition to the Super G3 fax function, you can send faxes from your computer. You can also forward received fax documents to specified destinations.

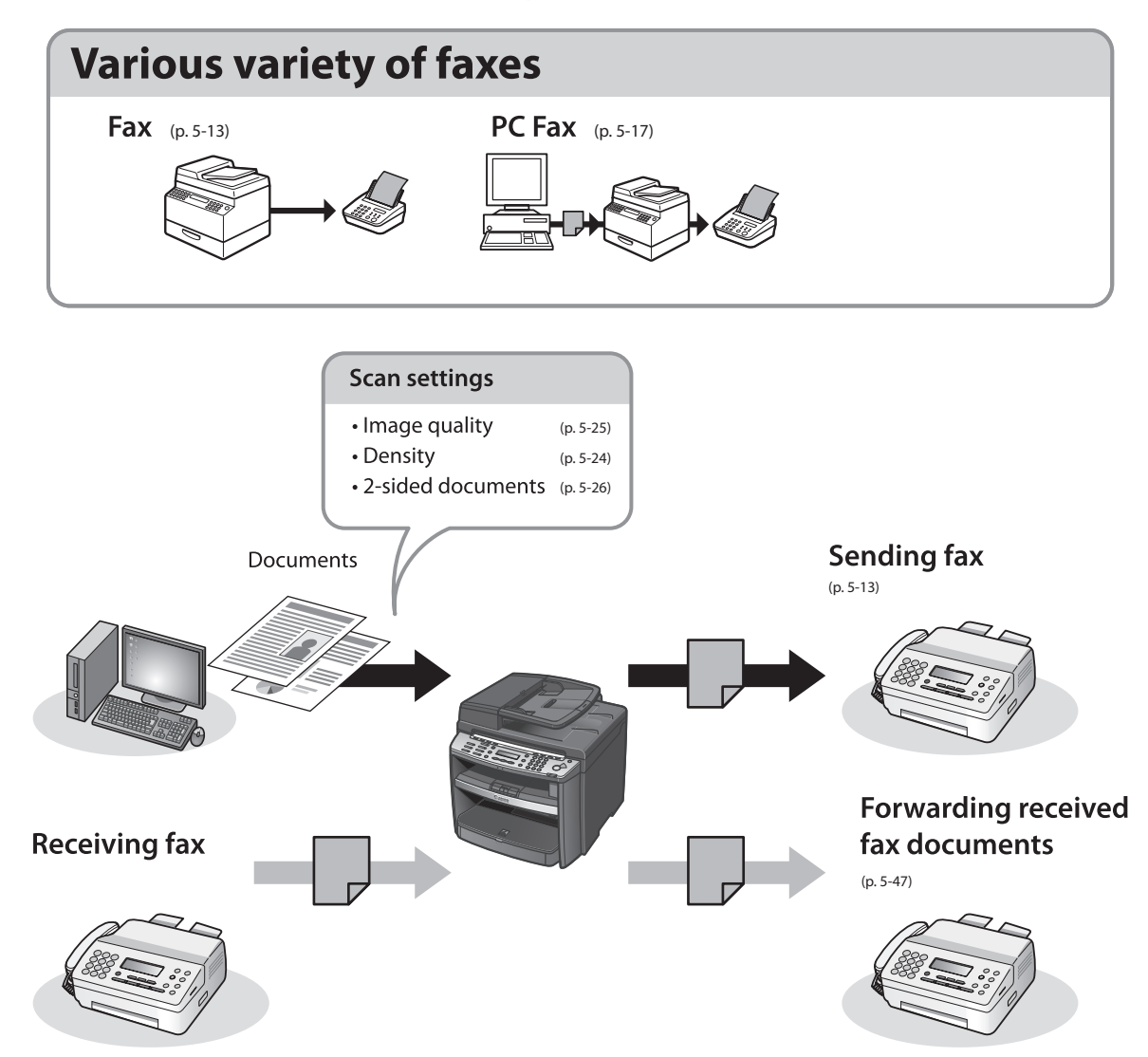

# **Various sending functions Specifying destinations (p. [5-19\)](#page-111-1)** Using the address book **Broadcasting** AAAAA<br>BBBBB<br>CCCCC Using the group address Using the one-touch keys **Various receiving functions**

Memory lock reception (p. 5-44)

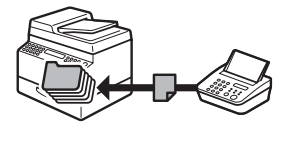

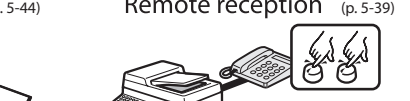

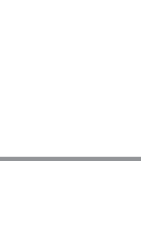

# <span id="page-96-0"></span>**Introduction to Using Fax Functions**

#### This section describes the settings you need to make before using fax functions. Make sure to set the following items first:

● Your fax number

Register your machine's fax number. (See "Make Fax Settings," in the Starter Guide.)

- Your personal name or company name Register your name or company name. (See "Make Fax Settings," in the Starter Guide.)
- Time and date

Set the current time and date. (See "[Setting the Current Date and Time,](#page-103-1)" on p. [5-11](#page-103-1).)

- Your telephone line type Set the type of telephone line that is connected to the machine. (See "[Setting the Type of Telephone](#page-103-2)  [Line,](#page-103-2)" on p. [5-11](#page-103-2).)
- Fax receiving mode Set how the machine receives fax documents to suit your needs. (See ["Methods for Receiving Faxes](#page-96-1)," on p. [5-4](#page-96-1).)

# <span id="page-96-1"></span>**Methods for Receiving Faxes**

Your machine offers several methods for receiving fax documents. You can receive documents automatically or manually. Follow the chart below to choose the fax receive mode that best suits your needs. The default setting is <FaxOnly>.

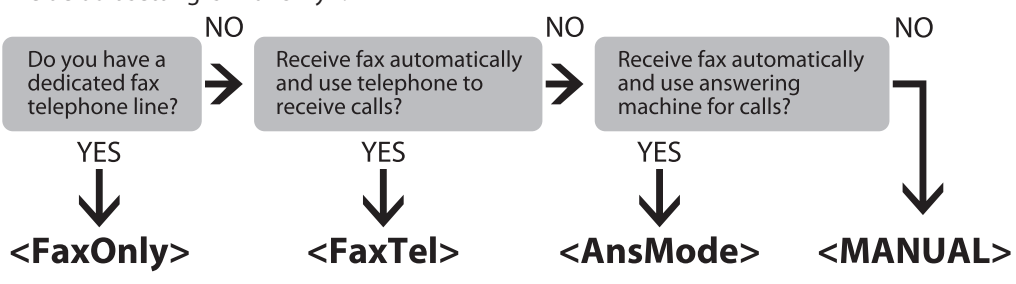

## **B** NOTE

Printing fax documents and scanning documents over the network cannot be processed at the same time. If this happens, these documents are handled differently depending on the following:

- If you scan documents when the machine is receiving fax documents, or the machine receives fax documents when scanning documents, the machine scans documents first, then starts printing the fax documents when scanning is complete.
- If you scan documents when the machine is printing received fax documents, scanning is canceled. Wait for the fax documents to be printed out, then perform the scanning operation again.

#### **FaxOnly** ●

In this mode, the machine receives documents automatically. Select this mode if you use the machine for fax operations only, and not for voice communications using an external telephone.

● Before using this mode

Simply set the receive mode to <FaxOnly>. (See ["Selecting the Receive Mode,](#page-102-1)" on p. [5-10](#page-102-1).)

- When an incoming call is received
- With no external telephone connected to the machine:
	- For fax calls, the machine receives fax documents automatically.
	- For telephone calls, you cannot talk to the caller.
- With external telephone connected to the machine: –

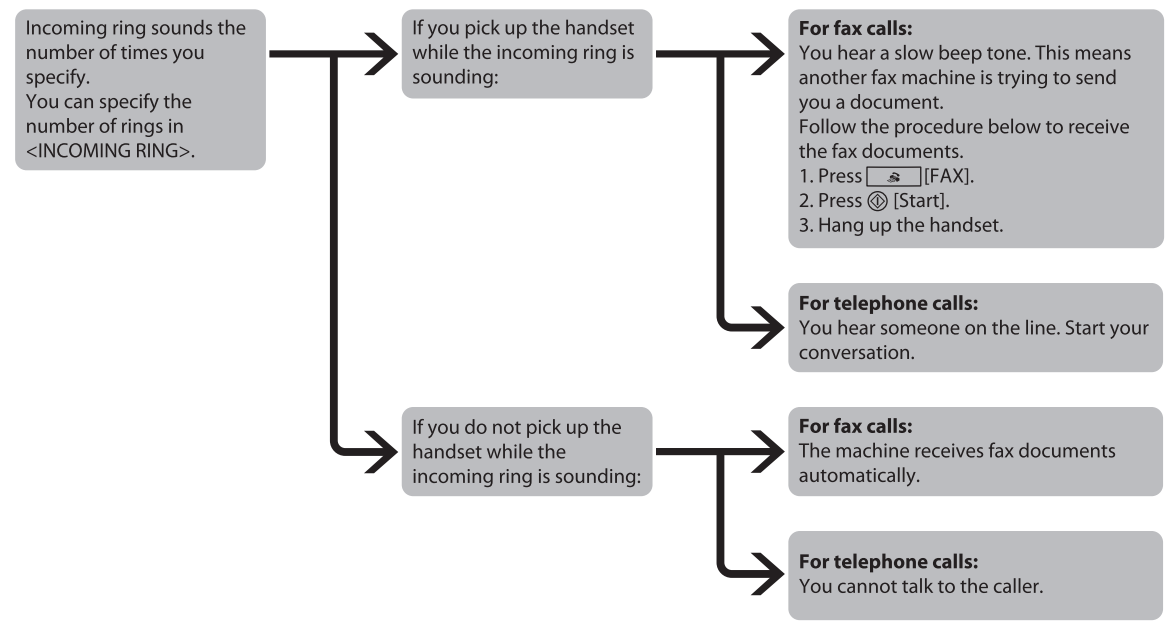

## **O** NOTE

If you want to change <INCOMING RING>, see ["Setting the Incoming Ring](#page-130-1)," on p. [5-38](#page-130-1).

#### **FaxTel** ●

In this mode, the machine receives documents automatically for fax calls and rings for telephone calls.

● Before using this mode

Make sure to do the following:

- Connect your external telephone to the machine. (See "Make Fax Settings," in the Starter Guide.)
- Set the receive mode to <FaxTel>. (See ["Selecting the Receive Mode](#page-102-1)," on p. [5-10](#page-102-1).)
- When an incoming call is received

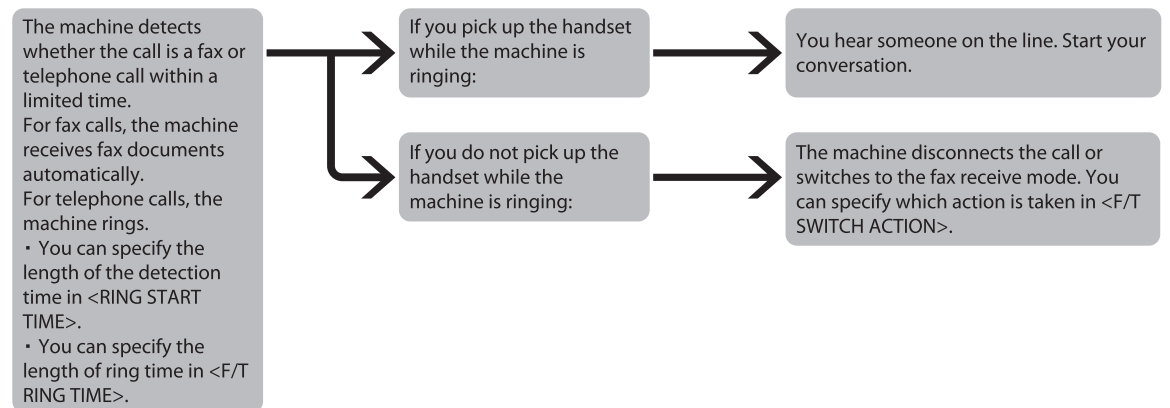

### **O** NOTE

If you want to change <RING START TIME>, <F/T RING TIME>, or <F/T SWITCH ACTION>, see "[Selecting the Receive Mode](#page-102-1)," on p. [5-10](#page-102-1).

#### **AnsMode** ●

In this mode, the machine receives documents automatically for fax calls and your answering machine records a message for telephone calls.

● Before using this mode

Make sure to do the following:

- Connect your external telephone with built-in answering machine to the machine. (See "Make Fax Settings," in the Starter Guide.)
- Set your answering machine to answer after 1 to 2 rings.
- Record a message on your answering machine. (When you record a message, we recommend you insert about 4 seconds of silence at the beginning of the message, or limit the message to 20 seconds.)
- Set the receive mode to <AnsMode>. (See ["Selecting the Receive Mode](#page-102-1)," on p. [5-10.](#page-102-1))
- When an incoming call is received

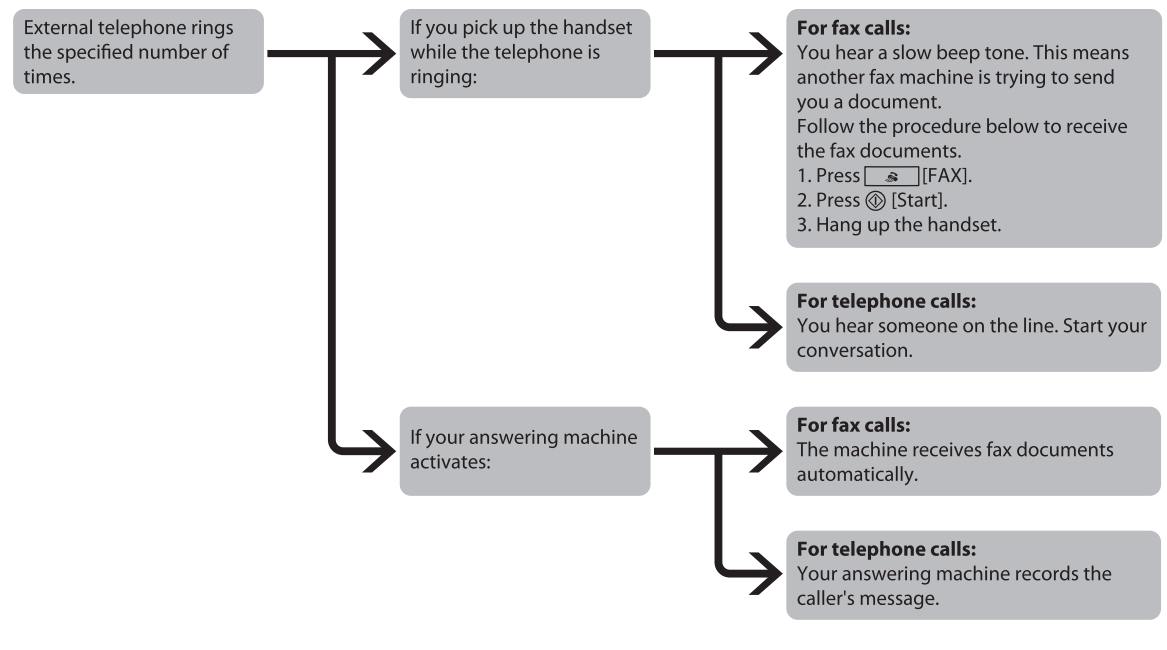

## )<br>NOTE

- This mode does not support voice mail.
- Make sure to change the receive mode if you turn off your answering machine; otherwise, the machine cannot receive fax documents automatically.

#### **MANUAL** ●

In this mode, you can monitor all incoming calls by picking up the handset each time your telephone rings. This mode is a suitable option if you expect to use the machine mainly as a telephone, and only occasionally receive fax documents.

- Before using this mode
- Make sure to do the following:
- Connect your external telephone to the machine. (See "Make Fax Settings," in the Starter Guide.)
- Set the receive mode to <MANUAL>. (See "[Selecting the Receive Mode](#page-102-1)," on p. [5-10.](#page-102-1))
- When an incoming call is received

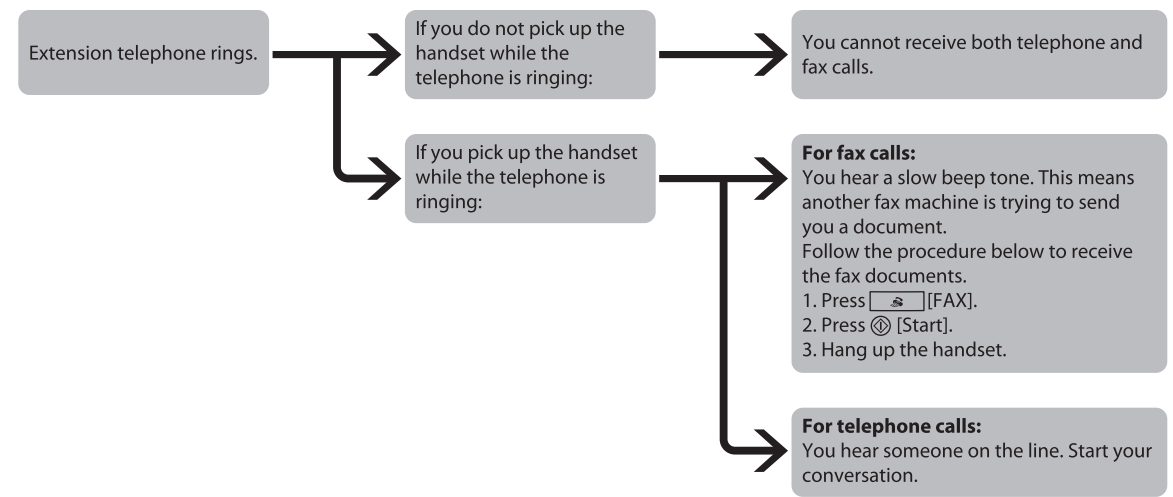

\*If <REMOTE RX> is set to <ON>, you can also start to receive fax documents by dialing from your telephone. (See "[Receiving Documents Manually with an External Telephone \(Remote RX\)](#page-131-1)," on p. [5-39.](#page-131-1))

#### **NET SWITCH** ●

In this mode, the machine distinguishes between fax and voice calls. This mode is available for certain countries only and requires subscription to a network switch service.

#### **Telstra FaxStream™ Duet (Only for Australia)**

In Australia, Telstra offers the FaxStream™ Duet capability. If you subscribe to this service, your line is assigned two numbers: one for fax and one for telephone. When the fax number is called, the network sends a specific ringing tone which your machine recognizes and automatically handles as a fax call. If the telephone number is called, a different ringing tone is sent out from the network so that the call is handled as a voice call. This means that there is no switching delay at the caller's end.

Contact Telstra for connection information.

- Triple ring (short-short-short) for fax receiving.

Three short rings, at regular intervals.

- Any ring except triple ring (depending on your switchboard) for telephone conversation.
- Before using this mode

Make sure to do the following:

- Subscribe to the FaxStream service.
- Connect the optional handset or your external telephone to the machine. (See "Make Fax Settings," in the Starter Guide.)
- Set the receive mode to <NET SWITCH>. (See "[Selecting the Receive Mode](#page-102-1) ," on p. [5-10.](#page-102-1))

#### **Telecom FaxAbility (Only for New Zealand)**

In New Zealand, Telecom N.Z. offers the FaxAbility capability. This service allows you to assign two numbers to your line: one for fax and one for telephone. When the fax number is called, the network sends a specific ring tone which your machine recognises and automatically handles as a fax call. If the telephone number is called, a different ring tone is sent out from the network so that the call is handled as a voice call. This means that there is no switching delay at the caller's end.

Contact Telecom for connection information.

● Before using this mode

Make sure to do the following:

- Subscribe to the FaxAbilty service.
- Connect the optional handset or your external telephone to the machine. (See "Make Fax Settings," in the Starter Guide.)
- Set the receive mode to <NET SWITCH>. (See "[Selecting the Receive Mode](#page-102-1) ," on p. [5-10.](#page-102-1))

## <span id="page-102-1"></span><span id="page-102-0"></span>**Selecting the Receive Mode**

You can set the fax receive mode to suit your needs. The default setting is <FaxOnly>.

Press  $\circledast$  [Menu].

Press  $\left[ \leftarrow \right]$  or  $\left[ +\right]$  to select <FAX SETTINGS>, then press [OK].

> 5 F A X S E T T I N G S M E N U

Press  $\left[ \leftarrow \right]$  or  $\left[ +\right]$  to select <RX MODE>, then press [OK].

```
1 RX MODE
F A X S E T T I N G S
```
**4** Press  $\left[ \begin{array}{cc} - \\ \end{array} \right]$  or  $\left[ \begin{array}{cc} + \\ \end{array} \right]$  to select the desired receive mode, then press [OK].

R X M O D E

F a x O n l y

For <FaxTel>, you can specify optional settings.

■ If you select <FaxTel>:

 $[$ OPress  $[$   $\blacktriangleleft$   $\boldsymbol{-}$ ] or  $[$   $\blacktriangleleft$   $\blacktriangleright$   $]$  to select <RING START TIME>, then press [OK].

1 RING START TIME FAX/TEL OPT. SET

②Press  $\left[ \bigtriangleup \right]$  or  $\left[ \biguparrow \right]$  to specify the duration (4 to 30 seconds) for which the machine attempts to detect the fax tone before it starts ringing, then press [OK].

 6 S E C RING START TIME

#### **B** NOTE

- If the machine receives a fax, the machine does not ring and switches to the receive mode automatically.
- The default setting is <6SEC>.

③Press  $[ \blacktriangleleft \rightharpoondown ]$  or  $[ \nightharpoondown \rightharpoondown ]$  to select <F/T RING TIME>, then press [OK].

2 F/T RING TIME FAX/TEL OPT. SET

 $\circled{a}$ Press  $\left[ \triangleleft \begin{array}{c} - \end{array} \right]$  or  $\left[ \begin{array}{c} + \end{array} \right]$  to specify the duration (10 to 45 seconds) of ringing, then press [OK].

F/T RING TIME

```
 2 2 S E C
```
#### **O** NOTE

The default setting is <22SEC>.

 $\circ$  Press [  $\leftarrow$  -] or [  $\leftarrow$   $\leftarrow$  ] to select < F/T SWITCH ACTION>, then press [OK].

3 F/T SWITCH ACTION FAX/TEL OPT. SET

  $\Theta$ Press  $\left[ \bigtriangleup - \right]$  or  $\left[ + \bigtriangleright \right]$  to select the action the machine will take after the ringing ends, then press [OK].

 R E C E I V E F/T SWITCH ACTION

- <RECEIVE>: Receives a fax.
- <DISCONNECT>: Disconnects the call.

*5* Press [Stop/Reset] to return to the standby mode.

## <span id="page-103-0"></span>**O NOTE**

If you cannot make telephone calls using an external telephone when the receive mode is set to <FAX/TEL>, make the settings described below. [MENU] → <FAX SETTINGS> → <USER SETTINGS> → set <PUBLIC LINE> to <ADAPTER 1>. If the problem persists, set <PUBLIC LINE> to <ADAPTER 2>.

\* The default setting is <DIRECT>. If you set <PUBLIC LINE> to <ADAPTER 1> or <ADAPTER 2>, do not connect the supplied telephone cable directly to the wall jack and the telephone line jack on the back side of the machine.

# <span id="page-103-1"></span>**Setting the Current Date and Time**

You can set the current date and time. The current date and time settings are used as standard timer settings for functions that require them.

Press  $\circledast$  [Menu].

Press  $[ \leftarrow ]$  or  $[ \leftarrow ]$  to select <TIMER SETTINGS>, then press [OK].

8 TIMER SETTINGS M E N U

Press [**⊲** –] or [**+** ►] to select <DATE&TIME SETTING>, then press [OK].

> 1 DATE & TIME SETTING TIMER SETTINGS

Use  $\circled{0}$  –  $\circled{0}$  [numeric keys] to enter the date (day/month/year) and time (in 24hour format), then press [OK].

> 1 7 : 5 0 3 1 0 7 ' 0 8 D A T E & T I M E S E T T I N G S

*5* Press [Stop/Reset] to return to the standby mode.

# <span id="page-103-2"></span>**Setting the Type of Telephone Line**

Set the type of telephone line that is connected to the machine.

If this setting is incorrect, you will be unable to communicate with other machines. Make sure to check the type of telephone line that you are using, and make the correct setting. The default setting is <TOUCH TONE>.

Press  $\circledast$  [Menu].

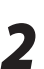

Press  $\left[ \blacktriangleleft \frac{1}{2} \right]$  or  $\left[ \frac{1}{2} \right]$  to select <FAX SETTINGS>, then press [OK].

5 F A X S E T T I N G S M E N U

 $\bullet$  Press  $\left[ \leftarrow \right]$  or  $\left[ \leftarrow \right]$  to select <USER SETTINGS>, then press [OK].

> 2 USER SETTINGS F A X S E T T I N G S

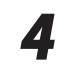

**4** Press  $\left[ \begin{array}{cc} - \\ - \end{array} \right]$  or  $\left[ \begin{array}{cc} + \rightarrow \end{array} \right]$  to select <TEL LINE TYPE>, then press [OK].

> 3 TEL LINE TYPE USER SETTINGS

**5** Press [< -] or [+ >] to select the telephone line type, then press [OK].

TOUCH TONE TEL LINE TYPE

- <TOUCH TONE>: Tone dialing (default)
- <ROTARY PULSE>: Pulse dialing
- If you do not know the telephone line type, call your telephone service provider for details.
- **6** Press  $\circledcirc$  [Stop/Reset] to return to the standby mode.

# <span id="page-104-0"></span>**Registering the Machine's Name**

Your name or company's name must be registered as the machine's name.

When you send a document, the name that you registered is printed as the sender's name on the recipient's paper.

Press  $\circledast$  [Menu].

Press  $\left[ \bigtriangleup -\right]$  or  $\left[ \biguparrow \biguplus \right]$  to select <FAX SETTINGS>, then press [OK].

5 FAX SETTINGS M E N U

**3** Press  $\left[ \begin{array}{cc} - \end{array} \right]$  or  $\left[ + \begin{array}{cc} - \end{array} \right]$  to select <USER<br>SETTINGS>, then press [OK]. SETTINGS>, then press [OK].

> 2 USER SETTINGS F A X S E T T I N G S

**4** Press  $\begin{bmatrix} -1 \end{bmatrix}$  or  $\begin{bmatrix} +\rightarrow \end{bmatrix}$  to select <UNIT NAME>, then press [OK].

> 2 UNIT NAME U S E R S E T T I N G S

 $5$  Use  $\circledcirc$  –  $\circledcirc$  [numeric keys] to enter the unit name (up to 32 characters), then press [OK].

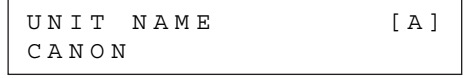

**6** Press  $\circled{S}$  [Stop/Reset] to return to the standby mode.

## **Registering Your Machine's Fax Number**

Your machine's fax number must be registered. When you send a document, the number that you registered is printed on the recipient's paper.

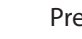

Press (®) [Menu].

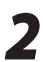

 $2$  Press  $\left[\blacksquare\blacksquare\right]$  or  $\left[\mathbf{+}\blacktriangleright\right]$  to select <FAX SETTINGS>, then press [OK].

> 5 FAX SETTINGS M E N U

Press [**⊲** –] or [**+** ►] to select <USER SETTINGS>, then press [OK].

2 USER SETTINGS F A X S E T T I N G S

**4** Press  $\left[ \begin{array}{c} \leftarrow \end{array} \right]$  or  $\left[ \begin{array}{c} \leftarrow \end{array} \right]$  to select <UNIT TELEPHONE #>, then press [OK].

> 1 UNIT TELEPHONE # U S E R S E T T I N G S

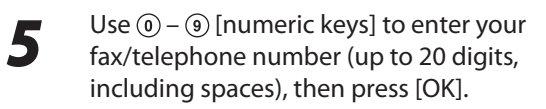

0 1 2 X X X X X X X UNIT TELEPHONE #

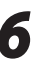

Ex.

**6** Press  $\circledcirc$  [Stop/Reset] to return to the standby mode.

# <span id="page-105-0"></span>**Sending Fax Documents**

This section describes the settings and procedures for sending fax documents.

# <span id="page-105-1"></span>**Basic Methods for Sending Faxes**

This section describes the flow of sending faxes.

*1* Place documents.

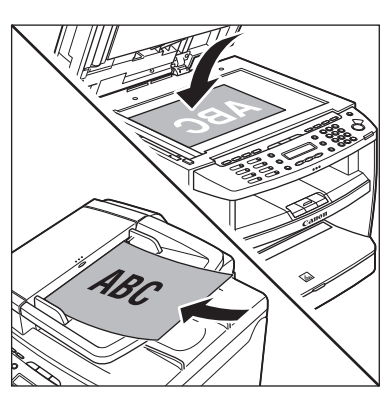

Press <sup>3</sup> [FAX].

*3* Adjust any necessary scan settings for your documents.

For details, see ["Adjusting Density,](#page-116-1)" on p. [5-24](#page-116-1), "[Selecting Image Quality](#page-117-1)," on p. [5-25](#page-117-1), and "[2-](#page-118-1) [Sided Document \(MF4380dn Only\)](#page-118-1)," on p. [5-26](#page-118-1).

Enter the fax number using  $\mathcal{O} - \mathcal{P}$ ,  $\circledast$  [numeric keys] and  $\circledast$  [Tone].

 $\overline{A}$  = 0 3 1 X X X X X X

Ex.

If you enter a wrong number when specifying a fax number, press  $\hat{\otimes}$  [Stop/ Reset].

**5** Press *n* [Start].<br>
When you place the documents on the platen glass, press  $\left[ \leftarrow \right]$  or  $\left[ +\right]$  to select the document size, then press @ [Start] for each document. When scanning is complete, press [OK] to start sending.

# **Calling from an Extension**

When calling an outside line from an extension, the outside line access number (such as 0) is normally dialed before the fax number of the destination. In the same manner, when the machine is connected to an extension, the outside line access number needs to be entered before fax numbers. You can also enter a pause time (i.e., the amount of time the machine waits after dialing the outside line access number when calling from an extension) together with these numbers. Enter fax numbers as described below when the machine is connected to an extension.

*1* Place documents.

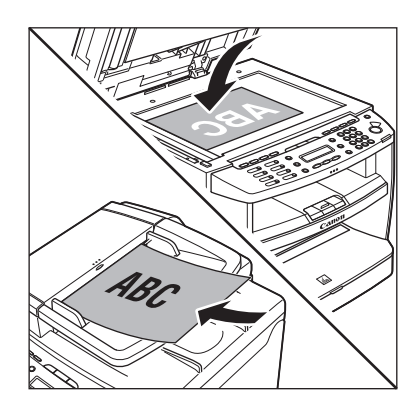

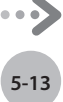

Ex.

<span id="page-106-0"></span>

 $Press \sim [FAX]$ .

Press  $\bigcirc$  [R] to access the outside line.

Use  $\circledcirc$  –  $\circledcirc$  [numeric keys] to enter the fax number.

#### $\mathbf{\Xi} = \mathbf{R} \, \mathbf{0} \, \mathbf{3} \, \mathbf{1} \, \mathbf{X} \, \mathbf{X} \, \mathbf{X} \, \mathbf{X} \, \mathbf{X} \, \mathbf{X}$

# **5** Press *©* [Start].

When you set the documents on the platen glass, press  $\left[ \leftarrow \right]$  or  $\left[ \leftarrow \right]$  to select the document size, then press @ [Start] for each document. When scanning is complete, press [OK] to start sending.

## **O** NOTE

If you use  $\bigcirc$  [R], 2-second pause will be applied between the machine dials the prefix number and the fax number.

# **Calling the Recipient before Sending Fax Documents (Manual Sending)**

Use manual sending when you want to talk to the recipient before sending a document, or if the recipient does not have a fax machine that can receive automatically.

### **O** NOTE

- You cannot use the platen glass for manual sending. –
- You cannot use group addresses for manual sending.
- You cannot use 2-Sided scanning mode for manual sending.

**1** Connect the optional handset or an external telephone to the machine if you want to talk to the recipient before sending a document.

> For information on how to connect the optional handset or an external telephone to the machine, see "Make Fax Settings," in the Starter Guide.

### *2* Place documents in the ADF.

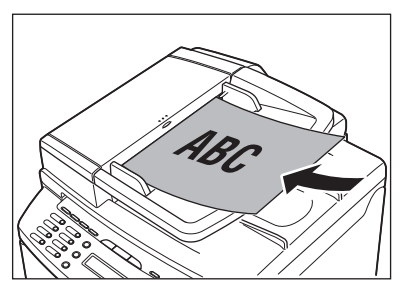

Press **3** [FAX].

### *4* Adjust any necessary settings for your documents.

For details, see ["Adjusting Density](#page-116-1)," on p. [5-24](#page-116-1), and ["Selecting Image Quality](#page-117-1)," on p. [5-25,](#page-117-1) and "[2-](#page-118-1) [Sided Document \(MF4380dn Only\)](#page-118-1)," on p. [5-26.](#page-118-1)

# <span id="page-107-0"></span>**5** Press **Fig. 2** [Hook] or pick up the optional handset or handset of your external telephone.

If you press (CD) [Hook], you can temporarily adjust the monitor tone volume with  $[$   $\triangleleft$   $\rightarrow$   $]$  and  $[+ \rightarrow]$ .

# **6** Dial the recipient's fax number.

### **O NOTE**

Make sure to confirm the dial tone before entering a fax number. If you enter the number before the dial tone is heard, the call may not connect, or the wrong number may be dialed.

- **7** Talk through the handset to the recipient.<br>If you press  $\Box$  [Hook] in step 5, you can pick up the handset when you hear the recipient's voice.
	- If you hear a high-pitched signal instead of the recipient's voice, go to step 9.

#### *8* Ask the recipient to set their fax machine to receive faxes.

#### *9* When you hear a high-pitched signal, press  $\circledS$  [Start], then hang up the handset.

Scanning starts, and the scanned data is sent to the specified destination when scanning is complete.

# **Switching Temporarily to Tone Dialing**

If your machine is set for pulse dialing, use the procedure below to switch to tone dialing to use information services (e.g., banks, airline reservations, and hotel reservations).

## **O** NOTE

To talk to the other party, you will need to connect an external telephone to the machine.

 $Press \simeq |[FAX]$ .

 $Press$  [Hook].

## **O** NOTE

Make sure to confirm the dial tone before entering a fax number. If you enter the number before the dial tone is heard, the call may not be connected, or the wrong number may be dialed.

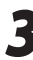

**3** Enter the number of the fax information service using  $\circled{0}$  –  $\circled{0}$  [numeric keys].

 $\overline{B}$  = 0 3 1 X X X X X X

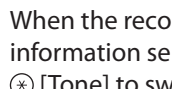

Ex.

Ex.

**4** When the recorded message of the information service answers, press  $\circledast$  [Tone] to switch to tone dialing.

 $\mathbf{A} = 0$  3 1 X X X X X X T

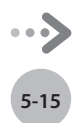
Ex.

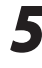

**5** Enter the numbers requested by the<br>information service using  $\circled{0}$  –  $\circled{0}$  [numeric keys].

 $\overline{B}$  = 0 3 1 X X X X X T 7 8 9 #

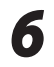

**6** If you want to receive faxes, press [Start].

> If you are using the external telephone, hang up the handset after pressing  $\circledS$  [Start].

## **Dialing an Overseas Number (With Pauses)**

When you dial or register an overseas number, you may need to insert a pause within the number.

*1* Place documents.

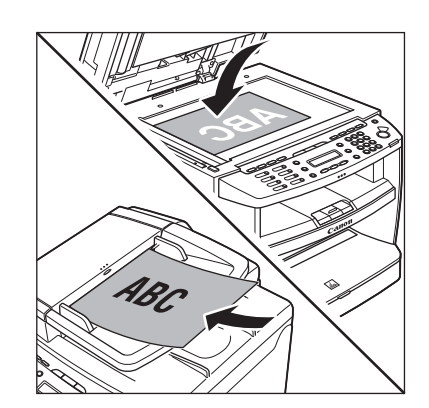

Press **3** [FAX].

#### *3* Adjust any necessary scan settings for your documents.

For details, see ["Adjusting Density,](#page-116-0)" on p. [5-24](#page-116-0), and "[Selecting Image Quality](#page-117-0)," on p. [5-25](#page-117-0), and "[2-](#page-118-0) [Sided Document \(MF4380dn Only\)](#page-118-0)," on p. [5-26](#page-118-0).

**4** Enter the international access code using  $\circledcirc$  –  $\circledcirc$  [numeric keys].

 $\overline{3} = 0 1 2$ 

Ex.

Ex.

Ex.

For details on international access codes, contact your local telephone company.

- 
- **5** If necessary, press **in the URE (See Information** [Redial/Pause] to insert a pause.

 $\overline{B} = 0 1 2 P$ 

- The letter <P> is displayed between the numbers.
- <P> in the fax/telephone number represents 2.5-second pause.
- For a longer pause, press (CD) [Redial/ Pause] again.
- **6** Enter the country code, the area code, and the fax/telephone number of the recipient.

 $\overline{A}$  = 0 1 2 P 2 3 X X X X X X

Press (**7 7** [Redial/Pause] to enter a pause at the end of the number.

## **8** Press  $\circledcirc$  [Start].

When you place the documents on the platen glass, press  $\left[ \blacktriangleleft \right]$  or  $\left[ \downarrow \right]$  to select the document size, then press @ [Start] for each document. When scanning is complete, press [OK] to start sending.

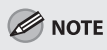

If <CONFIRM FAX NO.> in <ACCESS TO DEST.> in <SYSTEM SETTINGS> is set to <ON> and you specify a fax number using  $\mathbb{O} - \mathbb{Q}$ ,  $\bigoplus$  [numeric keys] and  $\circledast$  [Tone], you need to enter the fax number again for comfirmation, then press [OK].

## **Basic Methods for Sending PC**

#### **Faxes**

This section describes the flow of sending PC faxes. Make sure that the fax driver is installed.

For details on the fax driver settings, see "Fax," in the e-Manual.

#### **O NOTE**

Sending documents from a computer and scanning documents over the network cannot be processed at the same time. If this happens, these documents are handled differently depending on the following:

- If you send PC documents when the machine is scanning documents, the machine scans documents first, then starts sending the PC documents when scanning is complete.
- If you scan documents when the machine is sending PC documents, scanning is canceled. Wait for the PC documents to be sent out, then perform the scanning operation again.

#### *1* Open the document you want to fax from the application.

*2* Select [Print] from the [File] menu.

#### **B** NOTE

The procedure for displaying the [Print] dialog box may differ depending on the application you are using.

*3* Select your fax from [Name], then click [Properties].

#### **O** NOTE

- The fax name displayed in the fax driver screen is changed by settings in the [Printers] folder (or [Printers and Faxes]). (See "Fax," in the e-Manual.)
- The procedure for displaying the fax driver screen may differ depending on the applications you are using.

*4* Configure the required settings in the fax driver screen, then click [OK].

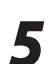

*5* Click [OK].

**6** Specify recipient name and fax number in the [Sending Settings] sheet, click [Add to Recipient List].

#### **ON NOTE**

- The number of recipients to which you can send simultaneously depends on the conditions of cover sheet attachment. For more information, click [Help] in the bottom righthand corner of the fax driver window to view the online help.
- You can select a recipient from the address book by clicking [Address Book]. (See "Fax," in the e-Manual.)
- You cannot access or edit the address book if you do not have access permission (default: Power Users or higher) to the destination folder of the address book. If this is the case, log on as user having access permission to the folder, or click [Specify a Folder] in the [Edit Address Book] sheet, and change the destination folder of the address book to a folder, such as the [My Documents] folder, that you have write permission for. For details about how to change the destination folder of the address book, see "Fax," in the e-Manual.

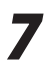

## **7** If you want to attach a cover sheet, select [Cover Sheet] sheet, specify a format for the cover sheet.

See "Fax," in the e-Manual for cover sheet attachment.

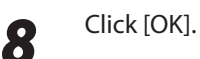

**5-17**

## **Canceling Sending Fax Documents**

#### Follow this procedure to cancel a transmission in progress.

#### **B** NOTE

You can also cancel a transmission from the Status Monitor screen. (See "[Checking/Deleting Fax Transmission Documents,](#page-140-0)" on p. [5-](#page-140-0) [48](#page-140-0).)

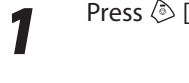

Press  $\circledR$  [Stop/Reset] during transmission.

**2** When the <CANCEL DURING TX/RX?><br>message appears, press [<-] to select <YES>.

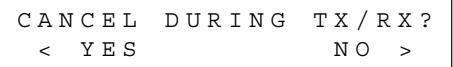

#### **B** NOTE

- For sending jobs, remove any unscanned documents from the ADF.
- If you are in the copy or scan standby mode and want to cancel a fax job, press  $\boxed{\bullet}$  [FAX] to return to the fax mode first.

# <span id="page-111-0"></span>**Specifying Destinations**

This section describes how to specify a fax destination. You can select a destination stored in a one-touch key or coded dial codes, or specify a new destination.

#### **Specifying a New Fax Number**

You can specify a new fax number using  $\omega - \omega$ ,  $\circledast$  [numeric keys] and  $\circledast$  [Tone].

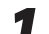

*1* Place documents.

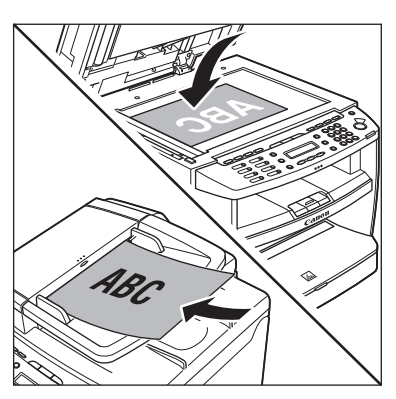

## Press **3** [FAX].

**3** Adjust any necessary scan settings for your documents.

> For details, see ["Adjusting Density,](#page-116-0)" on p. [5-24](#page-116-0), and "[Selecting Image Quality](#page-117-0)," on p. [5-25](#page-117-0), and "[2-](#page-118-0) [Sided Document \(MF4380dn Only\)](#page-118-0)," on p. [5-26](#page-118-0).

Enter the fax number with  $\omega$  – [numeric keys].

 $A = 0 3 1 X X X X X X$ 

If you enter a wrong number when specifying a fax number, press <a>[Stop/Reset].

Ex.

Press  $\circledS$  [Start].

When you place the documents on the platen glass, press  $[-]$  or  $[+]$  to select the document size, then press  $\circledR$  [Start] for each document. When scanning is complete, press [OK] to start sending.

**O** NOTE

If <CONFIRM FAX NO.> in <ACCESS TO DEST.> in <SYSTEM SETTINGS> is set to <ON> and you specify a fax number using  $\mathbb{O} - \mathbb{O}$ ,  $\bigoplus$  [numeric keys] and  $\circledast$  [Tone], you need to enter the fax number again for comfirmation, then press [OK].

## **Using the One-Touch Keys**

You can specify up to seven destinations using onetouch Keys.

#### **B** NOTE

To use this feature, you need to first register destinations in onetouch Keys. (See ["Registering One-Touch Keys](#page-59-0)," on p. [3-3](#page-59-0).)

#### *1* Place documents.

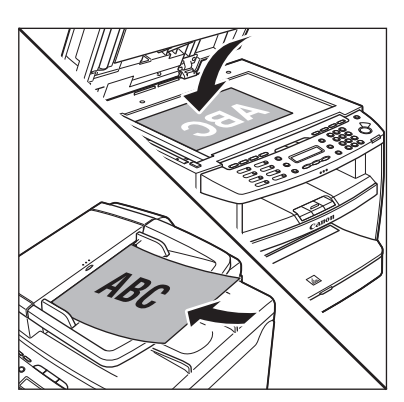

**Press 3** [FAX].

#### *3* Adjust any necessary scan settings for your documents.

For details, see ["Adjusting Density,](#page-116-0)" on p. [5-24](#page-116-0), and "[Selecting Image Quality](#page-117-0)," on p. [5-25](#page-117-0), and "[2-](#page-118-0) [Sided Document \(MF4380dn Only\)](#page-118-0)," on p. [5-26](#page-118-0).

#### *4* Press the desired one-touch key (01 to 07).

#### [ 0 1 ] c a n o n  $\mathbf{\widehat{B}} = 0$  3 1 X X X X X X Ex.

If you pressed a wrong key, press  $\Diamond$  [Stop/ Reset], then try again from step 3.

**5** Press *n* [Start].<br>
When you place the documents on the platen glass, press  $[ \leftarrow ]$  or  $[ \leftarrow ]$  to select the document size, then press @ [Start] for each document. When scanning is complete, press [OK] to start sending.

## **Using Coded Dial Codes**

You can specify up to 100 destinations using coded dial codes.

#### **OR NOTE**

To use this feature, you need to first register destinations in coded dial code. (See "[Registering Coded Dial Codes](#page-62-0)," on p. [3-6](#page-62-0).)

#### *1* Place documents.

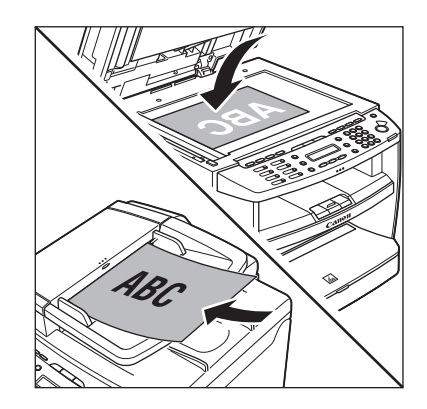

Press **8** [FAX].

#### **3** Adjust any necessary scan settings for<br> **3** Nour documents your documents.

For details, see ["Adjusting Density](#page-116-0)," on p. [5-24](#page-116-0), and ["Selecting Image Quality](#page-117-0)," on p. [5-25,](#page-117-0) and "[2-](#page-118-0) [Sided Document \(MF4380dn Only\)](#page-118-0)," on p. [5-26.](#page-118-0)

#### Press (Coded Dial].

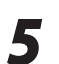

Ex.

*5* Enter the desired two-digit code (00 to 99) with  $\circled{0}$  –  $\circled{9}$  [numeric keys].

[ 0 2 ] s a l e s  $\mathbf{A} = 0$  3 1 X X X X X X

If you entered a wrong code, press  $\otimes$  [Stop/ Reset], then try again from step 3.

**6** Press *C* [Start].<br>
When you place the documents on the platen glass, press  $\left[ \leftarrow \right]$  or  $\left[ +\right\rfloor$  to select the document size, then press @ [Start] for each document. When scanning is complete, press [OK] to start sending.

#### **Using the Group Addresses**

Group Dialing enables you to specify a group of registered destinations in one-touch keys. This is useful if you want to send the same document to several destinations. You can register up to 50 destinations in one group.

#### **OF** NOTE

To use this feature, you need to register destinations in a group address beforehand. (See "[Registering Group Addresses,](#page-65-0)" on p. [3-](#page-65-0) [9](#page-65-0).)

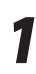

#### *1* Place documents.

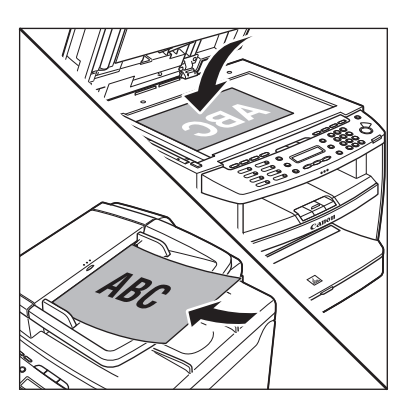

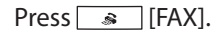

#### **3** Adjust any necessary scan settings for your documents.

For details, see ["Adjusting Density](#page-116-0)," on p. [5-24](#page-116-0), and ["Selecting Image Quality](#page-117-0)," on p. [5-25,](#page-117-0) and "[2-](#page-118-0) [Sided Document \(MF4380dn Only\)](#page-118-0)," on p. [5-26.](#page-118-0)

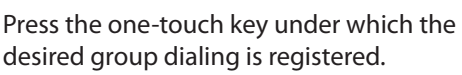

#### [ 0 2 ] s a l e s  $\overline{\mathbf{A}}$  = 0 3 1 X X X X X X

If you pressed a wrong key, press  $\circled{S}$  [Stop/ Reset], then try again from step 3.

#### Press  $\circledS$  [Start].

Ex.

When you place the documents on the platen glass, press  $\left[ \blacktriangleleft \right]$  or  $\left[ \left. \left. \bullet \right\right] \right]$  to select the document size, then press @ [Start] for each document. When scanning is complete, press [OK] to start sending.

## **Using the Address Book Key**

[Address Book] search enables you to search for a recipient registered in the machine. This is useful when you forget which one-touch key or coded dial code the recipient you want is registered under.

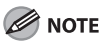

To use this feature, you need to register destinations in Address Book beforehand. (See ["Registering Destinations in the Address](#page-57-0)  [Book \(MF4380dn/MF4370dn/MF4350d/MF4340d Only\)](#page-57-0)," on p. [3-](#page-57-0) [1](#page-57-0).)

#### *1* Place documents.

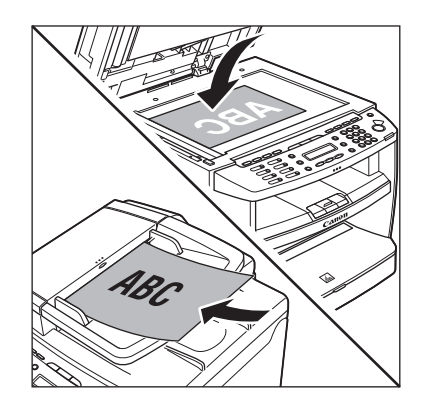

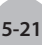

#### **Press 3** IFAXI.

#### *3* Adjust any necessary scan settings for your documents.

For details, see ["Adjusting Density,](#page-116-0)" on p. [5-24](#page-116-0), and "[Selecting Image Quality](#page-117-0)," on p. [5-25](#page-117-0), and "[2-](#page-118-0) [Sided Document \(MF4380dn Only\)](#page-118-0)," on p. [5-26](#page-118-0).

**4** Press **1** [Address Book] repeatedly to select <NAME SEARCH> or <ADD/TEL SEARCH>, then press [OK].

#### N A M E S E A R C H

- <NAME SEARCH>: Searches a destination by name.
- <ADD/TEL SEARCH>: Searches a destination by fax number.

#### **O** NOTE

If no recipient is registered in the Address Book, <NOT REGISTERED> is displayed.

#### *5* Enter the first letter of the recipient's name or the first part of the fax number with  $\omega - \omega$  and  $\omega$  [numeric keys].

- For example, if you want to search for a name that starts with the letter " $C$ ", press  $(2)$  (ABC). Entries starting with the letter you entered are displayed if any entries are registered.
- When you select <NAME SEARCH> in step 4, you can switch the input mode by pressing [Tone].

[:A]: Letter mode [:1]: Number mode

Ex.

c a n o n N A M E S E A R C H [ A ]

**6** Press  $\left[ \begin{array}{cc} - \\ 1 \end{array} \right]$  or  $\left[ \begin{array}{cc} + \\ 1 \end{array} \right]$  to search for the recipient.

> D D D N A M E S E A R C H [ A ] Ex.

 $[+ \rightarrow ]$ : Displays recipients in alphabetical order.

- [<-]: Displays recipients in reverse order.

*7* When the desired recipient is displayed, press [OK].

[ 0 1 ] D D D  $\mathbf{\Xi} = 0$  3 1 X X X X X X

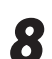

Ex.

**8** Press *n* [Start].<br>
When you place the documents on the platen glass, press  $\left[ \leftarrow \right]$  or  $\left[ \leftarrow \right]$  to select the document size, then press @ [Start] for each document. When scanning is complete, press [OK] to start sending.

#### **Sending Documents to More Than One Location (Broadcasting)**

#### Broadcasting enables you to send the same document to multiple recipients.

#### **B** NOTE

- Up to 123 destinations can be specified at the same time. (Out of the 123 destinations, 16 numbers can be specified with  $(0)$  –  $(9)$ ,  $(4)$  [numeric keys] and  $(4)$  [Tone].). If you specify a group, which is made up of several destinations, each destination is counted as a separate address.
- If you frequently send documents to multiple destinations, it is recommended that you store those destinations as a group.

#### *1* Place documents.

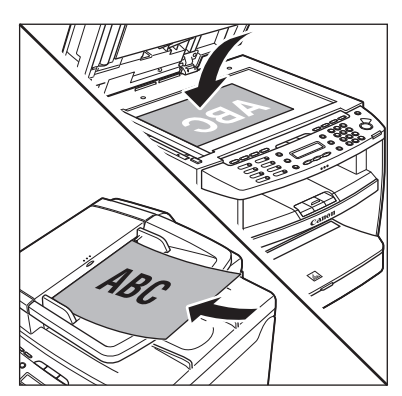

Press  $\circledast$  [Menu].

Press [**⊲** –] or [**+** ►] to select <BROADCAST>, then press [OK].

3 B R O A D C A S T M E N U

**4** Specify the destination.

 $N O . 0 0 1 =$ 

Use  $\textcircled{0}$  –  $\textcircled{9}$ ,  $\textcircled{4}$  [numeric keys] and  $\textcircled{4}$  [Tone], one-touch keys, coded dial codes, or [Address Book] to specify destinations.

#### **O** NOTE

- You can enter up to 16 different fax numbers using  $\textcircled{0}$  –  $\textcircled{9}$ ,  $\textcircled{4}$  [numeric keys] and  $\textcircled{4}$  [Tone].
- Make sure to press [OK] after entering the recipient's number if you use  $\textcircled{0}$  –  $\textcircled{9}$  [numeric keys].

**5** Repeat step 4 to enter all required recipients.

#### **O** NOTE

To check all the specified destinations, press  $[ \blacktriangleleft \ \boldsymbol{\rightharpoonup} ]$ or  $[+ \rightarrow]$  to scroll the display.

**6** Press *C* [Start].<br>
When you place the documents on the platen glass, press  $[ - ]$  or  $[ + \rightarrow ]$  to select the document size, then press @ [Start] for each document. When scanning is complete, press [OK] to start sending.

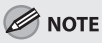

If <CONFIRM FAX NO.> in <ACCESS TO DEST.> in <SYSTEM SETTINGS> is set to <ON> and you specify a fax number using  $\mathbf{0} - \mathbf{0}$ ,  $\mathbf{F}$  [numeric keys] and  $(*)$  [Tone], you need to enter the fax number again for comfirmation, then press [OK].

# <span id="page-116-0"></span>**Adjusting Density**

#### You can adjust the density to the most appropriate level for the document you send.

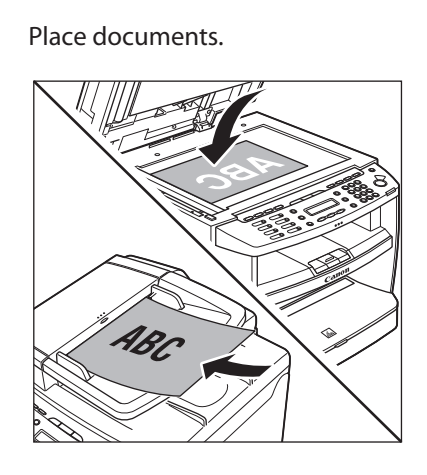

**Press 2** *3* [FAX].

**3** Press **in Eq. (Density**).

**4** Press  $\left[\begin{array}{c} \leftarrow \end{array}\right]$  or  $\left[\begin{array}{c} \leftarrow \end{array}\right]$  to adjust the density, then press  $\left[\begin{array}{c} \text{OK} \end{array}\right]$ then press [OK].

> $-LT$  d to a concert of  $K +$ D E N S I T Y

- $-$  [ $\div$   $\blacktriangleright$ ]: to make light documents darker.
- [◄–]: to make documents lighter.

#### **B** NOTE

This setting returns to the default after all documents are scanned. If you want to keep the setting, see "[Changing Standard Mode,](#page-122-0)" on p. [5-30.](#page-122-0)

**5** Specify the destination and send your documents.

> For details, see ["Specifying Destinations](#page-111-0)," on p. [5-](#page-111-0) [19](#page-111-0).

# <span id="page-117-0"></span>**Selecting Image Quality**

You can adjust the image quality of the document you send. The higher image quality you set, the better the output will be, but the longer the transmission will take. The default setting is <STANDARD>.

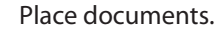

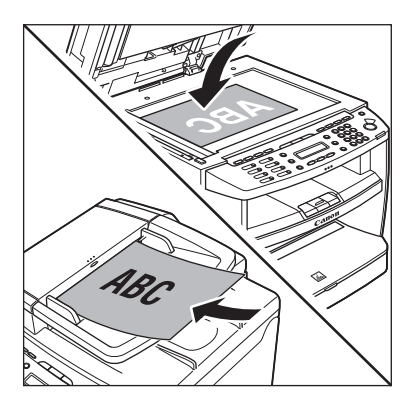

 $Press \fbox{$\sim$}$  [FAX].

**3** Press **in Section** [Image Quality] repeatedly to select the image quality, then press [OK].

I M A G E Q U A L I T Y

<STANDARD>: for most text-only documents –  $(200 \times 100$  dpi)

F I N E

- <FINE>: for fine-print documents (the resolution is twice that of <STANDARD>) (200  $\times$  200 dpi)
- <PHOTO>: for documents that contain photographs (the resolution is twice that of  $<$ STANDARD>) (200  $\times$  200 dpi)
- <SUPER FINE>: for documents that contain fine print and images (the resolution is four times that of <STANDARD> $(200 \times 400$  dpi $)$

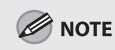

This setting returns to the default after all documents are scanned. If you want to keep the setting, see "[Changing Standard Mode](#page-122-0)," on p. [5-30.](#page-122-0)

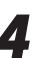

#### *4* Specify the destination and send your documents.

For details, see ["Specifying Destinations](#page-111-0)," on p. [5-](#page-111-0) [19](#page-111-0).

## <span id="page-118-0"></span>**2-Sided Document (MF4380dn Only)**

You can set the machine to automatically turn over 2-sided documents that are placed in the ADF, and scan each side separately.

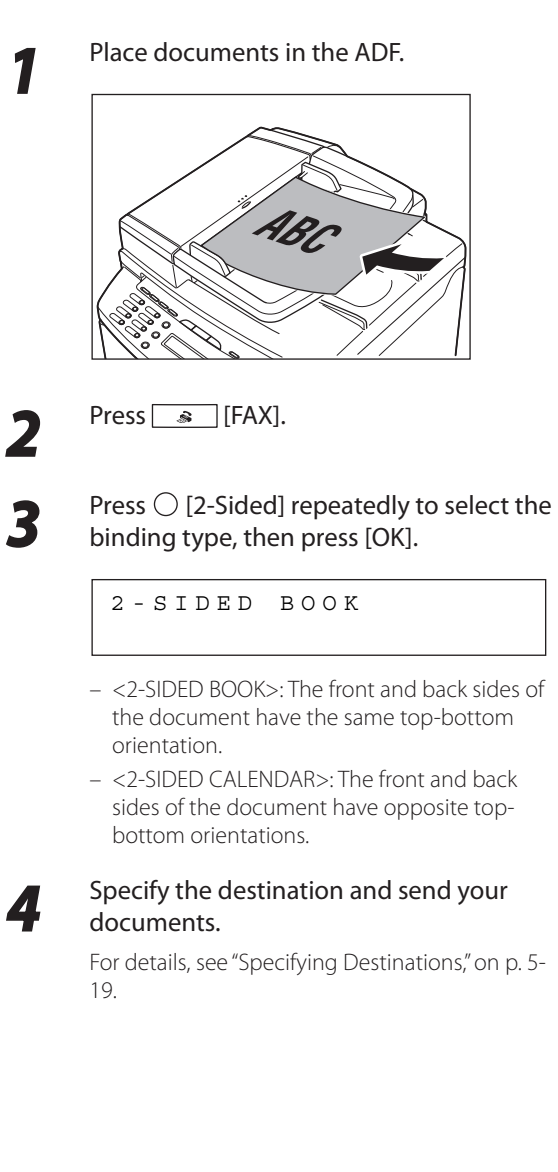

Fax (MF4380dn/MF4370dn/MF4350d/MF4340d Only)

Fax (MF4380dn/MF4370dn/MF4350d/MF4340d Only)

# **Redialing When the Line Is Busy**

If the recipient's line is busy or if there is no answer, you can redial the same fax number manually or set the machine to redial automatically.

#### **Redialing Manually**

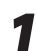

*1* Place documents.

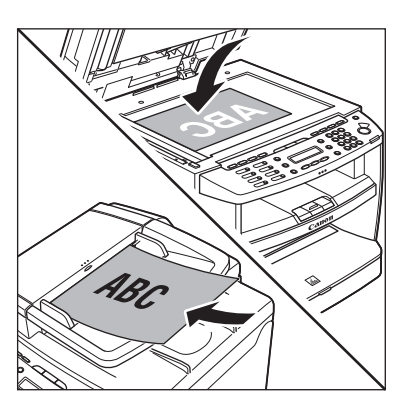

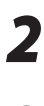

Press  $\rightarrow$  [FAX].

Press (Camp [Redial/Pause].

#### **B** NOTE

When <RESTRICT REDIAL> is set to <ON> in the <ACCESS TO DEST.> of the <SYSTEM SETTINGS> menu, redialing is not available.

#### Press  $\circledS$  [Start].

When you place the documents on the platen glass, press @ [Start] for each document. When scanning is complete, press [OK] to start sending.

#### **Redialing Automatically**

Auto Redial enables the machine to automatically redial the recipient's fax number if the recipient cannot be reached due to a busy line, or if a sending error occurs. Auto Redial can be turned <ON> or <OFF>. If you set <AUTO REDIAL> to <ON>, you can set how many times the machine redials the number, and the redial interval.

The default settings are as follows:

- <AUTO REDIAL>: ON –
- <REDIAL TIMES>: 2TIMES
- <REDIAL INTERVAL>: 2MIN.

Press <sup>(a)</sup> [Menu].

Press  $\left[ \blacktriangleleft \frac{1}{2} \right]$  or  $\left[ \frac{1}{2} \right]$  to select <FAX SETTINGS>, then press [OK].

5 FAX SETTINGS M E N U

Press  $\left[ \blacktriangleleft \frac{1}{2} \right]$  or  $\left[ \frac{1}{2} \right]$  to select <TX SETTINGS>, then press [OK].

> 3 TX SETTINGS FAX SETTINGS

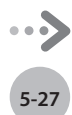

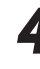

#### **4** Press  $\left[ \begin{array}{cc} - \\ \end{array} \right]$  or  $\left[ + \begin{array}{cc} \rightarrow \end{array} \right]$  to select <AUTO REDIAL>, then press [OK].

1 AUTO REDIAL TX SETTINGS

Press  $[ \leftarrow ]$  or  $[ \leftarrow ]$  to select <ON> or <OFF>, then press [OK].

AUTO REDIAL

O N

- < ON >: Redials automatically when a transmission fails. If you select <ON>, go to the next step.
- <OFF>: Does not redial automatically when a transmission fails. If you select <OFF>, go to step 10.

 $\overline{\mathbf{f}}$  Press  $\begin{bmatrix} -1 \end{bmatrix}$  or  $\begin{bmatrix} +\end{bmatrix}$  to select <REDIAL<br>TIMES + then press  $\begin{bmatrix} 0 & k \end{bmatrix}$ TIMES>, then press [OK].

REDIAL TIMES

2 T I M E S

**7** Use  $[-\neg]$  or  $[+\neg]$  or  $\circledcirc$  –  $\circledcirc$  [numeric keys] to enter the number of redials (1 to 10 times) the machine will make, then press [OK].

Ex.

REDIAL TIMES

1 T I M E S

#### **O** NOTE

Regardless of the number you entered, the machine makes only one redialing attempt if it does not detect a busy signal.

#### **8** Press  $\left[ \begin{array}{cc} - \end{array} \right]$  or  $\left[ + \begin{array}{cc} - \end{array} \right]$  to select <REDIAL INTERVAL>, then press [OK].

R E D I A L I N T E R V A L

2 M I N .

**9** Use  $\left[ \begin{array}{c} \left( -\right) \text{ or } \left[ +\right) \text{ or } \textcircled{0} - \textcircled{9} \text{ [numeric]} \end{array} \right)$  keys] to enter the time (2 to 99 minutes, in one-minute increments) between redials, then press [OK].

```
 3 5 M I N .
 R E D I A L I N T E R V A L
Ex.
```
# **Checking the Dial Line before Sending**

The following redirection problem may happen with certain kinds of fax machines on the market made by companies other than Canon. The DIALING LINE CHCK mode prevents this rare occurrence from happening.

If you are sending a fax document from your machine at the same time another fax machine (made by a company other than Canon) is trying to send you a fax, your fax document may end up being redirected to that fax machine, instead of the original destination you had intended.

Setting <DIALING LINE CHCK> to <ON> enables you to avoid such sending problems. The default setting is <OFF>.

#### **O** NOTE

The DIALING LINE CHCK mode is enabled only after you disconnect the power cord, then connect the cord again. –

This function is not available for Singapore. –

Press (®) [Menu].

**2** Press [ $\blacktriangleleft$ -] or [ $\blacktriangleleft$   $\blacktriangleright$ ] to select <FAX SETTINGS>, then press [OK].

5 FAX SETTINGS M E N U

**3** Press  $\left[\blacksquare - \right]$  or  $\left[\downarrow \blacktriangleright \right]$  to select <TX<br>SETTINGS>, then press  $\left[OK \right]$ SETTINGS>, then press [OK].

> 3 TX SETTINGS F A X S E T T I N G S

**4** Press  $\begin{bmatrix} -1 \\ -1 \end{bmatrix}$  to select <DIALING LINE CHCK>, then press [OK].

> 2 DIALING LINE CHCK T X S E T T I N G S

**5** Press  $\left[ \begin{array}{c} \leftarrow \end{array} \right]$  or  $\left[ \begin{array}{c} \leftarrow \end{array} \right]$  to select <ON> or <OFF>, then press [OK].

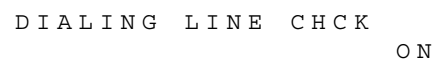

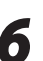

# <span id="page-122-0"></span>**Changing Standard Mode**

#### This mode enables you to specify the standard scan settings for density and image quality.

**1** Press  $\circledast$  [Menu].

Press  $\left[ \leftarrow \right]$  or  $\left[ +\right]$  to select <FAX SETTINGS>, then press [OK].

5 FAX SETTINGS M E N U

 $\overline{3}$  Press  $\left[ \begin{array}{c} \neg \\ \neg \end{array} \right]$  or  $\left[ \begin{array}{c} \uparrow \\ \neg \end{array} \right]$  to select <USER SETTINGS>, then press [OK].

> 2 USER SETTINGS F A X S E T T I N G S

 $\overline{A}$  Press  $\left[ \begin{matrix} - \\ - \end{matrix} \right]$  or  $\left[ + \begin{matrix} \rightarrow \\ \rightarrow \end{matrix} \right]$  to select <STANDARD SETTINGS>, then press [OK].

```
6 STANDARD SETTINGS
USER SETTINGS
```
**5** Press  $\left[ \begin{array}{cc} - \\ - \end{array} \right]$  or  $\left[ \begin{array}{cc} + \\ - \end{array} \right]$  to select the desired setting item, then press IOK1. setting item, then press [OK].

> 1 DENSITY STANDARD SETTINGS

You can specify the following settings:

- <DENSITY>: Adjusts the density of documents. (See ["Adjusting Density](#page-116-0)," on p. [5-](#page-116-0) [24.](#page-116-0))
- <IMAGE QUALITY>: Adjusts the image quality of documents. (See "[Selecting Image Quality,](#page-117-0)" on p. [5-25.](#page-117-0))

# **Printing the TX Terminal ID**

The TX Terminal ID setting enables you to specify whether the Terminal ID information is printed at the top of every document that you send via fax. Information such as your fax number and name is printed, enabling the recipient to know who sent the document. The default setting is <ON>.

**1** Press  $\circledast$  [Menu].

Press  $[ \blacktriangleleft \rightharpoondown ]$  or  $[ \nightharpoondown]$  to select <FAX SETTINGS>, then press [OK].

5 F A X S E T T I N G S M E N U

**3** Press  $\left[ \begin{array}{c} - \\ - \end{array} \right]$  or  $\left[ \begin{array}{c} + \\ - \end{array} \right]$  to select <USER SETTINGS>, then press [OK].

2 USER SETTINGS F A X S E T T I N G S

4. Press  $\left[\begin{array}{cc} -1 \text{ or } \left[\begin{array}{c} +\end{array}\right]$  to select <TX<br>TERMINAL ID>, then press [OK].

3 TX TERMINAL ID USER SETTINGS

**5** Press  $\left[ \begin{array}{cc} - \\ - \end{array} \right]$  or  $\left[ + \begin{array}{cc} - \\ - \end{array} \right]$  to select <ON> or <OFF>, then press [OK]. <OFF>, then press [OK].

> O N TX TERMINAL ID

## **Send Start Speed**

This function enables you to change the send start speeds, which is useful when there is difficulty initiating the sending of a document. The default setting is <33600bps>.

Press  $\circledast$  [Menu].

Press  $\left[ \leftarrow \right]$  or  $\left[ +\right]$  to select <SYSTEM SETTINGS>, then press [OK].

> 11 SYSTEM SETTINGS M E N U

If the System Password has been set, enter the System Password using  $\omega$  –  $\omega$  [numeric keys], then press [OK].

Press  $\left[ \triangleleft \begin{array}{c} - \end{array} \right]$  or  $\left[ \begin{array}{c} + \end{array} \right]$  to select <COMMUNICATIONS>, then press [OK].

4 C O M M U N I C A T I O N S S Y S T E M S E T T I N G S

**4** Press  $\left[ \begin{array}{cc} - \end{array} \right]$  or  $\left[ \begin{array}{cc} + \end{array} \right]$  to select <TX START SPEED>, then press [OK].

> 1 TX START SPEED C O M M U N I C A T I O N S

**5** Press  $\left[\begin{array}{c} \leftarrow \end{array}\right]$  or  $\left[\begin{array}{c} \leftarrow \end{array}\right]$  to select the desired start speed, then press IOKI start speed, then press [OK].

> 3 3 6 0 0 b p s TX START SPEED

If your document transmission is slow in starting, this may mean that the telephone lines in your area are in poor condition. Select a slower speed. You can select <33600bps>, <14400bps>, <9600bps>, <7200bps>, <4800bps>, or <2400bps>.

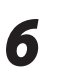

## **Registering the Outside Line Access Number in the R-Key**

If your machine is connected through a PBX (Private Branch Exchange), it is necessary to set the access method. If you register the outside line access number in the R-key, you to easily access the outside line.

 $\overline{1}$ 

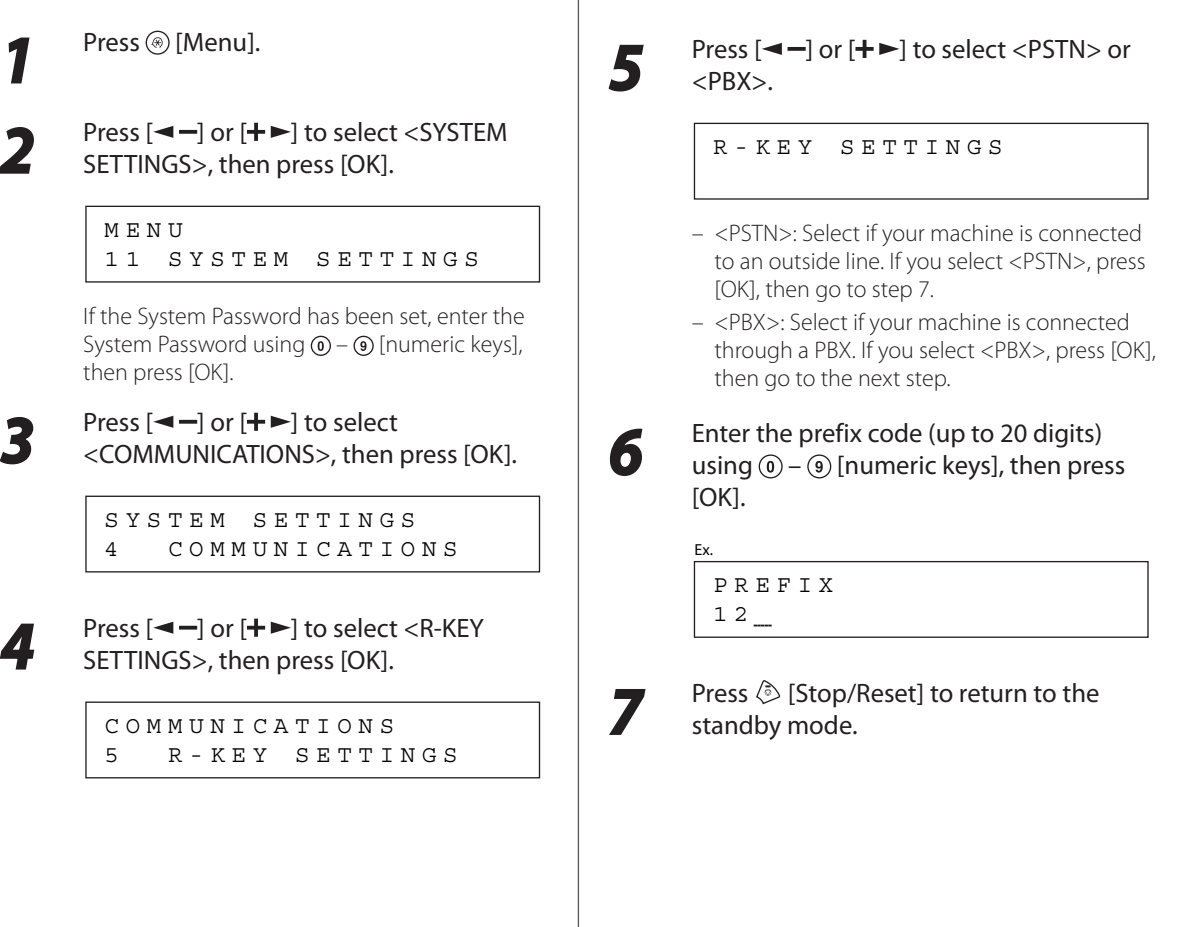

## **Printing Received Documents on Both Sides of Paper**

#### You can print received documents on both sides of the paper you select. This enables you to save paper.

The default setting is <OFF>.

#### **O** NOTE

You can print the received documents on both sides of the paper only when <PAPER SIZE> is set to <A4> or <LTR>. The received documents are printed on one side of the paper when <PAPER SIZE> is not set to <A4> or <LTR>. (See ["Setting Paper Size and](#page-54-0)  [Type,](#page-54-0)" on p. [2-14](#page-54-0).)

Press @ [Menu].

Press  $\left[ \leftarrow \right]$  or  $\left[ +\right]$  to select <FAX SETTINGS>, then press [OK].

> 5 FAX SETTINGS M E N U

**3** Press  $\left[ \begin{array}{cc} - \\ \end{array} \right]$  or  $\left[ + \begin{array}{cc} - \\ \end{array} \right]$  to select <PRINTER SETTINGS>, then press [OK].

> 5 PRINTER SETTINGS F A X S E T T I N G S

**4** Press  $\begin{bmatrix} -1 \\ -2 \end{bmatrix}$  or  $\begin{bmatrix} + \\ -2 \end{bmatrix}$  to select <2-SIDED PRINT>, then press [OK].

> 2 2 - SIDED PRINT PRINTER SETTINGS

Press [**◄** - ] or [**+** ▶ ] to select <OFF> or <ON>, then press [OK].

2 - SIDED PRINT

O F F

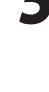

## **Reducing a Received Document**

You can set the machine to automatically reduce received documents so that the whole document is printed within the printable area of the paper. The default setting is <ON>.

Press <sup>(26</sup>) [Menu].

*2* Press [ ] or [ ] to select <FAX SETTINGS>, then press [OK].

5 FAX SETTINGS M E N U

**3** Press [ $\blacktriangleleft$ -] or [ $\dashv$   $\blacktriangleright$ ] to select <PRINTER<br>SETTINGS>, then press [OK]. SETTINGS>, then press [OK].

> 5 PRINTER SETTINGS F A X S E T T I N G S

**4** Press  $\begin{bmatrix} -1 \\ 2 \end{bmatrix}$  or  $\begin{bmatrix} +1 \\ 2 \end{bmatrix}$  to select <RX REDUCTION>, then press [OK].

> 1 RX REDUCTION PRINTER SETTINGS

**5** Press  $\left[ \begin{array}{c} - \\ - \end{array} \right]$  or  $\left[ \begin{array}{c} + \\ - \end{array} \right]$  to select the desired setting, then press [OK].

```
 O N
RX REDUCTION
```
- < ON >: Reduces the documents automatically depending on the length of the documents.
- < OFF >: Prints documents on a paper without reducing the size.
- <CUT>: Cuts off the end of a document that does not fit on one page up to 24 mm. When the height of the area to be cut off is more than 24 mm, the document will be printed on the following page without being cut off.

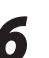

## **Printing Footer Information on a Received Document**

You can set whether to insert the machine's fax number and the sender information on received faxes. The default setting is <OFF>.

Press  $\circledast$  [Menu].

Press  $[ \leftarrow ]$  or  $[ \leftarrow ]$  to select <FAX SETTINGS>, then press [OK].

> 5 F A X S E T T I N G S M E N U

**3** Press  $\left[ \begin{array}{cc} \leftarrow \end{array} \right]$  or  $\left[ \begin{array}{cc} \leftarrow \end{array} \right]$  to select <RX<br>SETTINGS>, then press [OK]. SETTINGS>, then press [OK].

> 4 R X S E T T I N G S FAX SETTINGS

**4** Press  $\begin{bmatrix} \blacktriangleleft \end{bmatrix}$  or  $\begin{bmatrix} \blacktriangleleft \end{bmatrix}$  to select <RX TERMINAL ID>, then press [OK].

> 4 RX TERMINAL ID R X S E T T I N G S

**5** Press  $\left[ \begin{array}{cc} - \\ - \end{array} \right]$  or  $\left[ \begin{array}{cc} + \\ - \end{array} \right]$  to select <OFF> or <ON>. then press  $\left[ \begin{array}{cc} \text{OK} \end{array} \right]$ <ON>, then press [OK].

> O F F RX TERMINAL ID

## **Specifying the Way of Printing When Toner Runs Out**

#### This function enables you to continue printing received fax documents or reports when the toner has run out. The default setting is <OFF>.

#### **B** NOTE

When <CONT. PRINTING> is set to <ON>, the printed documents may be light or blurred because of lack of toner. The data is erased when the documents are printed out, so you cannot print the same documents again.

Press  $\circledast$  [Menu].

Press  $\left[ \blacktriangleleft \frac{-1}{2} \right]$  or  $\left[ \frac{1}{2} \right]$  to select <FAX SETTINGS>, then press [OK].

5 F A X S E T T I N G S M E N U

**3** Press  $\left[ \begin{array}{c} \neg \neg \text{or } \left[ \begin{array}{c} \uparrow \end{array} \right] \circ \text{or } \text{select} < \text{PRINTER} \\ \text{SFTTINGS> then press IOK1} \end{array} \right]$ SETTINGS>, then press [OK].

> 5 PRINTER SETTINGS FAX SETTINGS

**4** Press  $\left[ \begin{array}{cc} - \\ 1 \end{array} \right]$  or  $\left[ \begin{array}{cc} + \\ 1 \end{array} \right]$  to select <CONT. PRINTING>, then press [OK].

> 3 CONT. PRINTING PRINTER SETTINGS

**5** Press  $\left[ \begin{array}{cc} - \\ \end{array} \right]$  or  $\left[ + \begin{array}{cc} + \\ \end{array} \right]$  to select <OFF> or <ON>, then press [OK].

CONT. PRINTING

**6** Press  $\circledcirc$  [Stop/Reset] to return to the standby mode.

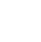

O F F

## **Setting the Incoming Ring**

This function enables you to activate the ring alert of the external telephone if <RX MODE> is set to <FaxOnly>. Selecting <ON> enables you to distinguish between the fax reception and answer voice calls when you pick up the external telephone while it is ringing. The default setting is <ON>.

Press  $\circledast$  [Menu].

Press  $\left[ \leftarrow \right]$  or  $\left[ +\right]$  to select <FAX SETTINGS>, then press [OK].

> 5 FAX SETTINGS M E N U

 $\bullet$  Press  $[ \cdot \cdot \cdot ]$  or  $[ \cdot \cdot \cdot ]$  to select <RX<br>SETTINGS> then press IOK1 SETTINGS>, then press [OK].

> 4 RX SETTINGS F A X S E T T I N G S

**4** Press  $[ \leftarrow ]$  or  $[ \leftarrow ]$  to select <INCOMING RING>, then press [OK].

> 1 INCOMING RING R X S E T T I N G S

**5** Press  $[$   $\triangleleft$   $\Box$  or  $[$   $\vdash$   $\blacktriangleright$  ] to select <OFF> or <br>  $\angle$  ON>.  $<$ ON $>$ .

> O N I N C O M I N G R I N G

- <OFF>: Incoming tone does not ring. If you select <OFF>, press [OK], then go to step 7.
- < ON >: Incoming tone rings. If you select <ON>, press [OK], then go to the next step.

**6** Press  $\left[ -\frac{1}{2} \right]$  or  $\left[ +\frac{1}{2} \right]$  to set the number of ring times then press  $\left[ 0 \right]$ ring times, then press [OK].

R I N G C O U N T

2 T I M E S

**Press**  $\Diamond$  **[Stop/Reset] to return to the** standby mode.

## **Receiving Documents Manually with an External Telephone (Remote RX)**

You can connect one external telephone to the machine.

When the telephone rings with the machine in the MANUAL receive mode, you can use the external telephone to start receiving the document without walking over to the machine.

#### The default settings are as follows:

- <REMOTE RX>: ON
- <REMOTE RX ID>: 25

#### **Activating the Remote Reception** press [OK]. Follow this procedure to turn on the remote reception. R E M O T E R X O N Press  $\circledast$  [Menu]. **2** Press [ $\blacktriangleleft$ -] or [ $\dashtriangleright$ ] to select <FAX SETTINGS>, then press [OK]. [OK]. M E N U 5 F A X S E T T I N G S 2 5  $\bullet$  Press  $[ \cdot \cdot \cdot ]$  or  $[ \cdot \cdot \cdot ]$  to select <RX<br>SETTINGS > then press IOK1 SETTINGS>, then press [OK]. **O** NOTE F A X S E T T I N G S 4 RX SETTINGS **4** Press  $\left[ \begin{array}{cc} - \end{array} \right]$  or  $\left[ \begin{array}{cc} + \end{array} \right]$  to select <REMOTE RX>, then press [OK]. standby mode.R X S E T T I N G S 2 REMOTE RX

Press  $[ \leftarrow ]$  or  $[ \leftarrow ]$  to select <ON>, then

Use  $\circled{0}$  –  $\circled{0}$  [numeric keys] to enter a<br>remote reception ID (a combination of two characters using 0 to 9), then press

R E M O T E R X I D

The default ID is 25. If you do not want to change the ID, press [OK] without entering any numbers.

**Press**  $\Diamond$  **[Stop/Reset] to return to the** 

#### **Receiving Documents with the Remote Reception**

Follow this procedure to receive fax documents using the remote reception.

#### **B** NOTE

Before using the remote reception to receive fax documents, make sure the followings:

- An external telephone is connected properly.
- An external telephone is connected<br>– Your telephone is set to tone dialing.
	- *1* When you receive a call, pick up the external telephone.
- **2** When you hear a beep, use  $\circled{0} \circled{9}$ <br>[numeric keys] to enter the two-digit remote reception ID to start reception.

If you hear someone on the line, you can start talking to the other party.

#### **3** When the reception is complete, hang up<br>the telephone the telephone.

## **Selecting the Receive Mode for Printing**

You can select whether the machine stores all received pages in the memory before printing them out or prints each page as it is received. The default setting is <MEMORY RX>.

Press <sup>(26</sup>) [Menu].

Press  $\left[ \leftarrow \right]$  or  $\left[ +\right]$  to select <FAX SETTINGS>, then press [OK].

5 FAX SETTINGS M E N U

**3** Press  $\left[ \begin{array}{c} \leftarrow \end{array} \right]$  or  $\left[ \begin{array}{c} \leftarrow \end{array} \right]$  to select <RX<br>SETTINGS>, then press [OK]. SETTINGS>, then press [OK].

> 4 RX SETTINGS F A X S E T T I N G S

**4** Press  $\left[ \begin{array}{cc} - \end{array} \right]$  or  $\left[ \begin{array}{cc} + \end{array} \right]$  to select <RX PRINT>, then press [OK].

> 3 RX PRINT R X S E T T I N G S

**5** Press  $\left[ \begin{array}{c} - \\ - \end{array} \right]$  or  $\left[ \begin{array}{c} + \\ - \end{array} \right]$  to select the desired printing method, then press  $\left[ \begin{array}{c} 0 & \\ 0 & \end{array} \right]$ printing method, then press [OK].

R X P R I N T

M E M O R Y R X

- <MEMORY RX>: Prints after all the pages of the document are received.
- <PRINT RX>: Prints each page as it is received.

## **Rejecting Incoming Faxes from the Unidentified Senders**

This function enables you to reject incoming faxes from senders who do not transmit their fax numbers (telephone numbers) to your machine. This can be useful when you do not want to receive direct mail (DM).

The default setting is <OFF>.

Press  $\circledast$  [Menu].

Fax (MF4380dn/MF4370dn/MF4350d/MF4340d Only)

Fax (MF4380dn/MF4370dn/MF4350d/MF4340d Only)

SETTINGS>, then press [OK]. M E N U

5 FAX SETTINGS

Press  $\left[\blacktriangleleft \frac{1}{2}\right]$  or  $\left[\frac{1}{2}\right]$  to select <FAX

 $\bullet$  Press  $[ \cdot \cdot \cdot ]$  or  $[ \cdot \cdot \cdot ]$  to select <RX<br>SETTINGS> then press IOK1 SETTINGS>, then press [OK].

> 4 RX SETTINGS F A X S E T T I N G S

**4** Press  $\begin{bmatrix} -1 \\ \end{bmatrix}$  or  $\begin{bmatrix} +\end{bmatrix}$  to select <RX RESTRICTION>, then press [OK].

> 5 RX RESTRICTION R X S E T T I N G S

**5** Press  $\left[ \begin{array}{cc} - \\ \end{array} \right]$  or  $\left[ + \begin{array}{cc} - \\ \end{array} \right]$  to select <OFF> or <ON>, then press [OK].

RX RESTRICTION

- < OFF >: Does not reject to receive faxes from unknown senders.

O F F

- < ON >: Rejects to receive faxes from unknown senders.

**6** Press  $\circledcirc$  [Stop/Reset] to return to the standby mode.

**5-42**

## **Receive Start Speed**

This function enables you to change the receive start speeds, which is useful when there is difficulty initiating the receiving of a document. The default setting is <33600bps>.

Press <sup>(a)</sup> [Menu].

Press  $[ \leftarrow ]$  or  $[ \leftarrow ]$  to select <SYSTEM SETTINGS>, then press [OK].

11 SYSTEM SETTINGS M E N U

If the System Password has been set, enter the System Password using  $\textcircled{0}$  –  $\textcircled{9}$  [numeric keys], then press [OK].

**3** Press [< -] or [+ -] to select <COMMUNICATIONS>, then press [OK].

4 C O M M U N I C A T I O N S S Y S T E M S E T T I N G S

**4** Press  $\left[ \begin{array}{cc} - \end{array} \right]$  or  $\left[ \begin{array}{cc} + \end{array} \right]$  to select <RX START SPEED>, then press [OK].

> 2 RX START SPEED C O M M U N I C A T I O N S

**5** Press  $\left[ \begin{array}{cc} - \end{array} \right]$  or  $\left[ + \begin{array}{cc} - \end{array} \right]$  to select the desired regard then press  $\left[ \begin{array}{c} \n\text{OK} \n\end{array} \right]$ receive speed, then press [OK].

> 3 3 6 0 0 b p s RX START SPEED

If your document reception is slow in starting, this may mean that the telephone lines in your area are in poor condition. Select a slower speed. You can select <33600bps>, <14400bps>, <9600bps>, <7200bps>, <4800bps>, or <2400bps>.

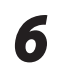

## **Receiving Documents in Memory without Printing Out (Memory Lock Reception)**

Normally a document prints as soon as you receive it. However, there may be occasions when you want the machine to store all documents in memory until you are ready to print them. Locking the machine to receive and store all documents in memory is called memory lock reception.

The default setting is <OFF>.

**Press** @ [Menu].

Press  $\left[ \leftarrow \right]$  or  $\left[ +\right]$  to select <SYSTEM SETTINGS>, then press [OK].

> 11 SYSTEM SETTINGS M E N U

If the System Password has been set, enter the System Password using  $\odot$  –  $\odot$  [numeric keys], then press [OK].

**3** Press [< -] or [+ -] to select<br>
<COMMUNICATIONS>, then press [OK].

4 C O M M U N I C A T I O N S S Y S T E M S E T T I N G S

**4** Press  $\left[ \begin{array}{cc} - \end{array} \right]$  or  $\left[ \begin{array}{cc} + \end{array} \right]$  to select <MEMORY LOCK>, then press [OK].

> 3 MEMORY LOCK C O M M U N I C A T I O N S

If the memory lock password has been set, enter the password using  $\textcircled{0}$  –  $\textcircled{9}$  [numeric keys], then press [OK].

**5** Press  $\left[\blacksquare - \right]$  or  $\left[\blacksquare \blacktriangleright \right]$  to select <ON>, then press [OK].

M E M O R Y L O C K

O N

#### **B** NOTE

When you select <OFF>, the machine starts to print the received documents in memory.

```
6 Press [< - ] or [+ > ] to select<br>
<PASSWORD>, then press [OK].
```
1 PASSWORD M E M O R Y L O C K **7** If you want to set or change a password<br>for the Memory Lock mode, use  $\circled{0}$  – [numeric keys] to enter the memory reception password (up to seven digits), then press [OK].

Ex.

 $12 -$ P A S S W O R D

- If you set a password, it will be necessary to enter the password whenever you want to change the Memory Lock mode settings, or cancel the Memory Lock mode.
- If you do not want to set the Memory Lock with a password, press [OK] without entering any numbers.

**8** Press  $\left[ \begin{array}{c} \leftarrow \end{array} \right]$  or  $\left[ \begin{array}{c} \leftarrow \end{array} \right]$  to select <MEMORY<br>RX TIME > then press IOK1 RX TIME>, then press [OK].

> 2 MEMORY RX TIME M E M O R Y L O C K

If you do not need to set the timer for memory lock, skip to step 12.

Press  $\left[ \leftarrow \right]$  or  $\left[ +\right\rfloor$  to select <ON>, then press [OK].

M E M O R Y R X T I M E

O N

**10** Use  $\circled{0}$  –  $\circled{9}$  [numeric keys] to enter the start time (in 24-hour format), then press [OK].

Ex.

Ex.

- 2 0 : 0 0 MEM. RX START TIME
- Use  $\textcircled{\scriptsize{0}}$   $\textcircled{\scriptsize{9}}$  [numeric keys] to enter the end time (in 24-hour format), then press [OK].

```
 0 8 : 0 0
MEM. RX END TIME
```
#### **Press**  $\hat{\diamond}$  **[Stop/Reset] to return to the** standby mode.

## **Printing All Documents Stored in the Memory Lock Reception Mode**

Press  $\circledast$  [Menu].

Press  $[ \leftarrow ]$  or  $[ \leftarrow ]$  to select <SYSTEM SETTINGS>, then press [OK].

11 SYSTEM SETTINGS M E N U

If the System Password has been set, enter the System Password using  $\odot$  –  $\odot$  [numeric keys], then press [OK].

Press  $\left[ \biguparrow \biguparrow$  or  $\left[ \biguparrow \biguparrow$  to select <COMMUNICATIONS>, then press [OK].

4 C O M M U N I C A T I O N S SYSTEM SETTINGS

 $\Delta$  Press  $\left[ \leftarrow \right]$  or  $\left[ + \right\}$  to select <MEMORY LOCK>, then press [OK].

> 3 M E M O R Y L O C K C O M M U N I C A T I O N S

If the memory lock password has been set, enter the password using  $\textcircled{0}$  –  $\textcircled{9}$  [numeric keys], then press [OK].

Press  $[ \triangleleft \rightharpoonup ]$  or  $[ \nightharpoonup \rightharpoonup ]$  to select <OFF>, then press [OK].

O F F

M E M O R Y L O C K

The received documents are printed.

**6** Press  $\circledcirc$  [Stop/Reset] to return to the standby mode.

Fax (MF4380dn/MF4370dn/MF4350d/MF4340d Only) Fax (MF4380dn/MF4370dn/MF4350d/MF4340d Only)

## <span id="page-139-0"></span>**Forwarding Received Fax Documents in Memory**

#### You can redirect the fax documents received in memory to the specified destination.

**1** Press  $\bigcirc$  [Job Cancel/Status Monitor]<br>repeatedly to select <TX/RX STATUS>, then press [OK].

T X / R X S T A T U S

**2** Press  $\left[\blacksquare - \right]$  or  $\left[\blacksquare \blacktriangleright \right]$  to select the job you want to transfer, then press [OK].

> 1 2 3 X X X X X X 0 0 1 R X

**3** Press  $\left[\begin{array}{c} \leftarrow \ \end{array}\right]$  or  $\left[\begin{array}{c} \leftarrow \ \end{array}\right]$  to select <br>  $\leftarrow$  FORWARD>, then press [OK].

F O R W A R D 0 0 1

**4** Press the desired one-touch key or<br> **1** Coded Dial] followed by the twodigit code to select the destination, then press  $\circledS$  [Start].

#### **B** NOTE

To be able to select a forwarding destination, it is necessary to register destinations in the Address Book beforehand. (See ["Registering Destinations](#page-57-0)  [in the Address Book \(MF4380dn/MF4370dn/](#page-57-0) [MF4350d/MF4340d Only\),](#page-57-0)" on p. [3-1.](#page-57-0))

## **Checking/Changing the Status of Fax Documents in Memory**

The Status Monitor screen enables you to view and change the status of fax documents in memory.

### <span id="page-140-0"></span>**Checking/Deleting Fax Transmission Documents**

You can check the detailed information of fax documents currently being sent or waiting to be sent, then delete unwanted documents as necessary.

**1** Press  $\bigcirc$  [Job Cancel/Status Monitor]<br>repeatedly to select <TX/RX STATUS> or <JOB CANCEL>, then press [OK].

T X / R X S T A T U S

If you select <JOB CANCEL>, press  $\left[\blacktriangleleft -\right]$  or  $\left[\blacktriangleleft \blacktriangleright \right]$ to select <TX/RX>, then press [OK].

Press  $[ \triangleleft \rightharpoonup ]$  or  $[ \dashv \rightharpoonup ]$  to scroll trough the job list.

#### T E C O I M A G E 001 MEMORY TX

If you want to delete a job, go to the next step. Otherwise, press  $\circledast$  [Stop/Reset] to return to the standby mode.

**3** Press  $\left[\blacksquare - \right]$  or  $\left[\rule{0pt}{13pt}\smash{\rule[-13pt]{0pt}{13pt}}\right]$  to select the job you want to delete, then press [OK]. want to delete, then press [OK].

> T E C O 0 0 3 M E M O R Y T X

#### **B** NOTE

For <BROADCAST>, all recipients entered for a broadcasting job will be canceled.

#### **4** Press  $\left[ \begin{array}{cc} - \end{array} \right]$  or  $\left[ + \begin{array}{cc} - \end{array} \right]$  to select <CANCEL>, then press [OK].

C A N C E L 0 0 3

 $\overline{\mathbf{5}}$  Press  $\left[ \begin{array}{c} \leftarrow \end{array} \right]$  to select <YES>.

 $\langle YES \rangle$  NO  $\ge$ C A N C E L ?

If you do not want to cancel the job, press  $[+ \rightarrow ]$ to select <NO>.

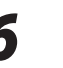

## **Checking/Deleting Fax Reception Documents**

You can delete the received documents in memory. You can also forward received documents in memory to a desired destination.

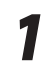

**1** Press  $\bigcirc$  [Job Cancel/Status Monitor]<br>repeatedly to select <TX/RX STATUS>, then press [OK].

T X / R X S T A T U S

Press  $[ \triangleleft \rightharpoonup ]$  or  $[ \dashv \rightharpoonup ]$  to scroll trough the job list.

> 0 3 1 X X X X X X X 0 0 1 M E M O R Y T X

If you want to delete a job, go to the next step. Otherwise, press [Stop/Reset] to return to the standby mode.

*3* Press [ ] or [ ] to select the job you want to delete, then press [OK].

Ex.

1 2 3 0 0 1 R X

Press  $[ \triangleleft \rightharpoonup ]$  or  $[ \dashv \rightharpoonup ]$  to select <CANCEL>, then press [OK].

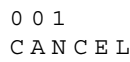

#### **B** NOTE

You can forward the selected job to another destination by selecting <FORWARD>. For information on forwarding received documents, see "[Forwarding Received Fax Documents in](#page-139-0)  [Memory](#page-139-0)," on p. [5-47.](#page-139-0)

 $\overline{\mathbf{5}}$  Press  $\left[ \begin{matrix} - \\ - \end{matrix} \right]$  to select <YES>.

```
\langle YES \rangle NO \geC A N C E L ?
```
If you do not want to cancel the job, press  $[+ \rightarrow ]$ to select <NO>.

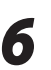

**6** Press  $\circledcirc$  [Stop/Reset] to return to the standby mode.

### **Checking the Fax Log**

You can view the results of fax transactions that list all faxes sent or received.

**1** Press  $\bigcirc$  [Job Cancel/Status Monitor]<br>repeatedly to select <TX/RX LOG>, then press [OK].

T X / R X L O G

Press  $\left[ \leftarrow \right]$  or  $\left[ +\right\}$  to view the required transmission/reception result.

| Ex. |                     |
|-----|---------------------|
|     | 60 (07/31 14:04) TX |
|     | $- \cap K$          |

*3* Press [Stop/Reset] to return to the standby mode.

Fax (MF4380dn/MF4370dn/MF4350d/MF4340d Only) Fax (MF4380dn/MF4370dn/MF4350d/MF4340d Only)

# Printing Chapter **6**

**This chapter describes the basic print features.**

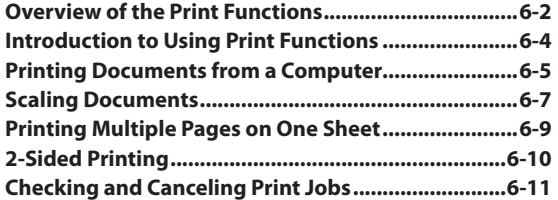
## **Overview of the Print Functions**

#### 2-sided printouts, collated printouts and enlarged/reduced printouts are available.

#### Printing from a computer (Network connection/USB connection)

e-Manual • Refer to "Print"

 $\overline{\phantom{a}}$  over  $\overline{\phantom{a}}$ 

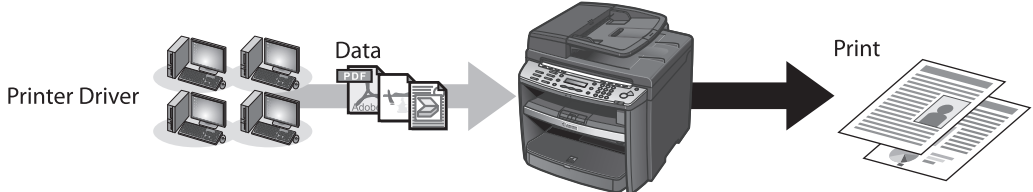

## **Various printing features (Printing from a computer)**

## Scaling documents (p.[6-7](#page-149-0))

Documents

Print

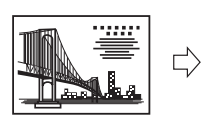

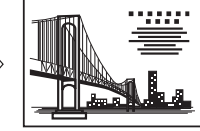

## 2-sided printing (p. [6-10\)](#page-152-0)

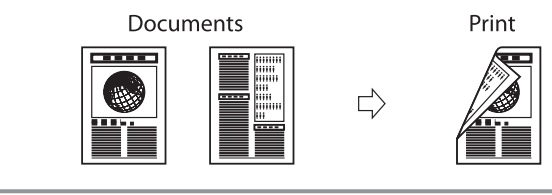

## **Various printing features (Printing from a computer)** Multiple pages onto one sheet (p. [6-9\)](#page-151-0)  $2$  on  $1$ Documents Print ,,,,,,  $\Rightarrow$ 4 on 1 Documents Print ,,,,,,  $\Rightarrow$ **Poster printing** e-Manual ·Refer to "Print." <u>casar</u> m. mente de l'  $\Rightarrow$ **Booklet printing** <sup>e-Manual</sup> Refer to "Print." н  $\overrightarrow{L}$ **B** NOTE Functions such as the 2 on 1, 2-sided printing, and collating can be used in combination.

## **Introduction to Using Print Functions**

#### Make sure that the printer driver is installed.

For installing the driver to send a print job to the machine over a network, see "Network Connection (MF4380dn/MF4370dn Only)," in the Starter Guide. For installing the driver to send a print job directly from your computer to the machine, see "USB Connection," in the Starter Guide.

#### **Printer Driver** ●

Introduction to Using Print Functions

Using the printer driver, the various data processing tasks conventionally executed within the printer are appropriately divided between the host computer and the printer to greatly reduce the overall printing time. The workload can be delegated to match the output data, thus realizing a significant increase in speed through optimization.

You can update your printer driver software and acquire information about Canon products on the Canon home page (http://www.usa.canon.com). Driver software is updated every few months.

#### **XPS** ●

The Canon XPS Printer Driver enables you to print documents in Windows Vista from applications that use the XPS format, utilizing the features and characteristics of the XPS format to the maximum extent. "When using the Canon XPS Printer Driver, make the setting from the machine as follows:

To enable the setting, turn OFF the main power switch and then turn ON.

 $\textcircled{\tiny{\textcircled{\tiny{M}}}}$  [Menu]  $\rightarrow$  <SYSTEM SETTINGS>  $\rightarrow$  <PDL SELECT(PnP)>  $\rightarrow$  <UFRII(XPS)>

How to use the Canon XPS Printer Driver, see the Readme file and Help."

#### **O** NOTE

- The Canon XPS Printer Driver supports Windows Vista only. If you select <UFRII(XPS)> with other operating systems, the machine cannot detect your computer.
- You cannot install the Canon XPS Printer Driver with the installer in the TCP/IP environment. How to install the Canon XPS Printer Driver, see the Readme file.
- When using the Canon XPS Printer Driver, it is recommended to use Windows Vista Service Pack 1 for increasing the printing speed. –

#### **O NOTE**

The available printer drivers may vary, depending on the machine and the version of Windows that you are using.

# <span id="page-147-0"></span>**Printing Documents from a Computer**

This section is the explanation of the basic procedure for printing from a computer (printer driver). Make sure that the printer driver is installed on your computer. To check if the driver is installed, see "Set Up Computers and Software," in the Starter Guide. For details on the printer driver settings, see Online Help.

#### **O** NOTE

- Printing methods may differ depending on the applications you are using. For details, see the instruction manuals provided with the application software.
- The display may differ according to the operating system, as well as the type and version of the printer driver. –

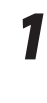

#### *1* Open the document you want to print from the application.

*2* Select [Print] from the [File] menu.

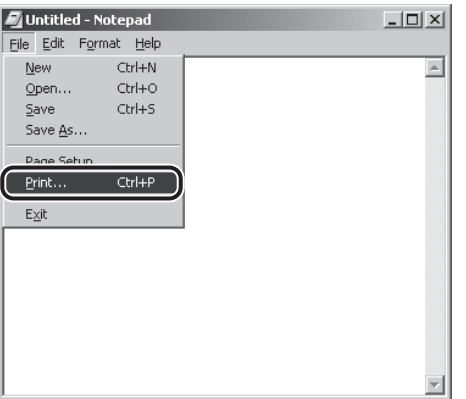

The [Print] dialog box is displayed.

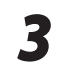

**3** Select your printer from [Select Printer], then click [Page Setup].

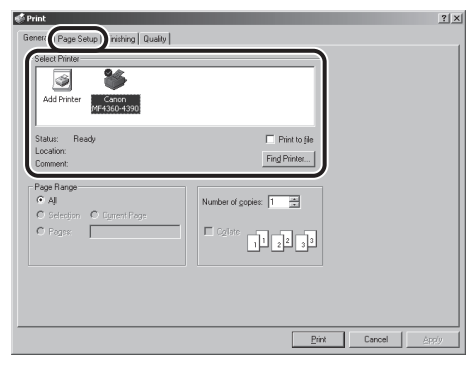

The printer driver screen is displayed.

**4** Configure the required settings in the printer driver screen.

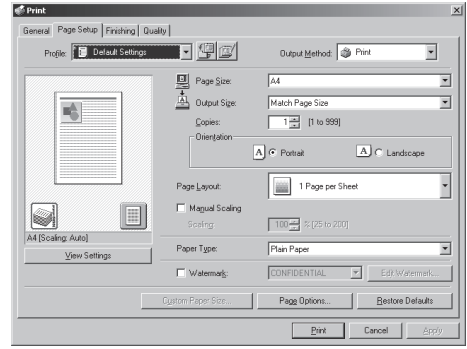

## *5* Click [Print].

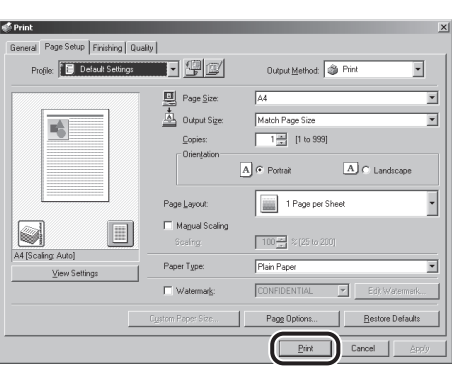

Printing begins.

If you want to cancel printing, see "[Checking and](#page-153-0)  [Canceling Print Jobs,](#page-153-0)" on p. [6-11.](#page-153-0)

# <span id="page-149-0"></span>**Scaling Documents**

You can enlarge or reduce documents to match the output paper size, such as reducing a document created in A4 size to print on B5, or enlarging a document created in B5 size to print on A4.

There are two methods for scaling a document: select the output size of the document to scale it automatically, or specify the scaling value manually.

#### **B** NOTE

- Depending on the selected page size and printer model you are using, you may not be able to magnify the document. –
- Depending on the printer model you are using, you may not be able to magnify the document to the optimum ratio for the selected page size.
- If you are using an application that enables you to enlarge or reduce the document, configure the settings in the application.
- The display may differ according to the operating system, as well as the type and version of the printer driver. –

#### *Display the [Page Setup] sheet.*<br> *E Conon NE4360-4390 Printing Preferences* e Setup | Finishing | Quality | Profile: **1 Default Settings** (1999) 2004 **Output Method: S** Print  $\overline{\cdot}$  $\sqrt{4}$ Page Size:  $\overline{\cdot}$ Match Page Size  $\stackrel{*}{\triangleq}$  Output Sige:  $\overline{\phantom{0}}$  $\frac{1}{\sqrt{2}}$  [1 to 999] Copies: - Orientation  $\overline{A}$   $\overline{C}$  Portrait  $\boxed{\mathbf{A}}$  C Landscape 1 Page per Sheet Page Layout:  $\ddot{\phantom{0}}$ Magual Scaling  $100\frac{m}{m} \approx 25 \text{ to } 200$ Paper Type: Plain Paper × Watermark CONFIDENTIAL  $\overline{E}$ Cystom Paper Size... Page Options... | Bestore Def

See ["Printing Documents from a Computer"](#page-147-0) on p. [6-5](#page-147-0) on how to display the printer driver screen.

2 Select the page size of the document you<br>created in the application from [Page Size].

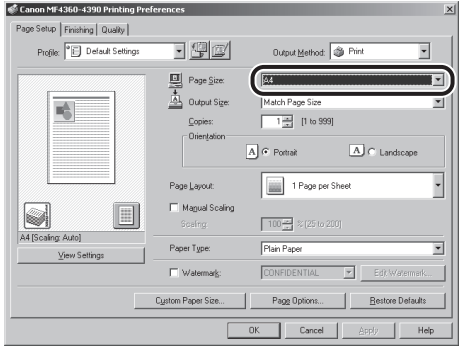

**6-7**

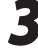

#### Select the output size of the document from [Output Size].

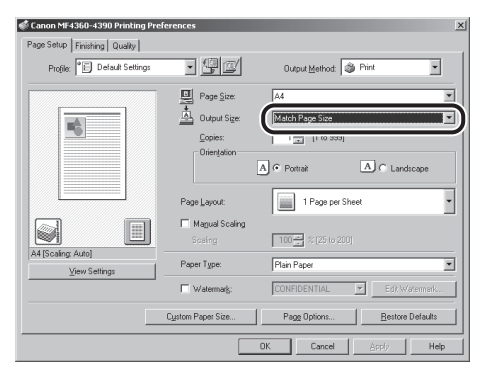

The document is scaled automatically according to the settings made in [Page Size] and [Output Size].

**4** If you want to increase or decrease the magnification manually, select [Manual Scaling]  $\rightarrow$  specify the scaling ratio for [Scaling].

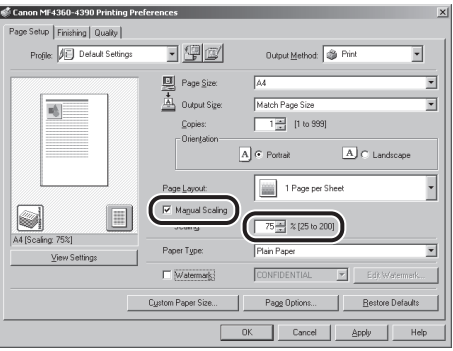

#### **B** NOTE

If the ratio is less than 25% or more than 200%, the document is printed without scaling on the paper specified in [Output Size].

*5* On the [Print] dialog box, click [Print] or [OK].

# <span id="page-151-0"></span>**Printing Multiple Pages on One Sheet**

This mode enables you to reduce multiple pages to fit onto one sheet of paper. You can make well-organized documents by editing multiple materials onto one sheet. And you can cut down print costs by saving papers, and it is also useful for saving space.

#### **O** NOTE

- Although there may be a function for printing multiple copies depending on the application you are using, do not use it together with this function. If you do, printing may not be executed correctly.
- You cannot enlarge and reduce manually when using this function. –
- The display may differ according to the operating system, as well as the type and version of the printer driver. –

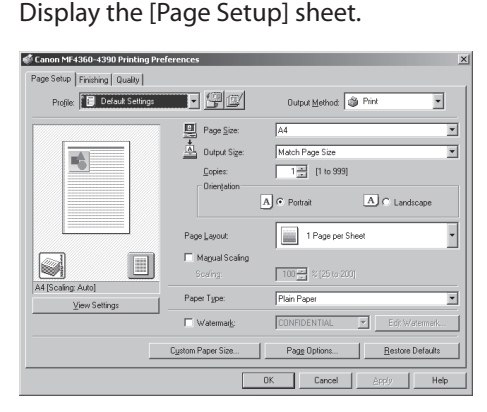

See ["Printing Documents from a Computer"](#page-147-0) on p. [6-5](#page-147-0) on how to display the printer driver screen.

#### *2* Select the page layout from [Page Layout].

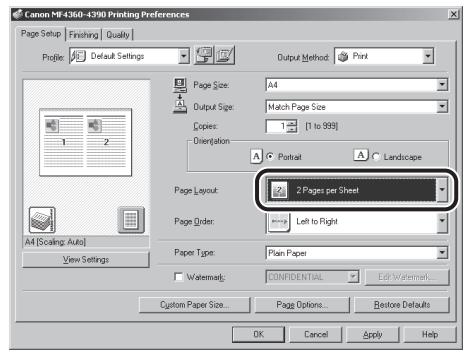

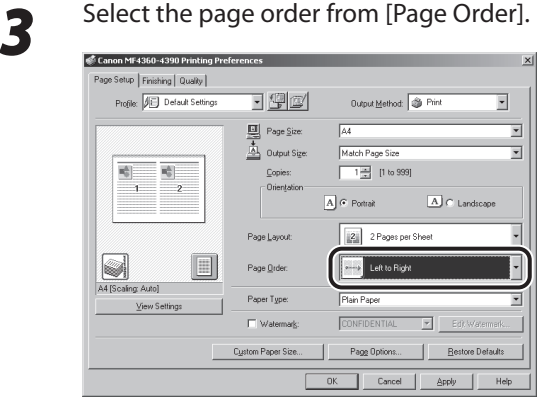

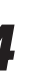

*4* On the [Print] dialog box, click [Print] or [OK].

#### **B** NOTE

- Other than [2 Pages per Sheet], you can also select [4 Pages per Sheet], [6 Pages per Sheet], [8 Pages per Sheet], [9 Pages per Sheet], or [16 Pages per Sheet]. If you select [Poster  $[2 \times 2]$ ], [Poster  $[3 \times 3]$ ], or [Poster  $[4 \times 4]$ ], you can print out a poster that consists of multiple sheets of paper.
- When reducing multiple pages to fit on a sheet, you can also select the page order from the [Page Order] pull-down menu.

# <span id="page-152-0"></span>**2-Sided Printing**

2-sided printing enables you to make 2-sided printouts. You can cut down print costs by half when copying in large quantities.

#### **B** NOTE

The display may differ according to the operating system, as well as the type and version of the printer driver.

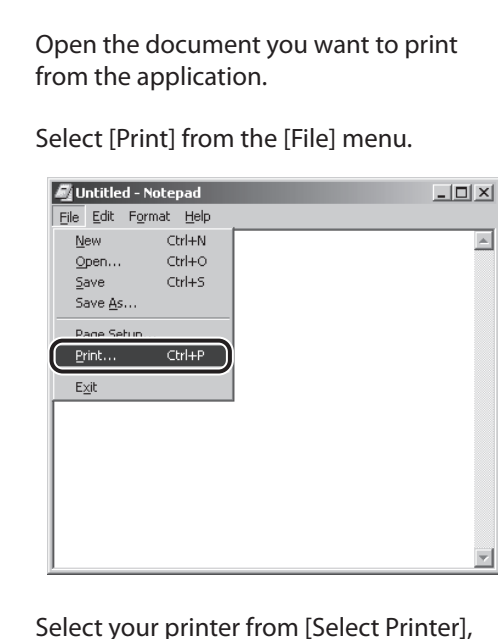

**3** Select your printer from [Select Printer],<br>then click [Finishing] to open the dialog box.

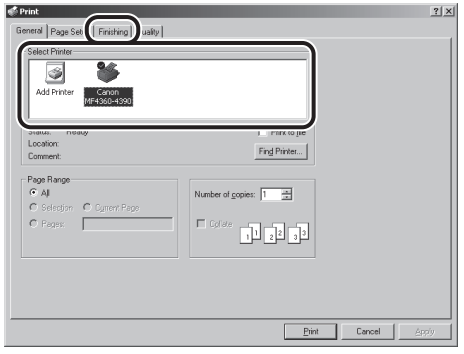

#### Select [2-sided Printing] from [Print Style].

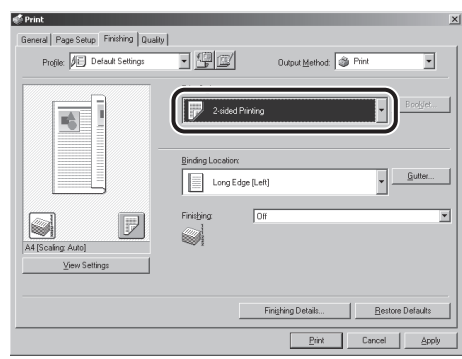

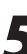

**5** Select binding edge for the paper<br>printout from [Binding Location].

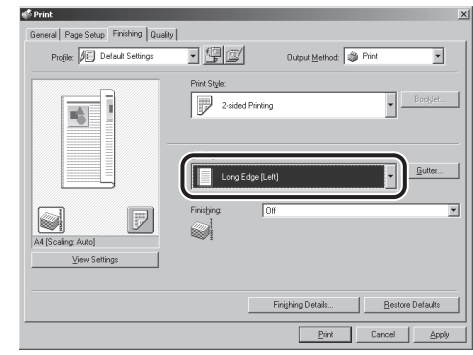

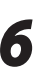

**6** On the [Print] dialog box, click [Print] or  $[OK]$ .

# <span id="page-153-0"></span>**Checking and Canceling Print Jobs**

#### You can check the status of print jobs and cancel a job before the printing starts.

#### **O** NOTE

Make sure that the Processing/Data indicator is on or blinking. When the Processing/Data indicator is off, there are no jobs in the memory of the print job status.

**1** Press  $\bigcirc$  [Job Cancel/Status Monitor]<br>repeatedly to select <PRINT STATUS> or <JOB CANCEL>, then press [OK].

PRINT STATUS

If you select <JOB CANCEL>, press  $[ \triangleleft \rightharpoonup ]$  or  $[ \dashv \rightharpoonup ]$ to select <PRINT>, then press [OK].

**2** Press  $\left[ \begin{array}{c} \leftarrow \end{array} \right]$  or  $\left[ \begin{array}{c} \leftarrow \end{array} \right]$  to scroll through the job list, and check the status of the print jobs.

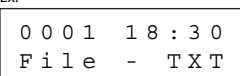

Ex.

If you want to cancel the job, go to the next step. Otherwise, press  $\circled{S}$  [Stop/Reset] to return to the standby mode.

Press  $\left[ \leftarrow \right]$  or  $\left[ +\right\}$  to select the job you want to cancel, then press [OK].

File 2 - Note 0 0 0 2 1 8 : 4 5 Ex.

**4** Press  $\left[ \begin{array}{cc} - \\ - \end{array} \right]$  or  $\left[ \begin{array}{cc} + \\ - \end{array} \right]$  to select <CANCEL>, then press [OK].

C A N C E L 0 0 0 2

If you select <JOB CANCEL> in step 1, you do not need to perform this procedure. Go to the next step.

**5** Press  $\left[ \begin{array}{c} \leftarrow \end{array} \right]$  to select <YES>.<br>If you do not want to cancel the job, press  $\left[ \begin{array}{c} \leftarrow \end{array} \right]$ to select <NO>.

> $\langle YES \rangle$  NO  $\ge$ CANCEL PRINTING?

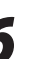

**6** Press  $\circledcirc$  [Stop/Reset] to return to the standby mode.

Printing

# **7 Scanning**

**This chapter describes how to use scanner functions.**

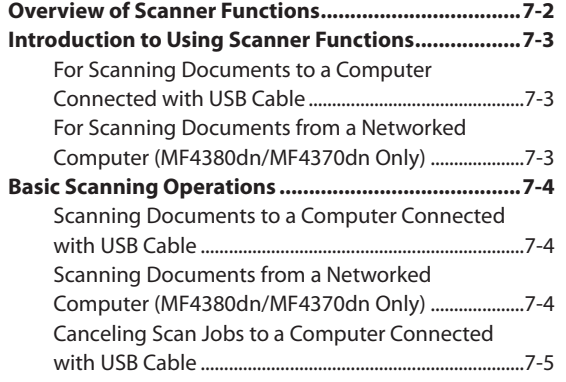

## **Overview of Scanner Functions**

#### You can retrieve documents scanned with this machine to your computer connected with a USB cable. You can also scan documents over the network.

\* MF4350d/MF4340d/MF4330d/MF4320d are not supported for scanning documents over the network.

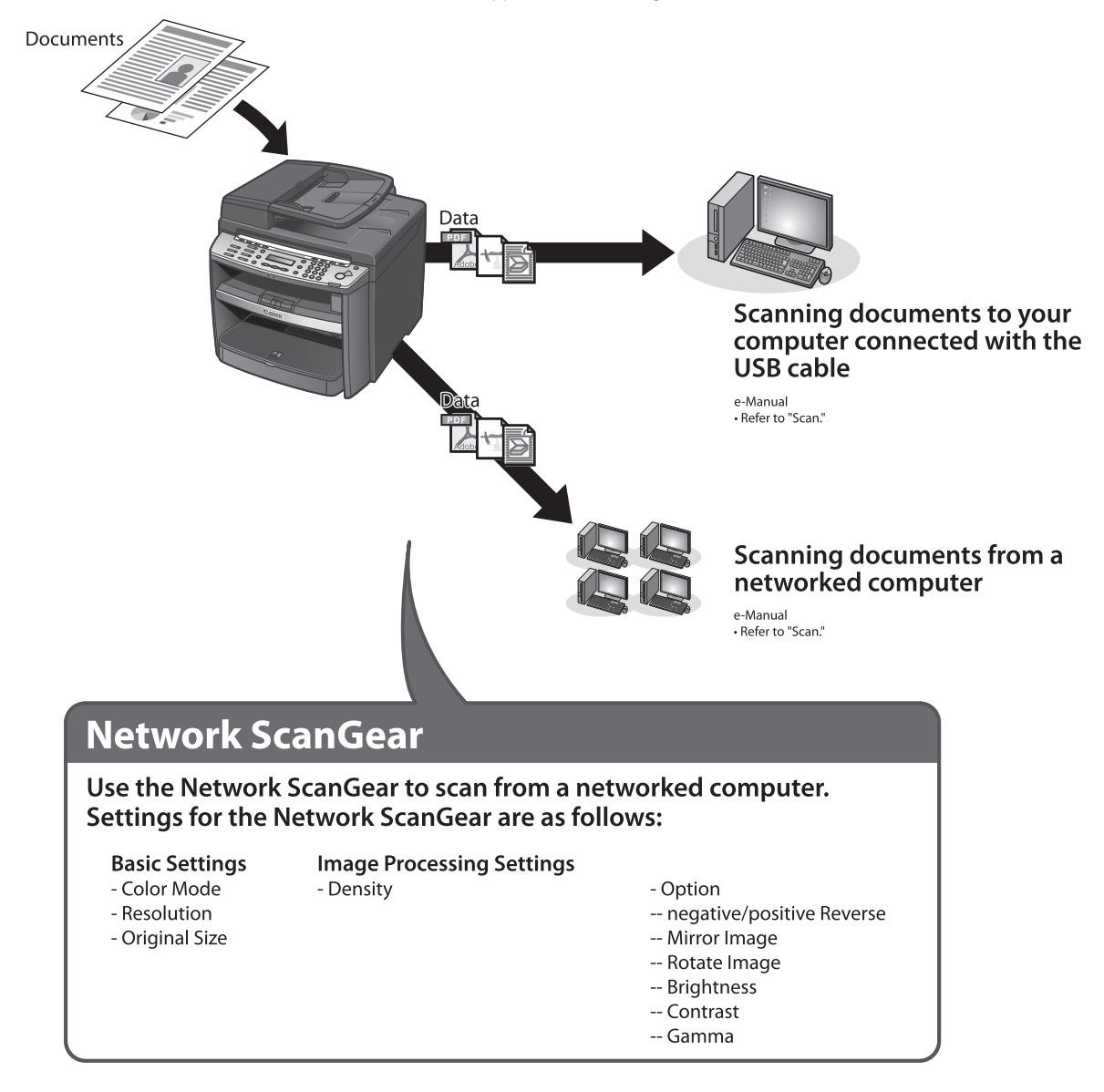

Scanning

<span id="page-156-0"></span>Overview of Scanner Functions

## **Introduction to Using Scanner Functions**

#### This section describes the things that you must do before using scanner functions. Make sure to set the following items first:

#### **For Scanning Documents to a Computer Connected with USB Cable**

● USB scanner driver

<span id="page-157-0"></span>Introduction to Using Scanner Functions

Install the USB scanner driver for scanning via USB. (See "Set Up Computers and Software," in the Starter Guide.)

## **For Scanning Documents from a Networked Computer (MF4380dn/ MF4370dn Only)**

● Network settings

Set the network settings to enable your machine to communicate over the network. (See "Network," in the e-Manual.)

● Color Network ScanGear

Install the Color Network ScanGear scanner driver for scanning over the network. (See "Set Up Computers and Software," in the Starter Guide.)

# <span id="page-158-0"></span>**Basic Scanning Operations**

This section describes the basic procedures for scanning documents.

## **Scanning Documents to a Computer Connected with USB Cable**

This section describes the basic procedure for using the operation panel of the machine to scan via USB. Scanned documents are transmitted via USB to your computer.

#### **O** NOTE

- Your machine must be connected via USB and the USB scanner driver must be loaded to scan.
- For better scanning quality, we recommend that you place documents on the platen glass. If you use the ADF, the scanned image might not be clear.

#### *1* Place documents.

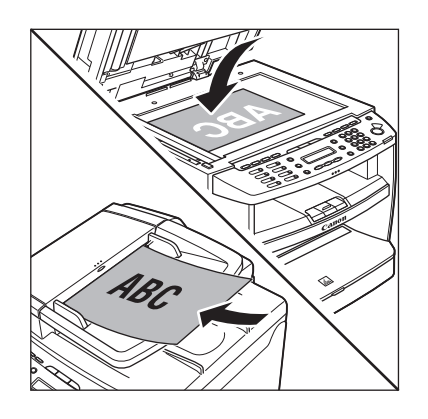

#### **Press**  $\rightarrow$  [SCAN] repeatedly to select <USB SCANNING>.

For MF4350d/MF4340d/MF4330d/MF4320d, just  $pres \rightarrow$  [SCAN] to display <SCANNING MODE>.

- **3** Press  $\circledcirc$  [Start].<br> $\bullet$  If you are asked to select a program to launch, select "MF Toolbox Ver4.9." The scanned document will be processed according to your settings.
	- When scanning is complete, a folder with the scanning date will be created in the [My Pictures] folder in the [My Documents] folder, and your document will be saved in this folder. (In Windows Vista/7, the folder will be created in the [Pictures] folder.)

## **Scanning Documents from a Networked Computer (MF4380dn/ MF4370dn Only)**

This section describes the basic procedure for using Color Network ScanGear to scan over the network. Scanned documents are transmitted over the network to your computer.

#### NOTE

- If you are using Color Network ScanGear for the first time after installing it, the network scanner to be used must be selected with the ScanGear Tool. For details, see "Scan," in the e-Manual.
- For better scanning quality, we recommend that you place documents on the platen glass. If you use the ADF, the scanned image might not be clear.
- Printing fax documents and scanning documents over the network cannot be processed at the same time. If this happens, these documents are handled differently depending on the following:
	- If you scan documents when the machine is receiving fax documents, or the machine receives fax documents when scanning documents, the machine scans documents first, then starts printing the fax documents when scanning is complete.
	- If you scan documents when the machine is printing received fax documents, scanning is canceled. Wait for the fax documents to be printed out, then perform the scanning operation again.
- <span id="page-159-0"></span>- Sending documents from a computer and scanning documents over the network cannot be processed at the same time. If this happens, these documents are handled differently depending on the following:
	- If you send PC documents when the machine is scanning documents, the machine scans documents first, then starts sending the PC documents when scanning is complete.
	- If you scan documents when the machine is sending PC documents, scanning is canceled. Wait for the PC documents to be sent out, then perform the scanning operation again.
- Printing documents from a computer and scanning documents over the network cannot be processed at the same time. If this happens, these documents are handled differently depending on the following:
	- If you print PC documents when the machine is scanning documents, an error may occur. In this case, the machine scans documents first, then starts printing the PC documents when scanning is complete.
	- If you scan documents when the machine is printing PC documents, scanning is canceled. Wait for the PC documents to be printed out, then perform the scanning operation again.

#### *1* Place documents.

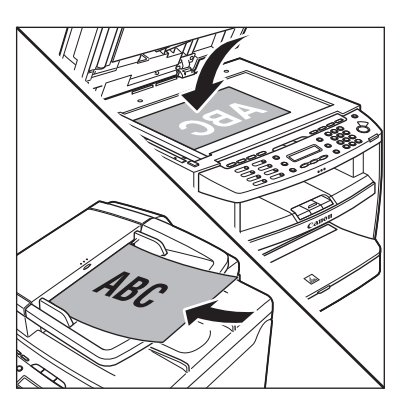

- **Press**  $\rightarrow$  [SCAN] repeatedly to select <NETWORK SCANNING>.
- **3** Start Network ScanGear from the application on your computer.

For details, see "Scan," in the e-Manual.

## **4** Make scan settings on the [Main],<br>
[Options], and [Scanner Info] sheets.

For details about the settings in each sheet, refer to the Online Help for that sheet.

**5** Click [Scan].<br>
Network ScanGear Main Window closes and the scanned image is transferred to the application. During scanning, a scanning progress dialog box is displayed. To interrupt scanning, click [Cancel].

## **Canceling Scan Jobs to a Computer Connected with USB Cable**

Follow the procedure below to cancel an ongoing scan job via USB.

*1* Press [Stop/Reset].

*2* Click [OK] on the computer screen.

Scanning

# **Network** (MF4380dn/ Chapter **MF4370dn Only)**

**This chapter describes what the network is, what you can do with the network, and what you have to do to use the machine with the network.**

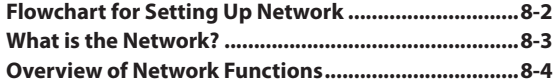

## **Flowchart for Setting Up Network**

#### Follow the procedures in the flowchart below to set up each network function.

#### What to use

<span id="page-162-0"></span>Flowchart for Setting Up Network

To print, fax or scan over the network from your computer

#### **Required settings**

#### **Setting IP addresses**

**Starter Guide** 

• Refer to "Specify the IP Address Settings," in "Set Up Network Connection (MF4380dn/MF4370dn Only)."

e-Manual

• Refer to "Setting and Checking the IP Address," in "Network Settings."

#### Install the driver using the network connection

**Starter Guide** 

- Refer to "Network Connection (MF4380dn/MF4370dn Only),"
- in "Set Up Computers and Software."

# **What is the Network?**

<span id="page-163-0"></span> $\overline{\phantom{a}}$  is the Network?

In the computer field, a network is a system of interconnected computers that communicate with each other. "Internet" and "LAN" are the two most common words used to refer to networks. The Internet is the vast network to which computers all over the world are connected. Computers connected to the Internet anywhere in the world can exchange information with one another. On the other hand, LAN is the abbreviation for "Local Area Network" and means a network within a limited area (in an office, for example).

## Sample network configuration for this product

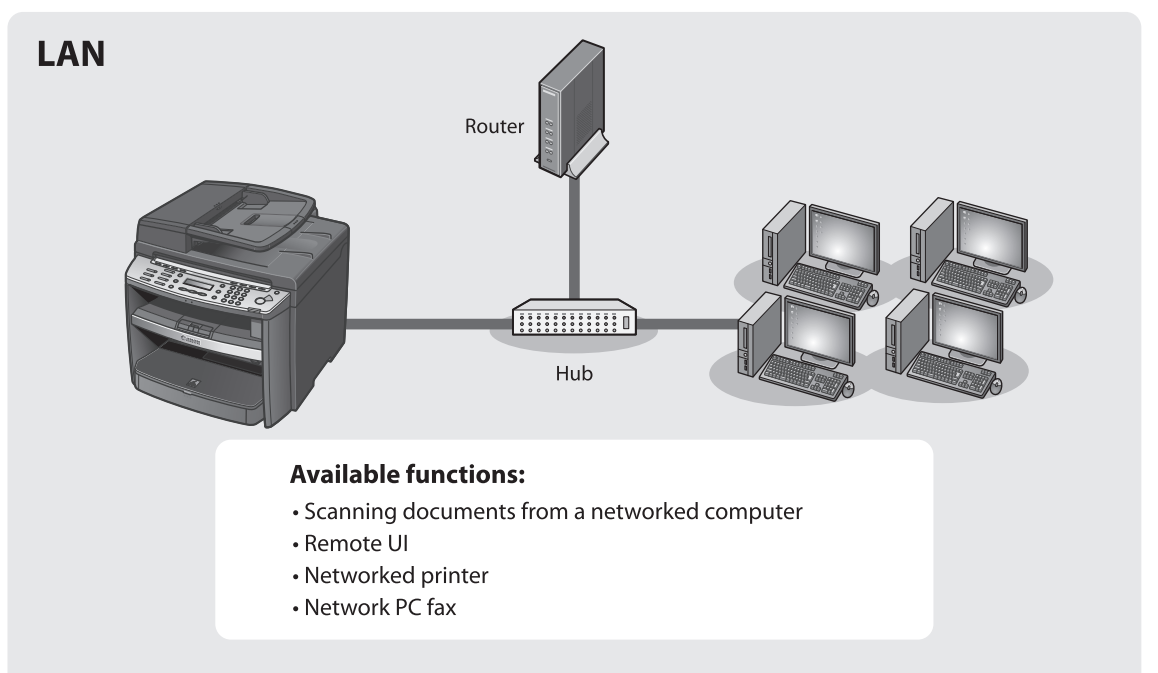

# **Overview of Network Functions**

#### This section describes actions you can perform using the network function.

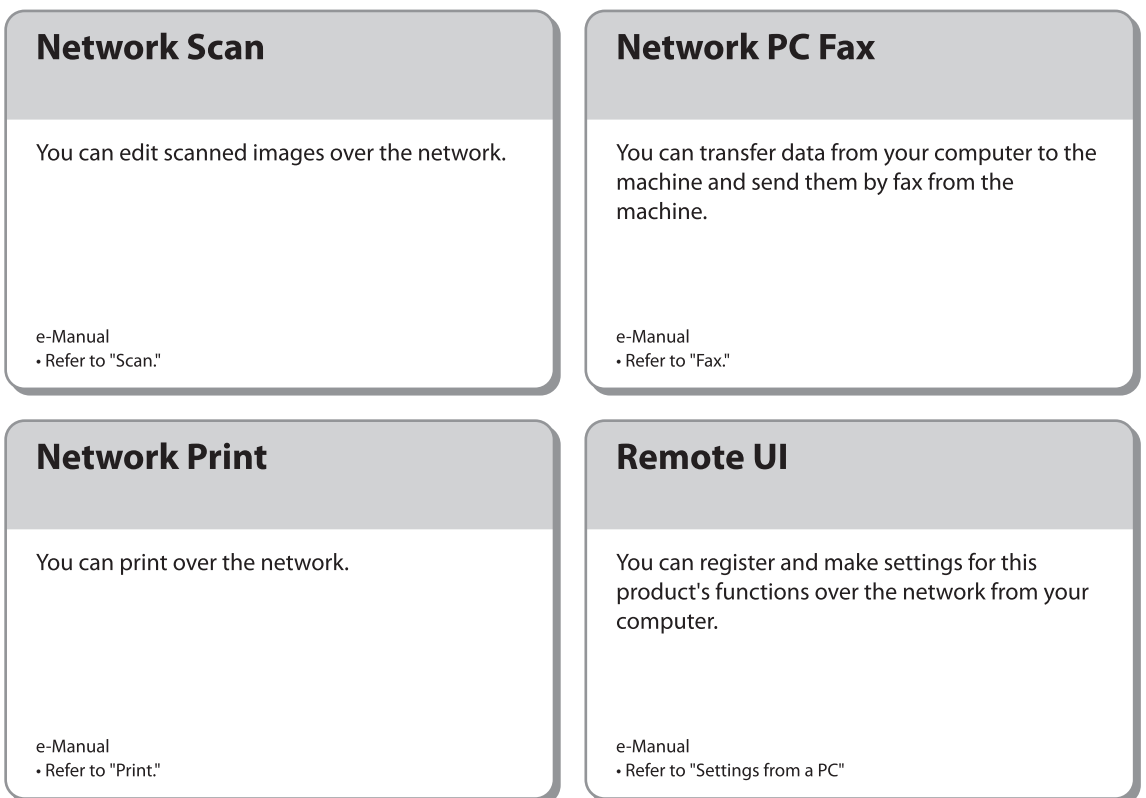

<span id="page-164-0"></span>Overview of Network Functions

# **9 Settings from a Chapter CO**<br>PC (MF4380dn/MF4370dn **PC (MF4380dn/MF4370dn Only)**

**This chapter describes how to use Remote UI functions.**

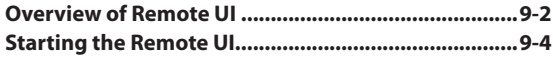

## **Overview of Remote UI**

<span id="page-166-0"></span>Overview of Remote UI

The Remote UI enables you to check the machine's status and manage the machine's functions from a Computer on the network using a web browser. Using the computer keyboard, the management process, such as entering addresses to the address book will be easier.

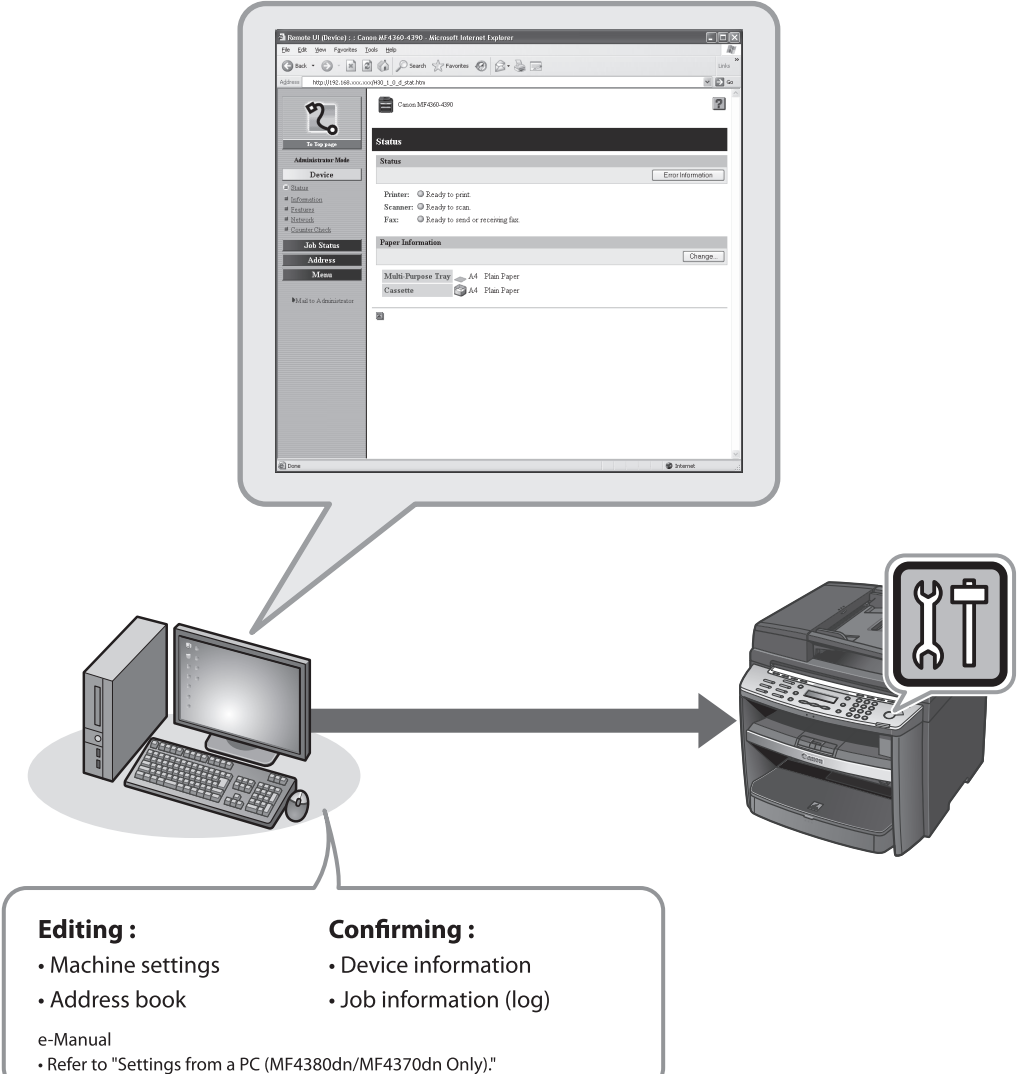

By using Remote UI, you can set and confirm following functions. For details, see Online Help.

## **Checking Device Information** from a Computer

The Remote UI enables you to check the device information, such as device status, paper status, error information, device feature, network settings and counter information. **Accessing to the device information** from a distant place provides you with easy device management.

## **Managing Jobs From a Computer**

The Remote UI enables you to manage print jobs being processed by the machine, or held in the print queue. It also enables you to view the print job log and the sending, storing and receiving results of fax jobs. Accessing to the print job information from a distant place provides you with easy job management.

#### **Editing the Address Book From a Computer**

The Remote UI enables you to make additions and changes to each item of the address book. You can use the keyboard of the computer, so entering large amount of addresses to the address book will be easier. You can also edit the One-touch Speed Dial, **Coded Speed Dial.** 

## **Setting/Registering From a Computer**

The Remote UI enables you to specify the machine's system settings, forwarding settings, the department ID and user ID, import and export function, and device custom settings. You can specify the various custom system settings more easily and speedy.

# <span id="page-168-0"></span>**Starting the Remote UI**

#### To start the Remote UI, follow the procedure described below.

#### **B** NOTE

Before you start the Remote UI, perform the following:

- Select <VIEW IP ADDRESS> in <NETWORK SETTINGS> located in the <SYSTEM SETTINGS>, and verify the IP address of the machine. If you do not know the IP address, consult with your network administrator. (See "Confirming IPv4 Address Settings and Checking IPv4 Connection," or "Confirming IPv6 Address Settings," in "Network Settings," in the e-Manual.)
- Set <USE HTTP> to <ON> in <SYSTEM SETTINGS>. (See "Setting the Use of HTTP," in "Network Settings," in the e-Manual.)

**1** Prepare the Network.<br>Set up the machine for use in a network, then connect the machine and the computer to your network router or a hub.

For details, see "Set Up Network Connection (MF4380dn/MF4370dn Only)," in the Starter Guide.

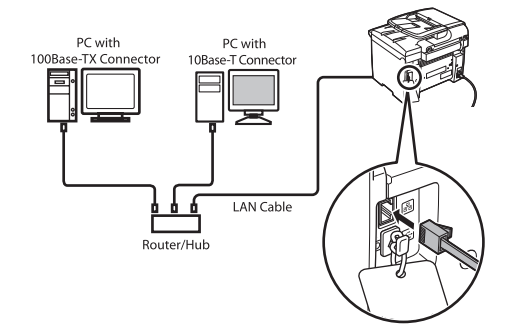

*2* Start the web browser.

**3** Enter the IP address of the machine in [Address] or [Location], then press [Enter] on the keyboard.

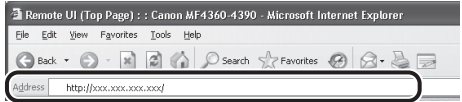

For details on how to check the IP address, see "Confirming IPv4 Address Settings and Checking IPv4 Connection," or "Confirming IPv6 Address Settings," in "Network Settings," in the e-Manual. The Remote UI screen appears.

**4** Enter the required data.<br>The required data differ depending on the authentication mode you are using.

#### ■ For default settings:

①Select [Administrator Mode] or [End-User Mode].

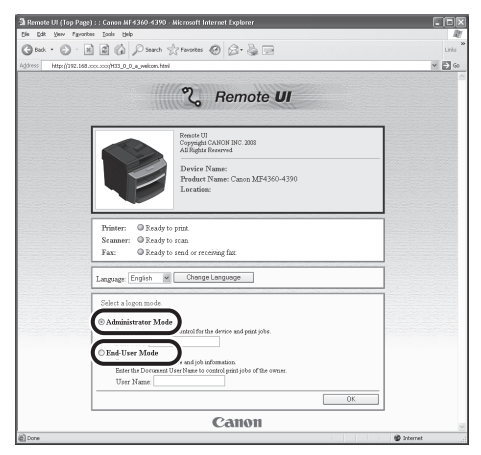

②In case of End-User Mode, enter the User Name.

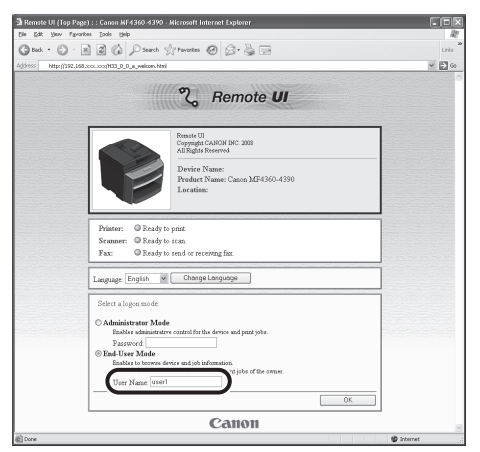

- In case that system manager password is set:
- ①Select [Administrator Mode] or [End-User Mode].

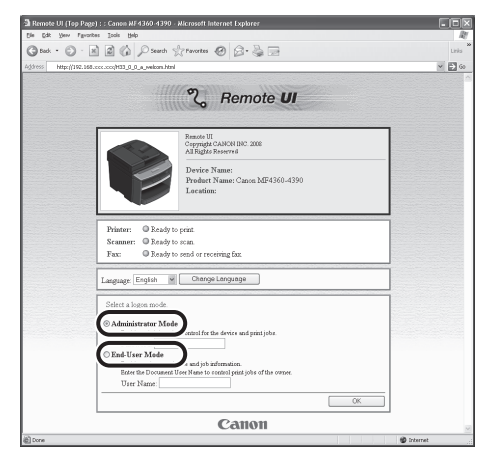

②Enter the System Manager password or user name.

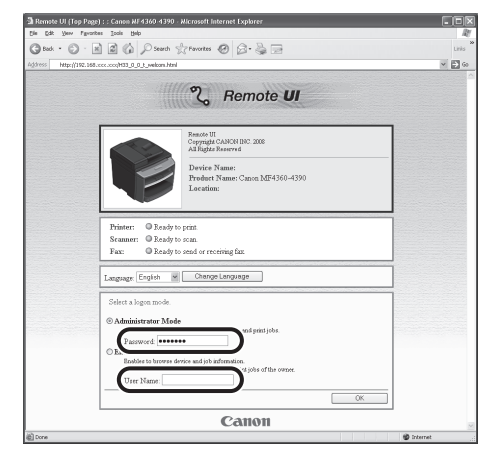

#### *5* Click [OK].

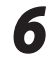

**6** Operate the Machine.<br>Now you can manage the machine on the web browser.

For details, see "Settings from a PC," in the e-Manual.

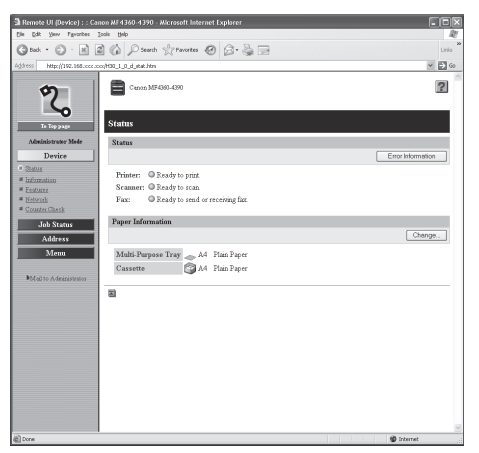

# **Maintenance chapter 10**

**This chapter describes how to perform routine cleaning operations, and replace toner cartridge.**

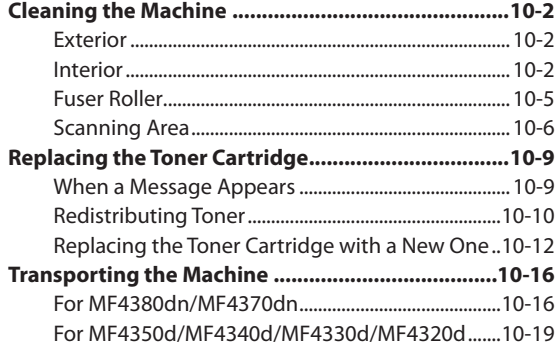

# <span id="page-172-0"></span>**Cleaning the Machine**

#### Note the following before cleaning your machine:

- Make sure no documents are stored in memory, then turn OFF the main power switch and disconnect the power cord.
- Use a soft cloth to avoid scratching the components. –
- Do not use tissue paper, paper towels, or similar materials for cleaning; they can stick to the components or generate static charges.

## CAUTION

Never use volatile liquids such as thinners, benzene, acetone, or any other chemical cleaner to clean the machine. These can damage the machine components.

#### **B** NOTE

When you turn OFF the main power switch, the data stored in memory will be retained for approximately 5 minutes. To check the jobs stored in memory, see the following:

- [Checking/Changing the Status of Fax Documents in Memory](#page-140-0) on p. [5-48.](#page-140-0)

- [Checking and Canceling Print Jobs](#page-153-0) on p. [6-11](#page-153-0).

## **Exterior**

Clean the exterior of the machine.

- *1* Turn OFF the main power switch and disconnect the power cord.
- 2 Wipe the machine's exterior with a clean,<br>soft, lint-free cloth dampened with water or diluted dishwashing detergent solution.
- **3** Wait for the machine to dry, then reconnect the power cord and turn ON the main power switch.

#### **Interior**

Clean the machine's print area periodically to prevent toner powder and paper dust from accumulating inside.

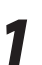

*1* Turn OFF the main power switch and disconnect the power cord.

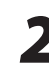

**2** Hold the front side of the operation panel with your hands.

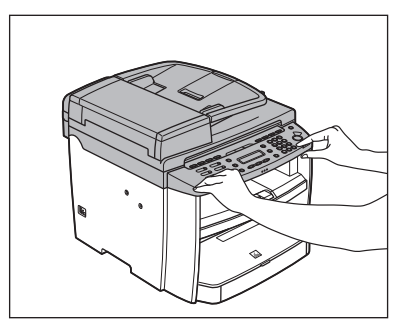

**3** Lift the scanning platform (A) until it is<br>locked. (You will hear an audible "click.")

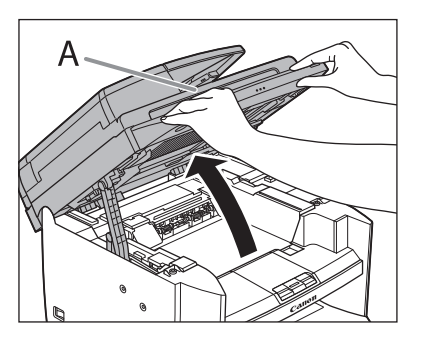

*4* Hold the grip (A) on the right front side of the toner cover.

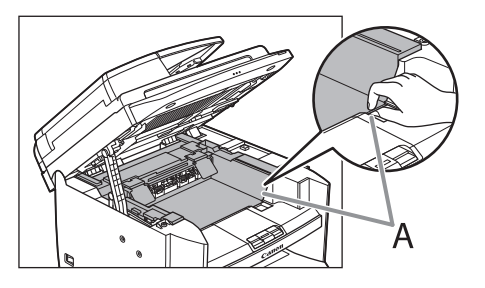

#### *5* Open the toner cover.

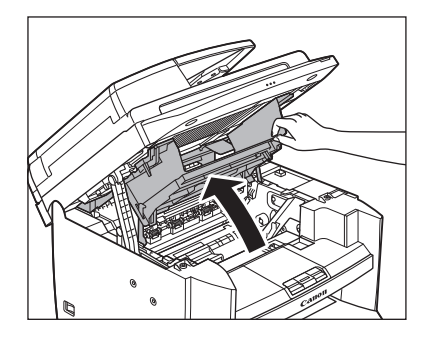

**6** Remove the toner cartridge.

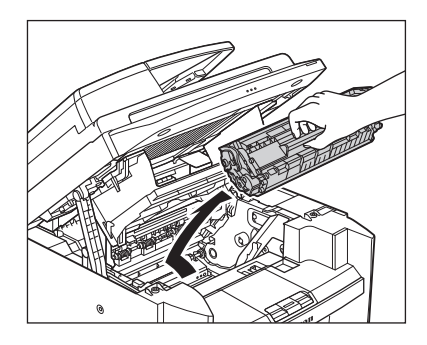

#### **A** CAUTION

- Do not touch the rollers and parts which have labels "CAUTION! Hot surface avoid contact" on. They become very hot during use.
- To avoid exposing the toner cartridge to light, place it in its protective bag or wrap it in a thick cloth.
- Do not open the drum protective shutter (A) on the toner cartridge. Print quality may deteriorate if the drum surface is exposed to light or is damaged.

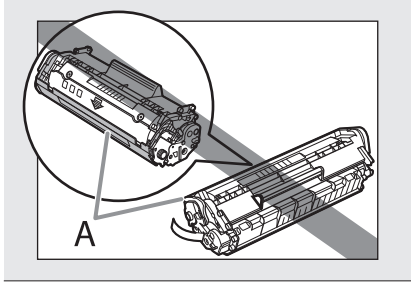

#### **B** NOTE

Always hold the toner cartridge by its handle.

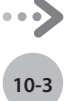

*7* Use a clean, soft, dry, lint-free cloth to remove any toner or paper debris from the machine's interior.

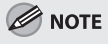

- Do not touch the fixing assembly (A) as it becomes very hot during use.
- Do not touch the transfer roller (B) as this can damage the machine.

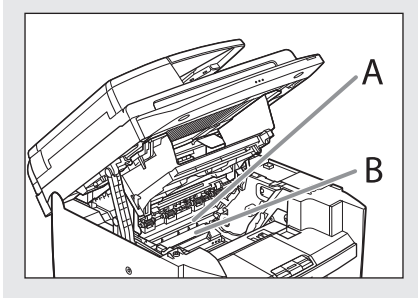

- If loose toner comes into contact with your skin or clothing, wash with cold water. Warm water will set the toner.

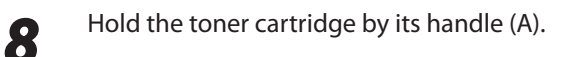

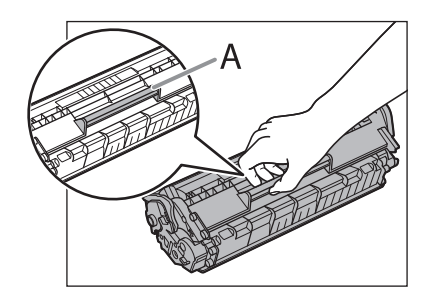

**9** Insert the toner cartridge so that the protrusion (A) on the right side of the toner cartridge fits into the guide (B) located on the right side of the machine and slide it down parallel to the guide.

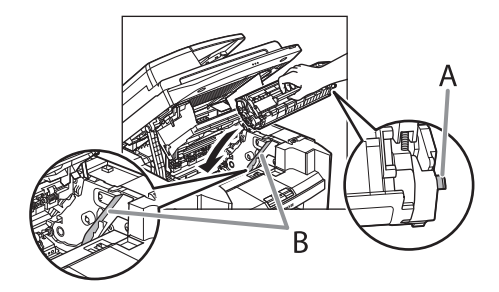

Push the toner cartridge to make sure it is properly set in the machine.

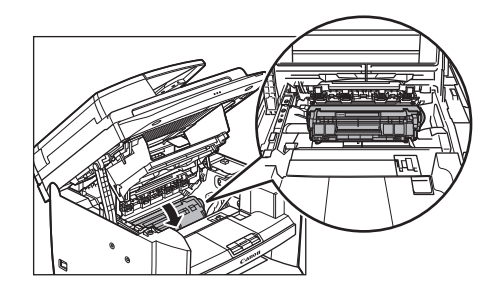

*11* Hold the grip (A) on the right front side of the toner cover.

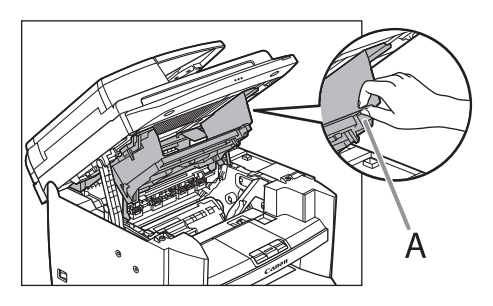

## <span id="page-175-0"></span>12 Close the toner cover.

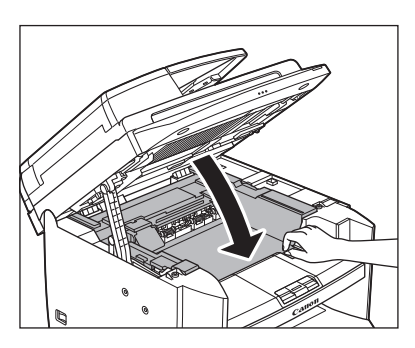

*13* Lower the scanning platform.

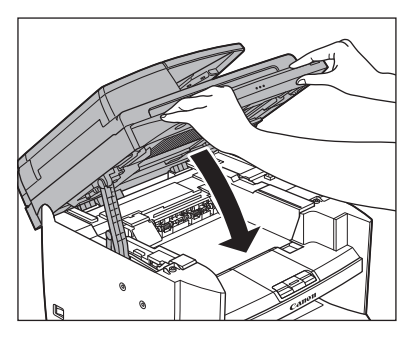

#### **B** NOTE

- Be careful not to get your fingers caught.
- If you cannot close the toner cover, do not force it to close. Open the cover and make sure the toner cartridge is properly set in the machine.

*14* Reconnect the power cord and turn ON the main power switch.

## **Fuser Roller**

If black streaks appear with printing, the fuser roller in the main unit may be dirty. Should this occur, clean the fuser roller in the following procedure. The roller should also be cleaned each time the toner cartridge is replaced. Load a sheet of blank LTR paper into the multi-purpose tray and start cleaning.

#### **O** NOTE

- Use standard paper as the cleaning paper. –
- Cleaning the roller takes approximately 130 seconds.
- When some jobs are stored in memory, this function is not available.

Press (®) [Menu].

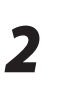

Press  $[ \leftarrow ]$  or  $[ \leftarrow ]$  to select <ADJUST./ CLEANING>, then press [OK].

9 A D J U S T . / C L E A N I N G M E N U

**3** Load a sheet of blank LTR paper in the multi-nurnose trav multi-purpose tray.

■ For MF3480dn/MF4370dn

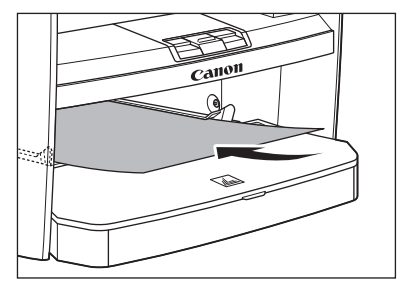

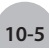

<span id="page-176-0"></span>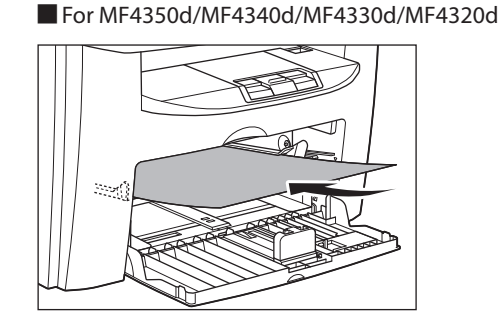

**Press [<dotation [+bddt ] to select <FIX. UNIT** CLEANING>, then press [OK].

1 FIX. UNIT CLEANING A D J U S T . / C L E A N I N G

Cleaning starts.

#### **B** NOTE

Throw away the cleaning paper after use.

#### **Scanning Area**

Keep the scanning area clean to avoid dirty copies or faxes to be sent.

#### **Platen Glass** ●

Clean the platen glass and the underside of the ADF by following the procedure below.

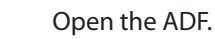

2 Clean the platen glass and the underside<br>of the ADF with a cloth dampened with water. Then, wipe the area with a soft, dry cloth.

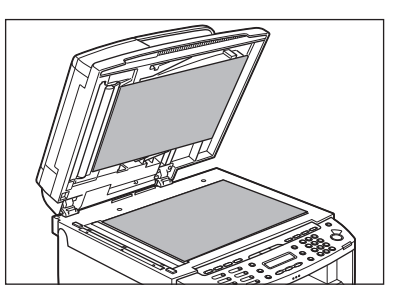

#### **A** CAUTION

Do not dampen the cloth too much, as this may tear the document or damage the machine.

#### *3* Close the ADF.

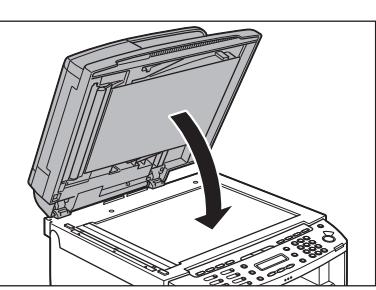

**A** CAUTION Be careful not to get your fingers caught.

# **ADF (For MF4380dn)**<br> **4** Close the ADF cover.

If your documents have black streaks or appear dirty after copying them using the ADF, this may be caused by pencil lead rubbing off the documents and onto the roller. Clean the ADF scanning area and roller.

**1** Turn OFF the main power switch and disconnect the power cord.

*2* Open the ADF cover.

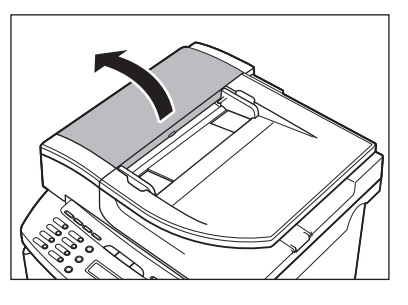

**3** Clean the rollers (A) inside the ADF with a cloth dampened with water. Then wipe the area with a soft, dry cloth.

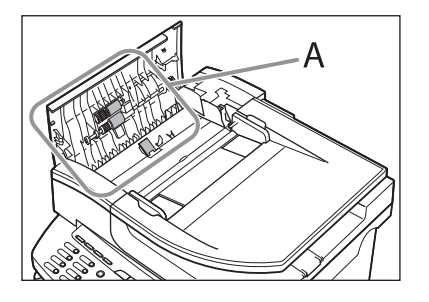

## **CAUTION**

Do not dampen the cloth too much, as this may tear the document or damage the machine.

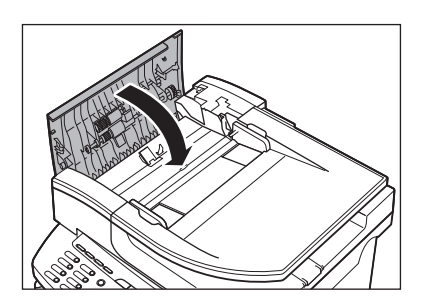

**A** CAUTION Be careful not to get your fingers caught.

**5** Reconnect the power cord and turn ON<br>the main power switch the main power switch.

#### **ADF (For MF4370dn/MF4350d/** Close the ADF cover.<br>MF4330d) **MF4330d)**

If your documents have black streaks or appear dirty after copying them using the ADF, this may be caused by pencil lead rubbing off the documents and onto the roller. Clean the ADF scanning area and roller.

*1* Turn OFF the main power switch and disconnect the power cord.

*2* Open the ADF cover.

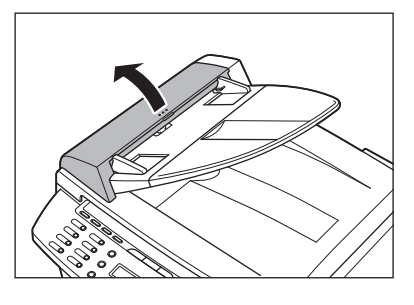

**3** Clean the rollers (A) inside the ADF with a cloth dampened with water. Then wipe the area with a soft, dry cloth.

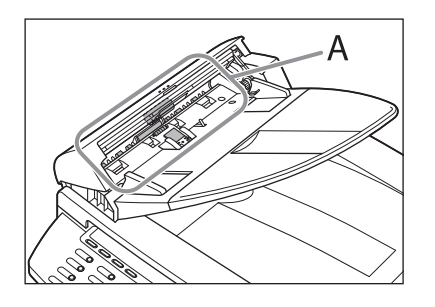

#### **A** CAUTION

Do not dampen the cloth too much, as this may tear the document or damage the machine.

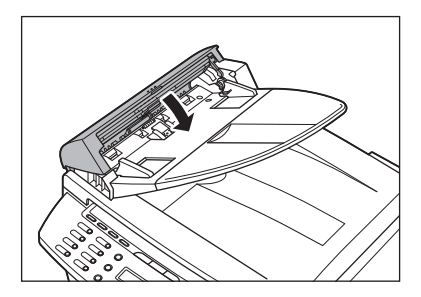

**A** CAUTION Be careful not to get your fingers caught.

**5** Reconnect the power cord and turn ON<br>the main power switch the main power switch.

# **Replacing the Toner Cartridge**

#### This section describes how to replace or handle the toner cartridges and precautions on storing them.

#### **When a Message Appears**

<span id="page-179-0"></span>Replacing the Toner Cartridge

Toner cartridges are consumable products. If the toner is running low or out during printing, a message appears in the display.

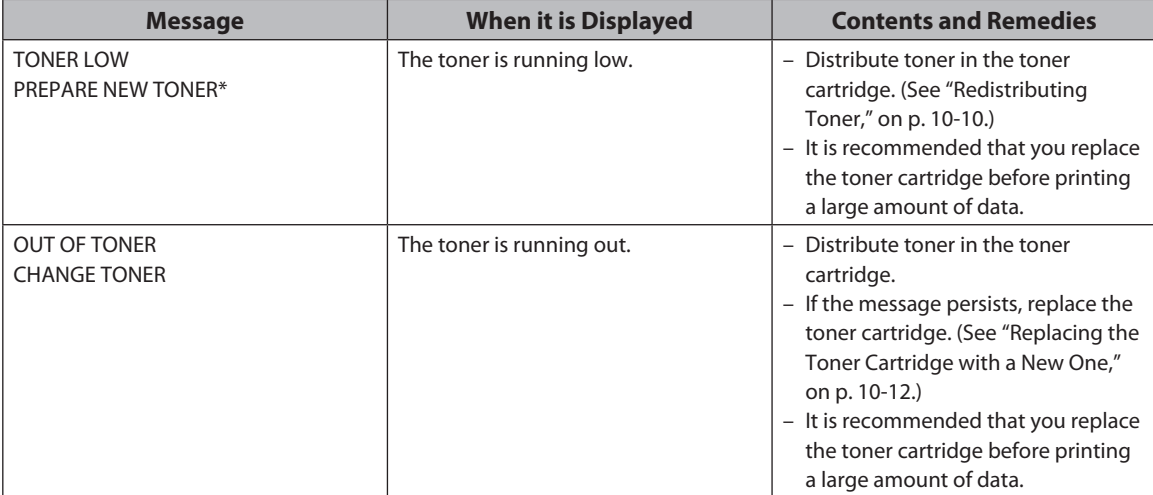

\* MF4380dn/MF4370dn/MF4350d/MF4340d only
#### **Redistributing Toner**

When the toner is running low, the message <TONER LOW/PREPARE NEW TONER> appears on the display, redistribute toner in the toner cartridge. We recommend that you prepare a new toner cartridge for future replacement with ease.

## **CAUTION**

Do not touch the rollers and parts which have labels "CAUTION! Hot surface avoid contact" on. They become very hot during use.

#### **B** NOTE

When <CONT. PRINTING> is set to <ON>, the printed documents may be light or blurred because of lack of toner. The data is erased when the documents are printed out, so you can not print the same documents again. (See ["FAX SETTINGS](#page-220-0)  [\(MF4380dn/MF4370dn/MF4350d/MF4340d Only\),](#page-220-0)" on p. [12-6](#page-220-0).)

#### *1* Hold the front side of the operation panel with your hands.

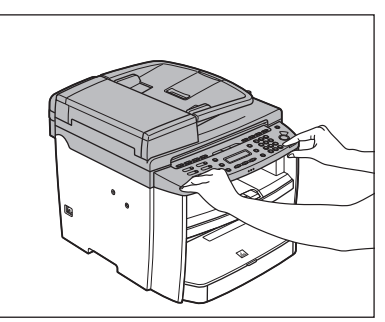

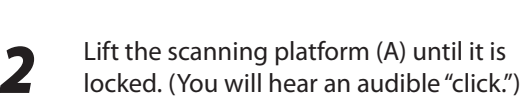

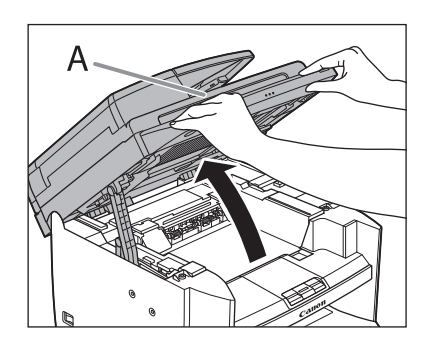

**3** Hold the grip (A) on the right front side of the toner cover.

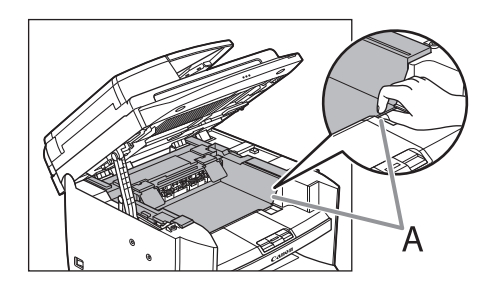

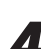

**4** Open the toner cover.

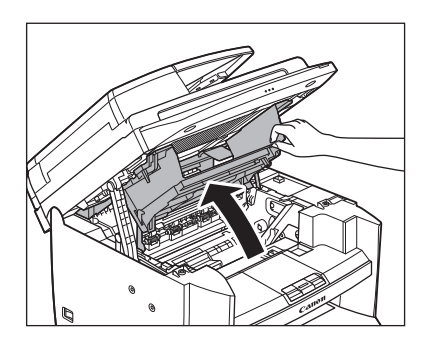

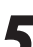

*5* Remove the toner cartridge.

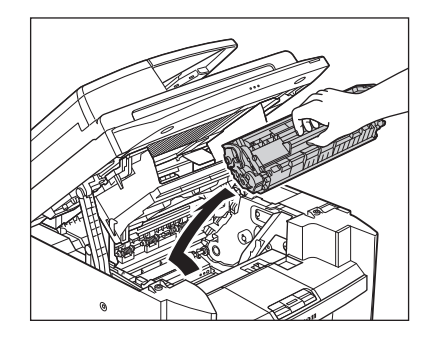

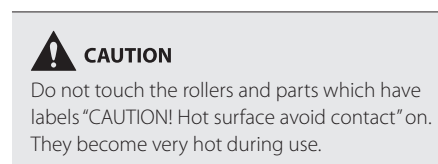

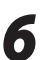

**6** Gently rock the toner cartridge several times to evenly distribute toner inside.

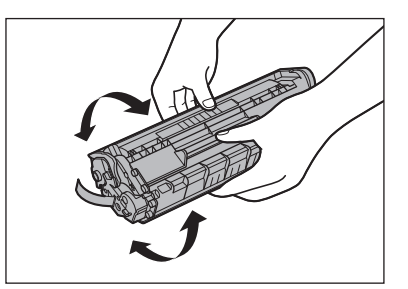

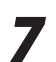

*7* Hold the toner cartridge by its handle (A).

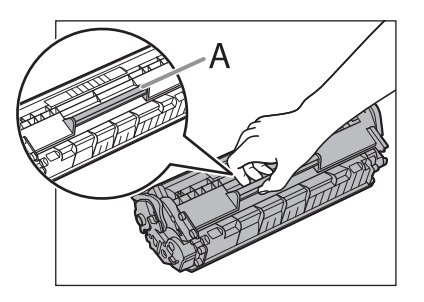

#### **A** CAUTION

Do not open the drum protective shutter on the toner cartridge. Print quality may deteriorate if the drum surface is exposed to light or is damaged.

#### **O NOTE**

Always hold the toner cartridge by its handle.

**8** Insert the toner cartridge so that the protrusion (A) on the right side of the toner cartridge fits into the guide (B) located on the right side of the machine and slide it down parallel to the guide.

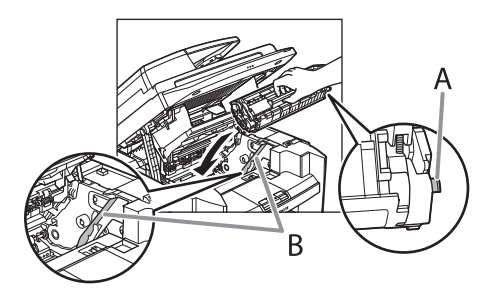

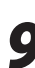

Push the toner cartridge to make sure it is properly set in the machine.

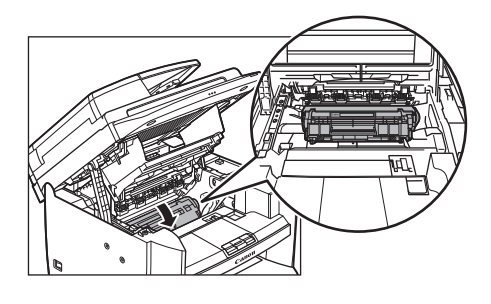

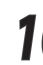

**10** Hold the grip (A) on the right front side of the toner cover. the toner cover.

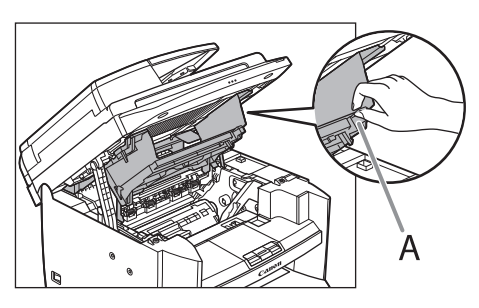

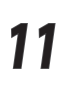

#### *11* Close the toner cover.

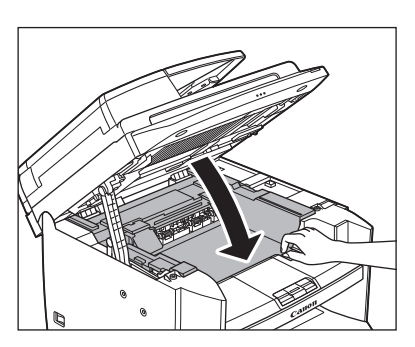

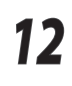

## 12 Lower the scanning platform.

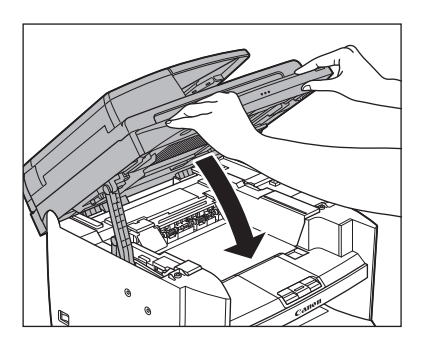

#### $\mathbf \Omega$  CAUTION

- Be careful not to get your fingers caught.
- If you cannot close the toner cover, do not force it to close. Open the cover and make sure the toner cartridge is properly set in the machine.

#### **Replacing the Toner Cartridge with a New One**

When the message <OUT OF TONER /CHANGE TONER> appears, replace the toner cartridge with a new one.

When toner empty error occurs while receiving fax, printing fax is interrupted and the received data will be stored in the memory. If you set <CONT. PRINTING> to <ON>, you can keep printing fax documents or reports without replacing the toner cartridge. (See "[FAX SETTINGS \(MF4380dn/](#page-220-0) [MF4370dn/MF4350d/MF4340d Only\),](#page-220-0)" on p. [12-6](#page-220-0).)

## $\mathbf \Omega$  CAUTION

Do not touch the rollers and parts which have labels "CAUTION! Hot surface avoid contact" on. They become very hot during use.

#### **O** NOTE

- When <CONT. PRINTING> is set to <ON>, the printed documents may be light or blurred because of lack of toner. The data is erased when the documents are printed out, so you can not print the same documents again. (See ["FAX](#page-220-0)  [SETTINGS \(MF4380dn/MF4370dn/MF4350d/MF4340d Only\)](#page-220-0)," on p. [12-6](#page-220-0).)
- If the toner gauge indicates that the toner is empty, replace the toner cartridge. (See "[Checking the Toner Level,](#page-34-0)" on p. [1-](#page-34-0) [14](#page-34-0).)

#### *1* Hold the front side of the operation panel with your hands.

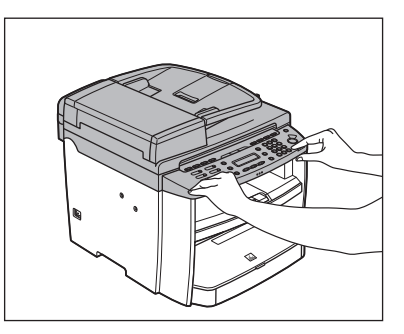

2 Lift the scanning platform (A) until it is<br>locked. (You will hear an audible "click.")

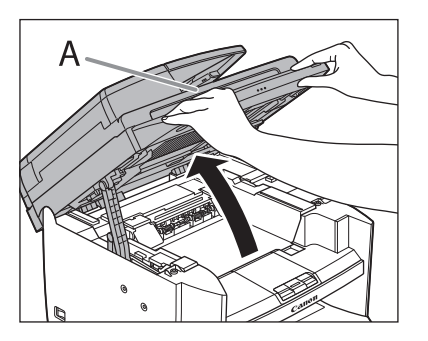

**3** Hold the grip (A) on the right front side of the toner source the toner cover.

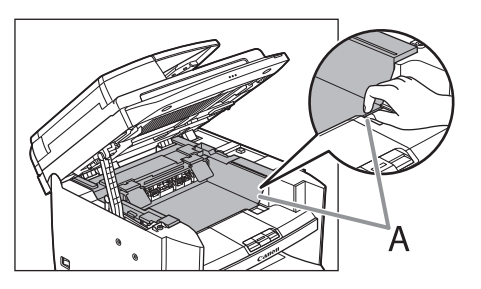

*4* Open the toner cover.

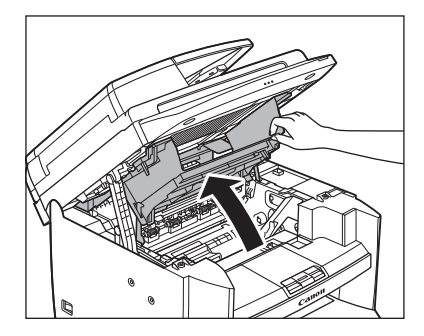

**5** Remove the toner cartridge.

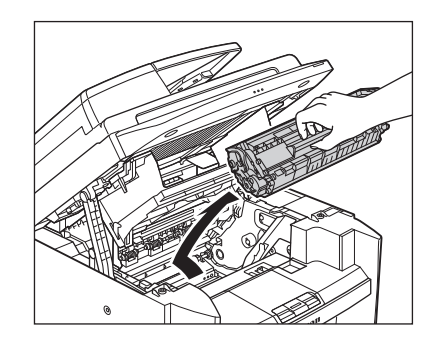

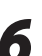

Take out the new toner cartridge from the protective bag. protective bag.

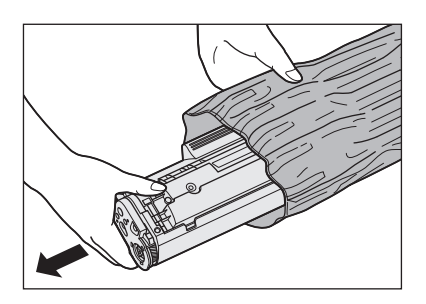

## **A** CAUTION

Do not open the drum protective shutter (A).

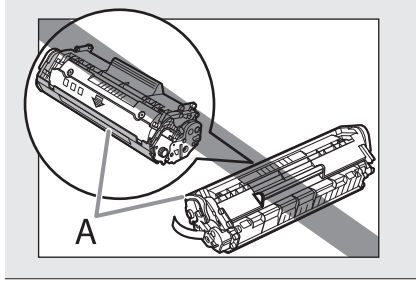

#### **O** NOTE

Save the protective bag. You may need it later when you remove the toner cartridge from the machine.

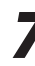

**7** Gently rock the toner cartridge several times to evenly distribute toner inside.

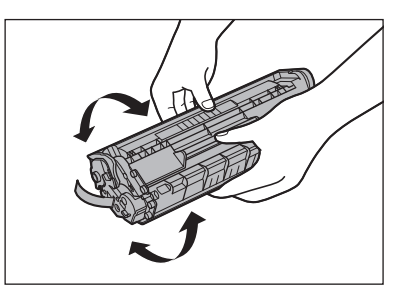

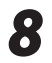

Place the toner cartridge on a flat surface and pull the seal completely out.

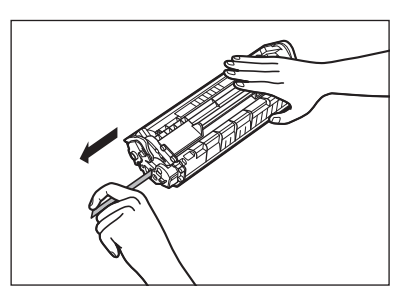

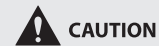

If toner is adhered on the removed seal, be careful that your hands or clothes do not get dirty from touching the toner.

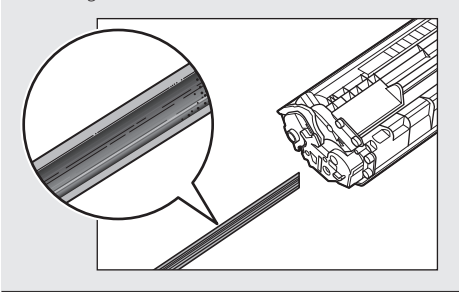

#### **B** NOTE

Do not pull the seal out at an angle.

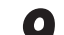

**9** Hold the toner cartridge by its handle (A).

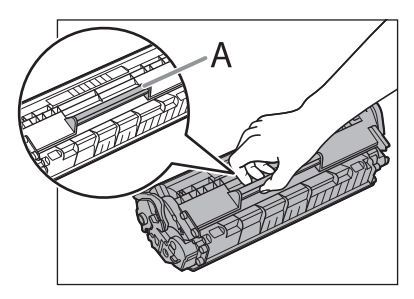

## **A** CAUTION

Do not open the drum protective shutter on the toner cartridge. Print quality may deteriorate if the drum surface is exposed to light or is damaged.

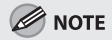

Always hold the toner cartridge by its handle.

**10** Insert the toner cartridge so that the protrusion (A) on the right side of the toner cartridge fits into the guide (B) located on the right side of the machine and slide it down parallel to the guide.

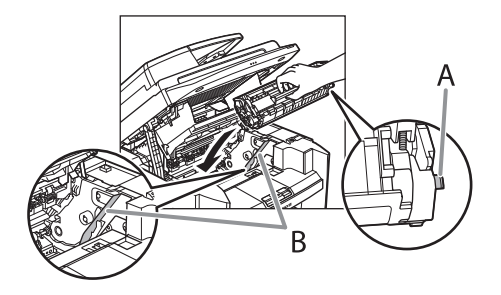

**11** Push the toner cartridge to make sure it is<br>properly set in the machine properly set in the machine.

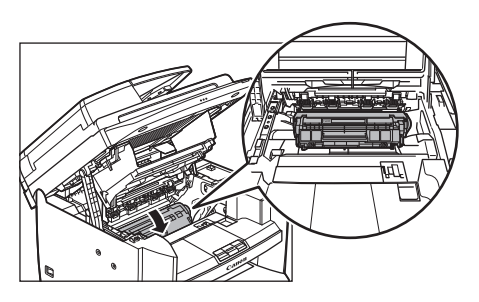

**12** Hold the grip (A) on the right front side of the toner cover. the toner cover.

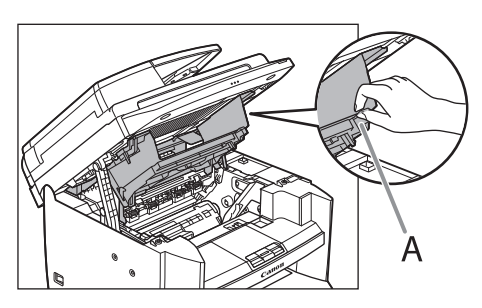

13 Close the toner cover.

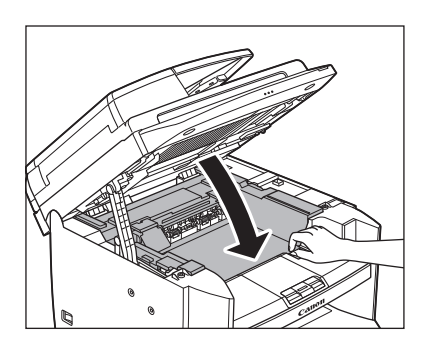

*14* Lower the scanning platform.

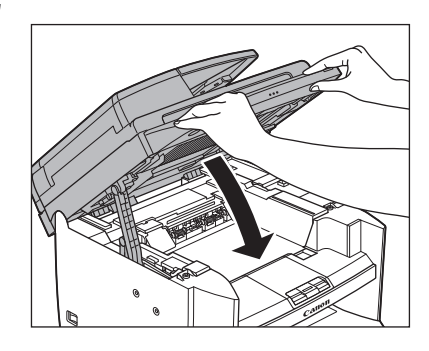

#### **A** CAUTION

- Be careful not to get your fingers caught.
- If you cannot close the toner cover, do not force it to close. Open the cover and make sure the toner cartridge is properly set in the machine.

# **Transporting the Machine**

This section describes the required procedures before transporting the machine.

#### **For MF4380dn/MF4370dn**

Follow this procedure to avoid vibration damage to the machine when transporting it over a long distance.

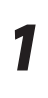

**1** Turn OFF the main power switch.

- *2* Disconnect the power cord and all the cables from the back of the machine.
- **3** If you are using the output tray extension, fold the paper stopper, and then push the output tray extension into the machine.

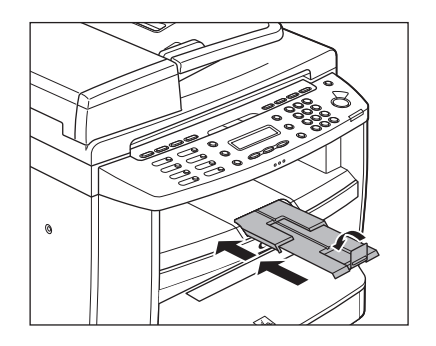

*4* Hold the front side of the operation panel with your hands.

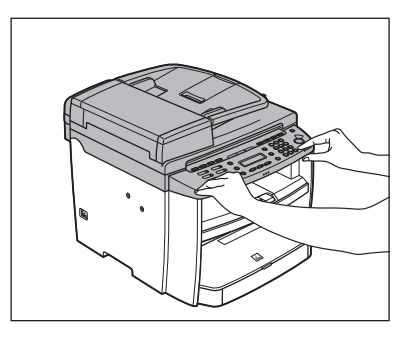

**5** Lift the scanning platform (A) until it is<br>locked. (You will hear an audible "click.")

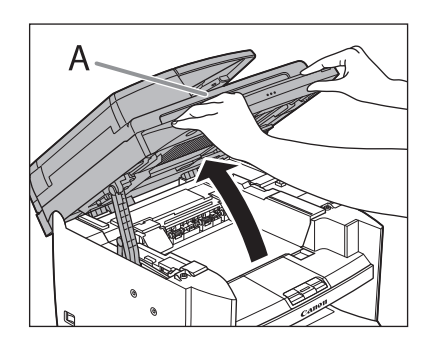

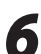

**6** Hold the grip (A) on the right front side of the toner cover.

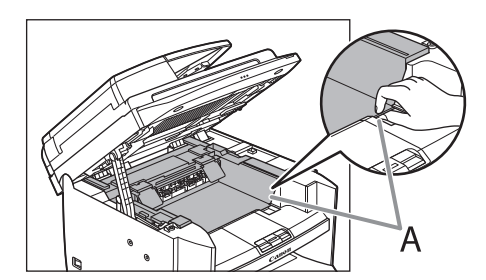

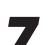

*7* Open the toner cover.

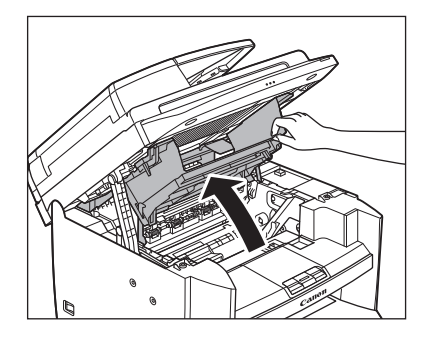

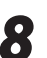

## **8** Remove the toner cartridge.

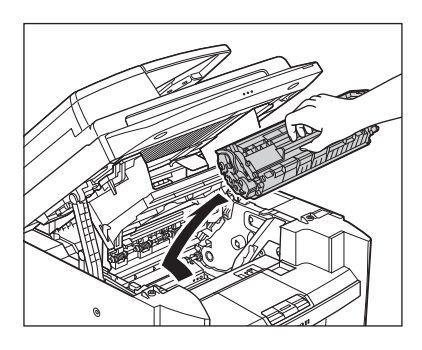

#### **A** CAUTION

- To avoid exposing the toner cartridge to light, place it in its protective bag or wrap it in a thick cloth.
- Do not open the drum protective shutter on the toner cartridge. Print quality may deteriorate if the drum surface is exposed to light or is damaged.

#### **B** NOTE

Always hold the toner cartridge by its handle.

#### *9* Hold the grip (A) on the right front side of the toner cover.

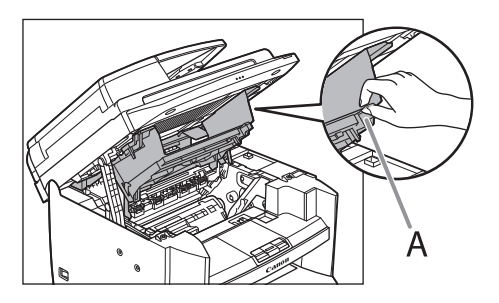

10 Close the toner cover.

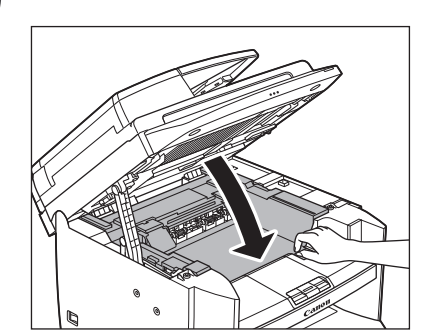

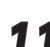

11 Lower the scanning platform.

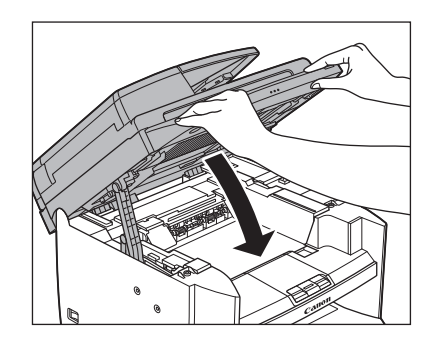

## **A** CAUTION

Be careful not to get your fingers caught.

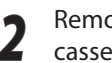

#### **12** Remove the dust cover from the paper<br>cassette. cassette.

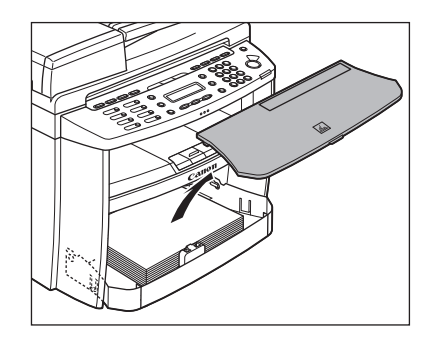

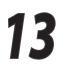

**13** Open the front panel of the paper cassette.

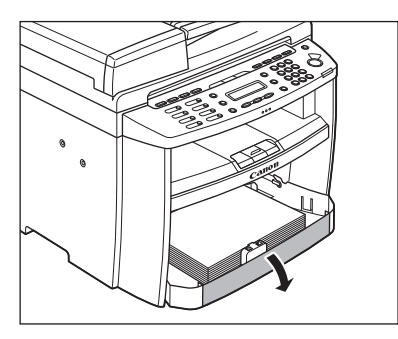

**14** Remove the paper from the paper cassette.

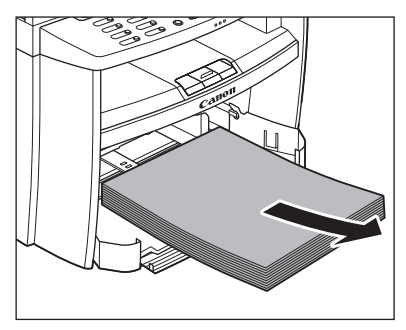

Maintenance Maintenance

15 Remove the paper cassette by lifting up<br>the front-end of the paper cassette and pulling it forward.

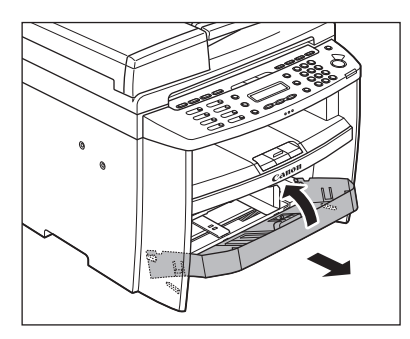

**16** Detach the Document feeder tray.

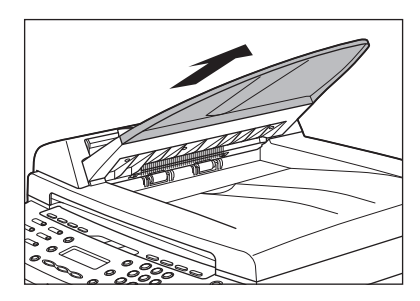

For MF4380dn, skip to step 17.

Make sure all the covers are closed.

18 Grip the handles on both sides of the<br>machine and lift it carefully, as shown in the illustration below.

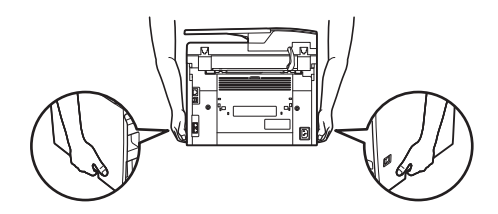

#### **CAUTION**

- Do not lift the machine by any of its attachments. Dropping the machine can cause personal injury.
- If you have a back problem, make sure to check the weight of this machine before carrying. (See ["Specifications,](#page-234-0)" on p. [13-2](#page-234-0).)

### **For MF4350d/MF4340d/MF4330d/ MF4320d**

Follow this procedure to avoid vibration damage to the machine when transporting it over a long distance.

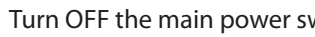

**1** Turn OFF the main power switch.

2 Disconnect the power cord and all the cables from the back of the machine.

**3** If you are using the output tray extension, fold the paper stopper, and then push the output tray extension into the machine.

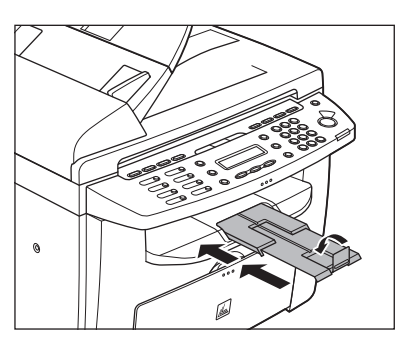

**4** Hold the front side of the operation panel with your hands.

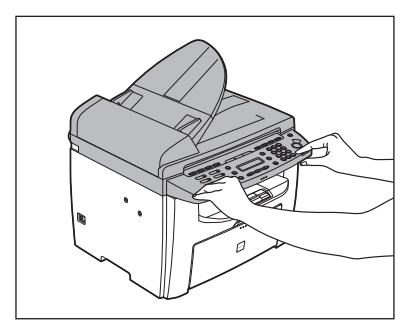

- 
- **5** Lift the scanning platform (A) until it is<br>locked. (You will hear an audible "click.")

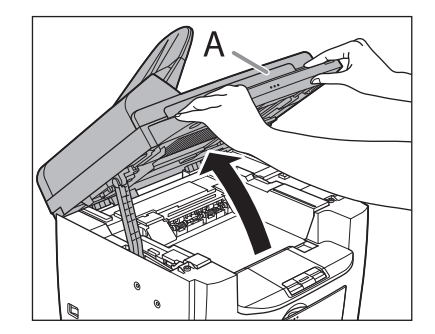

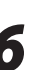

**6** Hold the grip (A) on the right front side of<br>the toner cover the toner cover.

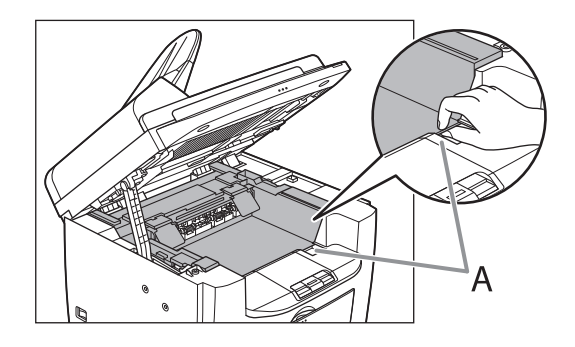

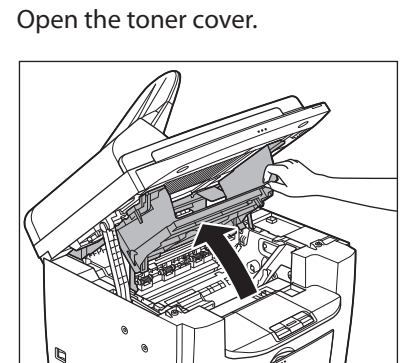

 $10-19$ 

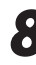

# **8** Remove the toner cartridge.

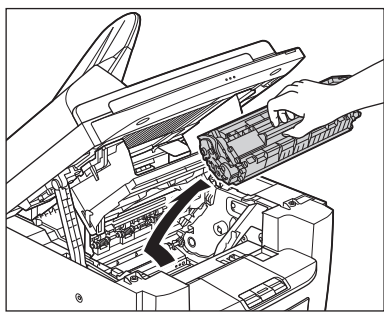

#### **A** CAUTION

- To avoid exposing the toner cartridge to light, place it in its protective bag or wrap it in a thick cloth.
- Do not open the drum protective shutter on the toner cartridge. Print quality may deteriorate if the drum surface is exposed to light or is damaged.

#### **B** NOTE

Always hold the toner cartridge by its handle.

#### **9** Hold the grip (A) on the right front side of the toner cover.

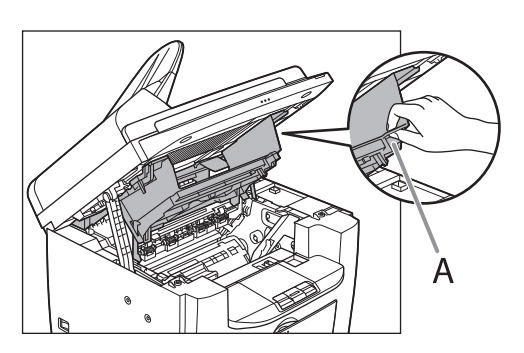

10 Close the toner cover.

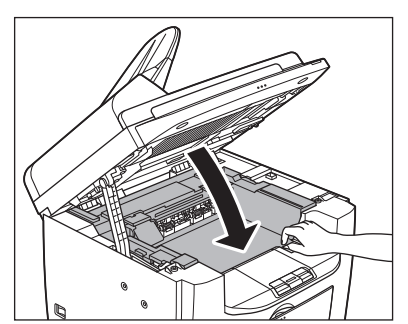

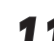

Lower the scanning platform.

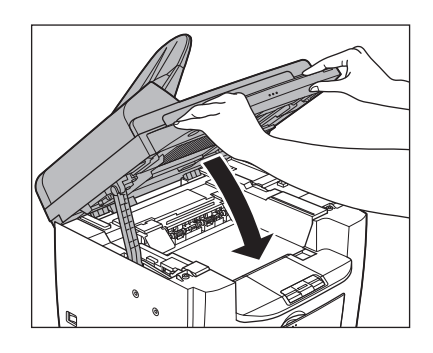

**A** CAUTION Be careful not to get your fingers caught.

**12** Remove the dust cover from the paper<br>feeding trav. feeding tray.

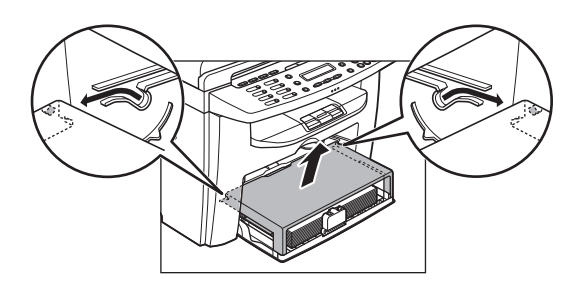

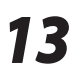

13 Remove the paper from the paper<br>
feeding tray.

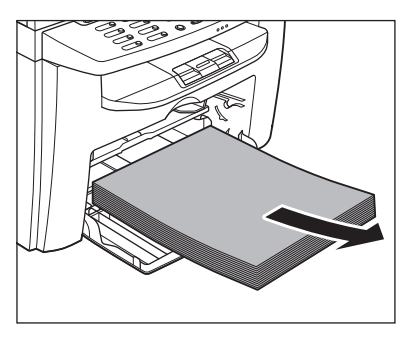

*14* Store the dust cover inside the machine.

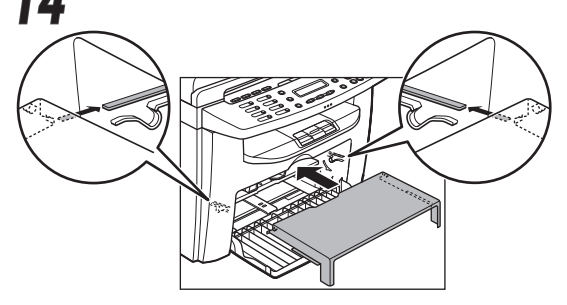

**15** Push the paper guide rail, and then close<br>**15** the paper feeding tray. the paper feeding tray.

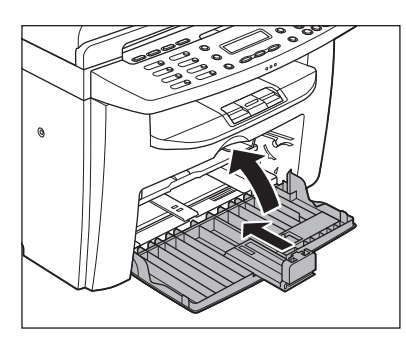

**16** Detach the Document feeder tray.

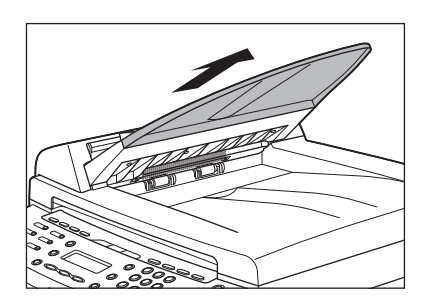

For MF4340d and MF4320d, skip to step 17.

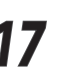

17 Make sure all the covers are closed.

18 Grip the handles on both sides of the<br>machine and lift it carefully, as shown in the illustration below.

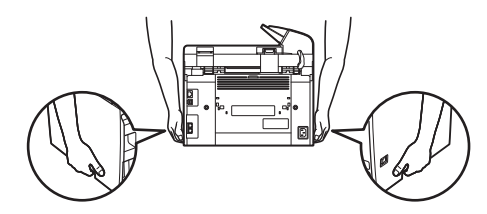

**A** CAUTION

- Do not lift the machine by any of its attachments. Dropping the machine can cause personal injury.
- If you have a back problem, make sure to check the weight of this machine before carrying. (See ["Specifications,](#page-234-0)" on p. [13-2.](#page-234-0))

Maintenance Maintenance

# **11** Troubleshooting Chapter

**This chapter describes how to respond to paper and document jams, as well as to error messages.**

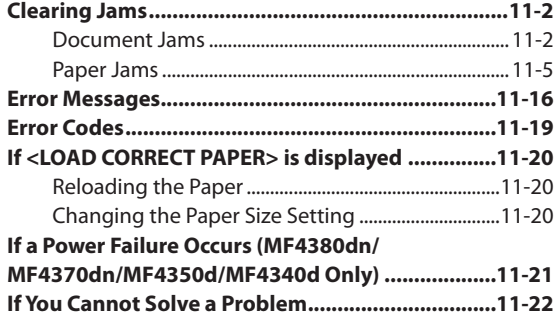

# <span id="page-194-1"></span><span id="page-194-0"></span>**Clearing Jams**

When <CHECK DOCUMENT>, <PAPER JAM> or <PAPER JAM/OPEN REAR COVER> appears on the display, remove jammed paper from the machine first, then from the paper cassette or multi-purpose tray if necessary. Check the following if you experience repeated paper jams:

- Fan and tap the paper stack on a flat surface before loading it in the machine.
- Check that the paper you are using meets the requirements for use. (See "Paper [Requirements,](#page-46-0)" on p. [2-6.](#page-46-0))
- Make sure you have removed any scraps of paper from the inside of the machine. –

#### **A** CAUTION

- When removing jammed documents or paper, take care not to cut your hands on the edges of the document or paper. –
- When removing jammed paper or when inspecting the inside of the machine, do not allow necklaces, bracelets, or other metal objects to touch the inside of the machine, as this may result in burns or electrical shock.
- If you tear the paper, remove any torn pieces to avoid further jams.
- If loose toner comes into contact with your skin or clothing, wash with cold water. Warm water will set the toner.

#### **OF** NOTE

Do not force a jammed document or paper out of the machine. Contact your local authorized Canon dealer or the Canon help line for assistance if needed.

#### **Document Jams**

When <CHECK DOCUMENT> appears on the display, remove a jammed document from the ADF.

#### **For MF4380dn** ●

*1* Open the ADF cover.

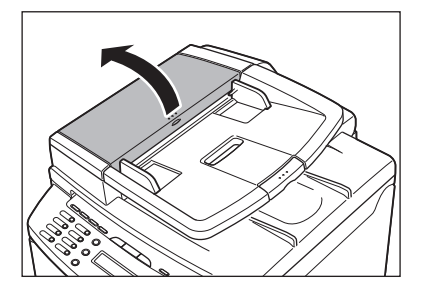

2 Hold both sides of any jammed<br>documents and gently pull them out straight upward.

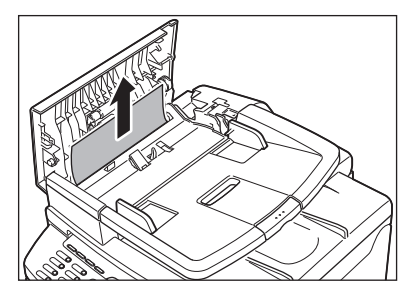

**O** NOTE

Do not force a jammed document out of the machine. If the jammed document cannot be removed easily, proceed to the next step.

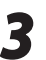

**3** Open the inner cover, holding it by its front tab (A) front tab (A).

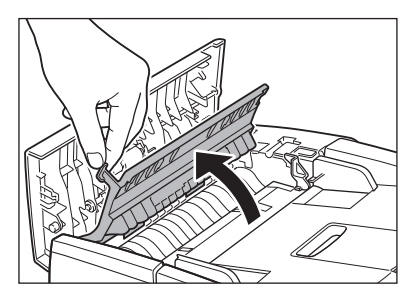

**4** Lift the release lever (A) until it clicks into place.

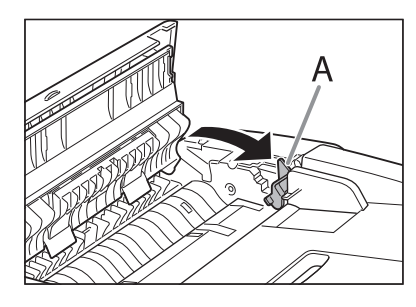

**5** Remove the jammed document.

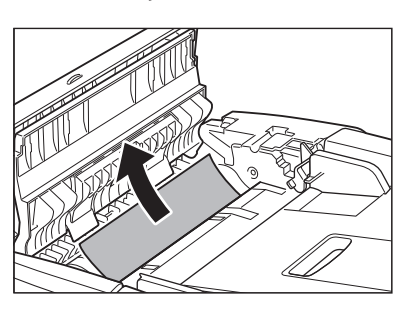

#### **B** NOTE

Do not force a jammed document out of the machine as it may tear.

**6** Return the release lever (A) to its original position. position.

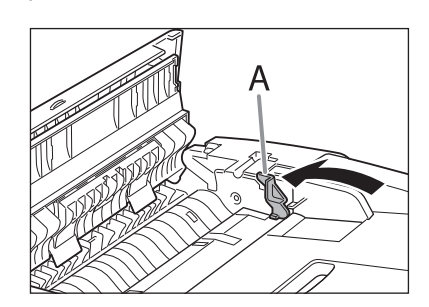

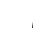

*7* Close the inner cover.

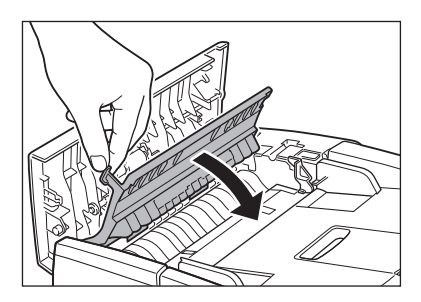

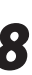

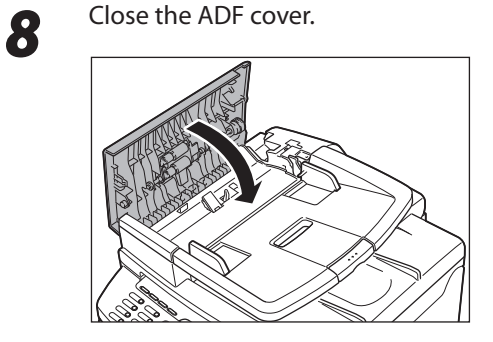

**ONOTE** Be careful not to get your fingers caught.

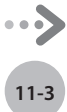

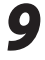

**9** Open the ADF and then hold both sides of any jammed documents and gently pull them out.

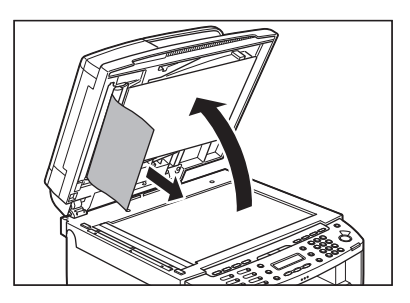

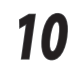

10 Close the ADF.

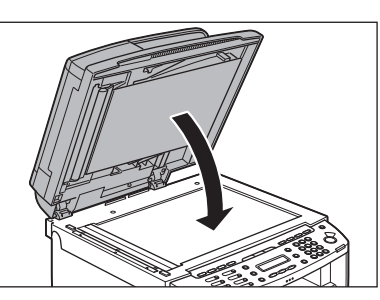

#### **A** CAUTION

Be careful not to get your fingers caught.

#### **For MF4370dn/MF4350d/MF4330d** ●

*1* Open the ADF cover.

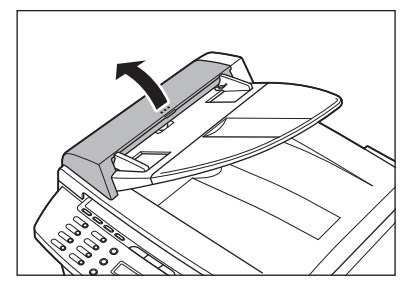

2 Hold both sides of any jammed<br>documents and gently pull them out straight upward.

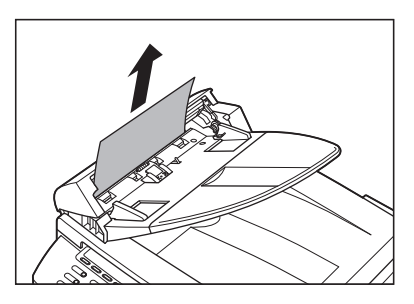

#### **B** NOTE

Do not pull the document forcefully as it may tear.

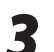

*3* Hold both sides of any jammed documents and gently pull them out.

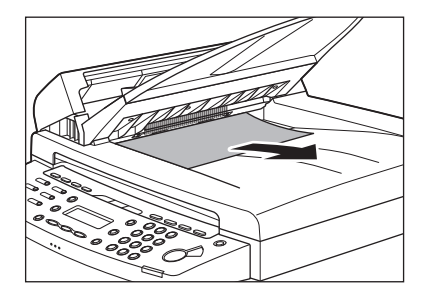

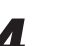

*4* Close the ADF cover.

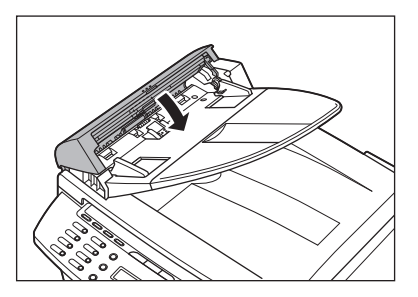

**A** CAUTION Be careful not to get your fingers caught.

<span id="page-197-0"></span>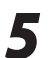

**5** Open the ADF and then hold both sides of any jammed documents and gently pull them out.

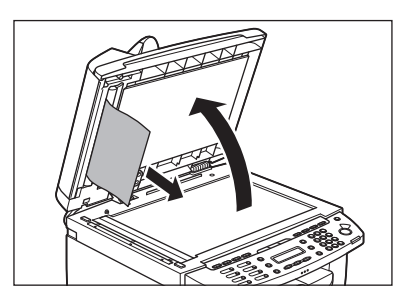

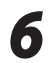

*6* Close the ADF.

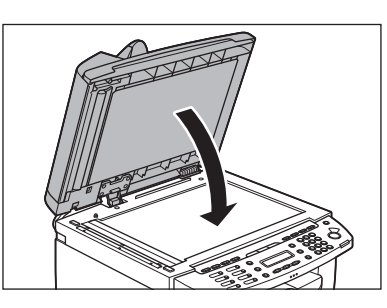

#### CAUTION **AA**

Be careful not to get your fingers caught.

#### **Paper Jams**

When <PAPER JAM> or <PAPER JAM/OPEN REAR COVER> appears on the display, remove jammed paper from the inside of the machine first, then from the paper cassette or multi-purpose tray if necessary.

#### **For MF4380dn/MF4370dn** ●

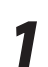

**1** Hold the front side of the operation panel with your hands.

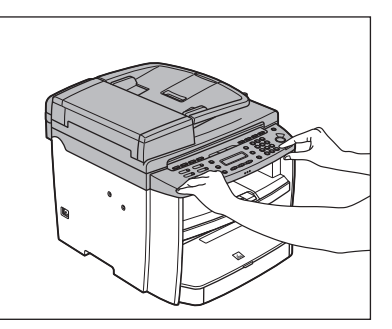

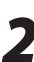

2 Lift the scanning platform (A) until it is<br>locked. (You will hear an audible "click.")

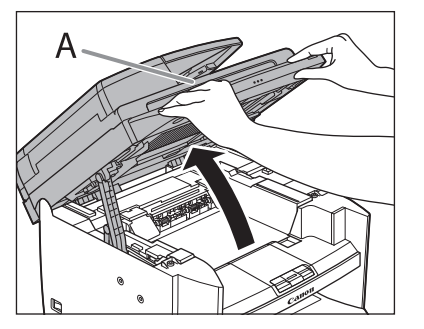

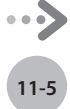

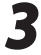

*3* Hold the grip (A) on the right front side of the toner cover.

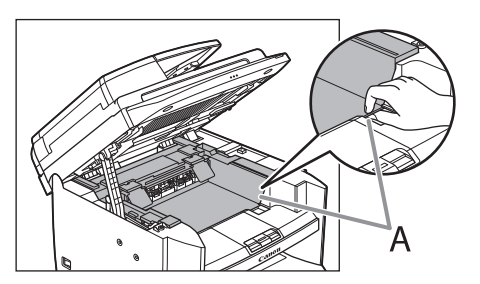

#### *4* Open the toner cover.

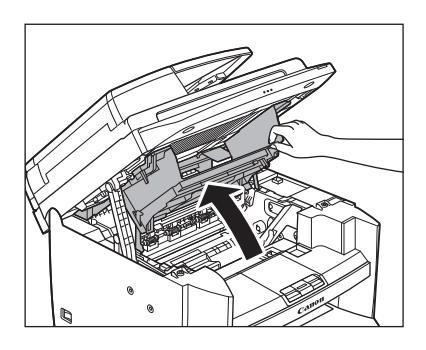

*5* Remove the toner cartridge from the machine.

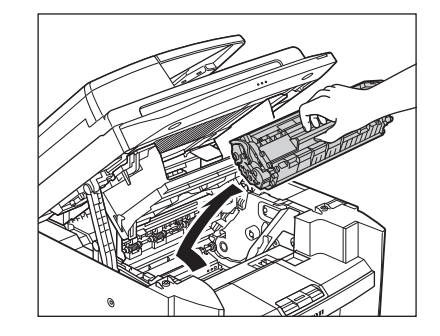

#### **A** CAUTION

- Do not touch the rollers and parts which have labels "CAUTION! Hot surface avoid contact" on. They become very hot during use.
- Remove watches and any bracelets or rings when touching the inside of the machine. These items might be damaged if they come into contact with the parts inside of the machine.
- To avoid exposing the toner cartridge to light, place it in its protective bag or wrap it in a thick cloth.
- Do not open the drum protective shutter on the toner cartridge. Print quality may deteriorate if the drum surface is exposed to light or is damaged.
- Do not touch the fixing assembly (A) as it becomes very hot during use.
- Do not touch the transfer roller (B) as this can damage the machine.

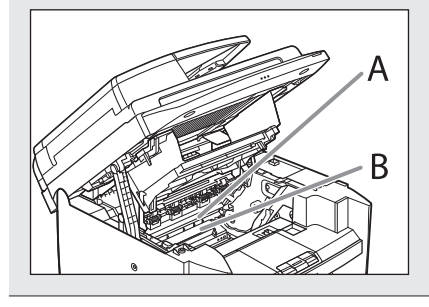

#### **B** NOTE

Always hold the toner cartridge by its handle (A).

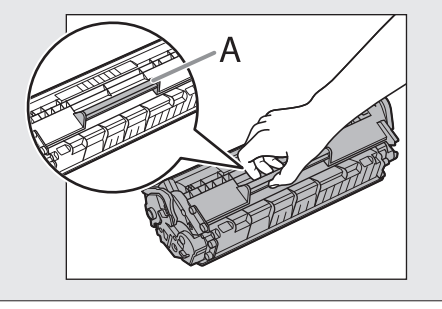

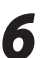

**6** Hold both sides of the jammed paper and gently pull it out.

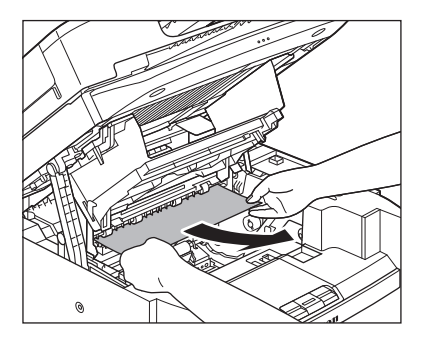

**7** Gently pull the jammed paper between<br>the fixing assembly (A) and transfer roller (B) until the leading edge emerges from the machine.

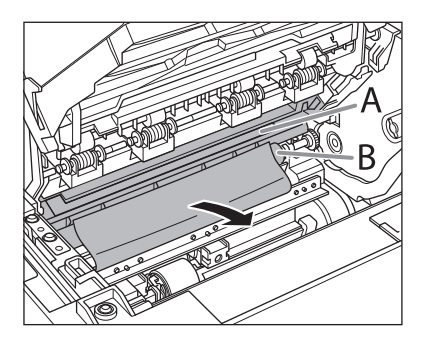

#### **A** CAUTION

- Do not touch the fixing assembly (A) as it becomes very hot during use.
- Do not touch the transfer roller (B) as this can damage the machine.

**8** Hold both sides of the jammed paper and<br>carefully pull it out. carefully pull it out.

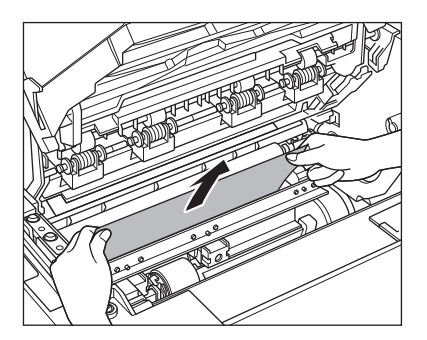

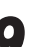

**9** Hold the toner cartridge by its handle (A).

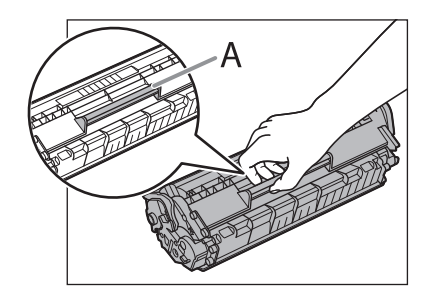

## **A** CAUTION

Do not open the drum protective shutter on the toner cartridge. Print quality may deteriorate if the drum surface is exposed to light or is damaged.

**B** NOTE

Always hold the toner cartridge by its handle.

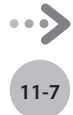

**10** Insert the toner cartridge so that the protrusion on the right side of the toner cartridge (A) fits into the guide (B) located on the right side of the machine and slide it down parallel to the guide.

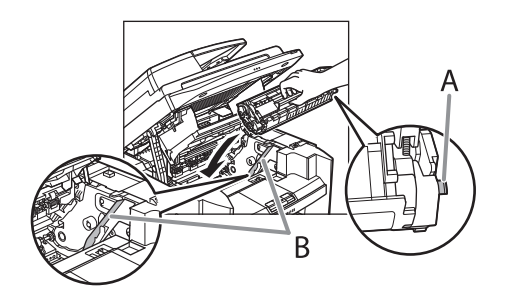

11 Push down the toner cartridge to make<br>sure it is properly set in the machine.

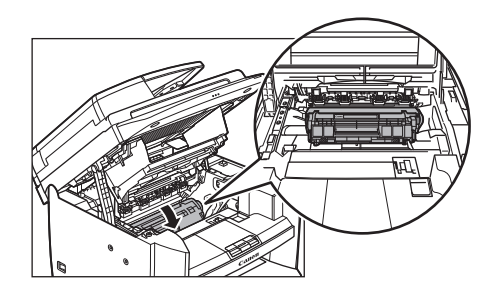

**12** Hold the grip (A) on the right front side of<br>the toner cover the toner cover.

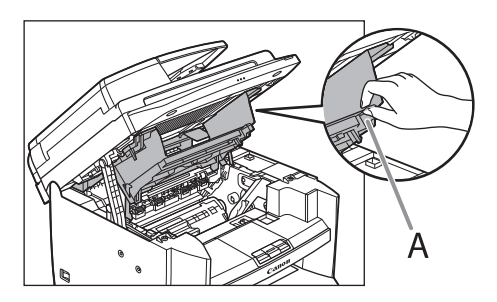

13<sup>Close the toner cover.</sup>

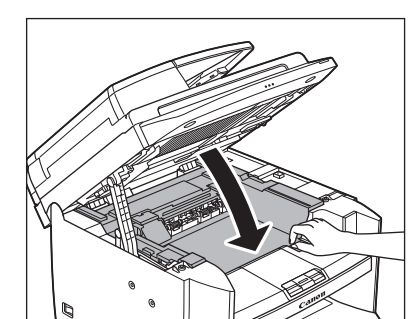

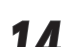

14 Lower the scanning platform.

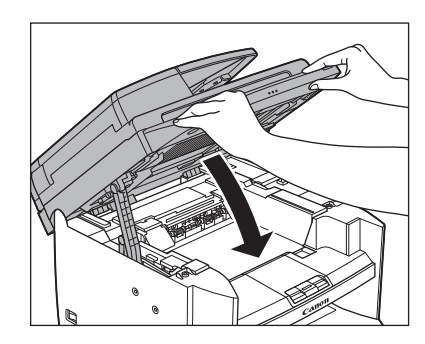

#### **A** CAUTION

Be careful not to get your fingers caught. –

- If you cannot close the toner cover, do not force it to close. Open the cover and make sure the toner cartridge is properly set in the machine.

**15** Remove the dust cover from the paper cassette.

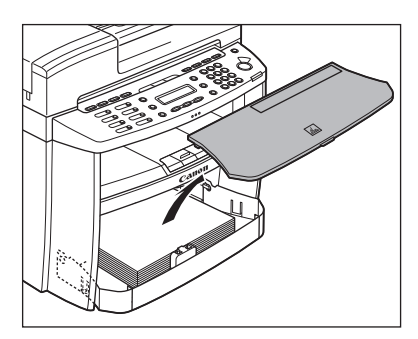

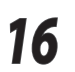

16 Open the front panel of the paper<br> **16** cassette.

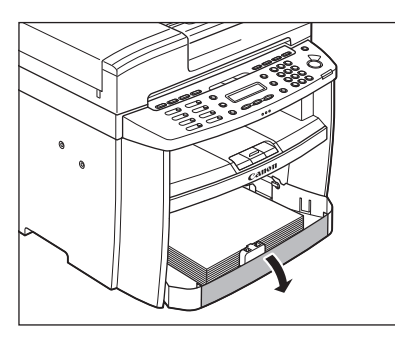

**17** Remove the paper in the paper cassette.

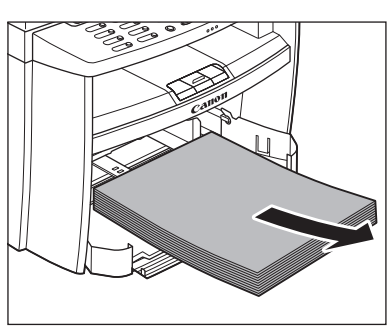

18 Hold both sides of the jammed paper and<br>slowly pull it out in the direction of the arrow.

> ■When feeding paper from the paper cassette:

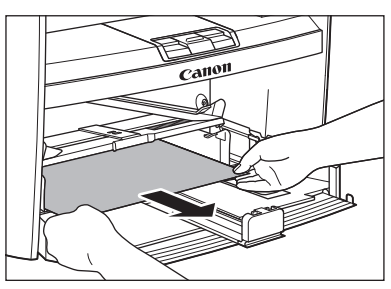

■ When feeding paper from the multipurpose tray:

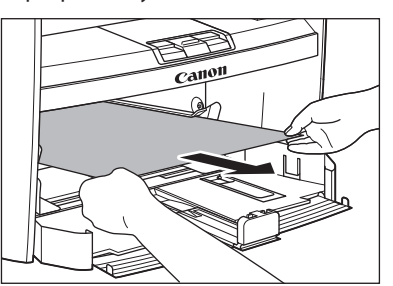

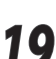

19 Load the paper into the paper cassette.

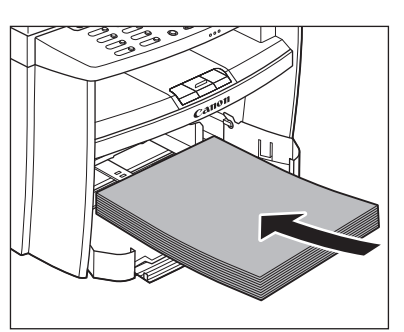

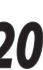

20 Close the front panel of the paper<br>cassette. cassette.

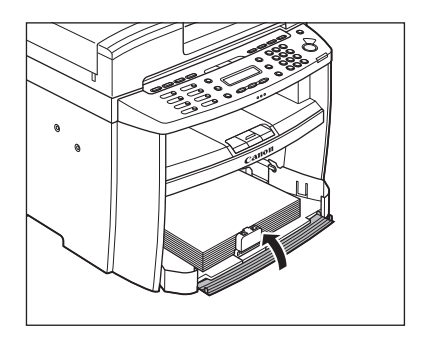

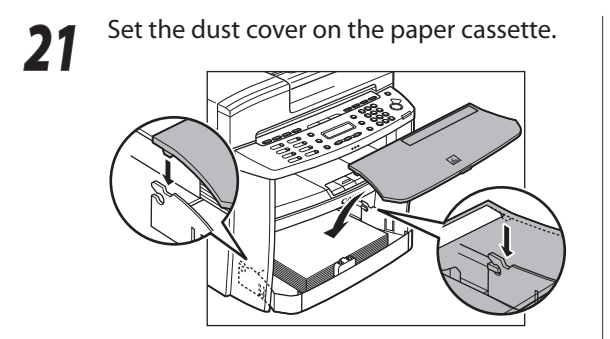

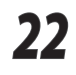

22 Open the rear cover.

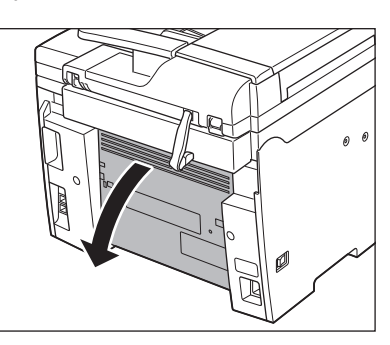

This operation is required only when <OPEN REAR COVER> appears on the display.

#### **23** Hold both sides of the jammed paper and<br>**23** Hotely pull it out upward gently pull it out upward.

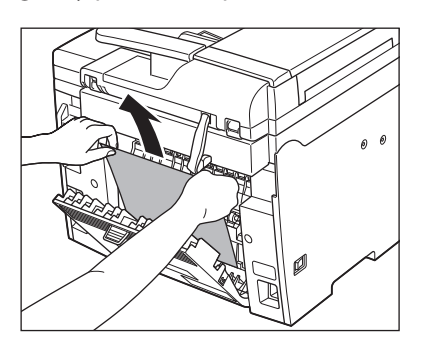

- This operation is required only when <OPEN REAR COVER> appears on the display.
- If the jammed paper is badly folded, similar to the folds of an accordion, ease the jammed paper loose and then pull it out from the machine.

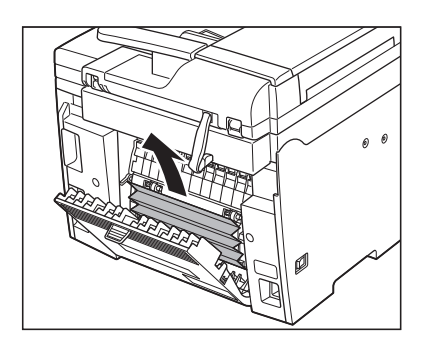

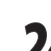

24 Close the rear cover.

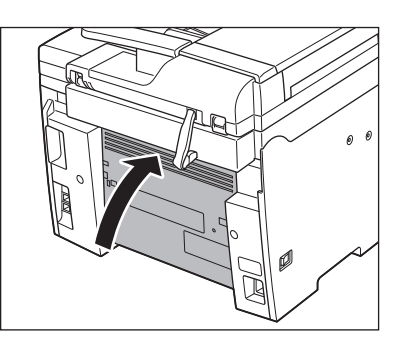

This operation is required only when <OPEN REAR COVER> appears on the display.

## **A** CAUTION

Be careful not to get your fingers caught.

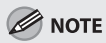

To reset the machine, open the toner cover and then close it.

#### **For MF4350d/MF4340d/MF4330d/** Lift the scanning platform until it is<br> **MF4320d CONFIGUAL** Lift the scanning platform until it is **MF4320d**

*1* Remove the dust cover from the paper feeding tray.

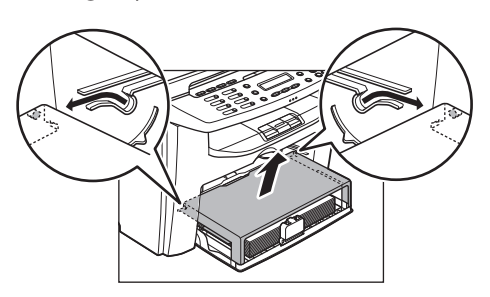

*2* Remove the paper in the paper feeding tray.

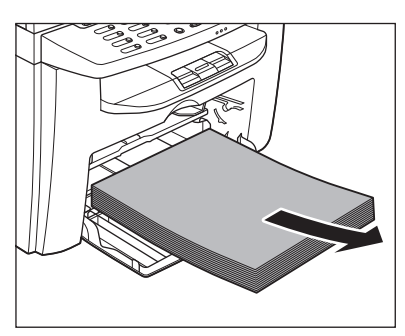

**3** Open the rear cover.

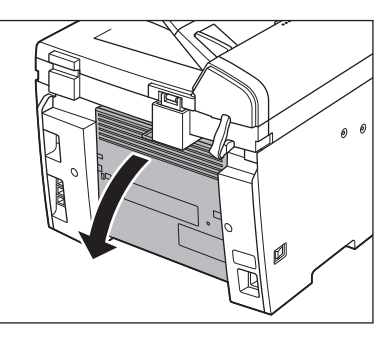

This operation is required only when <PAPER JAM/OPEN REAR COVER> appears on the display.

locked (A), and open the printer cover (B).

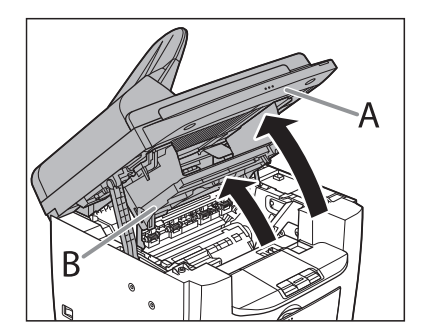

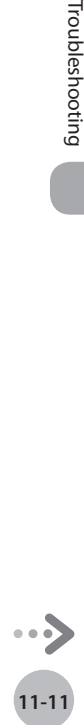

#### Clearing Jams

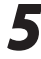

*5* Remove the toner cartridge from the machine.

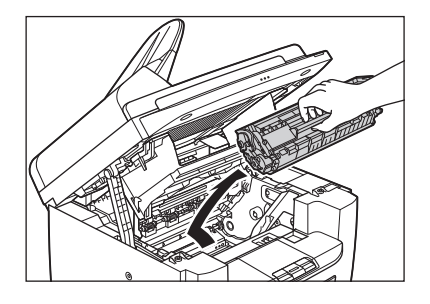

#### **A** CAUTION

- Remove watches and any bracelets or rings when touching the inside of the machine. These items might be damaged if they come into contact with the parts inside of the machine.
- To avoid exposing the toner cartridge to light, place it in its protective bag or wrap it in a thick cloth.
- Do not open the drum protective shutter on the toner cartridge. Print quality may deteriorate if the drum surface is exposed to light or is damaged.
- Do not touch the fixing assembly (A) as it becomes very hot during use.
- Do not touch the transfer roller (B) as this can damage the machine.

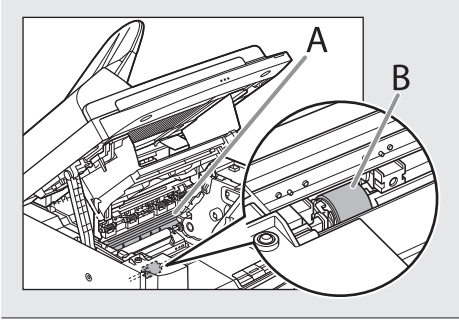

**B** NOTE

Always hold the toner cartridge by its handle (A).

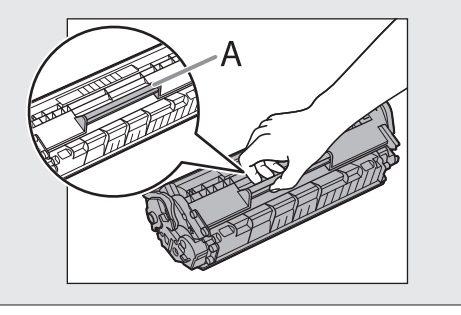

**6** Hold both sides of the jammed paper and gently pull it out.

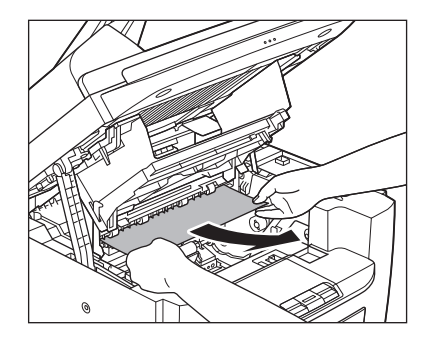

**7** Gently pull the jammed paper between<br>the fixing assembly (A) and transfer roller (B) until the leading edge emerges from the machine.

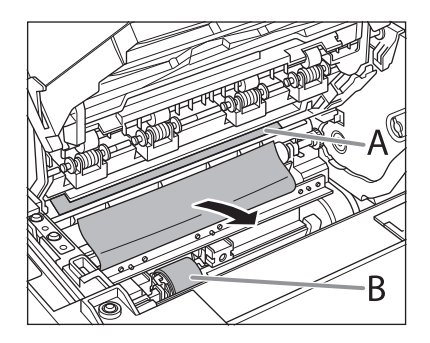

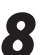

**8** Hold both sides of the jammed paper and<br>carefully pull it out carefully pull it out.

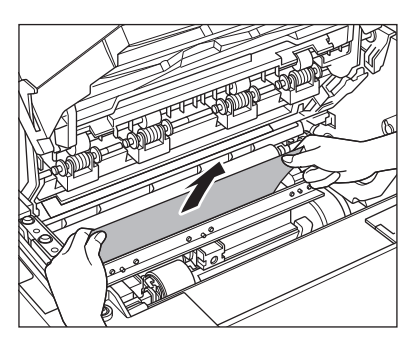

#### **9** Hold both sides of the jammed paper and<br>nently pull it out upward gently pull it out upward.

This operation is required only when <PAPER – JAM/OPEN REAR COVER> appears on the display.

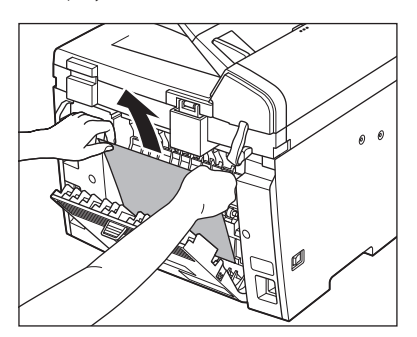

- If the jammed paper is badly folded, similar to the folds of an accordion, ease the jammed paper loose and then pull it out from the machine.

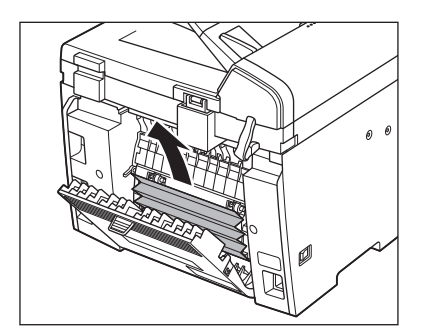

- 10 Hold both sides of the jammed paper and<br>slowly pull it out in the direction of the arrow.
	- When feeding paper from the paper feeding tray:

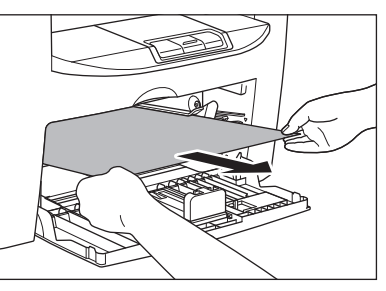

■When feeding paper from the multipurpose tray:

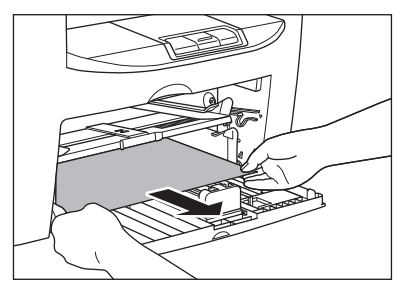

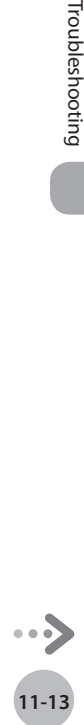

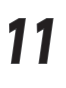

*11* Hold the toner cartridge by its handle.

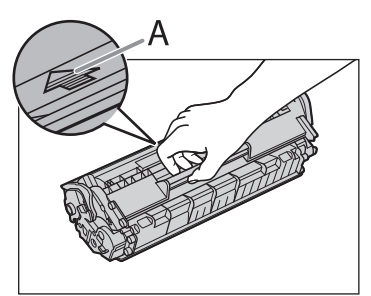

The arrow (A) on the toner cartridge should be facing away from you and pointing down.

#### **A** CAUTION

Do not open the drum protective shutter on the toner cartridge. Print quality may deteriorate if the drum surface is exposed to light or is damaged.

# 12 Insert the toner cartridge into the machine as far as it will go.

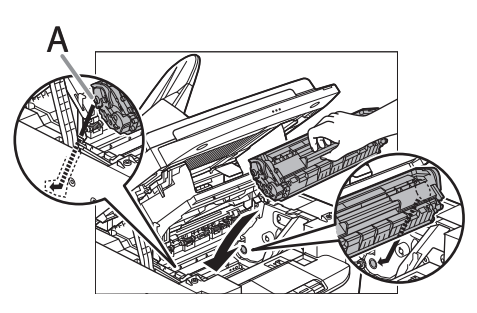

Align the guide (A) on the left side of the toner cartridge with the groove inside the machine.

13 Push down the toner cartridge to make<br>
sure it is properly set in the machine.

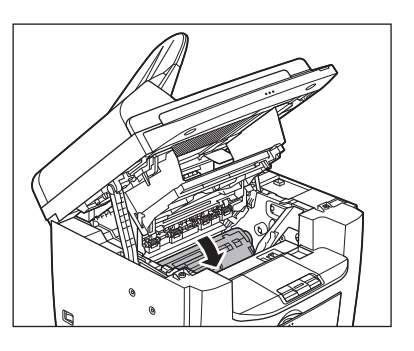

*14* Close the printer cover and lower the scanning platform.

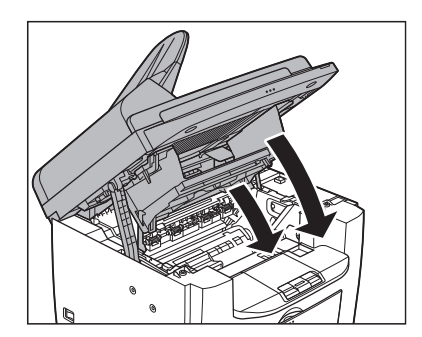

**A** CAUTION Be careful not to get your fingers caught.

## 15 Close the rear cover.

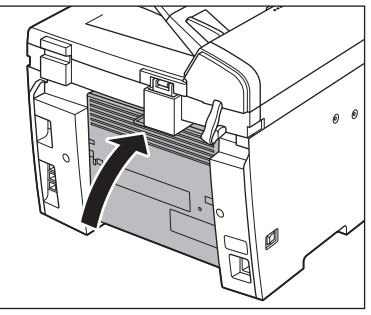

This operation is required only when <PAPER JAM/OPEN REAR COVER> appears on the display.

**A** CAUTION Be careful not to get your fingers caught.

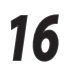

16 Load the paper into the paper feeding<br>
tray.

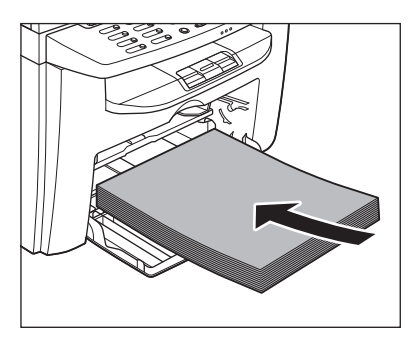

**17** Set the dust cover on the paper feeding<br>tray. tray.

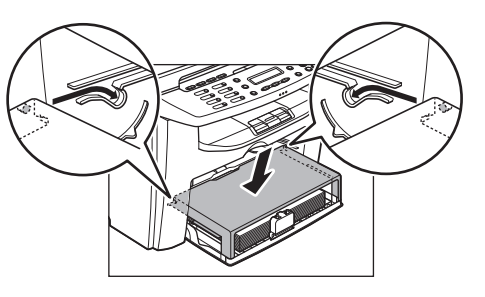

#### **O NOTE**

After all the procedures are completed, the machine should be ready for operating. If the machine returns to the standby mode, troubleshooting has been successful. If the machine does not return to the standby mode, check if jammed paper is still left in the machine. <span id="page-208-0"></span>Error Messages

#### See the table below when the error and status messages appear on the display.

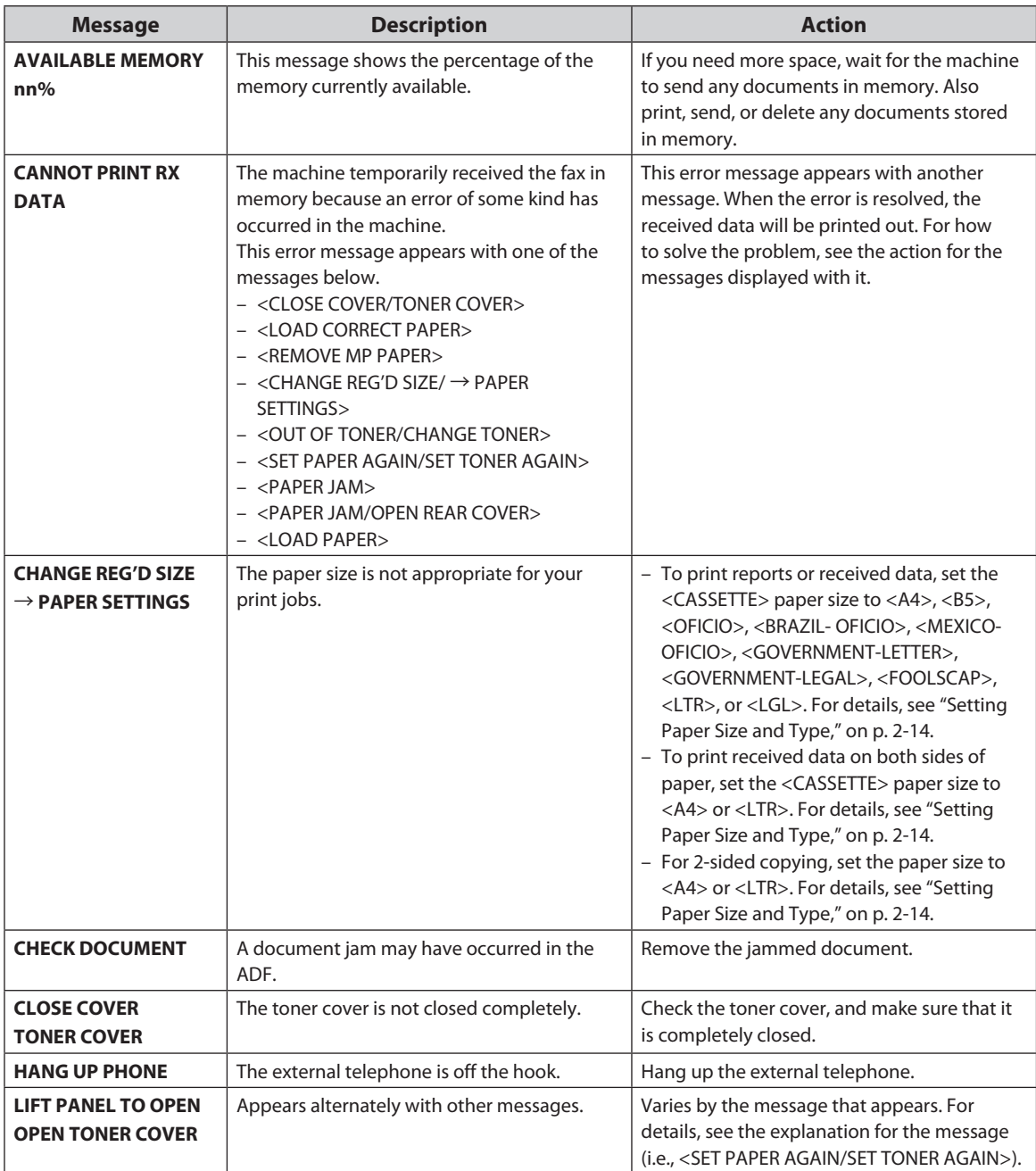

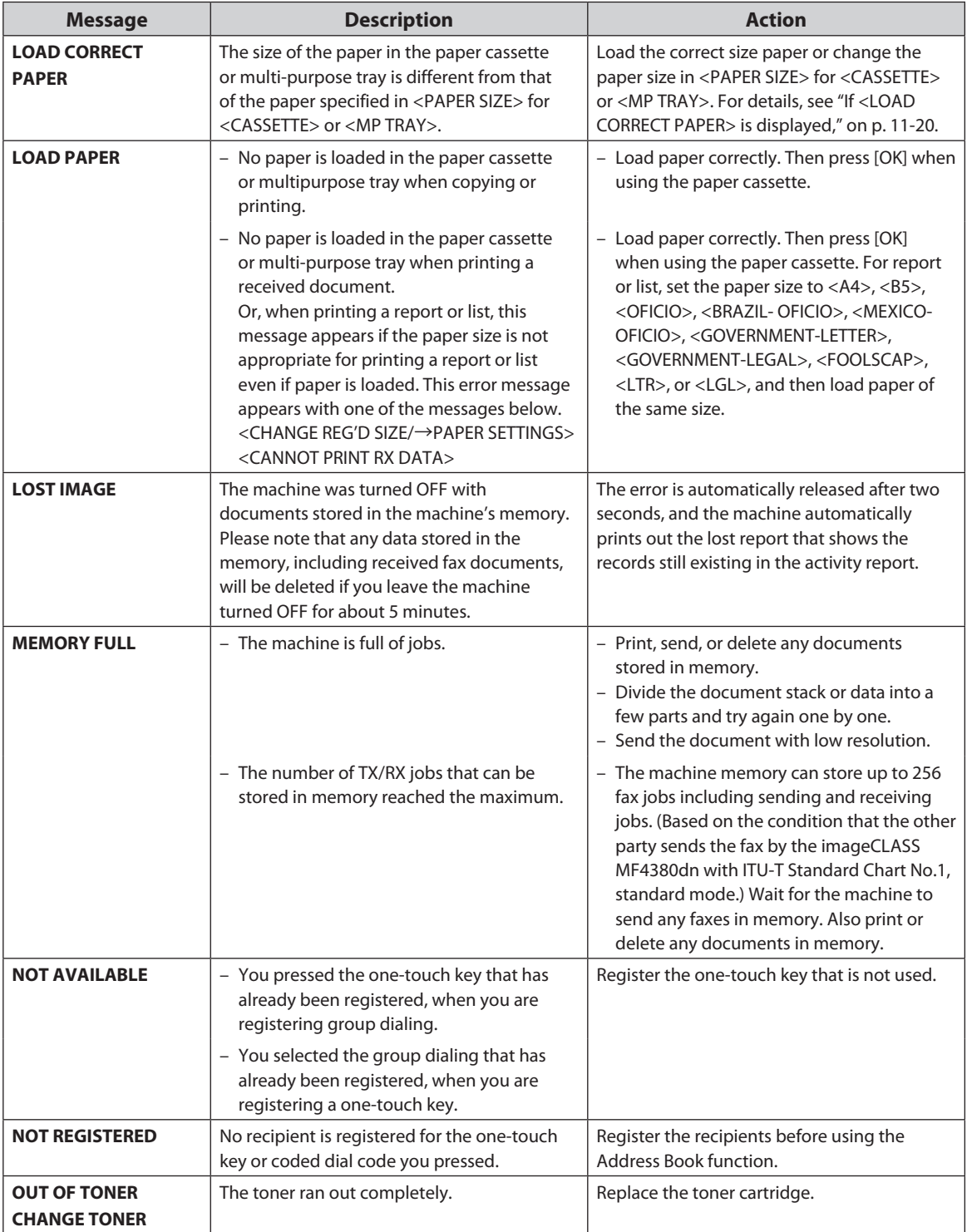

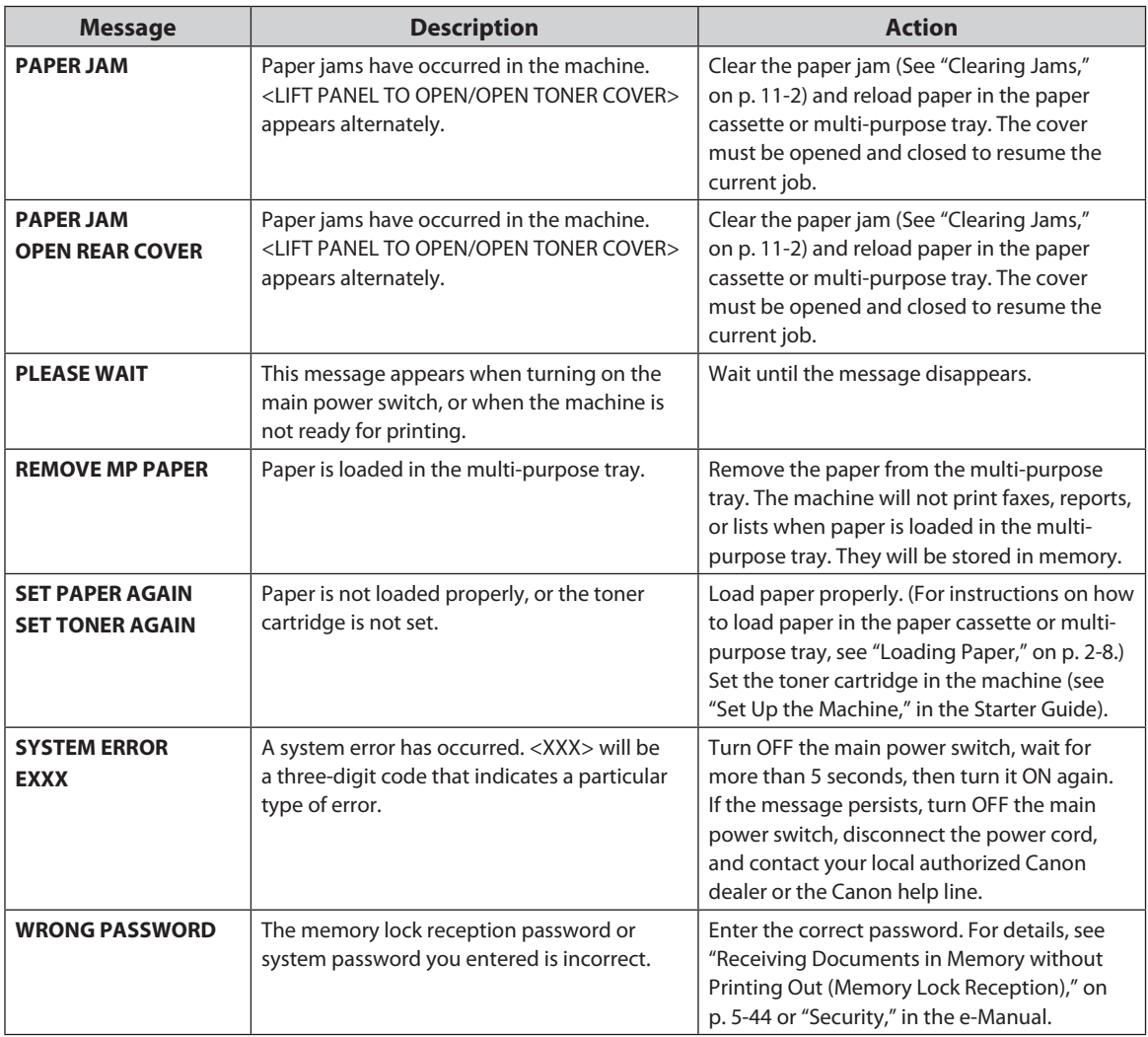

# **Error Codes**

<span id="page-211-0"></span>Error Codes

#### An error code is a four-digit code shown on an ERROR TX REPORT or an RX REPORT when an error occurs.

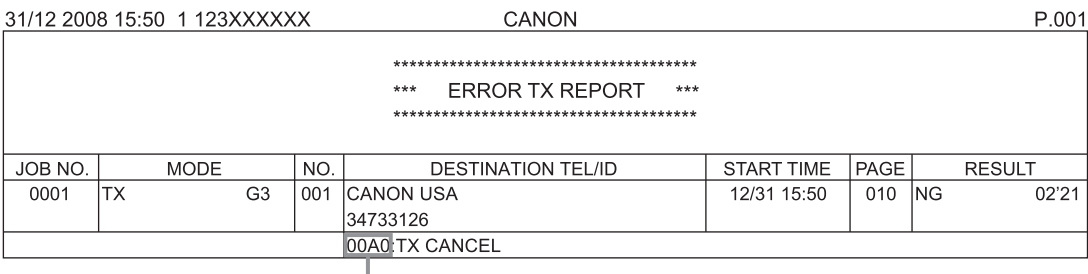

Error Code

For details on reports, see "Introduction of the Machine," in the e-Manual.

See the table below for individual error codes.

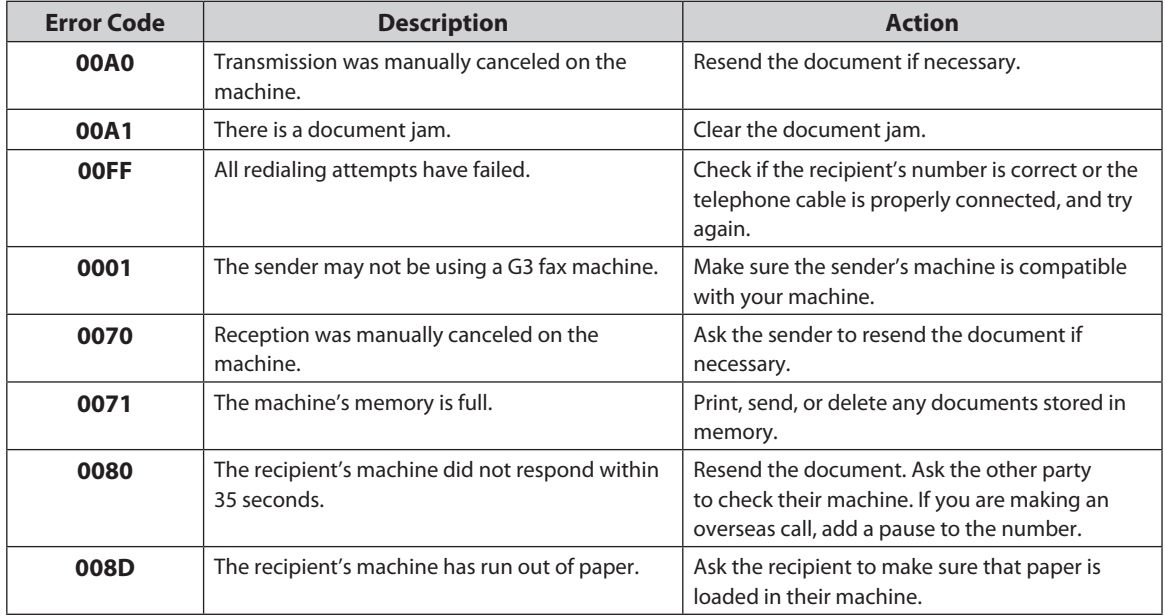

# <span id="page-212-1"></span><span id="page-212-0"></span>**If <LOAD CORRECT PAPER> is displayed**

When <LOAD CORRECT PAPER> appears on the display, the size of the paper in the paper cassette or multi-purpose tray is different from that of the paper specified in <PAPER SIZE> for <CASSETTE> or <MP TRAY>. You need to load the correct size paper or change the paper size in <PAPER SIZE> for <CASSETTE> or <MP TRAY>.

**O NOTE** 

For print jobs, you need to specify the paper size from your computer.

#### **Reloading the Paper**

**1** Load the correct size paper as shown on the display, then press [OK] to resume the job.

The machine re-starts printing.

#### **Changing the Paper Size Setting**

Follow this procedure to change the paper size setting.

**1** Press  $\bigcirc$  [Paper Settings] repeatedly to select <CASSETTE> or <MP TRAY>, then press [OK].

C A S S E T T E

#### **O** NOTE

If <LOAD CORRECT PAPER> appears during a copy job, you cannot access the paper size setting through  $\bigcirc$  [Paper Settings]. In this case, cancel the job first, then press  $\bigcirc$  [Paper Settings] and change the paper size setting. For how to cancel copy jobs, see ["Canceling Copy Jobs,](#page-73-0)" on p. [4-5.](#page-73-0)

Press  $\left[ \leftarrow \right]$  or  $\left[ +\right\}$  to select the paper size same as paper loaded into the machine, then press [OK].

PAPER SIZE

A 4

Ex.

#### *3* Press [Stop/Reset] to return to the standby mode.

- Now ready to copy your document.
- For a fax job or report printing, go to the next step.

#### Press [OK] to resume the job.

No further operation is required.

# **If a Power Failure Occurs (MF4380dn/ MF4370dn/MF4350d/MF4340d Only)**

If a power failure occurs, machine functions will be limited as follows:

- Depending on your telephone, you may not be able to make telephone calls. –
- You can receive telephone calls from the optional handset or the telephone connected to the machine.
- You cannot send, receive, or copy documents. –

<span id="page-213-0"></span> $I$  and  $I$  and  $I$  and  $I$  and  $M$   $\in$   $I$  and  $M$   $\in$   $M$   $\in$   $M$   $\in$   $M$   $\in$   $M$ 

Even if power is suddenly lost due to a power failure or accidental unplugging, any sent or received documents stored in memory are backed up for about 5 minutes. However, after this period of time, the machine may lose any data stored in the memory. If this happens, the display shows <LOST IMAGE> when power is restored and automatically prints a Lost Report (unless the cartridge is empty or there is no paper in the machine) that lists the documents (received in the last 60 transactions) that were lost from memory as a result of the power cut.

# **If You Cannot Solve a Problem**

contact your local authorized Canon dealer or the Canon help line.

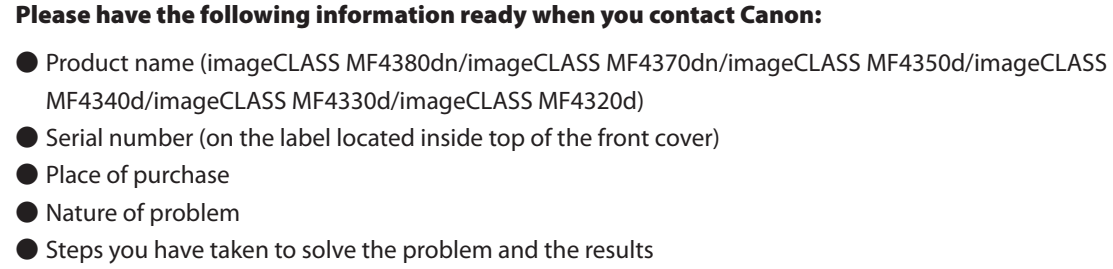

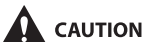

<span id="page-214-0"></span>If You Cannot Solve a Problem

If the machine makes strange noises, emits smoke or odd odor, turn OFF the main power switch immediately, disconnect the power cord, and contact your local authorized Canon dealer or the Canon help line. Do not attempt to disassemble or repair the machine yourself.

If you cannot solve the problem after having referred to the information in this chapter,

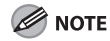

Attempting to repair the machine yourself may void the limited warranty.

# **12 Machine Settings Chapter**

**This chapter describes how to change and check the machine settings.**

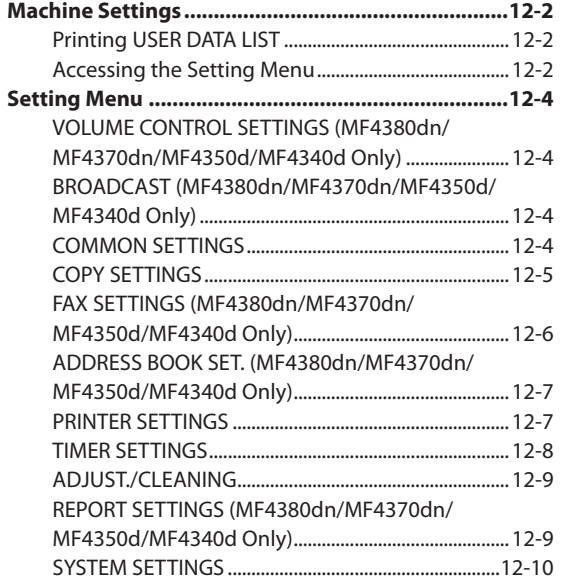
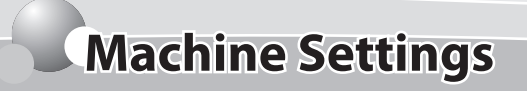

You can adjust the machine settings from the Setting Menu to customize the way the machine works.

## **Printing USER DATA LIST**

To see the list of current settings, print out USER DATA LIST.

**1** Press  $\bigcirc$  [Report] repeatedly to select<br>
<USER DATA LIST>, then press [OK].

USER DATA LIST

USER DATA LIST will be printed.

## **Accessing the Setting Menu**

To access the setting menu, follow the procedures bellow.

Press (®) [Menu].

**2** Press [ $\blacktriangleleft$ -] or [ $\blacktriangleleft$   $\blacktriangleright$ ] to select the menu you want to access, then press [OK].

#### M E N U

1 VOLUME CONTROL

- <VOLUME CONTROL> –
- <BROADCAST> –
- <COMMON SETTINGS> –
- <COPY SETTINGS> –
- <FAX SETTINGS> –
- <ADDRESS BOOK SET.> –
- <PRINTER SETTINGS> –
- <TIMER SETTINGS> –
- <ADJUST./CLEANING> –
- <REPORT SETTINGS> –
- <SYSTEM SETTINGS> –

#### **Press [** $\blacktriangleleft$ **-]** or [ $\blacktriangleright$ ] to select a submenu, then press [OK].

1 MONITOR VOLUME V O L U M E C O N T R O L

For details on the submenu, see ["Setting Menu](#page-218-0)," on p. [12-4](#page-218-0).

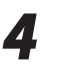

**4** To register the settings or go to a submenu item, press [OK].

#### **5** When finished, press  $\circledS$  [Stop/Reset] to return to the standby mode. return to the standby mode.

### **O NOTE**

- If you press ID [Stop/Reset] before pressing [OK], the setting will not be registered.
- Press ⊛ [Menu] to return to the previous display.

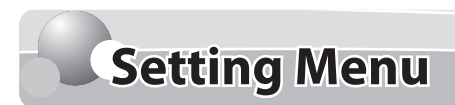

#### <span id="page-218-0"></span>The default settings are indicated in bold text.

## **B** NOTE

- Depending on the country of purchase, some settings may not be available.
- The menus described in this section are based on the MF4370dn. Depending on the model of your machine, some –settings may not be available and the number on the top of each menu may vary.

## **VOLUME CONTROL SETTINGS (MF4380dn/MF4370dn/MF4350d/MF4340d Only)**

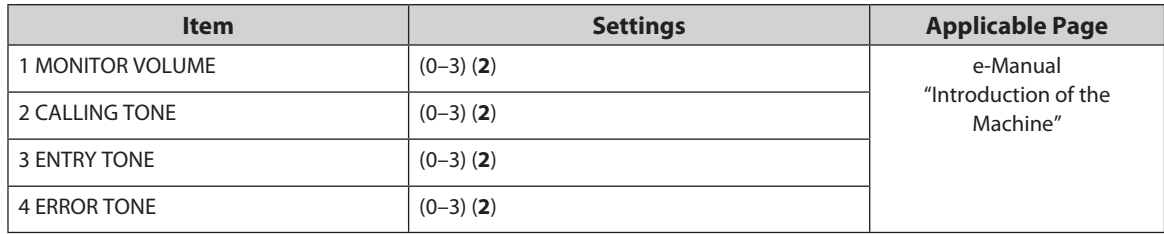

## **BROADCAST (MF4380dn/MF4370dn/MF4350d/MF4340d Only)**

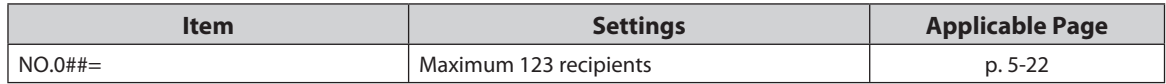

## **COMMON SETTINGS**

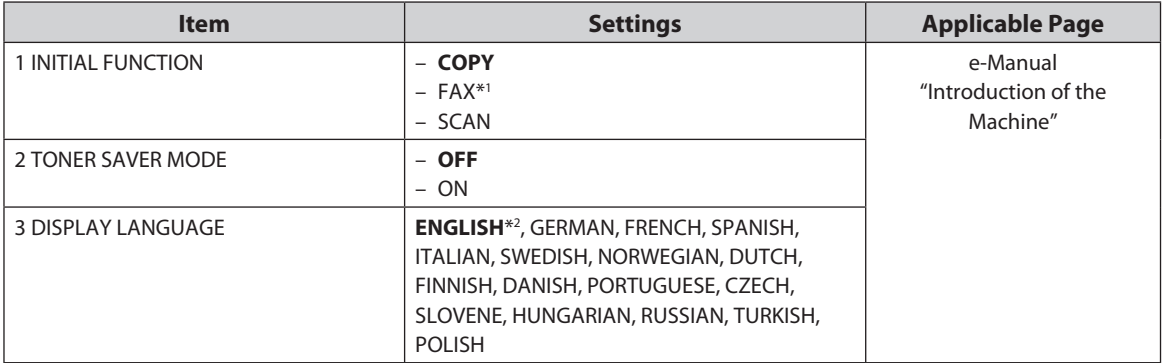

\*1 MF4380dn/MF4370dn/MF4350d/MF4340d only

\*<sup>2</sup> The default value varies depending on the country where the machine was purchased.

## **COPY SETTINGS**

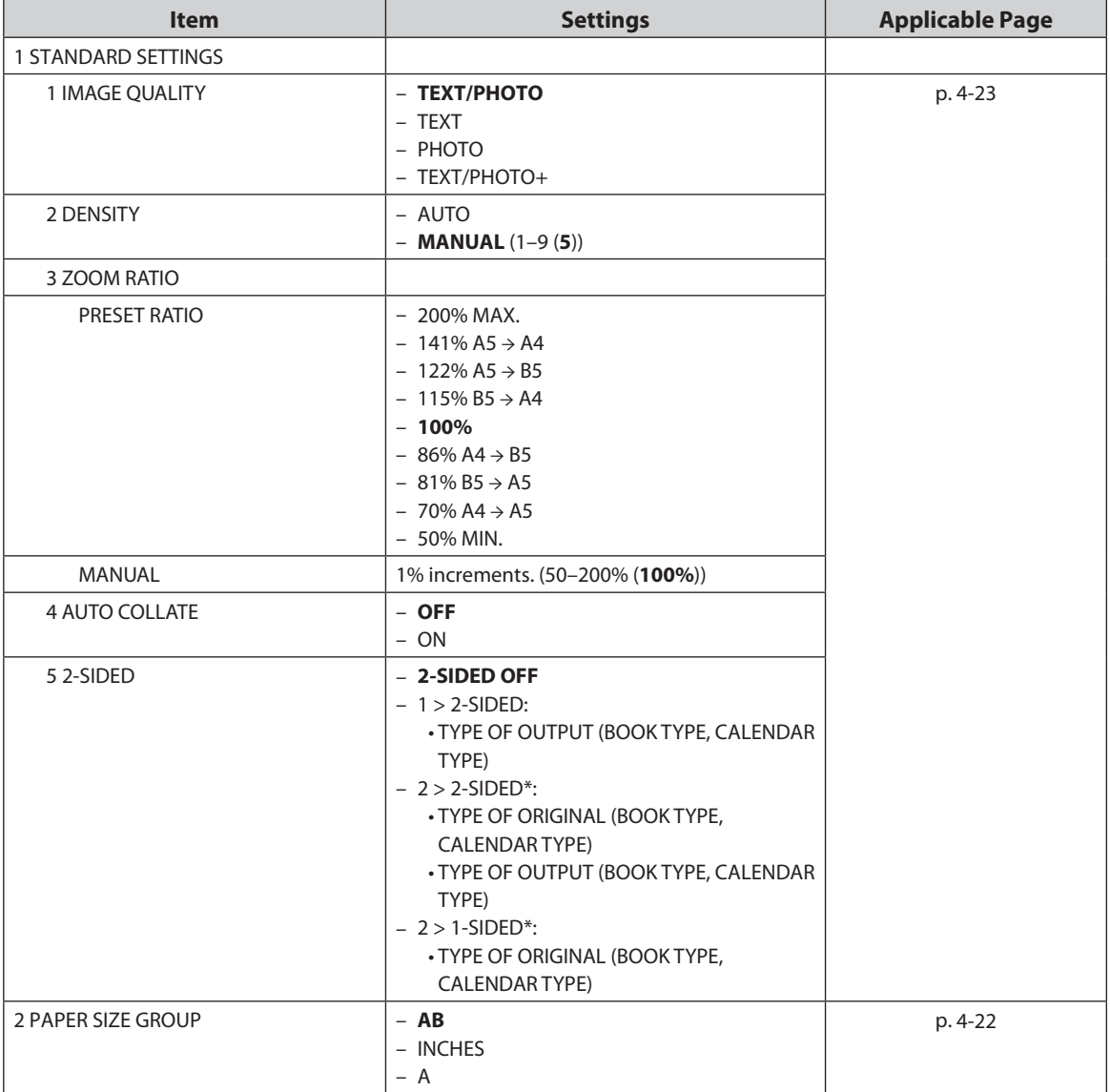

 $\overline{\ast}$  MF4380dn only

## **FAX SETTINGS (MF4380dn/MF4370dn/MF4350d/MF4340d Only)**

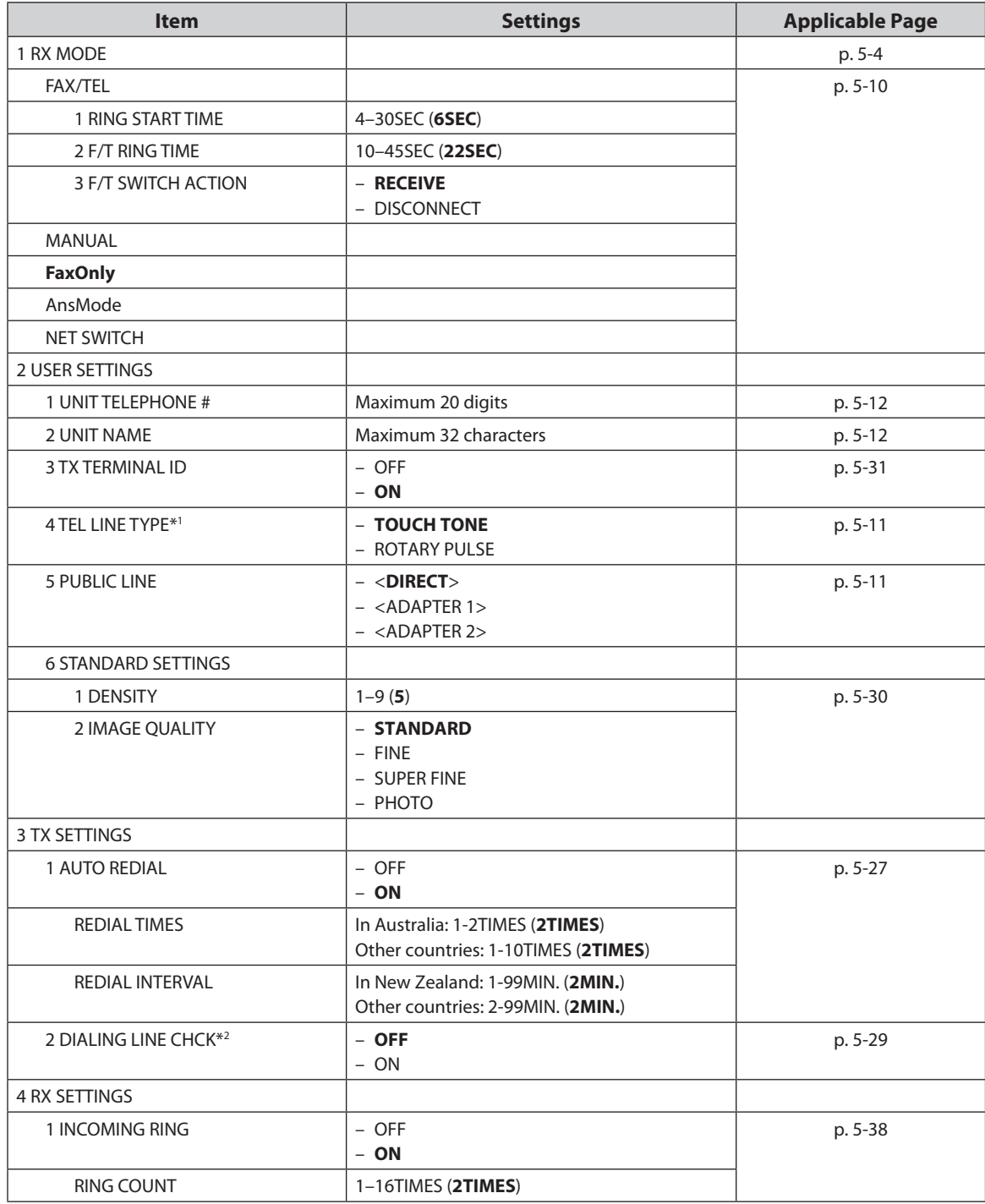

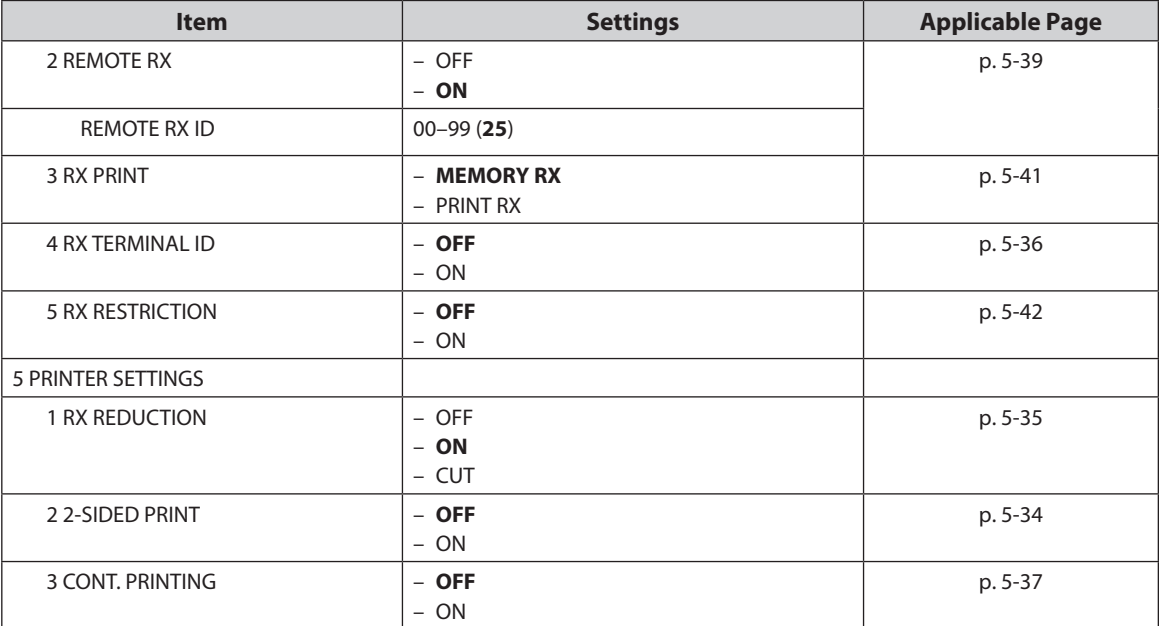

\*1 Not available in Australia and New Zealand.

\*2 Not available in Singapore.

## **ADDRESS BOOK SET. (MF4380dn/MF4370dn/MF4350d/MF4340d Only)**

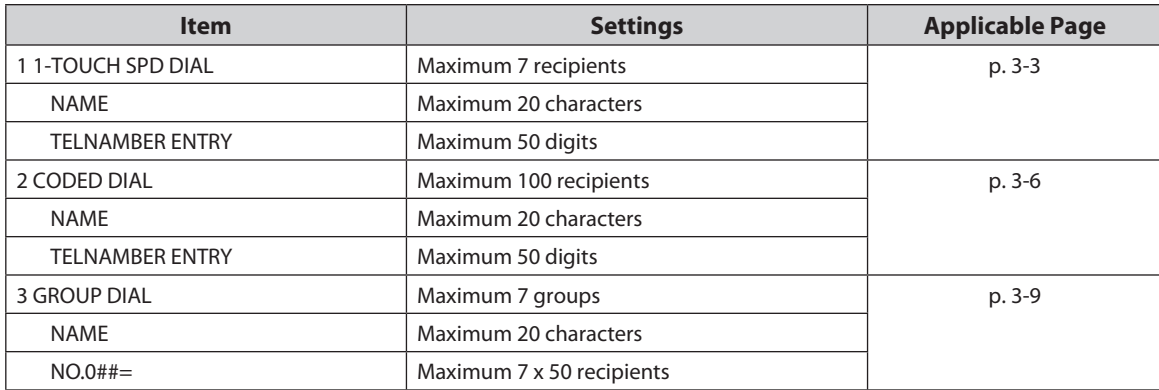

## **PRINTER SETTINGS**

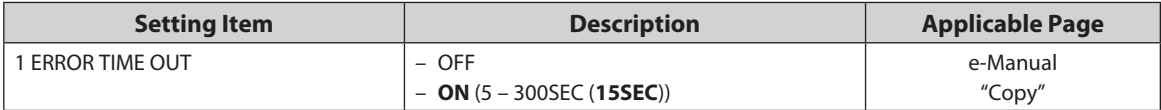

## **TIMER SETTINGS**

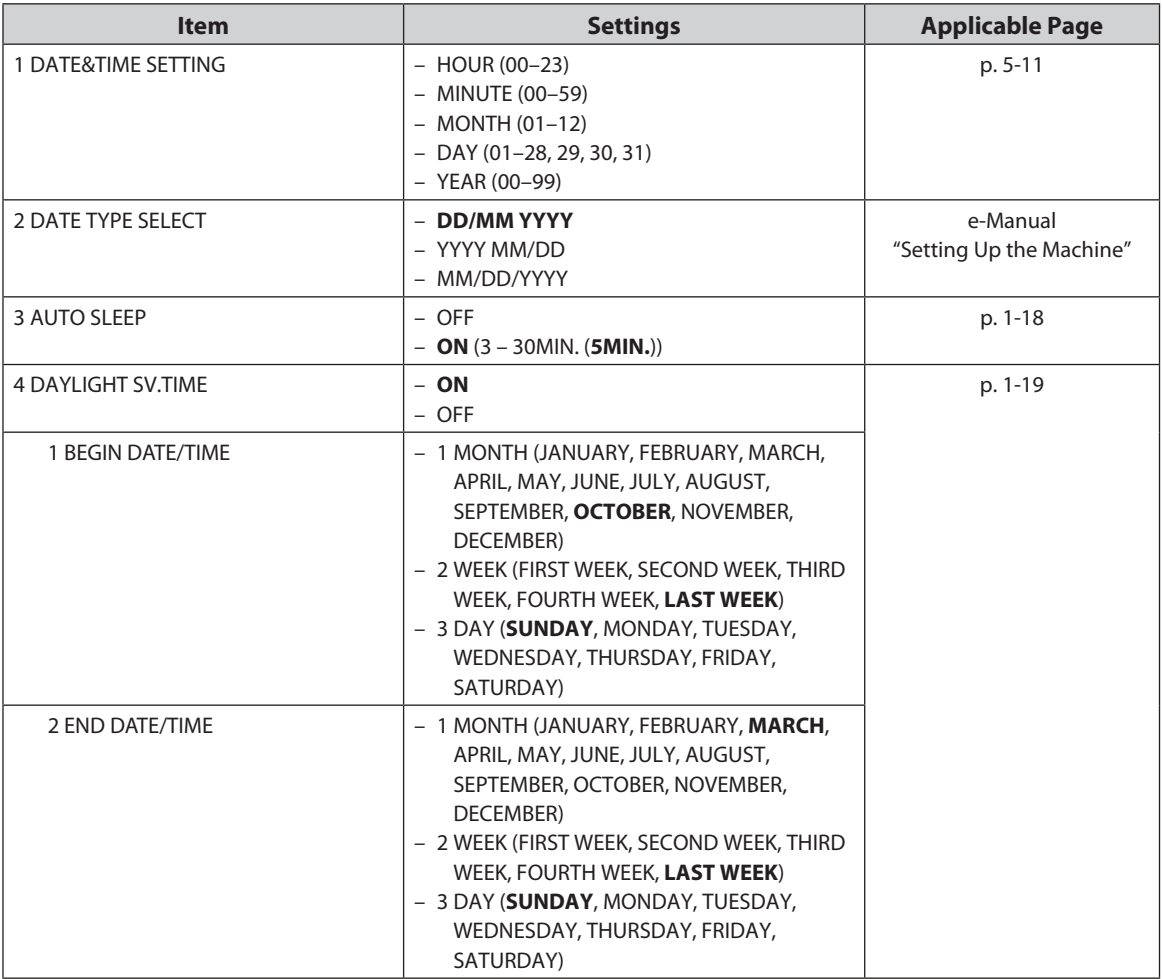

## **ADJUST./CLEANING**

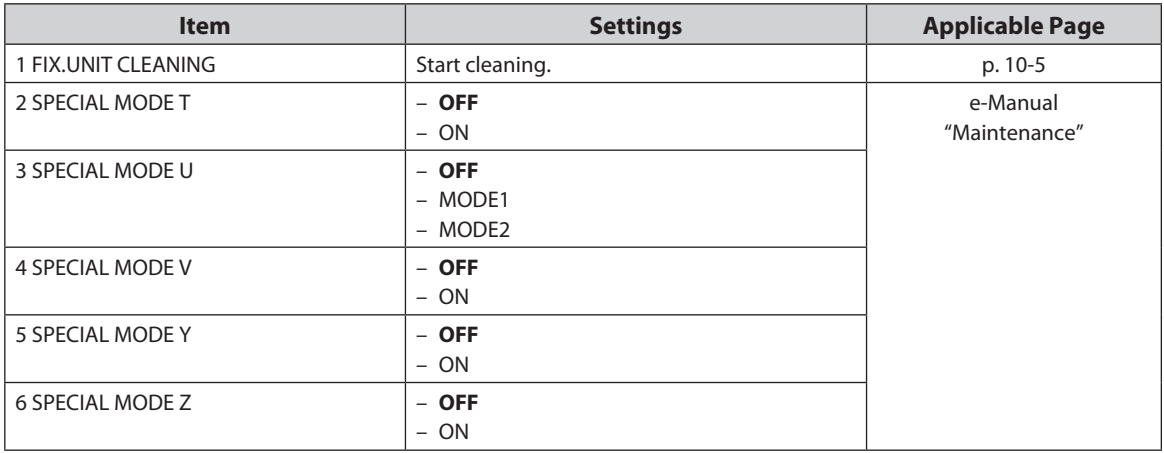

## **REPORT SETTINGS (MF4380dn/MF4370dn/MF4350d/MF4340d Only)**

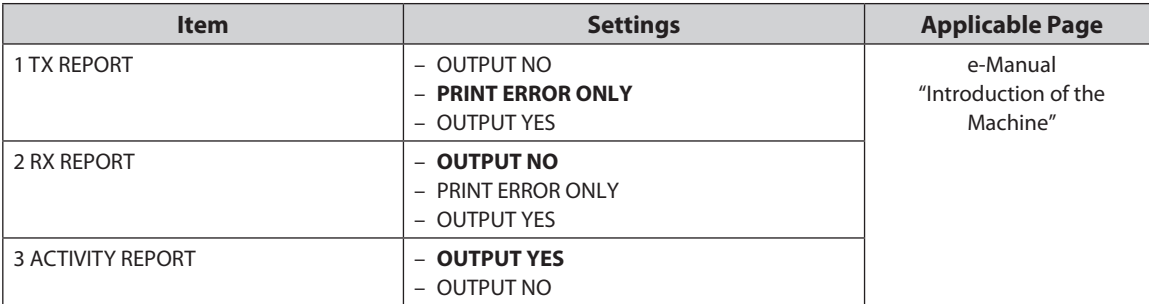

## **SYSTEM SETTINGS**

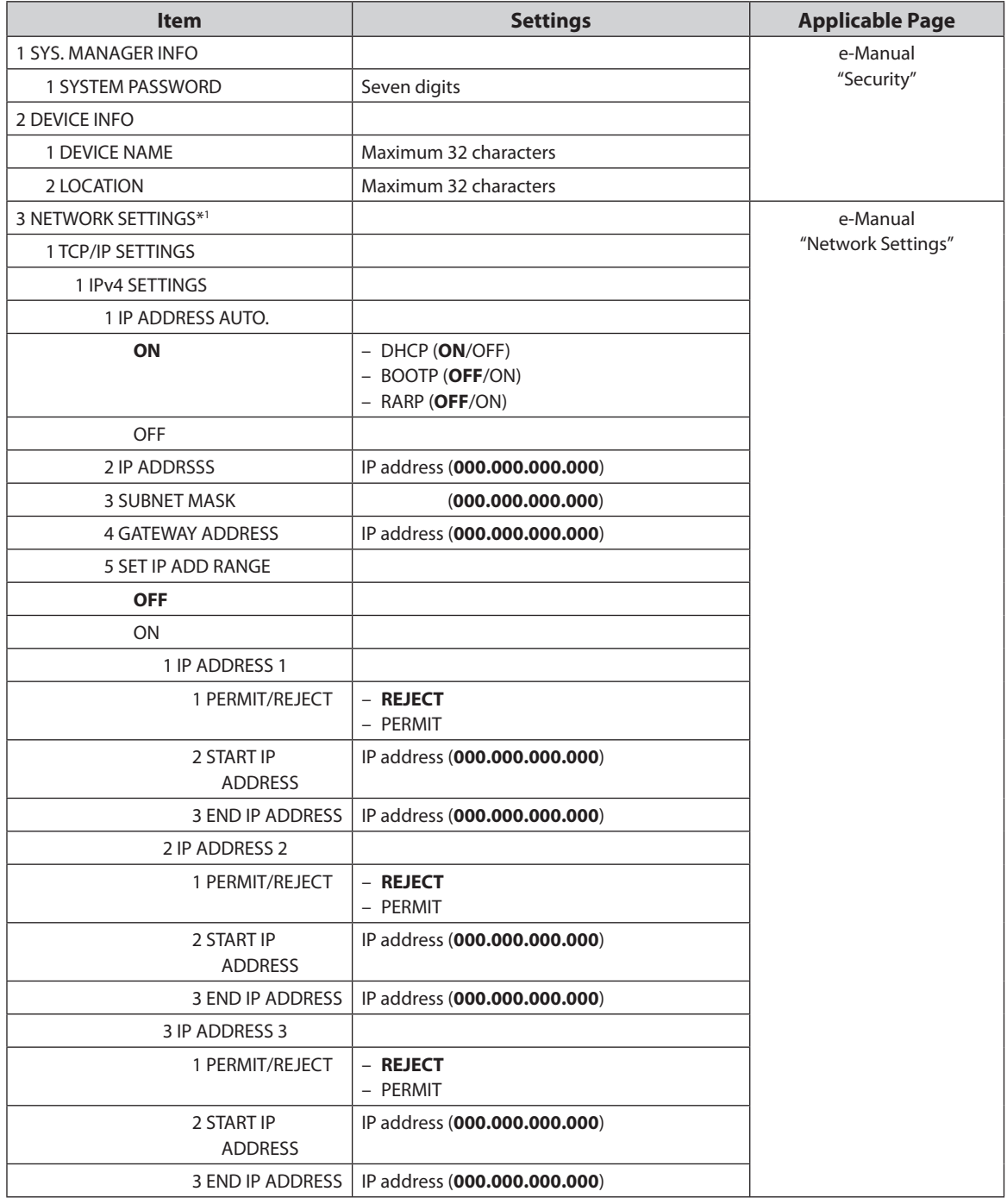

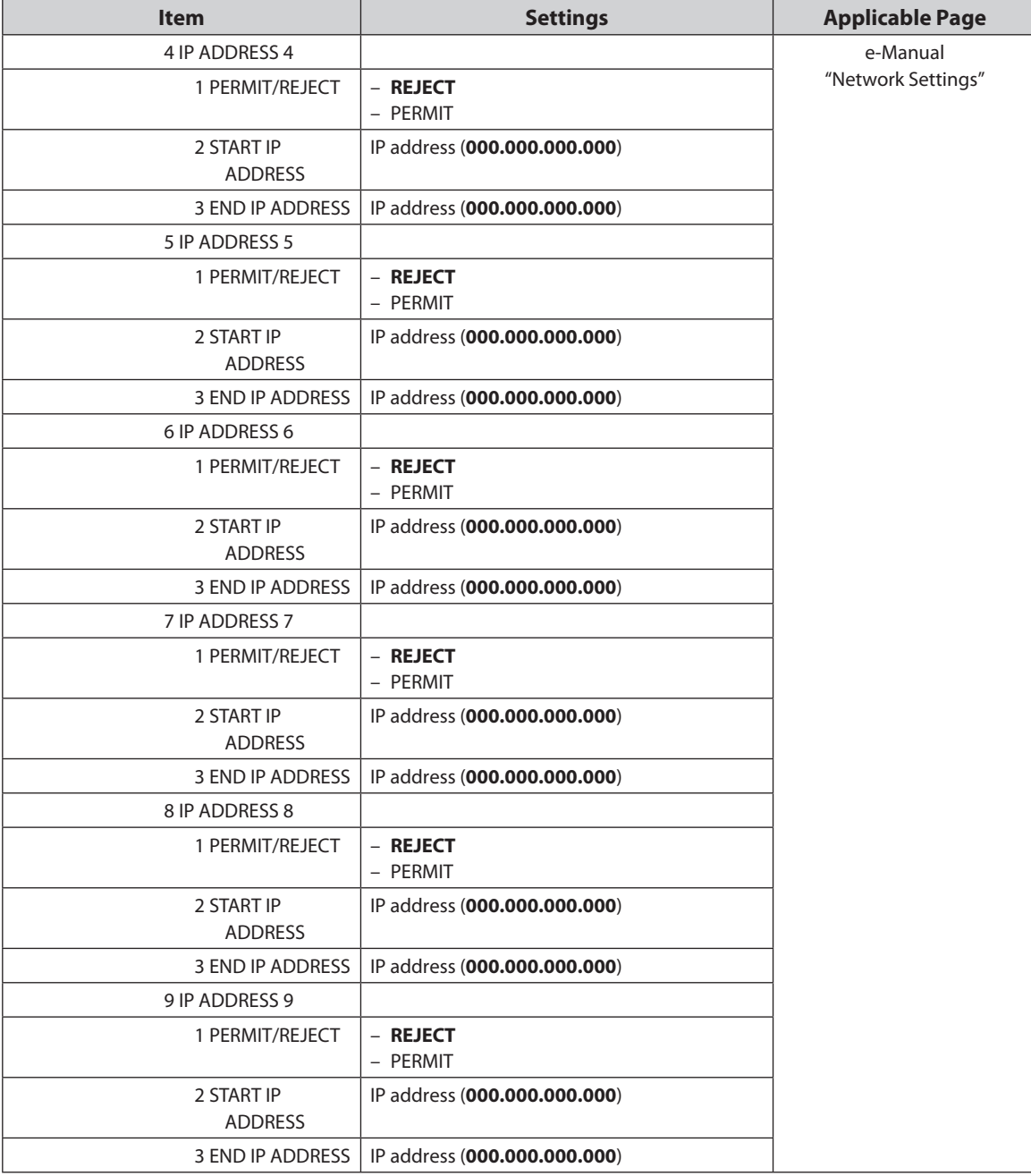

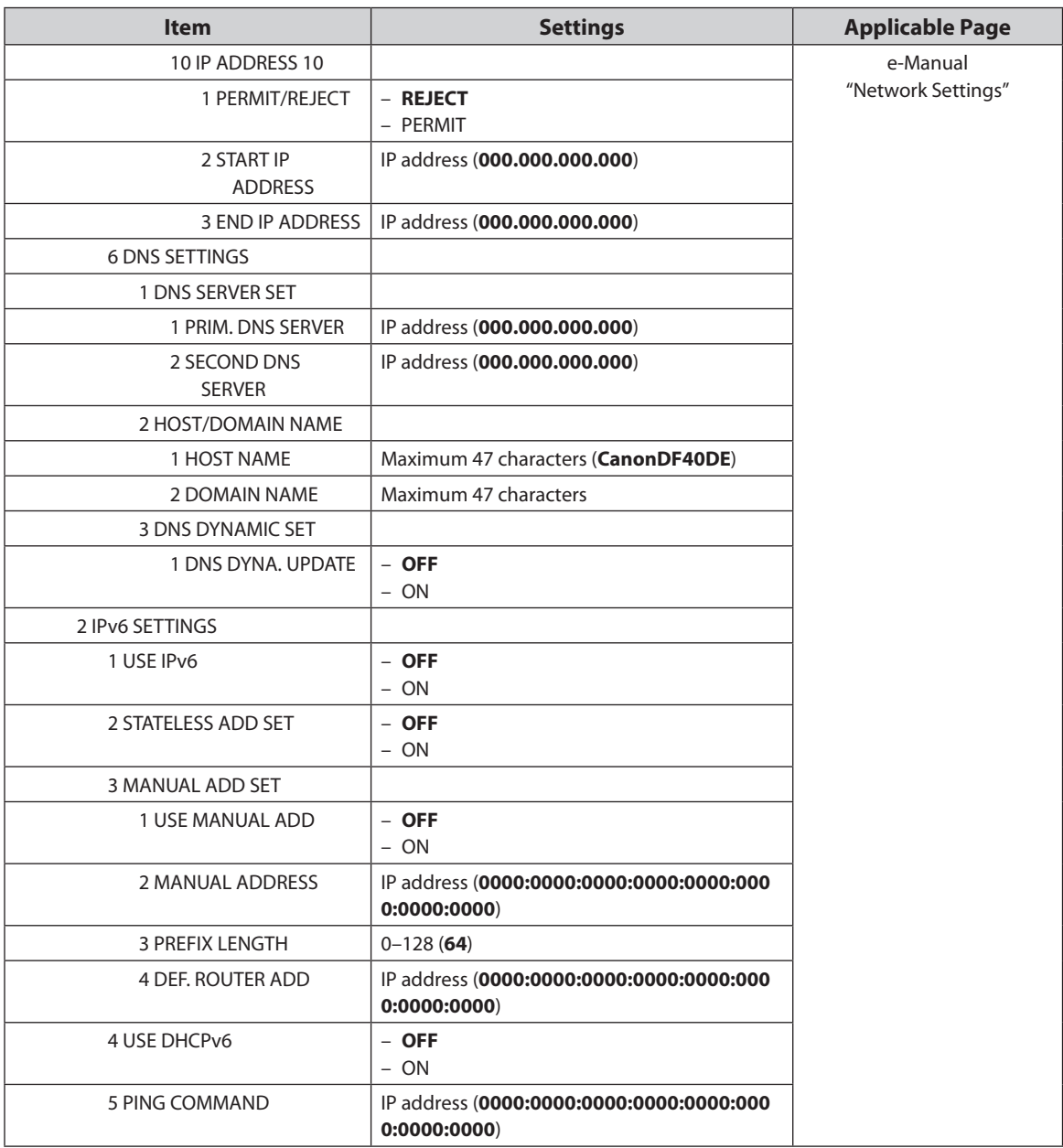

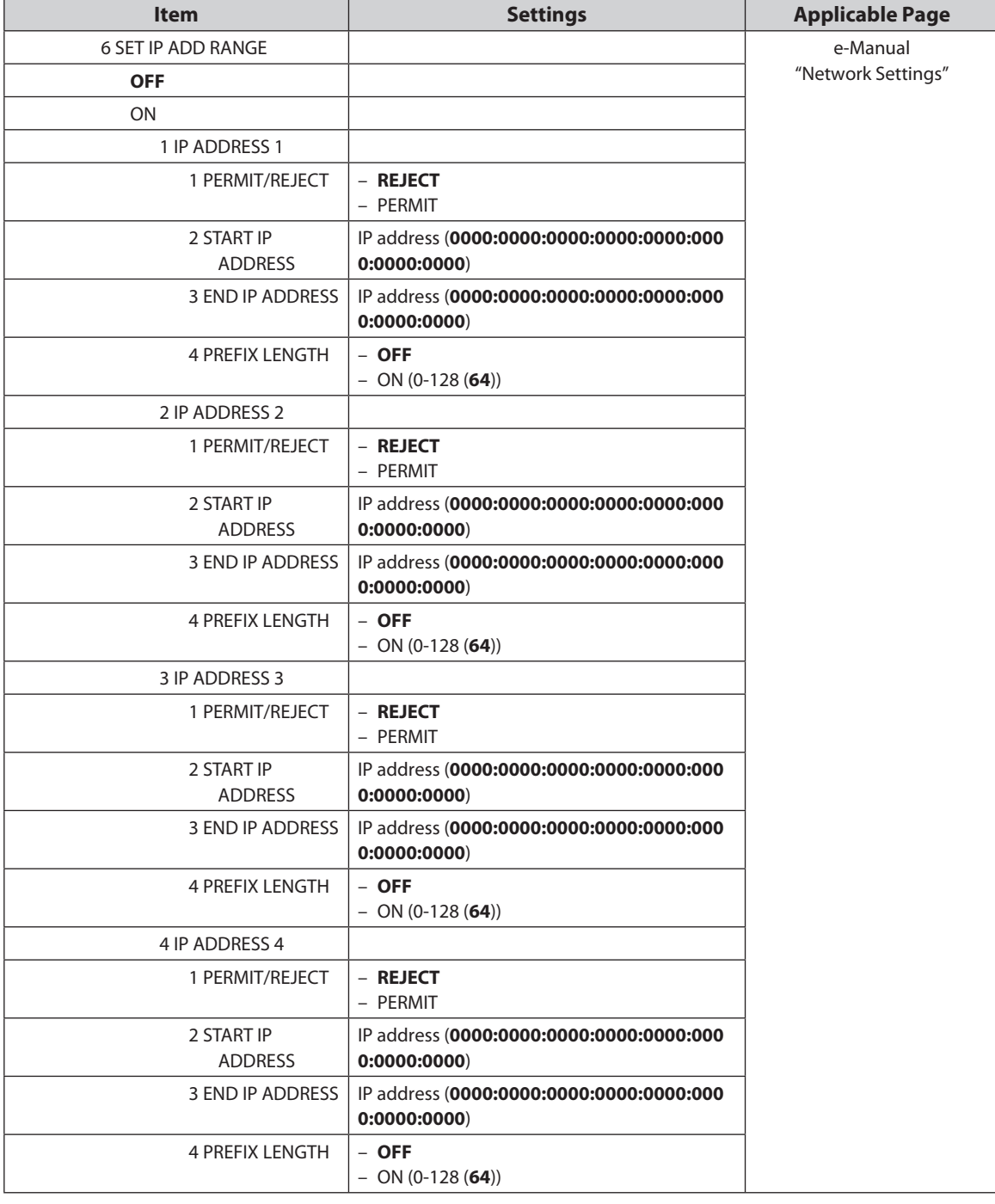

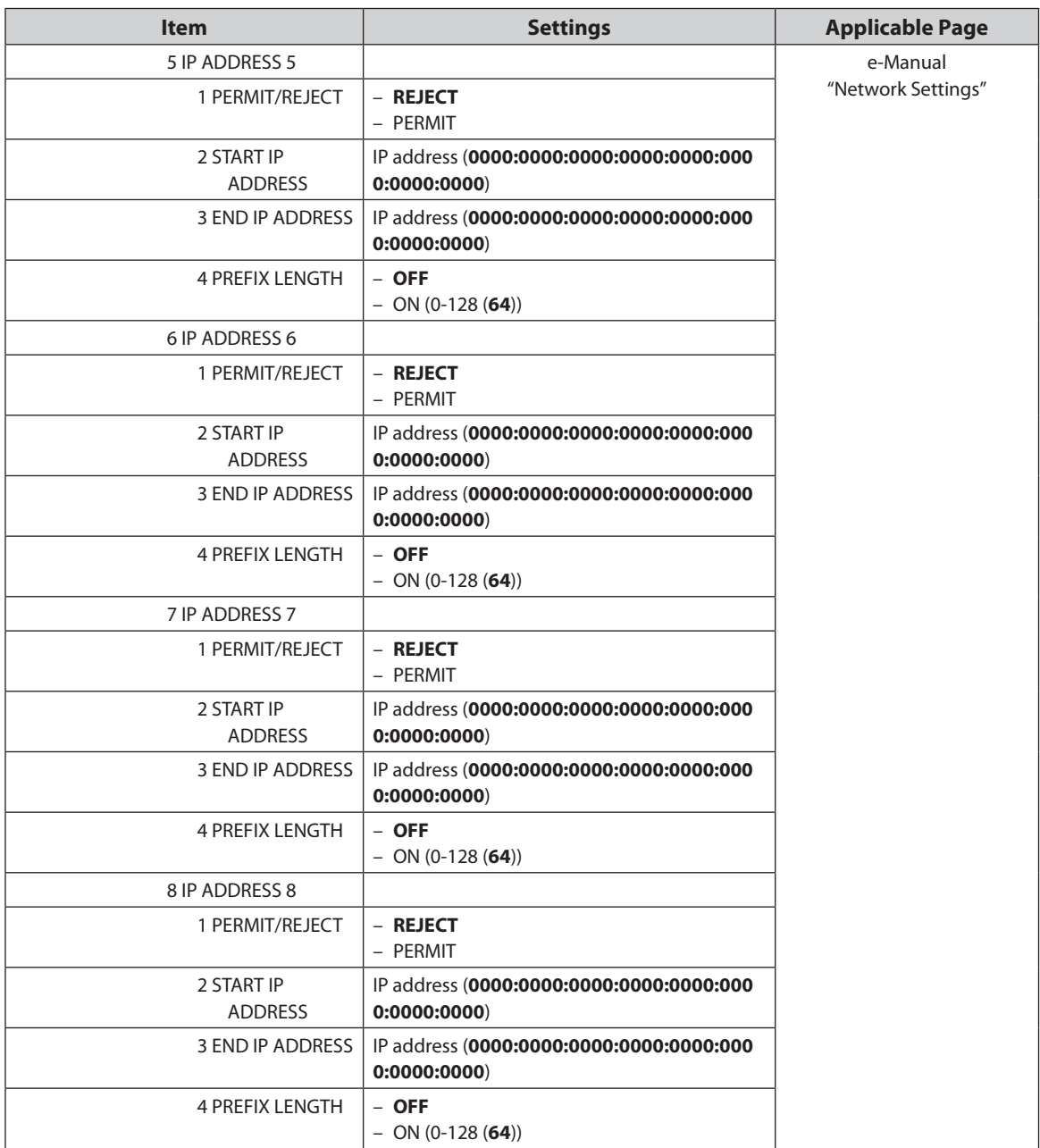

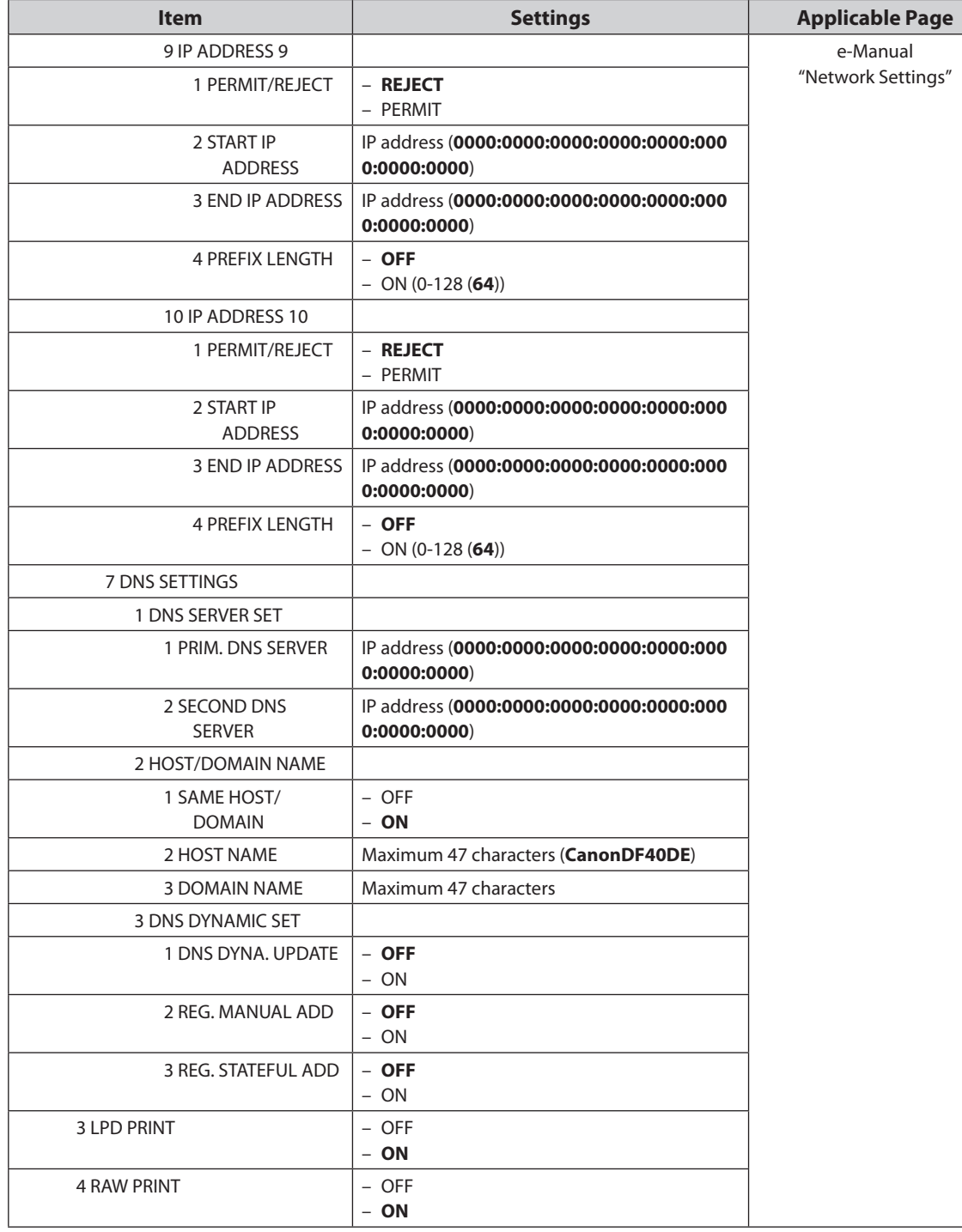

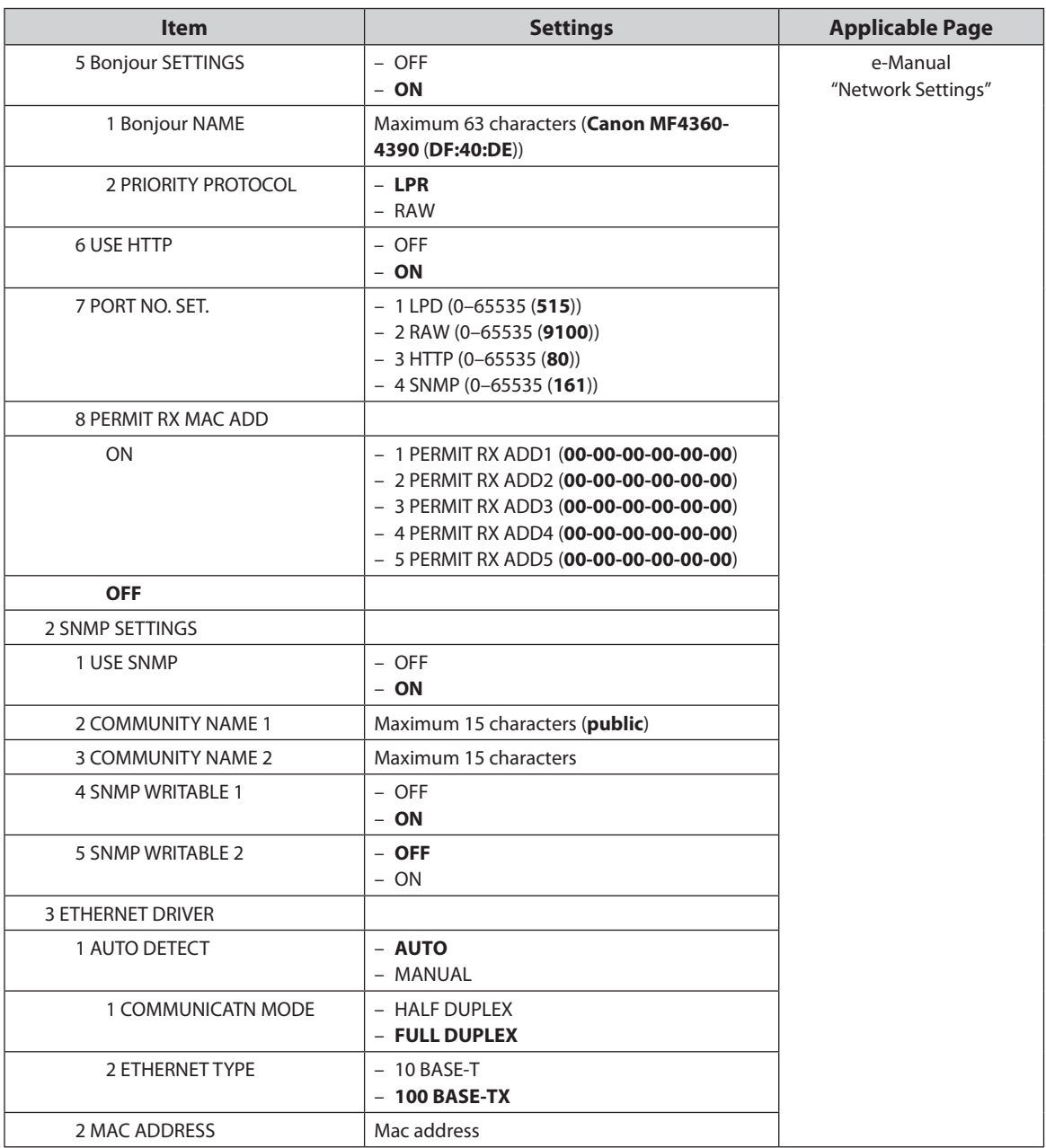

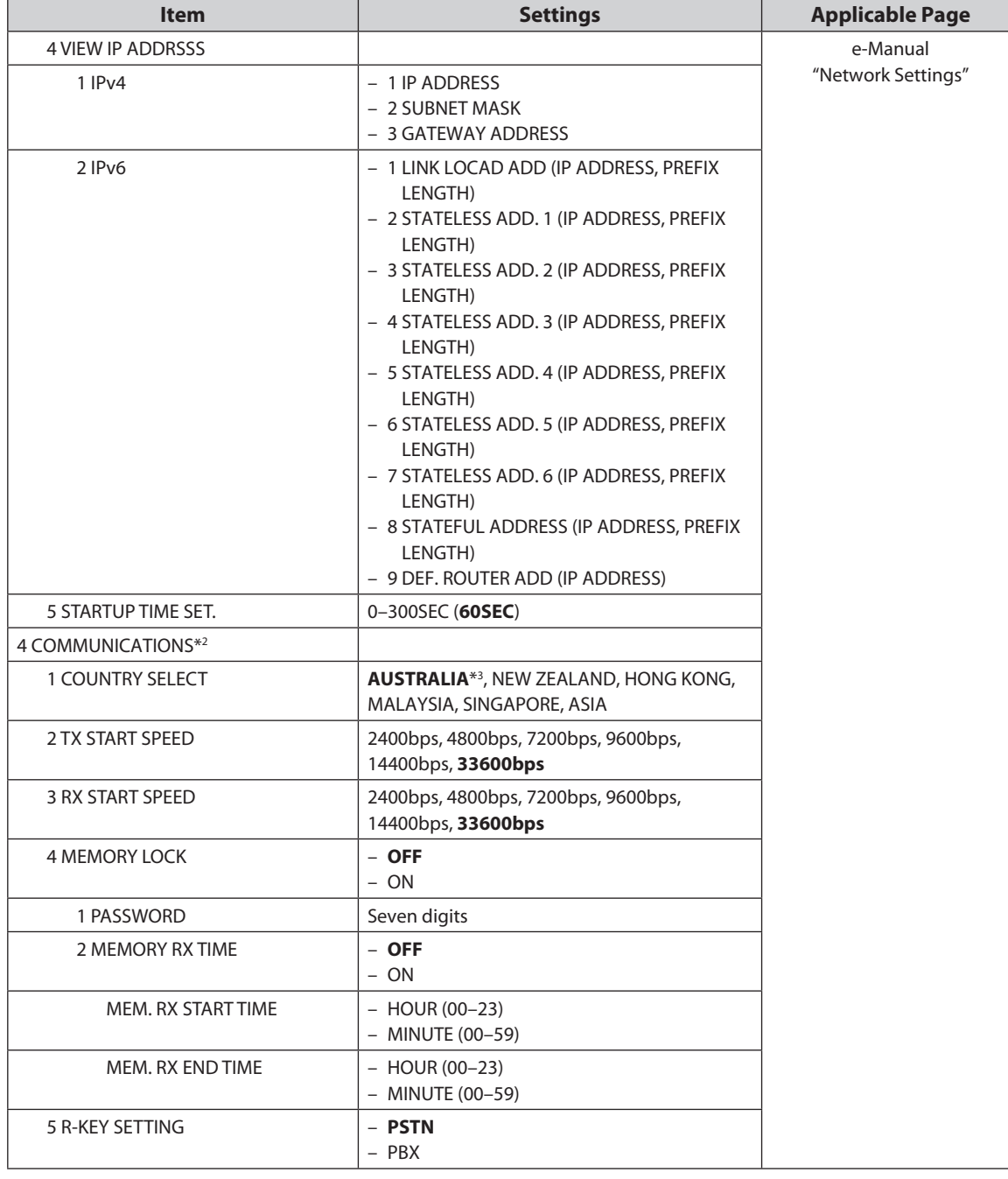

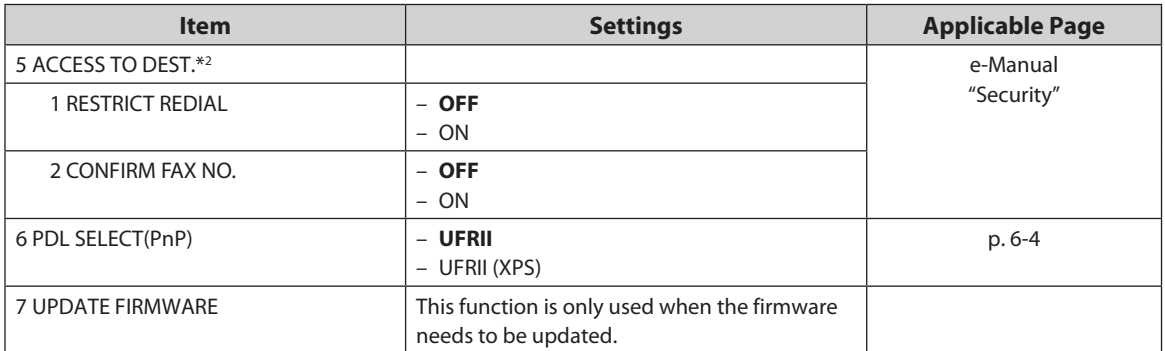

\*1 MF4380dn/MF4370dn only

\*2 MF4380dn/MF4370dn/MF4350d/MF4340d only

\*3 The default value varies depending on the country where the machine was purchased.

## **Appendix**

# $\mathbf{B}$ **Chapter**

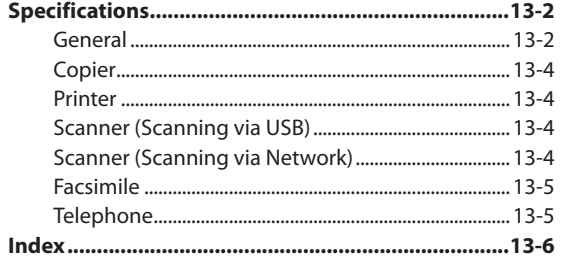

## **Specifications**

## **General**

<span id="page-234-0"></span>Specifications

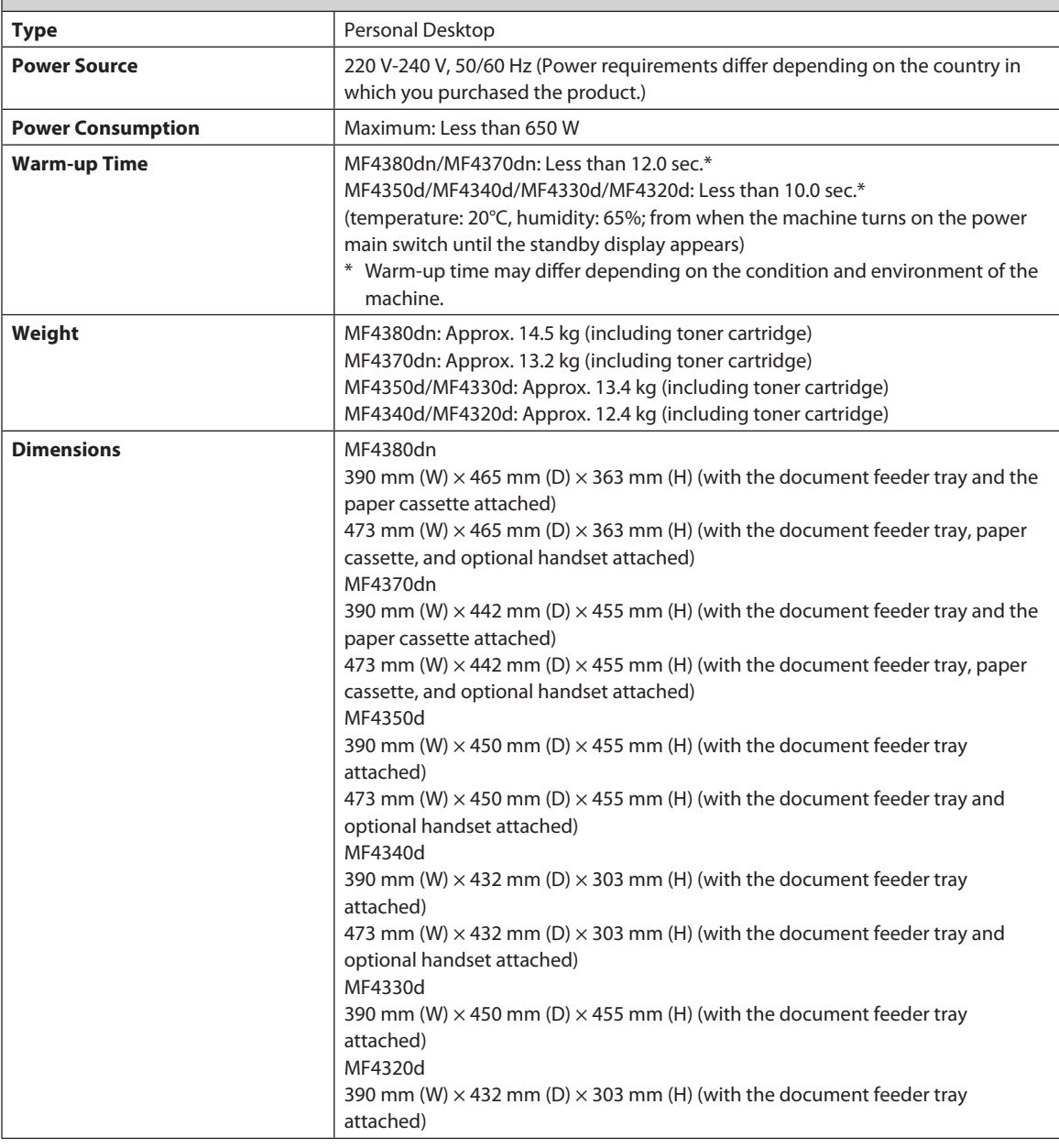

#### Specifications

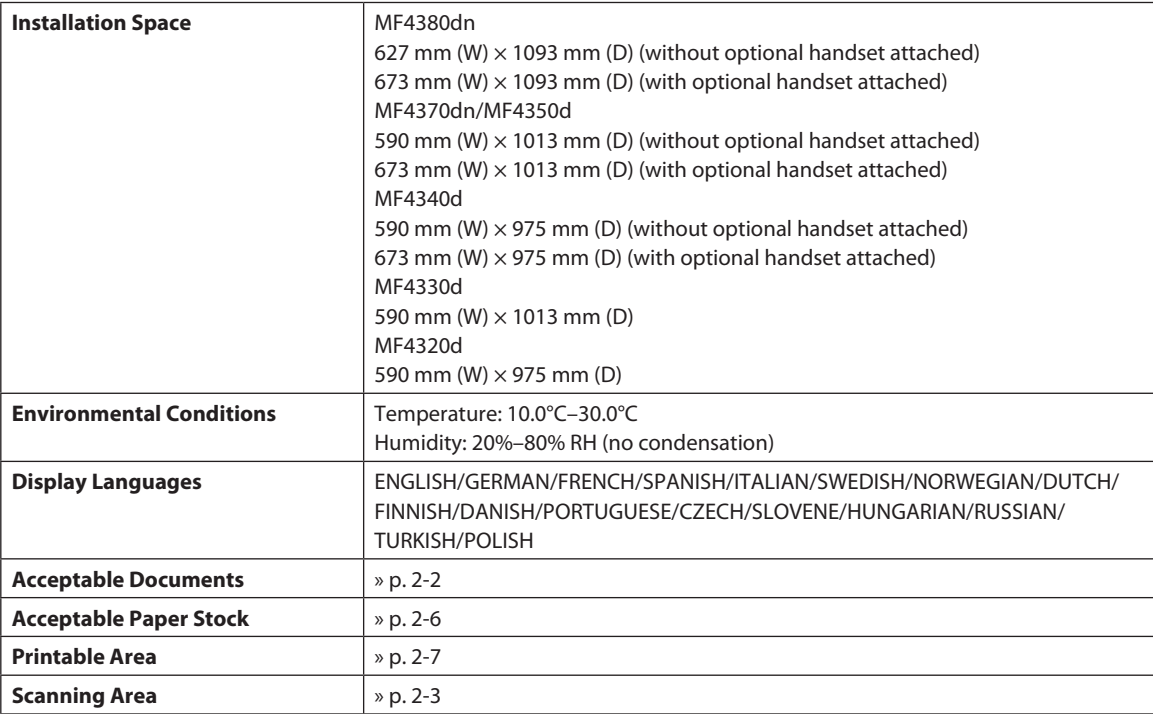

<span id="page-236-0"></span>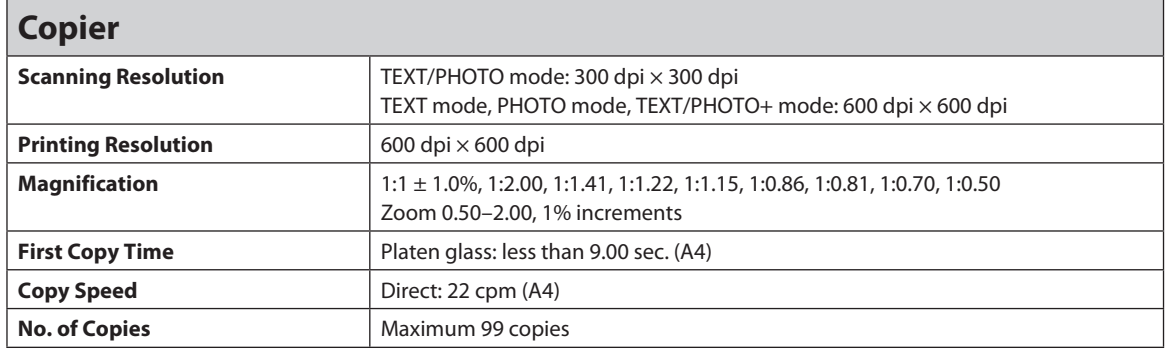

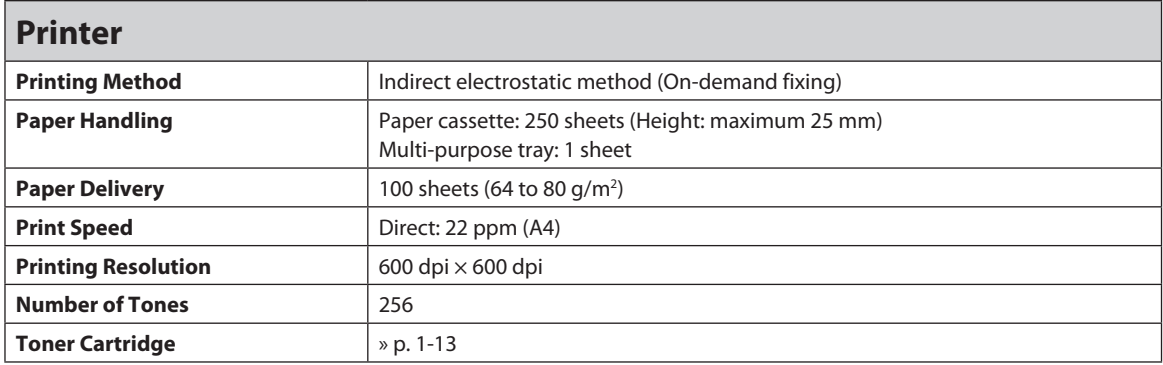

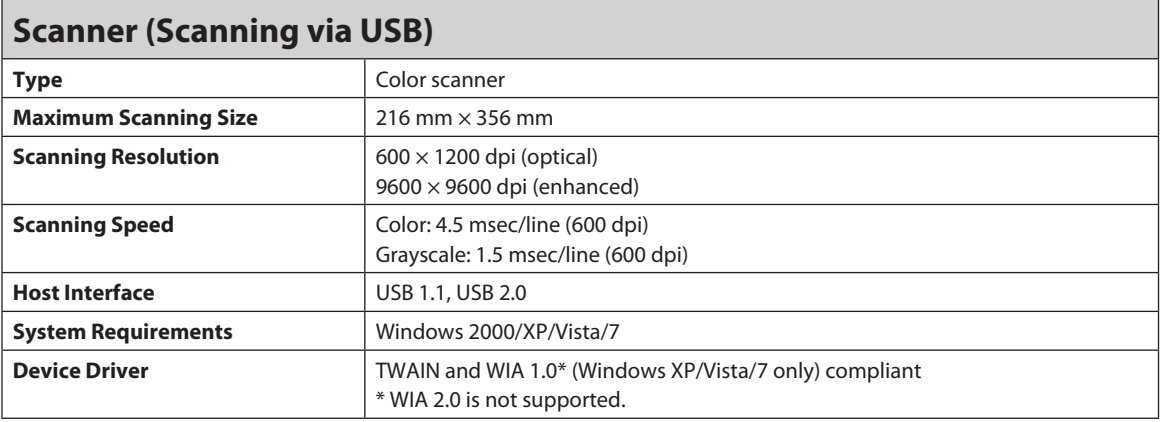

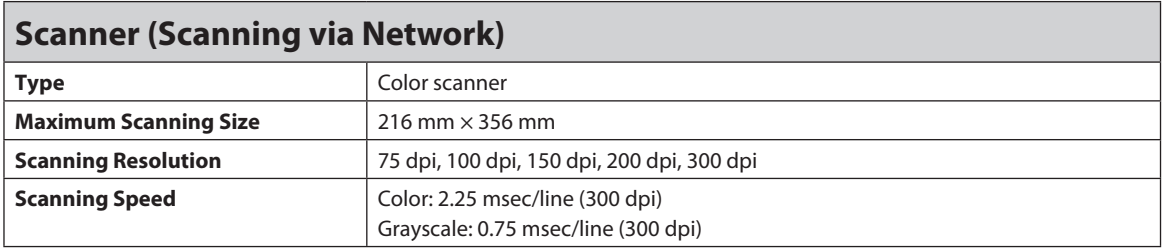

<span id="page-237-0"></span>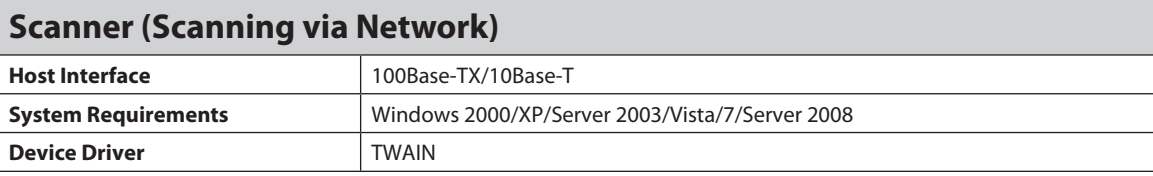

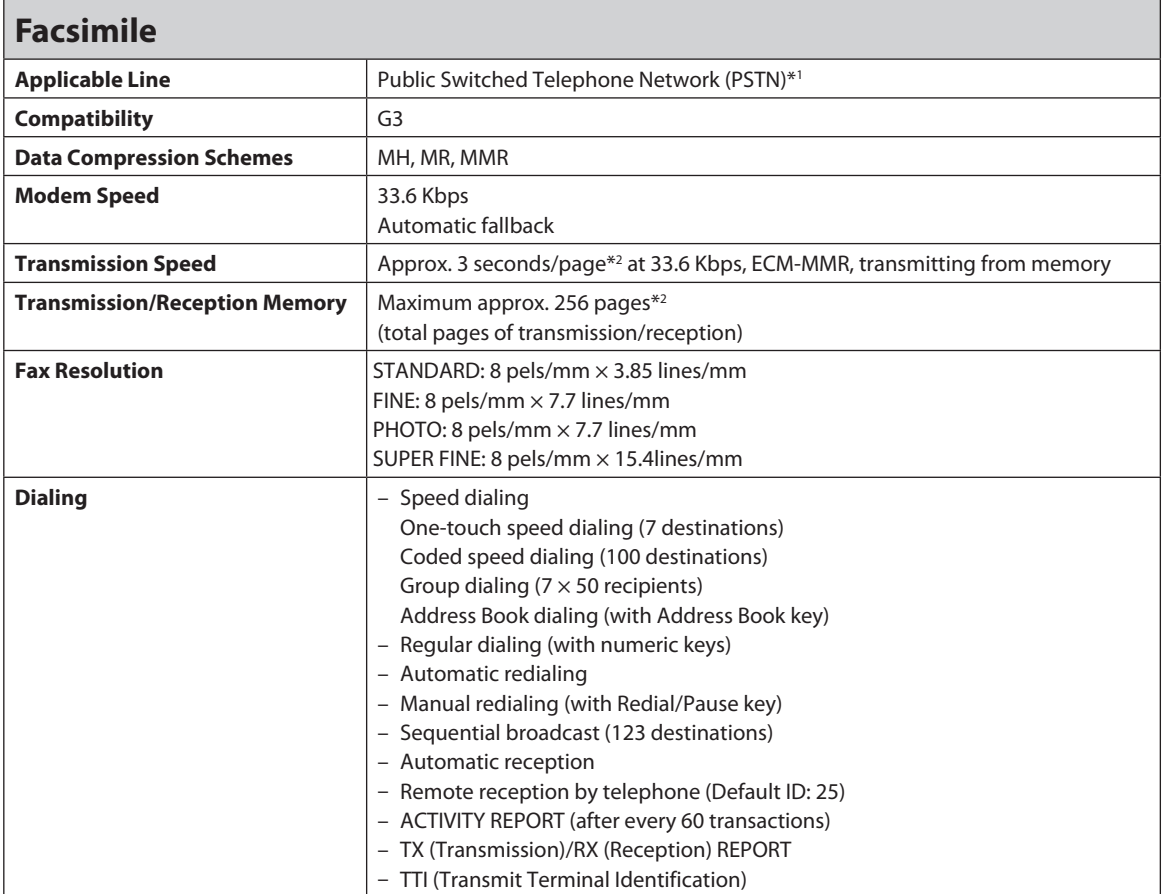

\*1 The Public Switched Telephone Network (PSTN) currently supports 28.8 Kbps modem speed or lower, depending on telephone line conditions.

\*2 Based on ITU-T Standard Chart No. 1, MMR standard mode.

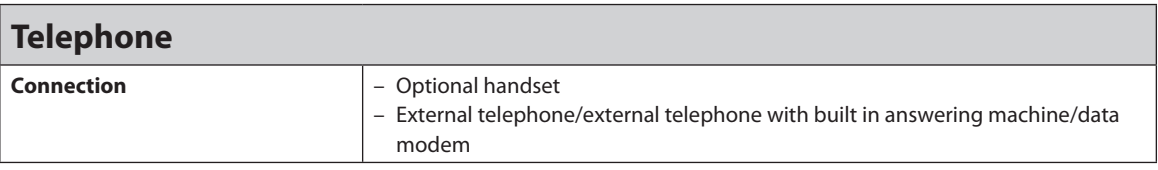

**B** NOTE

Specifications are subject to change without notice.

# <span id="page-238-0"></span>**Index**

## **Symbols**

2-sided copying [4-18](#page-86-0) 2-Sided key [1-9](#page-29-0) 2-sided printing [6-10](#page-152-0)

## **A**

Address Book key [1-11](#page-31-0) Using [5-21](#page-113-0) ADF [1-4](#page-24-0) AnsMode [5-7](#page-99-0)

## **B**

Basic receiving method [5-4](#page-96-1) Basic sending method Fax [5-13](#page-105-0) PC fax [5-17](#page-109-0) Broadcasting [5-22](#page-114-1)

## **C**

Canceling Copy job [4-5](#page-73-0) Fax job [5-18](#page-110-0) Print job [6-11](#page-153-0) Scan job [7-5](#page-159-0) Checking Documents stored in memory [5-48](#page-140-0), [5-49](#page-141-0) Print job [6-11](#page-153-0) Reception/Transmission results [5-49](#page-141-0) Cleaning ADF [10-7,](#page-177-0) [10-8](#page-178-0) Exterior [10-2](#page-172-0) Fuser Roller [10-5](#page-175-1) Interior [10-2](#page-172-0) Platen Glass [10-6](#page-176-0) Scanning Area [10-6](#page-176-0)

Clearing jams [11-2](#page-194-0) Document jams [11-2](#page-194-0) Paper jams [11-5](#page-197-0) Clear key [1-9](#page-29-0) Coded dial codes Editing [3-6](#page-62-1) Erasing [3-7](#page-63-0) Registering [3-6](#page-62-1) Using [5-20](#page-112-0) Coded Dial key [1-11](#page-31-0) Collate/2 on 1 key [1-9](#page-29-0) Collating Copies [4-13](#page-81-0) Copying [4-1](#page-69-0) COPY key [1-9](#page-29-0)

## **D**

Daylight saving time [1-19](#page-39-1) Deleting Documents stored in memory [5-48,](#page-140-0) [5-49](#page-141-0) **Density** Copying [4-8](#page-76-0) Faxes [5-24](#page-116-0) Density key [1-9](#page-29-0) Display [1-10](#page-30-0) Messages [11-16](#page-208-0) Standby mode [1-12](#page-32-0) Document Copying [4-4](#page-72-0) Jams [11-2](#page-194-0) Placing [2-4](#page-44-0) Receiving [5-4](#page-96-1) Requirements [2-2](#page-42-1) Scanning area [2-3](#page-43-1) Sending [5-13](#page-105-0) Document delivery tray [1-4](#page-24-0) Document feeder tray [1-4](#page-24-0)

Documents stored in memory Checking [5-48](#page-140-0), [5-49](#page-141-0) Deleting [5-48,](#page-140-0) [5-49](#page-141-0) Dust cover [1-4](#page-24-0)

## **E**

Energy Saver key [1-9](#page-29-0) Enlarge/Reduce key [1-9](#page-29-0) Error codes [11-19](#page-211-0) Error indicator [1-9](#page-29-0) External device jack [1-7](#page-27-0)

#### **F**

FAX key [1-9](#page-29-0) FaxTel [5-6](#page-98-0)

#### **G**

Group address Adding destination [3-10](#page-66-0) Changing group name [3-11](#page-67-0) Deleting destination [3-10](#page-66-0) Deleting group [3-11](#page-67-0) Registering [3-9](#page-65-1) Using [5-21](#page-113-0)

### **H**

Handling [xi](#page-11-0) Hook key [1-11](#page-31-0)

#### **I**

If a power failure occurs [11-21](#page-213-0) If you cannot solve a problem [11-22](#page-214-0) Image quality Copying [4-6](#page-74-0) Faxes [5-25](#page-117-0) Image Quality key [1-9](#page-29-0)

### **J**

Jams Document [11-2](#page-194-0) Paper [11-5](#page-197-0) Job Cancel/Status Monitor key [1-9](#page-29-0)

## **L**

Location [xii](#page-12-0)

#### **M**

Main power switch [1-4](#page-24-0) Maintenance [xi](#page-11-0) Redistributing Toner [10-10](#page-180-0) Replacing the Toner Cartridge [10-12](#page-182-0) When a Message Appears [10-9](#page-179-0) MANUAL [5-8](#page-100-0) Manual reception [5-8](#page-100-0) Manual sending [5-14](#page-106-0) Memory lock reception [5-44](#page-136-0) Menu key [1-9](#page-29-0) Multi-purpose tray [1-4](#page-24-0)

#### **N**

Numeric keys [1-9](#page-29-0)

#### **O**

OK key [1-9](#page-29-0) One-touch key Editing [3-3](#page-59-1) Erasing [3-4](#page-60-0) Registering [3-3](#page-59-1) Using [5-20](#page-112-0) One-touch keys [1-11](#page-31-0) Operation panel [1-4](#page-24-0) Fax operation panel [1-11](#page-31-0) Main operation panel [1-8](#page-28-0) Output tray [1-4](#page-24-0) Output tray extension [1-4](#page-24-0)

#### Index

Overview Machine functions [ii](#page-2-0)

#### **P**

Paper Jams [11-5](#page-197-0) Loading [2-8](#page-48-0) Printable area [2-7](#page-47-1) Requirements [2-6](#page-46-1) Paper cassette [1-4](#page-24-0) Paper guide rail [1-4](#page-24-0) Paper Settings key [1-9](#page-29-0) Paper Size and type [2-14](#page-54-0) Paper stopper [1-4](#page-24-0) Platen glass [1-4](#page-24-0) Power socket [1-7](#page-27-0) Power supply [xiv](#page-14-0) Printable area [2-7](#page-47-1) Printing [6-1](#page-143-0) Processing/Data indicator [1-9](#page-29-0)

### **R**

Rear cover [1-7](#page-27-0) Receive mode AnsMode [5-7](#page-99-0) FaxOnly [5-5](#page-97-0) FaxTel [5-6](#page-98-0) MANUAL [5-8](#page-100-0) Receive mode for printing [5-41](#page-133-1) Redial/Pause key [1-11](#page-31-0) Remote RX [5-39](#page-131-1) Report key [1-10](#page-30-0)

#### **S**

SCAN key [1-9](#page-29-0) Scanning area [1-4,](#page-24-0) [2-3](#page-43-1) Scanning platform [1-4](#page-24-0) Sleep mode [1-18](#page-38-1)

Slide guides [1-4](#page-24-0) Slide guides for multi-purpose tray [1-4](#page-24-0) Specifications Copier [13-4](#page-236-0) Facsimile [13-5](#page-237-0) General [13-2](#page-234-0) Printer [13-4](#page-236-0) Scanner (scanning via network) [13-4](#page-236-0) Scanner (scanning via USB) [13-4](#page-236-0) Telephone [13-5](#page-237-0) Specifying destinations [5-19](#page-111-0) Start key [1-9](#page-29-0) Stop/Reset key [1-9](#page-29-0)

#### **T**

Telephone line jack [1-7](#page-27-0) Tone key [1-9](#page-29-0) Toner cartridge Checking the toner level [1-14](#page-34-0) Maintaining [1-14](#page-34-0) Redisributing [10-10](#page-180-0) Replacing [10-12](#page-182-0) Transporting the Machine [10-16](#page-186-0) Troubleshooting Clearing jams [11-2](#page-194-0) Error codes [11-19](#page-211-0) Error messages [11-16](#page-208-0) If a power failure occurs [11-21](#page-213-0) If you cannot solve a problem [11-22](#page-214-0)

#### **U**

USB port [1-7](#page-27-0)

#### **Z**

Zoom ratio Custom copy ratio [4-11](#page-79-0) Preset zoom [4-10](#page-78-0)

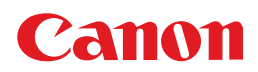

 **CANON INC.**  30-2, Shimomaruko 3-chome, Ohta-ku, Tokyo 146-8501, Japan

 **CANON MARKETING JAPAN INC.**  16-6, Konan 2-chome, Minato-ku, Tokyo 108-8011, Japan

 **CANON U.S.A., INC.**  One Canon Plaza, Lake Success, NY 11042, U.S.A.

 **CANON EUROPA N.V.**  Bovenkerkerweg, 59-61, 1185 XB Amstelveen, The Netherlands

 **CANON CHINA CO. LTD.**  15F Jinbao Building No.89, Jinbao Street, Dongcheng District, Beijing 100005, PRC

 **CANON SINGAPORE PTE LTD**  1 HarbourFront Avenue, #04-01 Keppel Bay Tower, Singapore 098632

 **CANON AUSTRALIA PTY LTD**  1 Thomas Holt Drive, North Ryde, Sydney NSW 2113, Australia

### **CANON GLOBAL WORLDWIDE SITES**

http://www.canon.com/

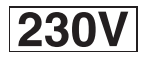

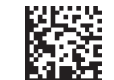